# Instrukcja użytkowania

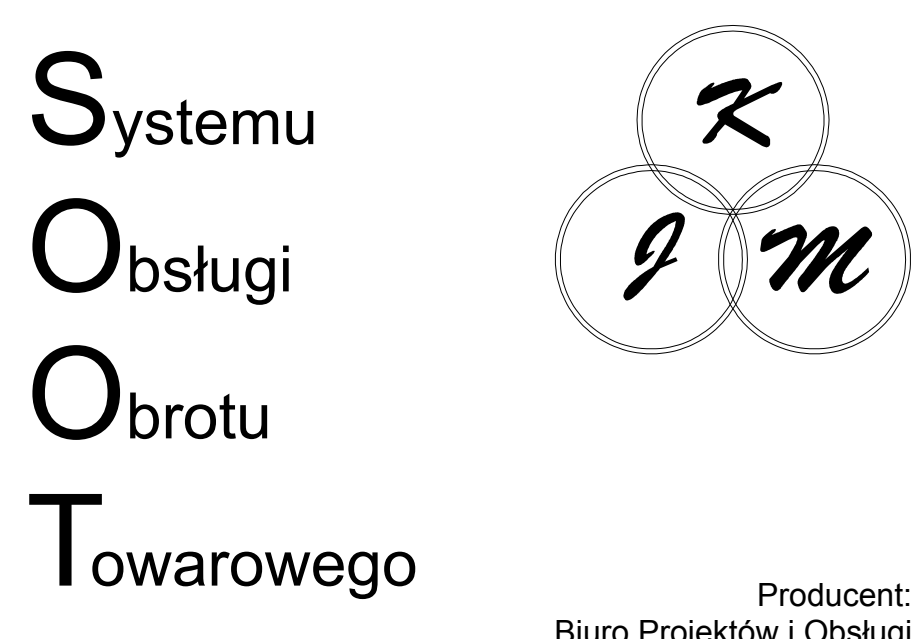

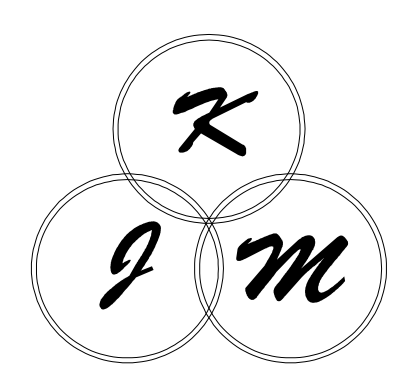

Biuro Projektów i Obsługi Systemów Informatycznych **KJM** sp. z o.o. Olsztyn

© Copyright 2005 by KJM sp. z o.o. Wszelkie prawa zastrzeżone

# Spis treści

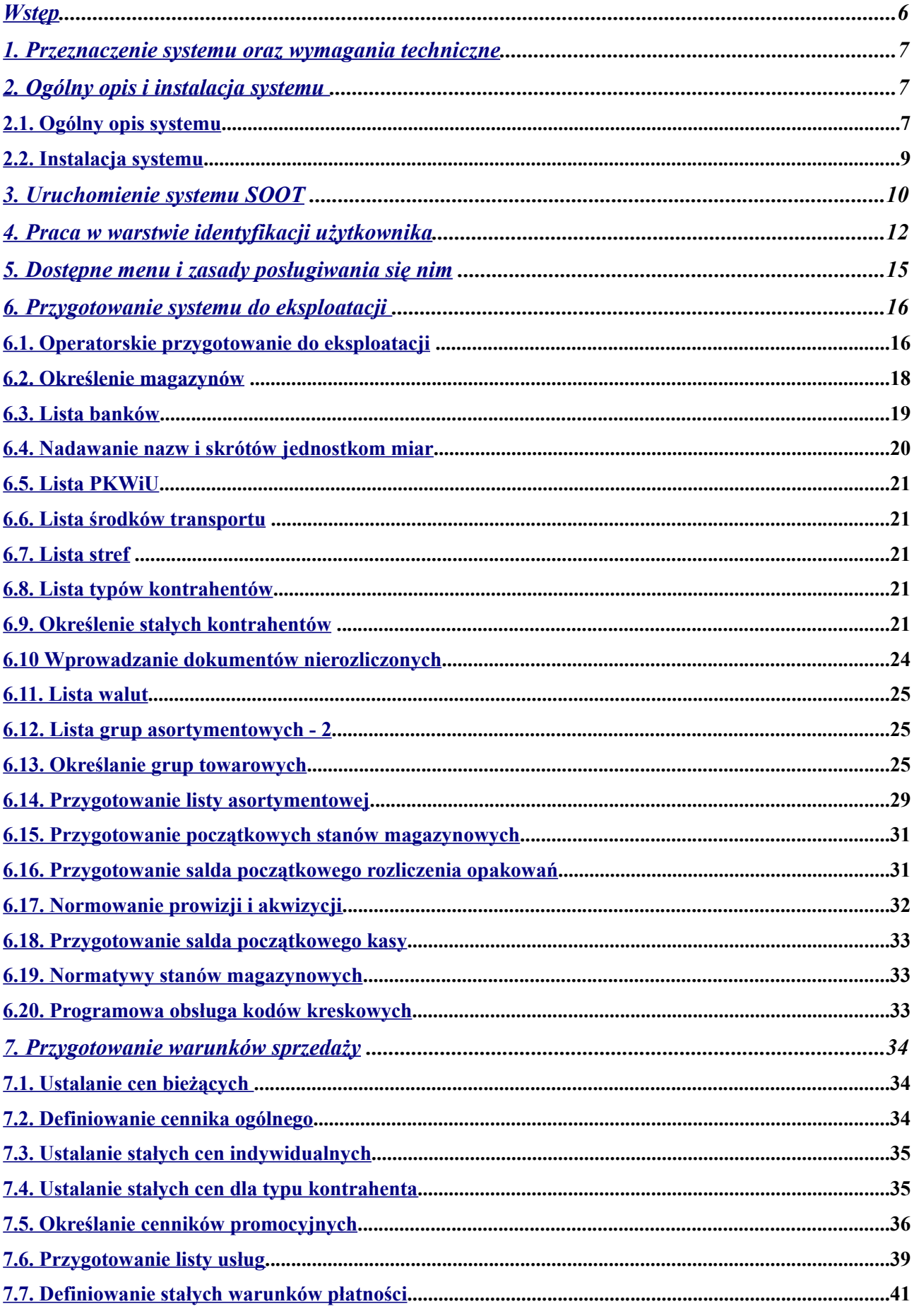

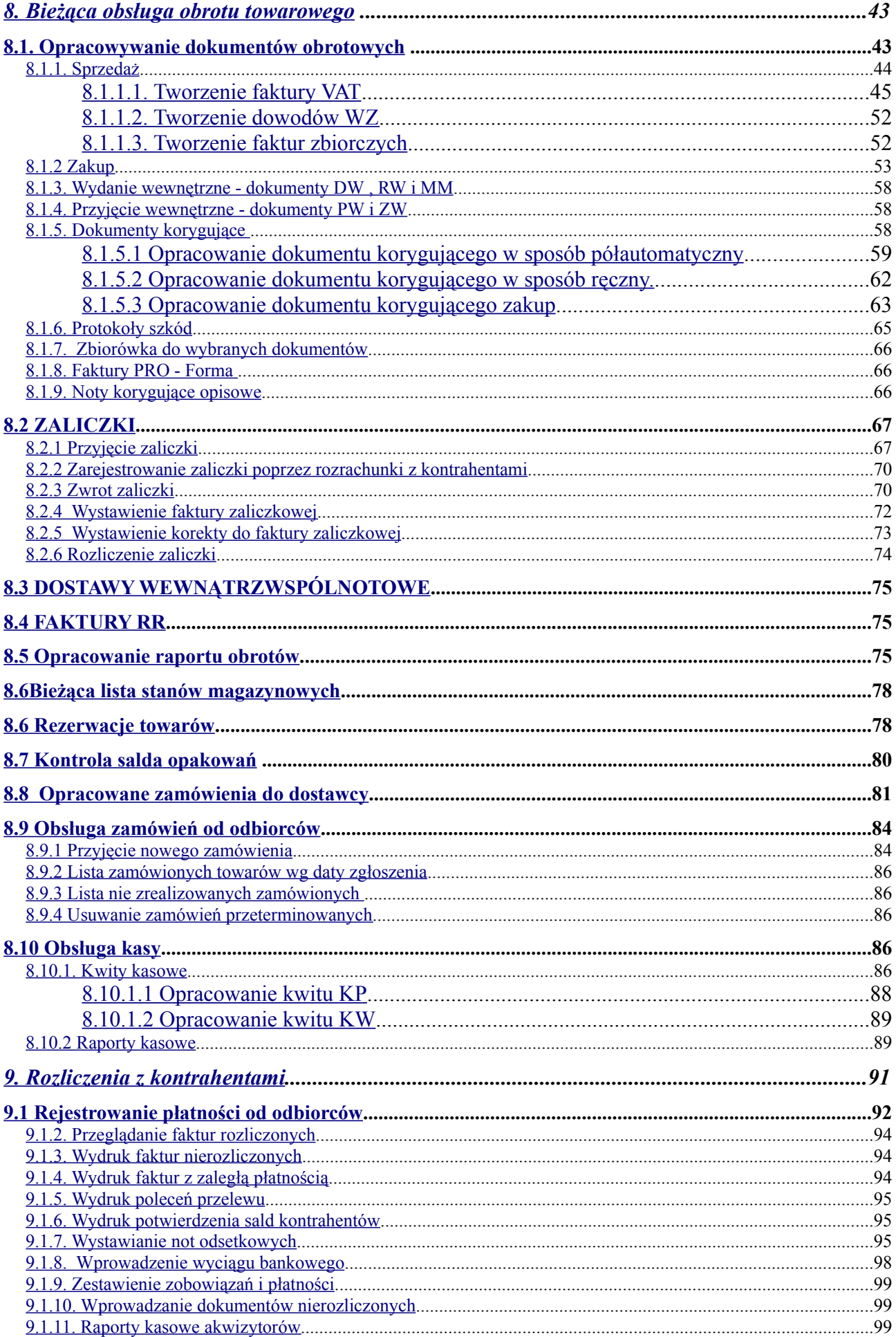

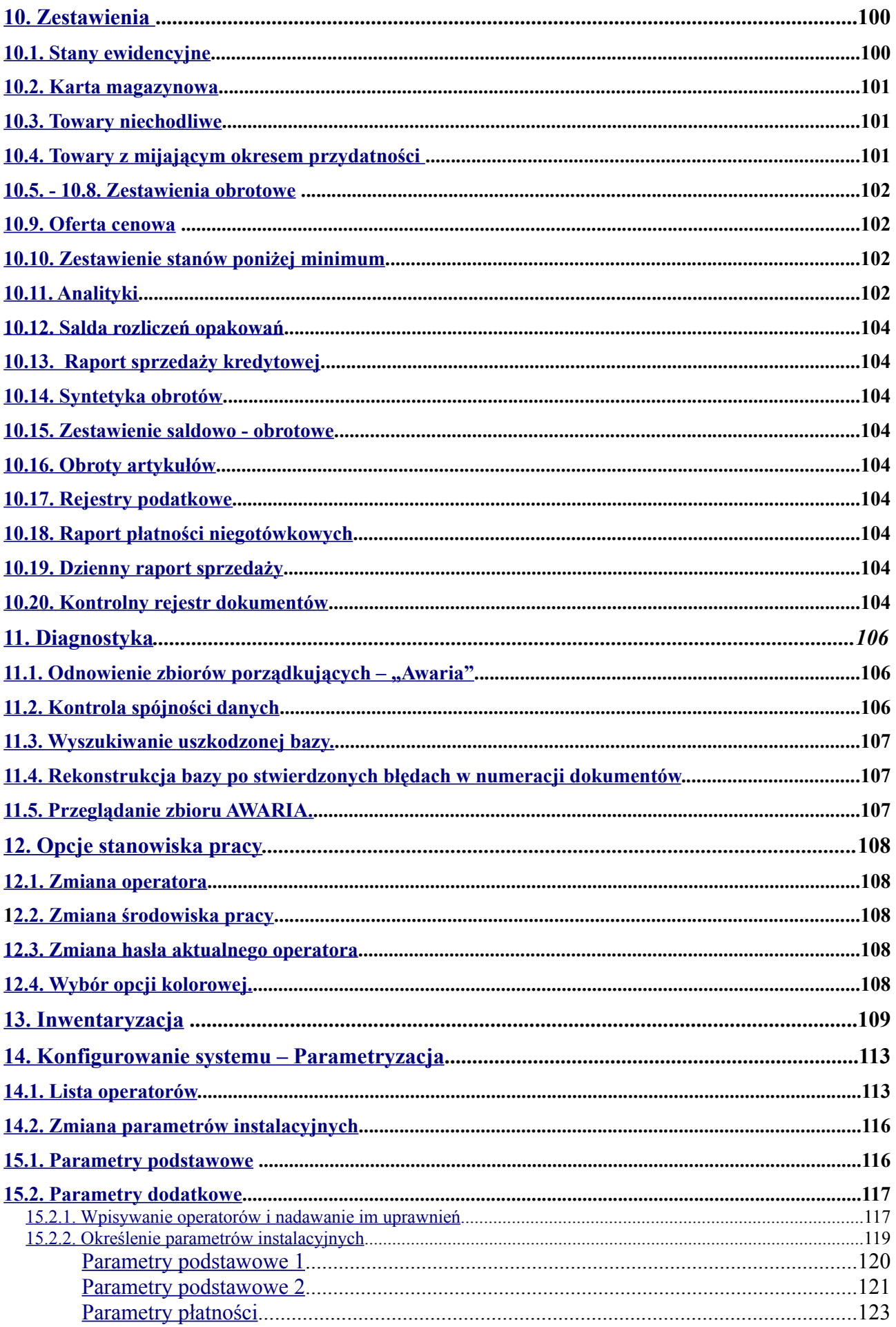

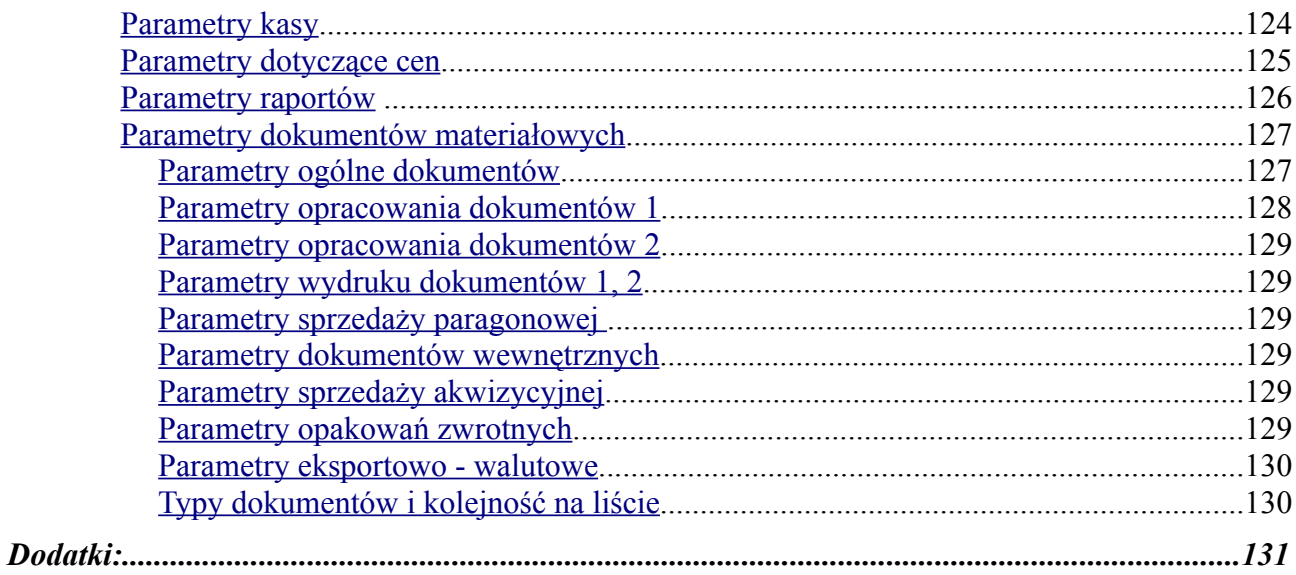

# <span id="page-5-0"></span>**Wstęp**

System Obsługi Obrotu Towarowego firmy "KJM" jest komputerowym systemem wspomagającym działalność hurtowni, działu sprzedaży producenta czy dealera.

Do największych zalet systemu należy:

- prostota obsługi;

-ogromna ilość funkcji użytkowych ułatwiających opracowanie dokumentu,wyszukanie towarów, kontrahenta, możliwość łatwego skonfrontowania stanów magazynowych, stanu kasy i rozrachunków;

– możliwość określenia odrębnych cen i upustów dla każdego odbiorcy na każdy wyrób lub grupę asortymentową.

- możliwość jednoczesnego prowadzenia do 99 magazynów;

- pełny zestaw dokumentów obrotu towarowego (Faktury VAT,

Faktury zbiorcze, dokumenty korygujące, WZ, PZ, MM, PW,

DW, Protokoły szkód, Noty korygujące);

- czytelne raportowanie znakomicie wspomagające pracę księgowości w przedsiębiorstwie handlowym;

- praca w sieci komputerowej jednocześnie na wielu stanowiskach /dotychczas maksymalnie na 60 stanowiskach w sieci bez objawów utraty funkcjonalności

- możliwość pracy terminalowej w środowisku LINUX dającej bardzo dużą niezawodność bez konieczności ponoszenia dodatkowych kosztów na zakup systemu sieciowego.

– wbudowane mechanizmy diagnostyczne pozwalające zminimalizować skutki odsprzętowych uszkodzeń baz danych.

# <span id="page-6-2"></span>**1. Przeznaczenie systemu oraz wymagania techniczne**

System komputerowego wspomagania obrotu towarowego przeznaczony jest dla przedsiębiorstw handlowych i produkcyjnych. Realizując funkcje bieżącego ewidencjonowania, fakturowania – w oparciu o aktualne stany – oraz rozliczając kupno i sprzedaż przyczynia się on do zdecydowanego usprawnienia pracy przedsiębiorstwa na głównym kierunku jego działalności.

Pracownik obsługujący klienta ma dostęp do aktualnej informacji o towarach, które są w magazynach zamówieniach, rezerwacjach oraz o kontrahentach i ich płatnościach. Może on opracować natychmiast dokument sprzedaży i wydrukować go na drukarce w dowolnej ilości egzemplarzy, sprawdzić stan rozrachunków kontrahenta, zarejestrować wpłatę, wystawić kwit kasowy, zarejestrować zamówienie.

Program zapewnia wiele funkcji z zakresu konfrontacji księgowej jak – kontrolowanie i raportowanie kasy, rozrachunków, raportowanie obrotów i stanów magazynowych, analityczne rozliczenie inwentaryzacji

System realizuje jeszcze dużo innych funkcji pomocniczych jak opracowanie rejestrów podatkowych VAT, zestawień analityki obrotów i marży dla działu handlowego. W zakresie zestawień istotnym rozszerzeniem jest sprzężenie z programami "Modułowy Analizator Graficzny" i "Hurtownia danych" - umożliwiających zobrazowanie zestawień w formie graficznej, oraz przygotowanie zestawień wg warunków definiowanych przez operatora i przygotowanie ich do importu do programu EXCEL w celu dalszej obróbki. Powyższe funkcje dostępne są w wersjach: jednostanowiskowej i sieciowej.

Do zainstalowania systemu w wersji jednostanowiskowej niezbędny jest mikrokomputer zgodny z IBM PC z dyskiem i drukarką. Do pełnej swobody pracy zalecany jest komputer klasy Pentium.

Tak mikrokomputer jak i drukarka powinny mieć zainstalowane polskie litery w kodzie Mazovia lub LATIN2 a dostępnym systemem operacyjnym powinien być DOS w wersji 3.30 lub wyższej./Nie dotyczy to terminalowej wersji w systemie LINUX – końcówka nie musi posiadać systemu DOS./ Ponieważ od parametrów sprzętu w dużym stopniu zależy efektywność wykorzystania oprogramowania dobrze jest gdy jego zakup poprzedzony jest fachową konsultacją u osoby, która potrafi zrozumieć potrzeby i oczekiwania przyszłego użytkownika i określić odpowiednią do tych potrzeb konfigurację sprzętu i oprogramowania.

W przypadku jednak, gdy zachodzi konieczność instalacji sieciowej zainteresowany użytkownik powinien bezwarunkowo zakup sprzętu uzgodnić z dostawcą oprogramowania.

Od użytkownika systemu nie jest wymagana gruntowna wiedza informatyczna. Konieczna jest natomiast:

– umiejętność włączania i wyłączania mikrokomputera oraz drukarki;

– znajomość klawiatury i zasad posługiwania się nią;

– umiejętność obsługi drukarki;

– ogólna znajomość posługiwania się dyskietkami.

Jeżeli wymagania te przyszły użytkownik spełnia może być on pewien, że uważne zapoznanie się z instrukcją pozwoli mu na swobodne posługiwanie się opisanym systemem.

# <span id="page-6-1"></span>**2. Ogólny opis i instalacja systemu**

# <span id="page-6-0"></span>**2.1. Ogólny opis systemu**

Komputerowy system wspomagania obrotu towarowego jest systemem konwersacyjnym. Znaczy to, że użytkownik i komputer są partnerami w pracy, w trakcie której człowiek określa swoje potrzeby pozostawiając komputerowi sposób ich realizacji. Komputer będąc "dobrym" partnerem podpowiada osobie obsługującej system swoje możliwości oraz sposób skorzystania z nich a w sytuacjach szczególnych przestrzega przed skutkami podejmowanych działań lub wręcz uniemożliwia ich wykonywanie np. wpisanie na fakturze ilości towaru przekraczającej stan w magazynie.

Z punktu widzenia użytkownika system zbudowany jest z hierarchicznie uporządkowanych warstw.

Podstawową cechą każdego systemu o strukturze warstwowej jest to, że pracujący z nim użytkownik w każdej chwili znajduje się w jednej z warstw, z której może "wejść" do warstwy następnej, bądź "wrócić" do warstwy poprzedniej. Niemożliwe są natomiast przeskoki tzn. nie można, z pominięciem warstwy wyboru podsystemu, znaleźć się w warstwie identyfikacji użytkownika albo nie przechodząc przez warstwę menu zacząć wykorzystywać możliwości zawarte w warstwie funkcji użytkowych.

Graficznie obrazuje to rys. 2–1.

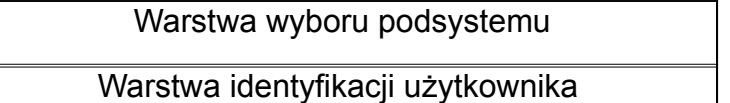

# Główne menu

# Funkcje użytkowe

Rys. 2–1

Przeznaczenie warstwy identyfikacji użytkownika – podobnie jak i pozostałych warstw – zawarte jest w jej nazwie. Ponieważ w każdym przedsiębiorstwie korzystanie z określonych informacji a przede wszystkim ich tworzenie, aktualizacia i usuwanie jest dostępne ściśle określonej grupie pracowników, więc system informatyczny, który umożliwia dokonywanie tych operacji musi uszanować tę zasadę i uniemożliwić wykonanie tych funkcji osobom nieupoważnionym. Temu celowi służy warstwa identyfikacji użytkownika.

Każda próba skorzystania z systemu rozpoczyna się od zidentyfikowania użytkownika na podstawie imienia, nazwiska oraz unikalnego hasła, których podania "żąda" komputer. Zna on upoważnionych użytkowników i tylko takim pozwala przejść dalej do menu głównego. Szczegółowy opis zasad pracy w warstwie identyfikacji użytkownika znajduje się w rozdziale 4.

Pomyślne przejście przez warstwę identyfikacji użytkownika umożliwia pracę w warstwie menu. Jej podstawowym celem jest ułatwienie użytkownikowi skorzystania z funkcji systemu. Ponieważ funkcji tych jest bardzo dużo i są różnorodne zostały one pogrupowane. Każda z tych grup otrzymała nazwę, która możliwie jak najbardziej precyzyjnie oddaje przeznaczenie funkcji, które się na nią składają.

Grupy, które z użytkowego punktu widzenia były logicznie powiązane, zostały połączone. Połączone grupy również otrzymały nazwy.

W ten sposób powstało drzewko menu, którego model przedstawia rys. 2–2

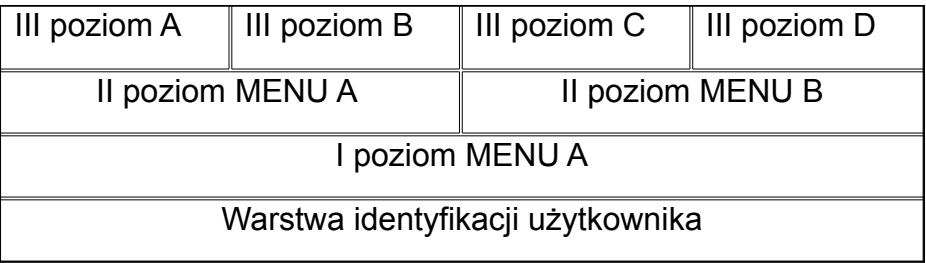

#### Rys. 2–2

Logiczne grupowanie funkcji ułatwia użytkownikowi odnalezienie tej, której szuka. Tego typu rozwiązanie cechuje się jedną specyficzną własnością, a mianowicie: żeby zmienić menu na pewnym poziomie należy cofnąć się o tyle poziomów aż natrafimy na nazwę grupy, w której po zagłębieniu się w nią, odnajdziemy interesujące nas menu.

#### Przykład.

Jeżeli użytkownikowi dostępne jest menu A na poziomie I to wystarczy poruszać się tylko do przodu (na rysunku – w górę) aby osiągnąć dowolną funkcję.

Jeżeli znalazł się on w miejscu gdzie dostępne jest menu B poziomu trzeciego a chciałby wykonać funkcję dostępną w menu C również poziomu trzeciego to powinien cofnąć się aż do A na poziomie pierwszym i tam wybierając kolejno B poziomu drugiego oraz C poziomu trzeciego zlecić systemowi wykonanie interesującej go funkcji.

Szczegółowy opis drzewka menu głównego znajdzie się w rozdziale 5. Tam też opisano sposoby poruszania się po nim.

Jak już niejednokrotnie podkreślano, poruszanie się po drzewku menu ma umożliwić użytkownikowi wybranie interesującej go funkcji i zlecenie systemowi wykonanie jej. Kiedy to następuje użytkownik wkracza do warstwy trzeciej nazwanej warstwą funkcji użytkowych. Zawiera ona wszystkie funkcje oferowane przez system. Tutaj podamy przykładowo tylko niektóre z nich:

– ewidencjonowanie przychodów;

- opracowanie dokumentu sprzedaży (faktury VAT, rachunki uproszczone);
- zaewidencjonowanie protokołu inwentaryzacji;
- rozliczenie inwentaryzacji i wydrukowanie zestawienia różnic;
- zestawienie obrotu towarowego dla danej pozycji asortymentowej;
- generowanie oferty handlowej w oparciu o aktualne ceny i stany magazynu;
- opracowanie rejestrów podatkowych;
- ustalanie cen bieżących itp.

Zasady pracy użytkownika w czasie wykonywania tych i wszystkich pozostałych funkcji zostaną szczegółowo omówione w rozdziale 6.

# <span id="page-8-0"></span>**2.2. Instalacja systemu**

System Obsługi Obrotu Towarowego jest bardzo rozbudowanym systemem. Jego instalacja przeprowadzana jest zawsze przez wykwalifikowanego przedstawiciela producenta. Instalacja to proces wymagający wiedzy informatycznej znacznie przekraczającej, określony w poprzednim rozdziale, zakres wiedzy i umiejętności operatora. Wskazówki dotyczące konfiguracji systemu operacyjnego, instalacji systemu, opis plików systemu znajduje się w dodatku na końcu podręcznika.

Każdy, kto nabył prawo do używania programu legalnie, otrzymuje dyskietki, licencję określającą prawa i obowiązki użytkownika oraz niniejszy podręcznik. Na dyskietkach zapisane są programy składające się na System Obsługi Obrotu Towarowego. Dyskietki te powinny podlegać szczególnej ochronie i dlatego należy przechowywać je w bezpiecznym miejscu. Użytkownikowi przysługuje prawo wykonania kopii bezpieczeństwa dyskietek dystrybucyjnych.

Podstawowe reguły operatorskiej pracy z systemem:

- Poszukiwania przybliżające;
- Przeznaczenie klawiszy funkcyjnych;
- Zasady posługiwania się klawiaturą polskie znaki.

# <span id="page-9-0"></span>**3. Uruchomienie systemu SOOT**

Gdy program jest zainstalowany, a na ekranie widnieje znak zachęty:

Dla komputerów z systemami MS – Windows uruchomienie programu odbywa się poprzez dwukrotne kliknięcie na odpowiedniej ikonie.

SOOT

Gdy program jest zainstalowany, a na ekranie widnieje znak zachęty:

 $\mathbb{C}:$   $>$ 

uruchomienie systemu SOOT polega na napisaniu

# SOOT

(literami dużymi lub małymi) i naciśnięciu klawisza <*ENTER>*.

Napisanie za pomocą klawiatury SOOT i naciśnięcie klawisza <*ENTER>* powoduje wczytanie programu do pamięci komputera i jego uruchomienie.

Na ekranie pojawia się menu wyboru podsystemów SOOT

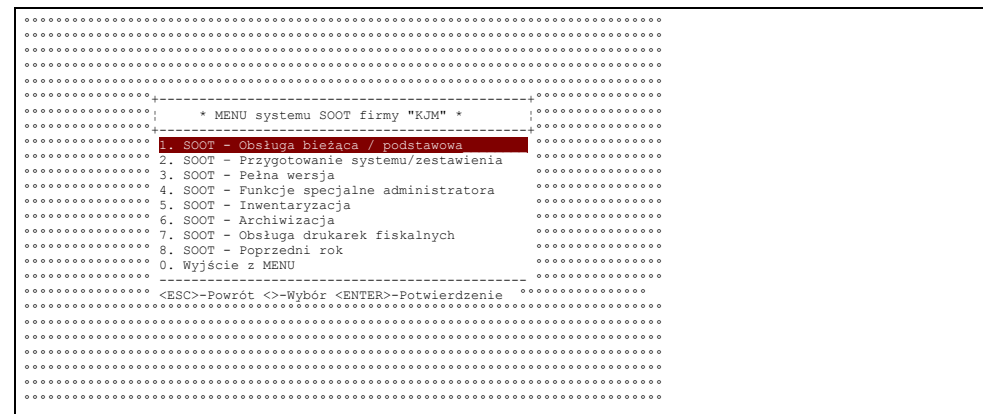

Rys 3–1

UWAGA – w terminalowej wersji w środowisku LINUX /wersja FlagShip/ program nie jest podzielony na podsystemy i tam wybór wszystkich funkcji użytkowych odbywa się bez menu wejściowego. Wszelkie odniesienia w dalszej części instrukcji dotyczące uruchomienia wybranego podsystemu – nie odnoszą się do wersji Flagship.

Rozdzielenie programu na podsystemy spowodowane zostało rozbudową możliwości SOOT oraz pewnymi ograniczeniami systemów operacyjnych.

Pierwsze dwie pozycje menu, tzn.:

1. Obsługa bieżąca / podstawowa

2. Przygotowanie systemu / zestawienia

to właściwie rozdzielony program główny. Obie opcje posiadają następujące zalety: krótsze menu, tzn. lepsze uporządkowanie głównych opcji programu i proste menu oraz zwiększoną szybkość pracy

3. Pełna wersja

to główny program SOOT

# 4. Funkcje specjalne administratora

pozwalają na parametryzowanie /zmianę działania/ programu oraz zawierają funkcje pomocnicze.

5. Inwentaryzacja

zawiera rozbudowaną obsługę wspomagania inwentaryzacji

# 6. Archiwizacja

# 7. Obsługa drukarek fiskalnych

Dodatkowe funkcje obsługi drukarek fiskalnych zgodnych z POSNET

#### 8. Poprzedni rok

uruchomienie programu do przeglądania danych z lat ubiegłych po wykonanym rozcięciu lat na kartotekach.

Po wybraniu podsystemu początkowo uruchamiany jest program przygotowujący bazy danych do pracy. Na ekranie pojawia się ramka, w której w graficzny sposób przedstawiane są postępy w pracy programu. Przedstawione jest to na rys 3–2

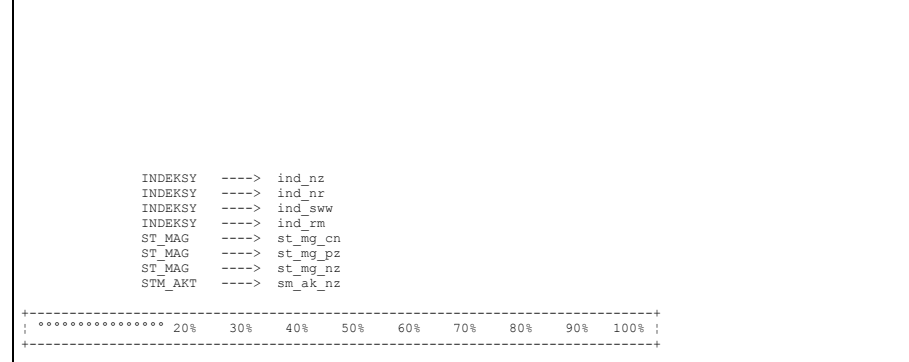

Rys 3–2

W przypadku, jeżeli za poprzednim razem zakończenie pracy odbyło się poprzez wyłączenie komputera w trakcie pracy programu (np. zanik napięcia energetycznego) - na ekranie pojawi się następujący komunikat:

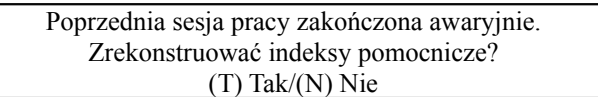

Odpowiedź twierdząca na pytanie spowoduje "odświeżenie" wszystkich zbiorów pomocniczych - tzw. indeksów, zbiorów szczególnie narażonych na uszkodzenie w przypadku wyłączeń komputera w trakcie pracy. Lista indeksowanych zbiorów będzie wyświetlana na ekranie. Indeksowanie dużych zbiorów z danymi, co ma miejsce szczególnie pod koniec roku, może trwać dość długo. Dlatego też do użytkownika będzie należała decyzja, czy rekonstruować indeksy, czy zdecydować się na ryzyko ominięcia tej opcji - ryzyko pracy na uszkodzonych bazach jeżeli okoliczności wymuszają na nas konieczność natychmiastowego ponownego uruchomienia programu.

#### *UWAGA!!*

Ominięcie rekonstrukcji i praca na uszkodzonych indeksach pomocniczych może spowodować konieczność późniejszej kosztownej naprawy baz danych a w skrajnych przypadkach może spowodować dalsze uszkadzanie danych.

# <span id="page-11-0"></span>**4. Praca w warstwie identyfikacji użytkownika**

Po wykonaniu przez program czynności przygotowawczych na ekranie monitora ukazuje się następujący kadr:

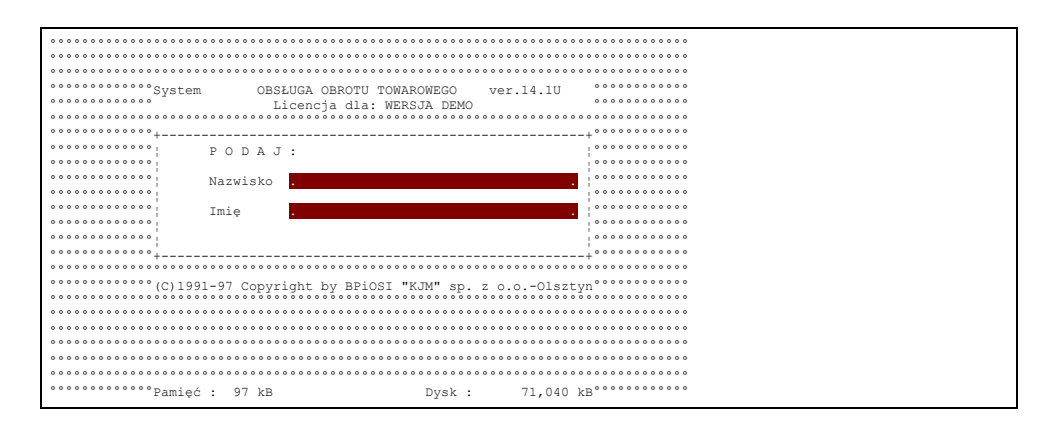

#### Rys. 4–1

!! UWAGA Powyższy kadr pojawi się w sytuacji, gdy parametr "Wybór operatorów z listy przy wejściu do programu" *(PARAMETRY POSTAWOWE 1) ustawiony jest na Nie. W przeciwnym przypadku najpierw pojawi się lista operatorów do wyboru.*

Kursor, czyli mrugająca kreseczka wskazująca miejsce, w którym pojawi się naciśnięty na klawiaturze znak, ustawiony jest na początku pola przeznaczonego na NAZWISKO. Rys. 4–2

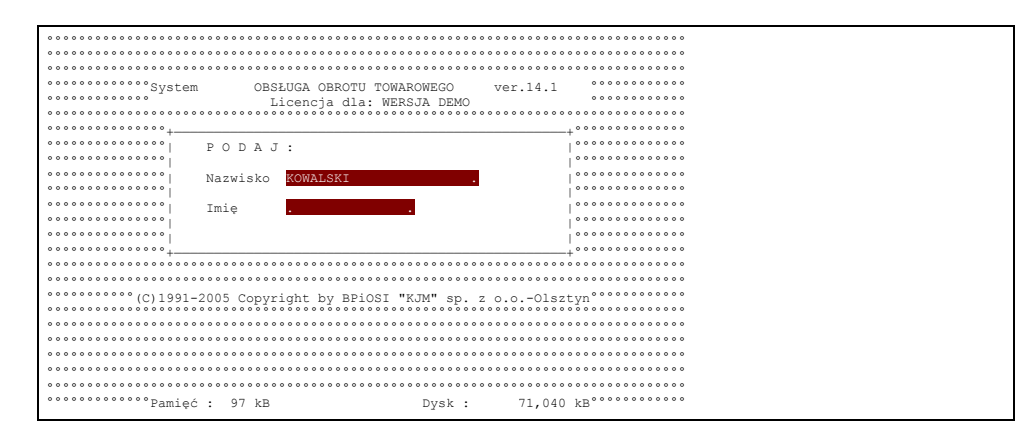

#### Rys. 4–2

Należy je napisać a następnie nacisnąć klawisz *ENTER*. Spowoduje to przejście kursora do następnego pola, w którym napisać należy IMIĘ i potwierdzić to *ENTER*'em. Muszą być to dane znane komputerowi, w przeciwnym przypadku na ekranie pojawi się następujący komunikat:

#### NIE JESTEŚ NA LIŚCIE UPRAWNIONYCH

Jeżeli, podane przez użytkownika systemu imię i nazwisko znane są programowi to wtedy pojawia się żądanie określenia hasła. W przypadku wersji sieciowej program najpierw sprawdza czy ten użytkownik już pracuje. A w razie stwierdzenia tego faktu informuje nas komunikatem:

# PODANY UŻYTKOWNIK PRACUJE W SIECI

Przy ustawionym parametrze instalacyjnym "Wybór operatorów z listy przy wejściu do programu" na (T)ak – nie ma konieczności wpisywania nazwiska i imienia – wybieramy go z wyświetlonej listy.

Pisanie hasła dostępu przez operatora odbywa się "w ciemno", tzn. naciskanie klawiszy nie znajduje odwzorowania na ekranie. Ma to ograniczyć możliwość zdobycia hasła dostępu przez osobę nieupoważnioną, która zna imię i nazwisko użytkującego system. Rys 4–3

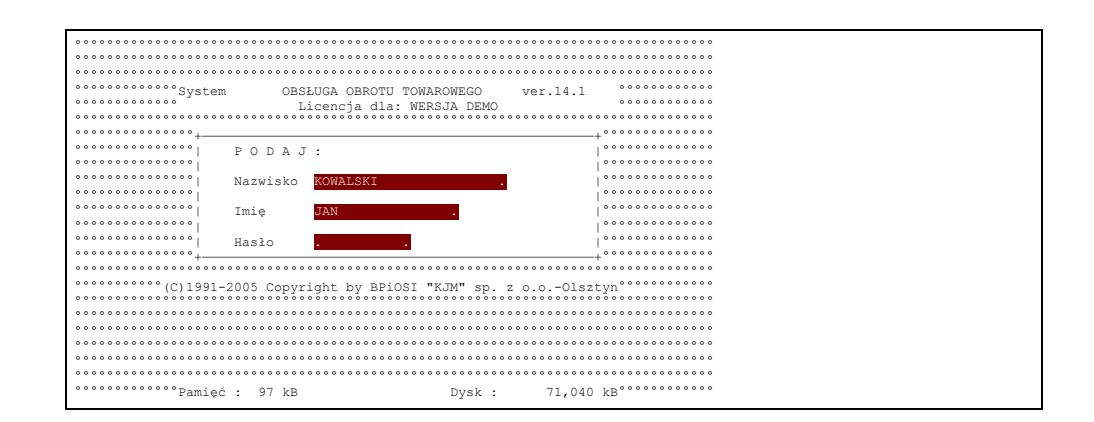

Rys 4–3

Podanie systemowi hasła, podobnie jak w przypadku poprzednich danych, należy potwierdzić naciśnięciem klawisza *ENTER*.

Niewłaściwe hasło wprowadzone do programu spowoduje pojawienie się poniższego komunikatu na ekranie monitora:

# PODAŁEŚ ZŁE HASŁO

Podczas pierwszego uruchomienia systemu należy posługiwać się danymi operatora, które zostały podane instalującemu system. Dane te mogą być zmienione przez operatora o uprawnieniach administratora systemu.

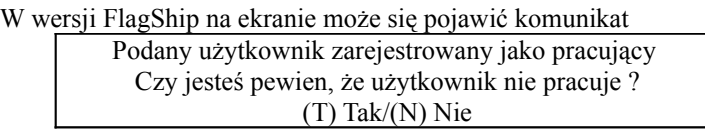

Komunikat może być skutkiem nieprawidłowego zakończenia pracy przez operatora /np. wyłączenie komputera bez wyjścia z programu, lub też skutkiem tego, że podany operator pracuje w programie. Potwierdzenie komunikatu spowoduje zamknięcie wszystkich plików otwartych poprzednio przez operatora. Dlatego przed potwierdzeniem zapytania trzeba się dokładnie upewnić czy nikt aktualnie nie pracuje na to nazwisko w programie. *UWAGA!!!*

Gdy zachodzi konieczność użycia w danych wprowadzanych "polskiej" litery (ą,ę,ó,ć,ź,ż,ś,ń,ł,Ą,Ę,Ó,Ć,Ź,Ż,Ś,Ń,Ł) należy nacisnąć lewy klawisz *ALT* ( a w przypadku litery dużej *ALT* i *SHIFT*), trzymając go nacisnąć odpowiednią literę bez "ogonka" na klawiaturze.

Rozszerzać bądź ograniczać listę upoważnionych użytkowników oraz określać im hasła dostępu może administrator. Proces ten dokładnie opisany został w dalszej części podręcznika.

Pomyślna identyfikacja użytkownika kończy się żądaniem określenia aktualnej daty, co na ekranie wygląda tak jak na rys. 4 –4

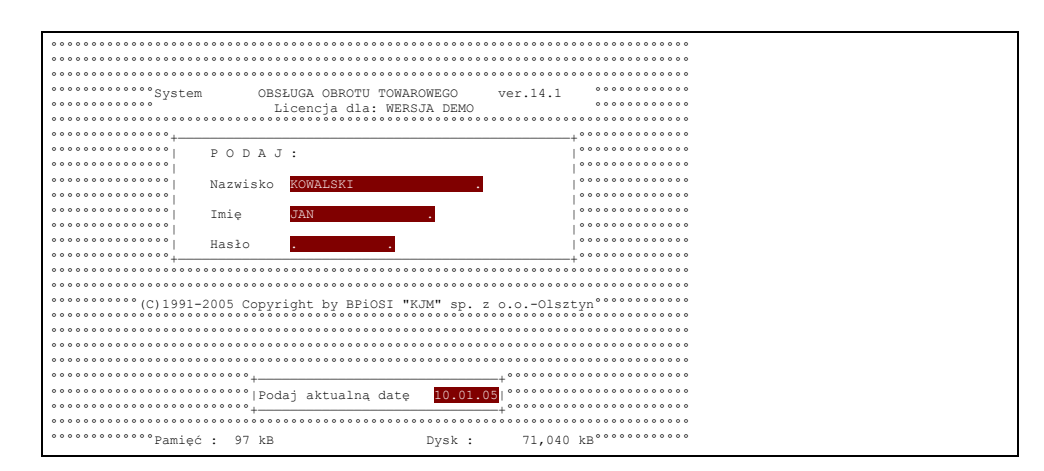

Rys. 4–4

W miejscu przeznaczonym na datę jest zapisana propozycja systemu komputerowego. Powinna być to data aktualna. Jeżeli tak nie jest (może być to spowodowane np. słabą baterią podtrzymującą zegar komputera lub błędnie określoną datą w komendzie systemu operacyjnego DATE), należy napisać datę aktualną w konwencji: dzień, miesiąc, rok (dd.mm.rr).

Uwaga. Data podana przez operatora w tym miejscu będzie obowiązywała w całym programie tzn. jeżeli użytkownik chciałby wypisywać dokumentu z datą jutrzejszą, to powinien taką datę wprowadzić przy wejściu do programu. Nie będzie wówczas potrzeby wprowadzania odpowiedniej daty przy wypisywaniu każdego nowego dokumentu.

W dolnej części ekranu po lewej stronie przedstawiona jest informacja o wolnej pamięci operacyjnej komputera, która powinna wynosić min. 60kB zaś po prawej stronie ilość wolnego miejsca na dane na dysku stałym (twardym dysku, dysku sieciowym). W przypadku drastycznie małej ilości tego miejsca system ostrzega o tym.

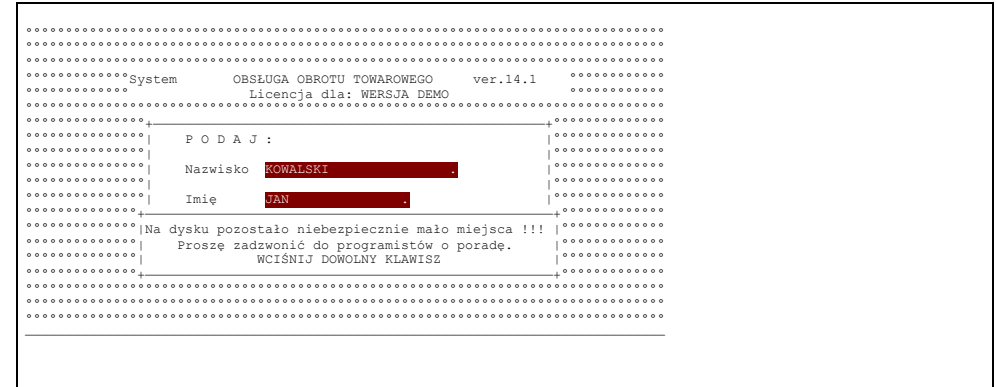

# Rys 4–5

Jeżeli wielkość wolnej pamięci operacyjnej jest mniejsza niż 70 kB na ekranie pojawi się komunikat:

UWAGA !!! zbyt mała wielkość pamięci operacyjnej UWAGA !!! zbyt mała wielkość pamięci operacyjnej do uruchomienia pełnej wersji na tym komputerze. do uruchomienia pełnej wersji na tym komputerze. Dalsza praca może powodować błędy związane z brakiem Dalsza praca może powodować błędy związane z brakiem pamięci. Zaleca się uruchomienie obsługi bieżącej. [pawieciae] WCIŚNIJ DOWOLNY KLAWISZ WCIŚNIJ DOWOLNY KLAWISZ

**Komunikatu tego nie należy lekceważyć.** Program co prawda nie odmówi pracy, ale dalsza praca wiąże się z ryzykiem zawieszenia się systemu i BEZPOWROTNEJ UTRATY DANYCH. Po pojawieniu się więc powyższego komunikatu należy MOŻLIWIE SZYBKO zapewnić odpowiednią ilość miejsca na dysku. Najczęściej przyczyną braku miejsca jest umieszczenie na dysku jeszcze innych programów, które w tym przypadku należy usunąć. Również bardzo duża ilość danych przy zbyt małym dysku może być przyczyną występowania powyższego komunikatu. W tym przypadku konieczne jest zakupienie dysku o większej pojemności. Zakup dobrze jest skonsultować z producentem oprogramowania, który na podstawie dotychczasowych ilości danych zaleci optymalną pojemność nowego dysku.

Pojawienie się tego komunikatu nie blokuje dalszego uruchomienia programu w wersji pełnej. Komunikatu tego nie można jednak lekceważyć. Praca w tej wersji programu może powodować przy braku wolnej pamięci operacyjnej wyjście awaryjne nawet bez uwidocznionego komunikatu z wszelkimi konsekwencjami niespójności baz wynikających z nagłego zakończenia pracy. Receptą może być tu próba przekonfigurowania komputera w celu uzyskania pożądanej wielkości podstawowej pamięci operacyjnej w komputerze. Najbezpieczniej będzie jeżeli czynność te wykona fachowiec serwisu sprzętowego. Próby samodzielnego przekonfigurowania komputera przez osobę nie posiadającą dostatecznej wiedzy w tym zakresie może spowodować skutek odwrotny i zablokować zupełnie możliwość pracy na komputerze. W przypadku braku możliwości przekonfigurowania komputera zaleca się uruchomienie programu obsługi bieżącej. SOOT w wersji obsługi bieżącej zawiera wszystkie funkcje niezbędne do obsługi bieżącej, od opracowania dokumentów, poprzez rejestrowanie płatności gotówkowych i przelewowych, opracowanie raportu kasowego i raportu obrotów. Niemożliwy jest dostęp do zestawień i kartotek za wyjątkiem kartotek kontrahentów.

Potwierdzenie daty systemowej jest ostatnią czynnością użytkownika w warstwie identyfikacji użytkownika.

# <span id="page-14-0"></span>**5. Dostępne menu i zasady posługiwania się nim**

Na rys. 5–1 przedstawiony jest pierwszy kadr pojawiający się na ekranie monitora po wyjściu z warstwy ochrony dostępu i wejściu do warstwy ofertowej.

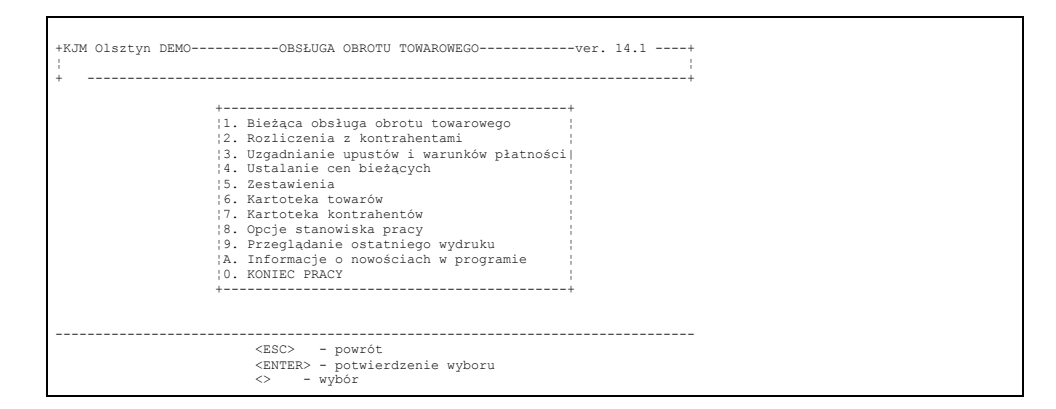

Rys. 5–1

Każdy z pojawiających się na ekranie kadrów warstwy ofertowej składa się z trzech części:

- 1. informacyjnej;
- 2. operacyjnej (ofertowej menu);
- 3. pomocy.

Ad.1. Część informacyjna zawarta jest w ramce znajdującej się w górnej części ekranu. W pierwszym z nich podana jest skrócona nazwa firmy, która system zakupiła. Nazwa ta określona jest przez instalującego system.

W tym samym wierszu podana jest nazwa systemu: SYSTEM OBSŁUGI OBROTU TOWAROWEGO, a na końcu numer wersji programu. Natomiast w drugim wierszu informacyjnej części ekranu podana jest ta opcja menu, która została wybrana na poziomie poprzednim. Umożliwia to, szczególnie początkującemu użytkownikowi, łatwiejsze zorientowanie się w tym " gdzie jest ".

Ad.2. Środkowa część kadru– operacyjna –stanowi menu określonego poziomu. Zapisane jest ono w ramce. Praca użytkownika w warstwie ofertowej to dokonywanie świadomych wyborów. Polega to na podświetleniu interesującej opcji menu i naciśnięciu klawisza *ENTER*. Przemieszczanie podświetlenia między opcjami menu dokonuje się

#### strzałkami.

Jeżeli chcemy opuścić określony poziom menu i przenieść się do poziomu poprzedniego, to powinniśmy nacisnąć klawisz *ESC* bądź też podświetlając ostatnią pozycję menu

# 0.Poprzednie MENU

nacisnąć klawisz *ENTER*.

Ad.3. Na dole ekranu, oddzielona od reszty podwójną kreską, jest część , która służy jako pomoc. Określone są tam dostępne operacje klawiszowe, które użytkownik może wykonywać aby jego działanie przyniosło oczekiwany skutek.

#### *UWAGA!!!*

Podział ekranu na trzy wymienione wyżej części obowiązuje nie tylko w warstwie menu ale w całym systemie, a więc również w warstwie funkcji użytkowych. Dlatego spotykane w dalszej części instrukcji pojęcia: część informacyjna ekranu (kadru), część operacyjna oraz pomoc należy rozumieć tak jak zostało to wyżej wyjaśnione.

# <span id="page-15-1"></span>**6. Przygotowanie systemu do eksploatacji**

# <span id="page-15-0"></span>**6.1. Operatorskie przygotowanie do eksploatacji**

Przygotowanie systemu do użytkowania jest operacją dość żmudną, lecz niemożliwą do ominięcia. Pierwszą czynnością zalecaną przez autorów będzie sparametryzowanie systemu umożliwiając dostosowanie go do indywidualnych potrzeb firmy, która będzie system eksploatować. Zalecamy, aby parametryzacji dokonał pracownik firmy dostarczającej oprogramowanie - o ile jednak jest to niemożliwe można dokonać tego samemu uruchamiając dostarczony wraz z programem podstawowy program dla administratora systemu. Można pracować również na programie skonfigurowanym standardowo, lecz nie gwarantuje to optymalnego wykorzystania oprogramowania.

- Autorzy zalecają przygotowanie systemu wg następującego schematu:
- a) przygotowanie słowników (jednostki miary, waluty itp.)
- b) określenie listy magazynów
- c) określenie listy kontrahentów
- d) wprowadzenie stanu rozrachunków z kontrahentami na dzień rozpoczęcia eksploatacji
- e) wprowadzenie listy nazw towarów i grup
- f) wprowadzenie początkowych stanów magazynowych
- g) przygotowanie listy usług
- h) przygotowanie salda początkowego kasy
- i) przygotowanie salda początkowego rozliczenia opakowań.

Czynności podane w punktach c) oraz e) wykonujemy wybierając z menu programów PRZYGOTOWANIE SYSTEMU / ZESTAWIENIA – listy znajdujemy na menu głównym, pozostąłe znajdziemy wybierając podmenu: - Przygotowanie systemu do pracy.

Wprowadzenie początkowych stanów magazynowych proponujemy dokonać przy pomocy dokumentów Przyjęcia wewnętrznego PW wg zasad analogicznych jak podanych w rozdziale 8.1.2 dla dokumentów zakupowych. Wprowadzenie salda początkowego kasy omówione jest w rozdziale 6.18.

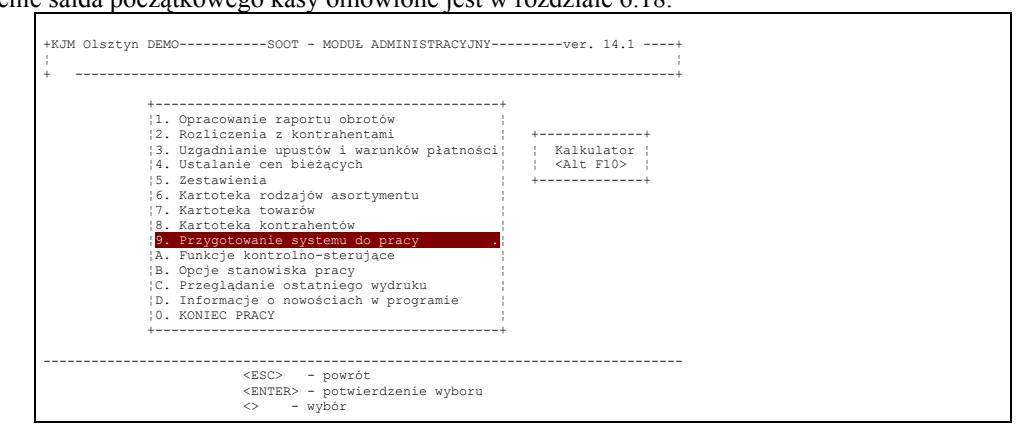

# Rys. 6–1

Wybranie tej opcji otwiera przed użytkownikiem drugi poziom menu, który wygląda następująco:

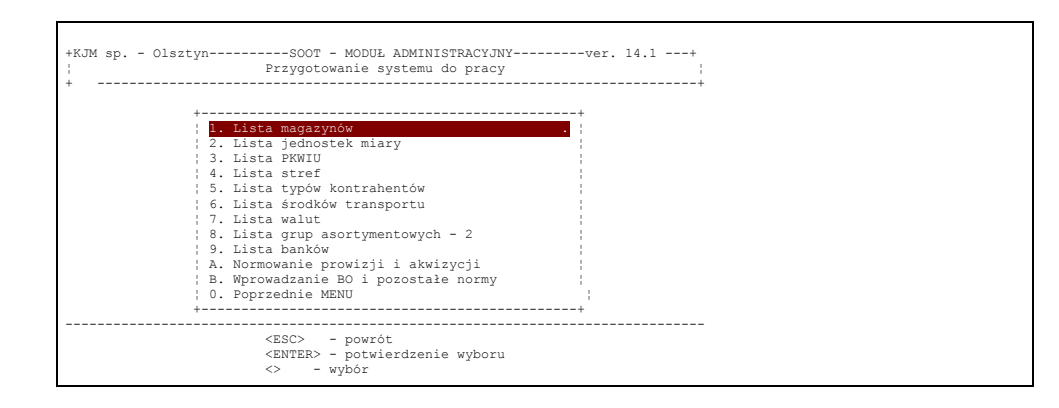

# Rys. 6–2

UWAGA !!! – lista opcji menu na tym poziomie jak też w wielu innych miejscach będzie uzależniona od ustawienia parametrów instalacyjnych programu.

Jeżeli dla przykładu parametr "Stosowanie sprzedaży akwizycyjnej" będzie ustawione na (N)ie to linia: "Lista akwizytorów" i "Procenty prowizji akwizytorów" nie pojawią się na ekranie.

# <span id="page-17-0"></span>**6.2. Określenie magazynów**

Wbranie opcji

# 1.Lista magazynów

i naciśnięcie klawisza <*ENTER> -*spowoduje wyświetlenie listy magazynów. Na początku lista będzie pusta, tak jak na rys. 6–3.

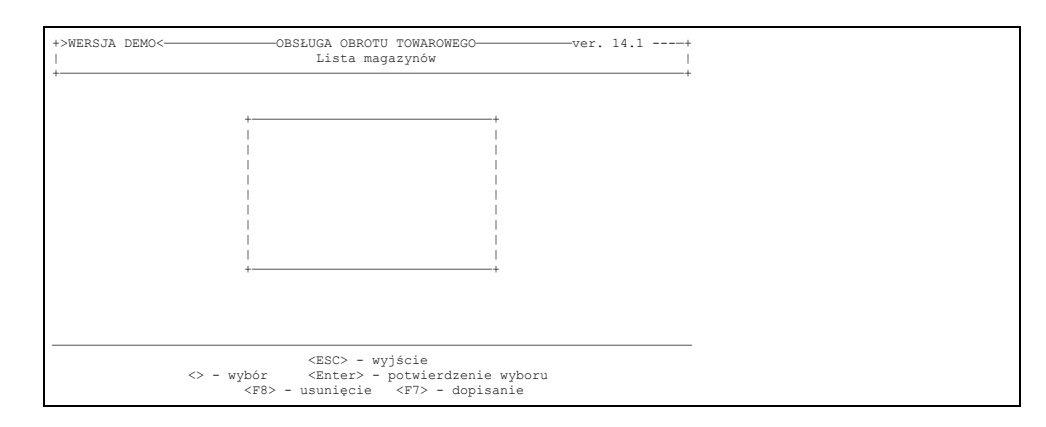

#### Rys. 6–3

Zgodnie z podpowiedziami zawartymi w obszarze POMOCY (na dole ekranu) określenie kolejnego magazynu polega na naciśnięciu klawisza F7. Na ekranie pojawia się wtedy rys. 6–4.

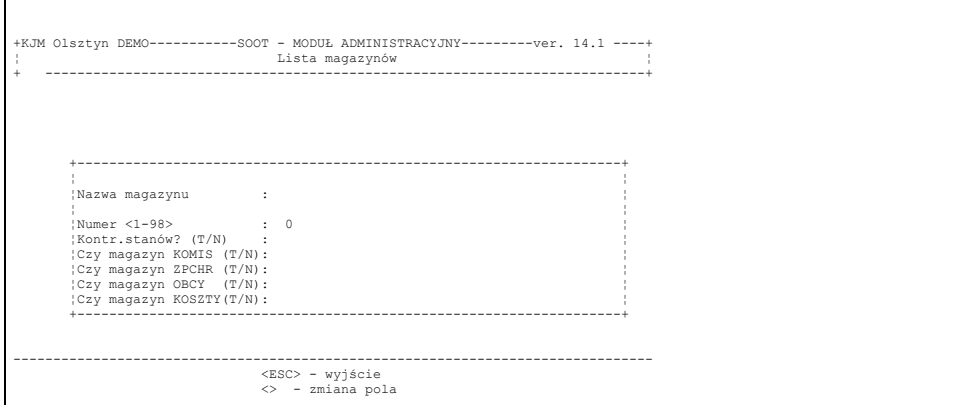

#### Rys. 6–4

Posługując się klawiaturą alfanumeryczną wpisujemy nazwę magazynu, a gdy skończymy należy nacisnąć klawisz *ENTER*. Podświetlenie przejdzie do pola Numer <1–98>: gdzie należy wpisać, przypisany przez użytkownika, numer magazynu. Nie musi być to numer kolejny, może on sankcjonować tradycję firmy lub przyzwyczajenia pracowników. Po wprowadzeniu tej danej powinniśmy odpowiedzieć na pytanie zawarte w nazwie ostatniego pola Kontr.stanów? (T/N). Odpowiedź twierdząca (tak – T lub t) spowoduje, że podczas opracowywania dokumentów rozchodowych system będzie pilnował aby nie wydać więcej towarów niż jest ich w magazynie. Efektem udzielenia odpowiedzi negatywnej (N lub n) będzie brak reakcji ze strony komputera przy próbie wypisania na dokumencie rozchodowym ilości przekraczającej stan magazynowy. Udzielenie odpowiedzi twierdzącej w kolejnych polach spowoduje:

- Dla pola "Czy magazyn KOMIS" na wydrukach faktur tego magazynu w nagłówku będzie napisane "FAKTURA VAT KOMIS NR...
- Dla pola "Czy magazyn ZPChr" na wydrukach faktur tego magazynu w nagłówku będzie napisane "FAKTURA VAT ZPChr NR...."
- Dla pola "Czy magazyn KOSZTY" program pozwoli wprowadzać na dokumentach zakupu jedynie pozycje określone jako koszty /patrz określenie nazwy asortymentu w przygotowaniu listy asortymentowej/
- Dla pola "Czy magazyn OBCY" spowoduje wprowadzenie magazynu na listę bez możliwości fakturowania. Magazyn taki zakłada się w celu podglądu stanów podhurtowni – stanów transmitowanych do katalogu z danymi przy pomocy oddzielnego programu.

Potwierdzenie naciśnięciem klawisza *ENTER* na ostatnim polu spowoduje dopisanie magazynu do listy magazynów.

Dokonanie zmian w opisie magazynu polega na odnalezieniu (podświetleniem) nazwy magazynu na wyświetlanej liście i naciśnięciu klawisza *ENTER*, a następnie dokonaniu zmian i zatwierdzeniu ich *ENTER*'em (rys. 6–

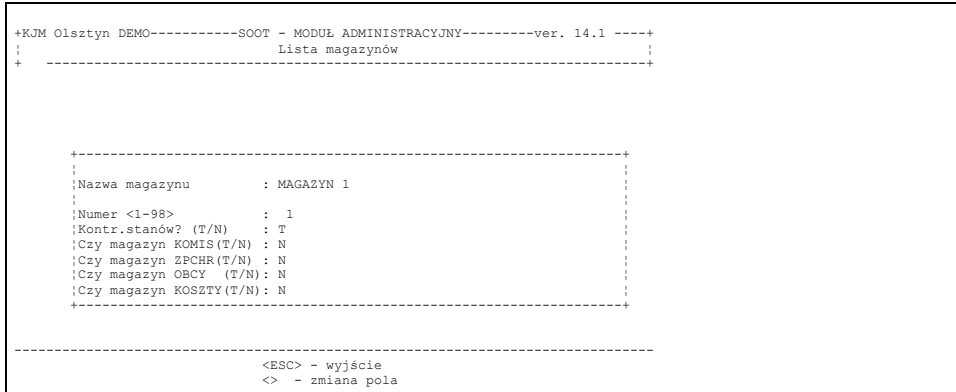

# rys. 6–4a

Mając na ekranie wyświetloną listę magazynów (rys. 6–5) można również wybrany magazyn usunąć. Służy do tego klawisz *F8* (patrz Pomoc). Po jego naciśnięciu system żąda od operatora potwierdzenia decyzji przez naciśnięcie klawisza T lub N

Odstąpienie od zamiaru wykonania tej operacji realizuje klawisz *ESC*. Sytuację tę przedstawia rysunek (rys. 6–5).

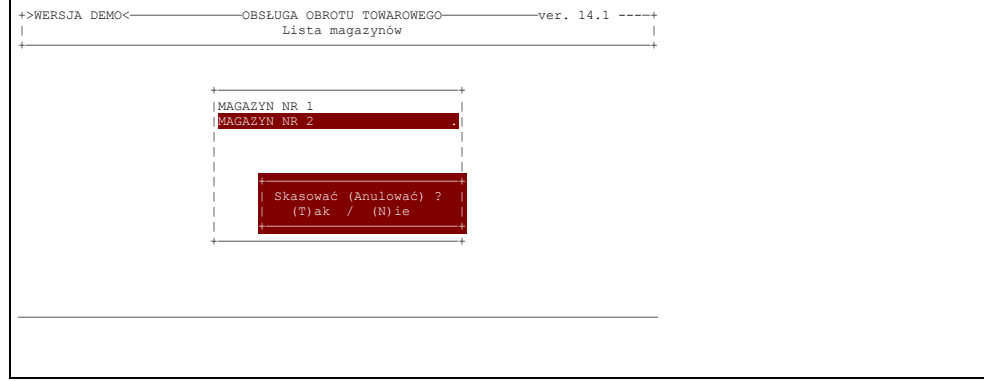

# Rys. 6–5

UWAGA!! – usunięcie magazynu z listy możliwe jest tylko w sytuacji, gdy na magazynie nie zarejestrowano żadnych obrotów.

# <span id="page-18-0"></span>**6.3. Lista banków**

Na liście banków powinien znajdować się co najmniej jeden bank z określonym kontem bankowym. Będą one drukowane na każdym dokumencie sprzedaży. Jeżeli korzystamy z więcej niż jednego konta bankowego, to na liście muszą znaleźć się wszystkie. Wybór banku będzie potrzebny także przy wydruku poleceń przelewu.

W celu dopisania nowego banku do listy, wciskamy klawisz F7. Spowoduje to ukazanie się na ekranie kadru jak na rys 6-6 Uzupełniamy nazwę banku i numer konta bankowego. Przy ustawionym parametrze "Wydruk wszystkich kont bankowych na fakturze" – określamy czy konto tego banku ma być drukowane na fakturach sprzedaży.

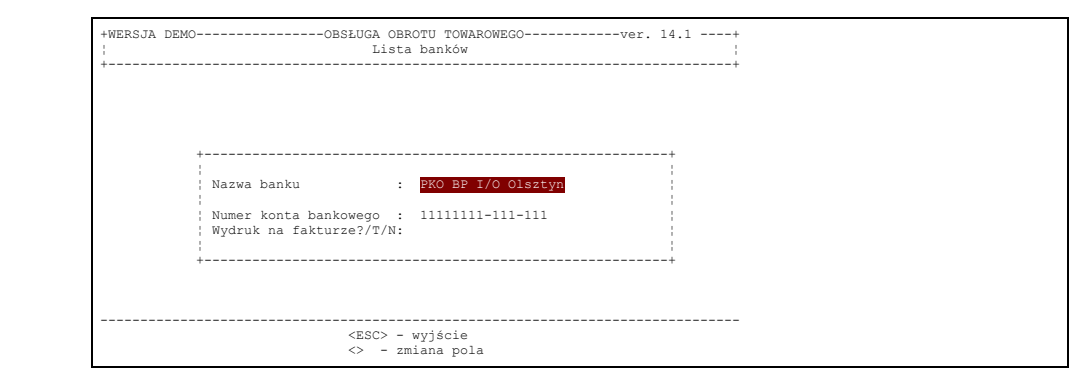

Rys.6–6

# <span id="page-19-0"></span>**6.4. Nadawanie nazw i skrótów jednostkom miar**

Nadawanie nazw i skrótów jednostkom miar polega na wybraniu opcji

4.Lista jednostek miar

#### w menu

Przygotowanie systemu do pracy

i naciśnięciu klawisza *ENTER*. Spowoduje to wyświetlenie listy zapisanych w systemie nazw jednostek miar. Postać ekranu z tą informacją przedstawia rys. 6.7.

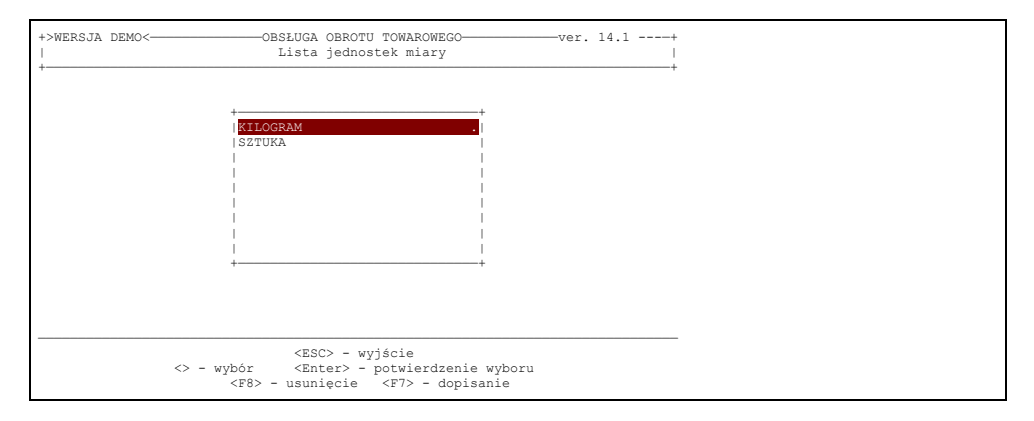

Rys. 6–7

Zgodnie z podpowiedziami zawartymi w obszarze Pomocy (na dole ekranu) określenie kolejnej jednostki miary polega na naciśnięciu klawisza *F7*. Na ekranie pojawia się wtedy rys. 6–8

Posługując się klawiaturą alfanumeryczną wpisujemy nazwę jednostki miary, a gdy skończymy naciskamy klawisz *ENTER*. Podświetlenie przejdzie do pola Symbol JM gdzie operator powinien wpisać skrót jednostki. Skrót ten powinien być skrótem powszechnie stosowanym i zgodnym z polską normą, ponieważ będzie on drukowany na dokumentach obrotowych. Po wpisaniu skrótu i zatwierdzeniu tego *ENTER*'em na ekranie wyświetla się lista jednostek miar uwzględniająca jednostkę dopisaną.

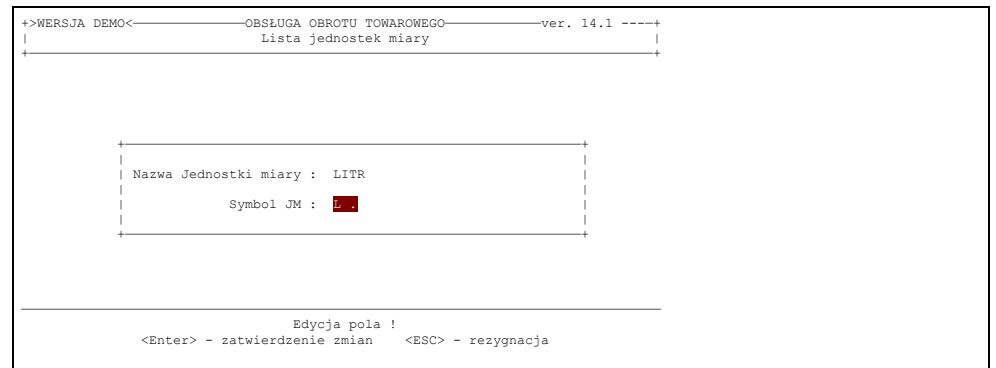

Rys. 6–8

Dokonanie zmian w opisie jednostki miary polega na odnalezieniu jej (podświetleniem) na liście, rys. 6–7 i naciśnięciu *ENTER*'a a po dokonaniu zmian w opisie, zatwierdzeniu ich także *ENTER*'em.

Mając na ekranie wyświetloną listę jednostek miar, rys. 6–7 można wybraną jednostkę usunąć. Służy do tego

(tak jak do każdej operacji usuwania) klawisz F8. Po jego naciśnięciu system żąda od operatora potwierdzenia decyzji przez naciśnięcie klawisza z literą T. Dla odstąpienia od zamiaru usunięcia wystarczy w tej sytuacji nacisnąć klawisz z literą N.

Powyższą operację przedstawia rys.6–9

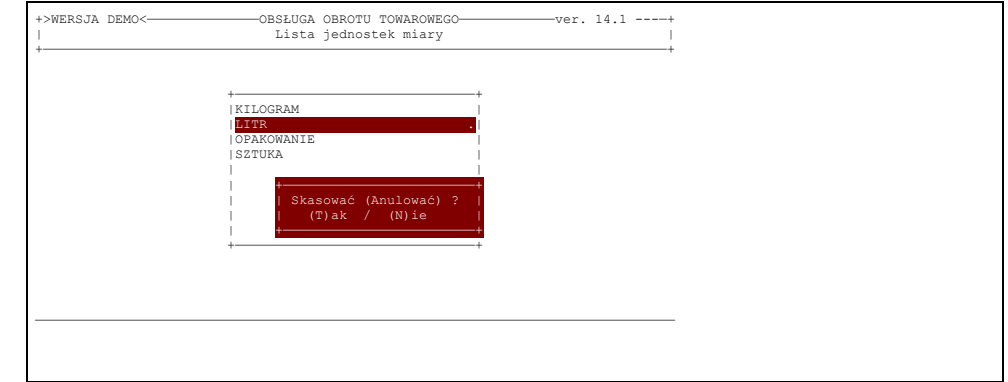

Rys.6–9

# <span id="page-20-4"></span>**6.5. Lista PKWiU**

Od połowy 1999 roku zapowiadane jest zastąpienie symboli SWW poprzez nadawany zgodnie z dyrektywami panującymi w Unii Europejskiej symbolami PKWiU. Docelowo na wszystkich dokumentach obrotu towarowego będą musiały być drukowane symbole PKWiU. Wstępne przygotowanie grup PKWiU umożliwi później w trakcie zakładania kartotek towarów dowiązanie ich do wybranej grupy.

W celu dopisania do nowej grupy PKWiu wciskamy klawisz F7. Pola wypełniamy zgodnie z istniejącymi katalogami PKWiU.

# <span id="page-20-3"></span>**6.6. Lista środków transportu**

Lista środków transportu jest przydatna do wyboru pojazdu przy opracowaniu Handlowego Dokumentu Identyfikacyjnego /HDI/. W firmach nie używających tych dokumentów określenie tej listy jest niepotrzebne

# <span id="page-20-2"></span>**6.7. Lista stref**

Każdy kontrahent na liście może być dowiązany do strefy. Umożliwia to potem wydruki zestawień sprzedaży lub listy dokumentów nierozliczonych dla wybranej listy stref.

# <span id="page-20-1"></span>**6.8. Lista typów kontrahentów**

Każdy kontrahent na liście może być dowiązany do typu. Umożliwia to potem wydruki zestawień sprzedaży dla wybranego typu kontrahenta. Dowiązanie do typu "Zagraniczny" powoduje zerowanie podatku VAT na dokumentach sprzedaży i umożliwia dla takich dokumentów wydruk dokumentu w walucie. Dla tak oznaczonych kontrahentów możliwe jest prowadzenie także windykacji walutowej.

# <span id="page-20-0"></span>**6.9. Określenie stałych kontrahentów**

Rozpoczynając pracę z systemem warto zarejestrować stałych kontrahentów. Wtedy opracowywanie dokumentów obrotowych (przychodów i rozchodów) odbywać się będzie sprawniej. Kolejnych kontrahentów można także, co będzie nieraz konieczne, wpisywać w trakcie wypełniania dokumentów obrotowych. Wydłuża to nieco czas obsługi, a to nie leży w interesie ani pracownika ani klienta. Dlatego jeśli jest to możliwe, należy przygotować dane o klientach wcześniej.

W tym celu należy na menu głównym MODUŁU ADMINISTRACYJNEGO wybrać opcję

#### 8.Kartoteka kontrahentów

i potwierdzić swój wybór naciśnięciem klawisza *ENTER*. Ukaże się wówczas ramka z wykazem wprowadzonych do systemu kontrahentów, na początku ramka będzie zawierać jednego kontrahenta jak na rys. 6–10

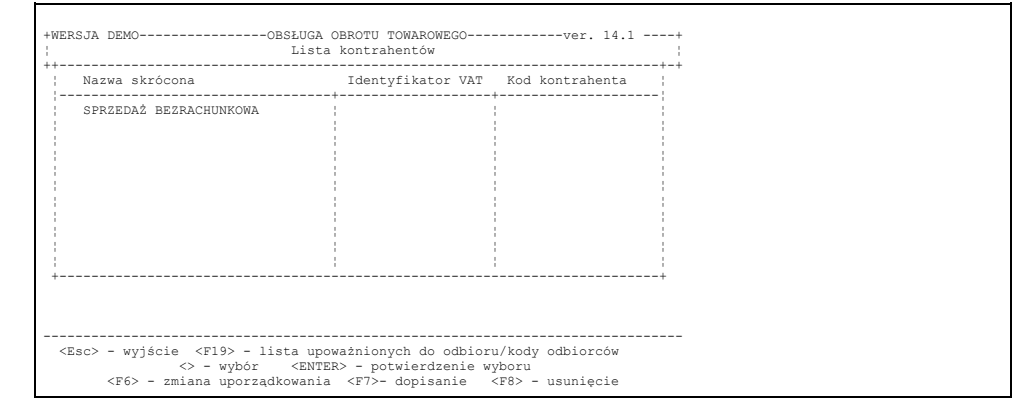

Rys. 6–10

Jest to "kontrahent" służący do identyfikacji sprzedaży paragonowej i nie należy go usuwać z systemu.

Na tym etapie można:

- − dopisać nowego kontrahenta;
- − poprawić informację o kontrahencie.

Klawisze realizujące poszczególne operacje wymienione są w Pomocy.

Dopisania nowego kontrahenta do listy dokonuje się przez naciśnięcie klawisza *F7*. Po ukazaniu się na ekranie kadru jak na rys. 6–11 należy wpisać znane dane o kontrahencie.

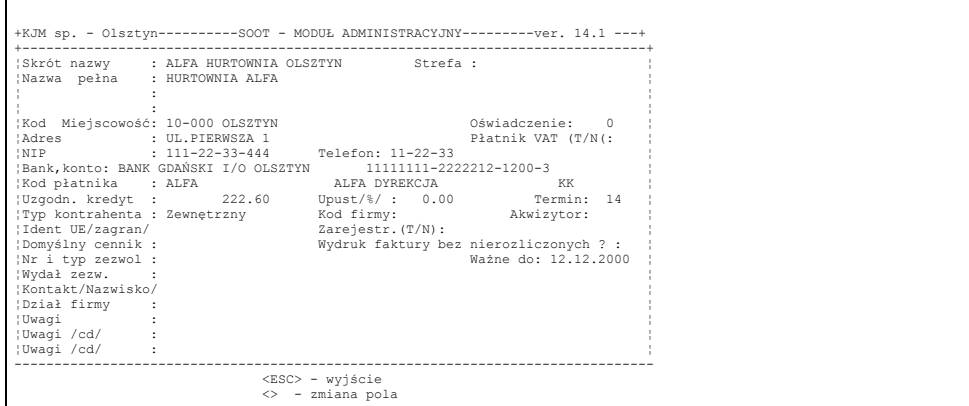

Rys. 6–11

Po wypełnieniu podświetlonego pola należy zatwierdzić je naciśnięciem klawisza *ENTER*. Powoduje to przejście podświetlenia i kursora do następnej pozycji.

W trakcie edycji dowolnego pola naciśnięcie klawisza *ESC* będzie oznaczało rezygnację z edycji czyli skasowanie dotychczas zapisanej w polu informacji i ustawienie kursora na pierwszym znaku pola.

Po naniesieniu interesujących użytkownika systemu danych należy, będąc na ostatnim polu, nacisnąć klawisz *ENTER*. To spowoduje zapamiętanie tych danych przez program.

#### *UWAGA!!!*

- 1) Dane o kontrahencie zapisane w polu: Nazwa firmy /skrót/ będą wyświetlone na ekranie w liście kontrahentów oraz podczas opracowywania dokumentów obrotowych. Natomiast na wydruku dokumentów obrotowych używana jest pełna nazwa firmy kontrahenta.
- 2) Kod firmy może być fragmentem numeru konta księgowego przypisanego danemu kontrahentowi bądź numerem statystycznym lub też może być dowolnym numerem przypisanym kontrahentowi. Jest on pomocny również do powiązania na liście płatnika z przyporządkowanymi mu odbiorcami. Jeżeli dla firmy użytkownika systemu kod ten nie ma znaczenia można go pominąć naciskając klawisz *ENTER* bez wprowadzania czegokolwiek.
- 3) Operator wyszukując kontrahenta posługiwać się może: skróconą nazwą albo kodem firmy. Dlatego w przedsiębiorstwach, w których nie wykorzystuje się kodu kontrahenta należy bardzo starannie nadawać nazwy skrócone, tak aby sprzyjały one jednoznacznej i szybkiej identyfikacji.
- 4) Bardzo ważnym polem jest znacznik "Płatnik VAT", który należy obowiązkowo określić dla każdego kontrahenta, który jest płatnikiem podatku VAT. Brak tego numeru uniemożliwia opracowanie faktury VAT. Możliwe będzie wystawienie tylko rachunku uproszczonego.
- 5) Na tym poziomie możliwe jest dowiązanie płatnika do odbiorcy. Odbywa się to poprzez właściwe wpisanie pola "kod płatnika". Jeżeli np. wprowadzono wcześniej kontrahenta "PSS SPOŁEM OLSZTYN – PŁATNIK", który jest płatnikiem dla wprowadzanego aktualnie kontrahenta, to do pola "kod płatnika" wprowadzamy kod wprowadzony u kontrahenta "PSS SPOŁEM OLSZTYN – PŁATNIK" w polu "kod firmy". W przypadku podania niewłaściwego kodu pojawi się komunikat na ekranie informujący o tym. Jeżeli podany kod płatnika będzie prawidłowy, to obok wprowadzonego kodu płatnika program wyświetli nazwę skróconą nazwę tego płatnika. "Odwiązanie" płatnika od kontrahenta odbywa się poprzez wypełnienie pola "kod płatnika" pustymi znakami – tj. znakami spacji.
- 6) Wprowadzenie wartości w polach : "Uzgodniony kredyt", "Upust", "Termin" zostanie szczegółowo omówione w Rozdz. 9. – Rozliczenia z kontrahentami.
- 7) Strefa wprowadzając literowy symbol strefy lub wybierając strefy przy użyciu klawisza F5 umożliwiamy korzystanie z zestawień grupujących dane o sprzedaży i rozrachunkach dla wybranego rejonu.
- 8) Typ kontrahenta jak wyżej umożliwienie tworzenia zestawień grupującej dane o sprzedaży na każdy typ klienta. Typ kontrahenta - "zagraniczny" umożliwia wystawienie dokumentów eksportowych. Dla typu kontrahenta zagraniczny – dla kontrahentów z Unii Europejskiej musi być wybrany z listy kod kraju unii. Kontrahent bez tego kodu będzie traktowany jako kontrahent spoza unii, co skutkuje innymi niż w ramach Unii dokumentami obrotu. Wpisanie w kolejnym polu "Zarejestr." (T) określa, że jest on płatnikiem podatku VAT u siebie, skutkiem czego program będzie zerował stawkę VAT na towarach wprowadzanych do dokumentów tego kontrahenta. Wpisanie (N) spowoduje wystawianie towarów ze stawką VAT obowiązującą w obrocie krajowym.
- 9) Wpisanie numeru oświadczenia /oświadczenie o upoważnieniu do wystawiania faktur podpisanych jednostronnie/ spowoduje automatyczny wydruk odpowiedniej formuły na dokumentach sprzedaży.

By dokonać zmian w opisie kontrahenta należy podświetlić pozycję, którą zajmuje on na liście, rys.6–10. i nacisnąć klawisz *ENTER* a po naniesieniu poprawek zatwierdzić je (klawisz *ENTER* na ostatnim polu lub *ESC* po zatwierdzeniu *ENTER*'em zmian w dowolnym miejscu).

# <span id="page-23-0"></span>**6.10 Wprowadzanie dokumentów nierozliczonych**

Jedną z podstawowych funkcji systemu jest pilnowanie płatności odbiorców w stosunku do naszej firmy jak i naszych płatności do dostawców. Lista dokumentów nie rozliczonych będzie automatycznie zwiększana wraz z wystawianiem dokumentów kredytowych, a zmniejszana w trakcie zarejestrowania faktu dokonania wpłaty. Stan zadłużeń na dzień uruchomienia systemu musimy jednak wprowadzić ręcznie. W trakcie eksploatacji systemu można też będzie dopisywać tu zobowiązania wobec dostawców/odbiorców, nie wynikające z dokumentów obrotu towarowego (np. opłaty rat, leasingowe itp.). Wprowadzenie ich na listę spowoduje, że na jednej liście będziemy mogli mieć wydrukowane lub wyświetlone na ekranie wszystkie zobowiązania firmy wraz z terminem ich realizacji.

W celu uzupełnienia listy należy po "wejściu" do opcji Rozliczenia z kontrahentami" wybrać opcję: 6.Wprowadzanie dokumentów nierozliczonych Pojawi się ramka do wyboru

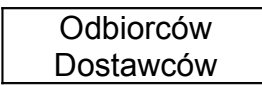

Jeżeli chcemy wprowadzić nie zrealizowane płatności naszej firmy - wybieramy Dostawców, jeżeli uzupełniamy listę nie zrealizowanych płatności naszych dłużników - wybieramy Odbiorców.

Po dokonaniu wyboru na ekranie pojawi się lista kontrahentów (patrz pkt. 6.9). Tylko dla kontrahentów wprowadzonych na listę można zarejestrować nie opłacone dokumenty. Jeżeli tego nie zrobiliśmy - należy wrócić do pkt. 6.9.

Wyświetlona lista kontrahentów ukazuje nam nazwy skrócone. W systemie zaszyty jest efektywny sposób wyszukiwania z wszelkich list poprzez kolejne litery wzorca np., jeżeli na liście mamy firmę z nazwą skróconą KJM OLSZTYN, to odnalezienie jej na liście będzie wyglądało następująco:

Wciskamy literę K. W dolnej części listy ukaże się "wzorzec szukania", a podświetlona na liście zostanie pierwsza firma zaczynająca się na taką literę. Wciśnięcie kolejnej litery J, spowoduje wyświetlenie w dolnej części ramki na wzorcu szukania ciągu KJ i ustawienie na liście podświetlenia pierwszego kontrahenta o nazwie skróconej zaczynającej się od liter KJ. Następnie wybieramy kolejną literę M. co na pewno spowoduje już odnalezienie szukanej firmy lub też ręczne przesunięcie podświetlenia na firmę, której nazwa będzie już pewnie widoczna na ekranie.

Nie znalezienie na liście po wciśnięciu kolejnej litery wzorca jest sygnalizowane dźwiękowo. Przejście na "sterownie reczne" tj. Wyszukiwanie poprzez wciśniecie klawiszy ↑↓ powoduje zlikwidowanie wzorca szukania i podświetlenie tego wzorca na ekranie.

Pokazany sposób umożliwia bardzo szybkie odnajdywanie szukanego elementu nawet na bardzo długich listach.

Po odszukaniu kontrahenta, dla którego chcemy zarejestrować nierozliczony dokument - wciskamy klawisz *ENTER*. Pojawia się wtedy na ekranie lista niezapłaconych dokumentów tego kontrahenta. W zamyśle pokazanie tej listy ma nas uchronić przed kilkakrotnym dopisaniem tego samego dokumentu.

Zgodnie z podpowiedzią w linii pomocy mamy teraz dwie możliwości:

− wciskamy <*ESC*> w przypadku rezygnacji z dopisania dokumentu

− wciskamy <*ENTER*> w celu dopisania nowego dokumentu na listę nierozliczonych

Pojawia się do wypełnienia ramka:

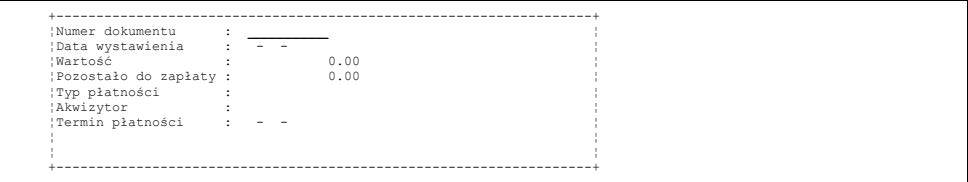

Proszę zauważyć, że gdy znajdujemy się na polu "Typ płatności", to w menu pomocy w dolnej części ekranu pojawi się dodatkowy tekst <F5> - wybór wg. Wzorca. Tekst taki będzie się pojawiał w linii pomocy wszędzie tam, gdzie do wpisania danych można lub trzeba posłużyć się wyborem z listy. Próba wpisania ręcznie tytułu płatności przy dopisywaniu dokumentu na listę nierozliczonych zakończy się niepowodzeniem i wyświetleniem na ekranie odpowiedniego komunikatu.

Po uzupełnieniu wszystkich pól programu daje nam jeszcze możliwość "wycofania się". Pojawia się komunikat:

Czy jesteś pewien prawidłowości wprowadzonych danych? (T) ak/(N) ie

Jedynie wciśnięcie klawisza *T* spowoduje dopisanie dokumentu do listy. Wciśnięcie litery *N* lub klawisza < *ESC* > spowoduje, że dokument nie zostanie dopisany do listy. Program powraca na listę dokumentów nierozliczonych kontrahenta. Możemy po wciśnięciu klawisza < *ENTER* > dopisywać kolejny dokument tego kontrahenta do listy lub po wciśnięciu < *ESC* > wrócić na listę kontrahentów w celu wyboru innego kontrahenta, dla którego chcemy uzupełnić listę dokumentów nierozliczonych. Po zakończeniu pracy wracamy wciskając kilkakrotnie < *ESC* > do menu głównego.

# <span id="page-24-2"></span>**6.11. Lista walut**

Ten punkt menu pojawia się w programie jedynie przy ustawionym parametrze instalacyjnym - stosowanie dokumentów eksportowych na (T)ak. Po wybraniu dopisywania (klawisz F7) uzupełniamy pola:

- symbol waluty (skrócony 3-znakowy)
- − aktualny kurs waluty
- − pełna nazwa waluty
- − kraj

# <span id="page-24-1"></span>**6.12. Lista grup asortymentowych - 2**

Ten punkt menu pojawia się przy ustawionych na (T)ak parametrach:

- − Stosowanie dokumentów eksportowych
- − Możliwość podziału towarów na grupy wg. Asortymentu 2

Stosowanie tej listy (tzw. grupy SAD) przy sprzedaży eksportowej daje możliwości wydruku faktury walutowej, w której pozycjami będą nie poszczególne towary widniejące na fakturze złotówkowej, a zbiorcze grupy SAD. Oczywiście stosowanie takich dokumentów wymaga dowiązywania każdego towaru do odpowiedniej grupy SAD.

Podczas dopisywania nowej grupy uzupełniamy pola:

- − Nazwa grupy asortyment.
- − Kod cyfrowy grupy
- − Symbol jednostki miary (wybór poz. F5)
- − Wyróżnik SWW
- − Współczynnik o jaki % podwyższyć ciężar *NETTO* w celu automatycznego otrzymania ciężaru *BRUTTO* na fakturze walutowej.

Nazwa i kod cyfrowy grupy muszą być unikalne i program kontroluje, czy nie powtarzamy ich przy dopisywaniu nowej grupy.

# <span id="page-24-0"></span>**6.13. Określanie grup towarowych**

Podział towarów na grupy i ich opisanie jest niezbędne aby:

– uzyskać różne zestawienia uwzględniające pogrupowanie towarów;

– dokonać automatycznej zmiany ceny sprzedaży wszystkich towarów danej grupy w przypadku zmiany marży lub podatku.

Przygotowanie listy grup asortymentowych jest czynnością konieczną choćby z tego względu, że każdy towar musi być w systemie dowiązany do grupy asortymentowej. Wobec tego bez przygotowanej listy grup nie uda się założyć listy asortymentowej w systemie. Do listy grup asortymentowych docieramy w systemie wybierając na pierwszym poziomie menu - Funkcje kontrolno sterujące, a na kolejnym - Lista grup asortymentowych.

W związku z powyższym podział towarów na grupy powinno być dobrze przemyślane i uwzględniające aktualny stan prawny (podatki, sprawozdania itp.) jak również potrzeby właściciela hurtowni.

W tym celu należy w Module Administracyjnym na pierwszym poziomie menu wybrać opcję 6. Kartoteka rodzajów asortymentu

i potwierdzić swoją decyzję naciśnięciem klawisza *ENTER*. Ukaże się wtedy ramka z wykazem grup towarowych pamiętanych przez system (na początku ramka będzie zawierać grupę OPAKOWANIA ZWROTNE - tej grupy nie należy kasować).

Rys.6–12 przedstawia przykładowe grupy towarowe.

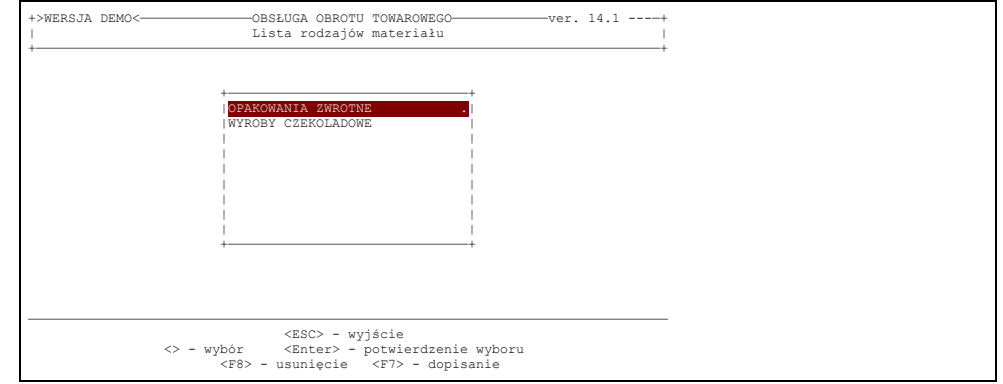

Rys. 6–12

Na tym etapie można:

- dopisać nową grupę towarową;
- poprawić informację o grupie.

Klawisze realizujące poszczególne operacje wymienione są w Pomocy.

W celu dopisania nowej grupy do listy należy nacisnąć klawisz *F7* co spowoduje ukazanie się na ekranie kadru jak na rys. 6–13. Wpisuje się wtedy nazwę grupy oraz przypisuje kod , który jest numerem porządkowym danej grupy. System uniemożliwia wprowadzenie drugiego takiego samego numeru informując użytkownika o takim przypadku.

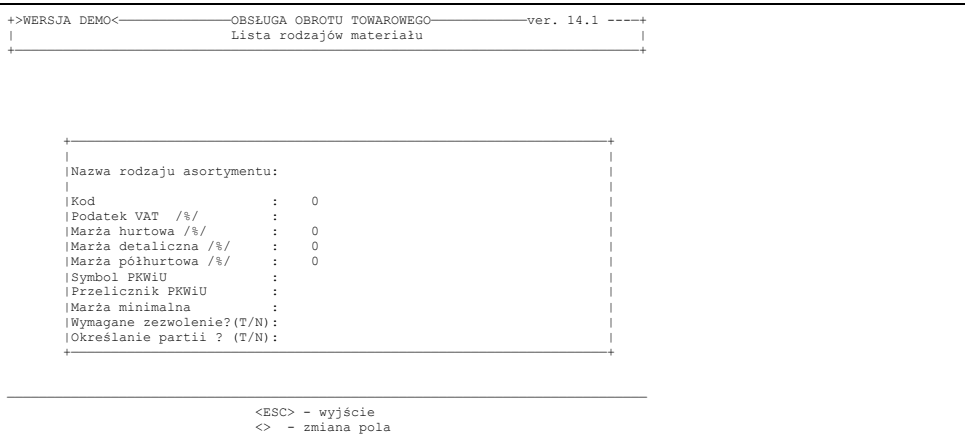

Rys. 6–13

Kolejnym polem , w którym ustawi się podświetlenie jest podatek VAT – wybieramy z listy po wciśnięciu klawisza F5. Następne pole - Marża hurtowa (%) podobnie jak kolejne, może być nie wypełniane przez użytkownika. Akceptuje on wtedy, naciskając klawisz *ENTER*, wartości domyślne (0 – zero). Operator powinien wprowadzić procentową wartość marży hurtowej. Spowoduje to, że wszystkie towary kwalifikowane w przyszłości do tej grupy będą miały wstępnie przypisaną i naliczoną taką wysokość marży hurtowej. Oczywiście będzie można ją zmienić dla każdego towaru. To samo dotyczy kolejnego pola: Marża detaliczna (%) oraz Marża półhurtowa (%).

# *UWAGA!!!*

- 1) Do pól Mh, Md, Mp wprowadza się wartości marży bez znaku "%".
- 2) Pola Mh, Md oraz Mp użytkownik może nie wypełniać. Akceptuje on wtedy wartości domyślne ( 0 zero ) przez naciśnięcie klawisza *ENTER*.
- 3) Wyliczenie cen sprzedaży realizowane jest według następujących zasad:
- − cena hurtowa stanowi podwyższenie ceny zakupu o marżę hurtową;
- − cena detaliczna stanowi podwyższenie ceny hurtowej o marżę detaliczną;
- − cena półhurtowa stanowi podwyższenie ceny hurtowej o marżę półhurtową;
- − cena hurtowa ( detaliczna ) z podatkiem stanowi podwyższenie ceny hurtowej (detalicznej) o wartość podatku przypisanego do tego towaru;
- − cena detaliczna, hurtowa i półhurtowa liczona jest "rachunkiem 100". Przykładowo: podwyższenie ceny zakupu o

10 % do ceny hurtowej "wg. rachunku 100",stanowi podwyższenie o taką wartość, że cena hurtowa – 10 % x cena hurtowa =cena zakupu.

4) Jeżeli w trakcie aktualizacji została zmieniona wartość marży, pojawi się poniższe zapytanie

Wprowadzić nową marżę Do wszystkich towarów grupy ? (T) ak/(N) ie

- Jeżeli udzielimy odpowiedzi twierdzącej to pojawi się kolejne pytanie

Przeliczyć ceny sprzedaży zgodnie ze zmienioną marżą Na wszystkich kartach materiałowych tej grupy ? (T) ak/(N) ie

Odpowiedź twierdząca na to pytanie spowoduje zmienę cen towarów będących na magazynie. Jeżeli operator odpowie twierdząco tylko na pierwsze pytanie, to zmieniona marża dotyczyła będzie tylko nowo zakupionych towarów.

Jeżeli zmienimy stopę podatku VAT, to musimy odpowiedzieć na pytanie

Wprowadzić nową stopę podatkową Do wszystkich towarów grupy ?  $(T)$  ak/ $(N)$  ie

Odpowiadamy twierdząco tylko wtedy, gdy jesteśmy pewni, że wszystkie towary dowiązane do tej grupy powinny mieć zmienioną stopę podatku. W przeciwnym przypadku przeglądamy listę asortymentu do zmiany podatku vat na kartotece materiałów z opcją – modyfikacja tego składnika – stopa VAT. Patrz rozdz. 6.15. Po odpowiedzi twierdzącej program wyliczy nowe ceny brutto dla wszystkich towarów tej grupy.

Wprowadzony symbol PKWiU jest wyszukiwany automatycznie na liście grup PKWiU. W przypadku nie odnalezienia grupy o podanym symbolu program informuje nas o tym i umożliwia wprowadzenie nowej grupy PKWiU do słownika.

Wpisanie (T) w linii "wymagane zezwolenie" spowoduje, że program będzie kontrolował wprowadzanie do dokumentu towarów dowiązanych do tej grupy pod kątem aktualności daty wpisanej do danych kontrahenta w polu "Data zezwolenia". Jeżeli pole nie jest wypełnione, lub data ważności jest przekroczona, to program zablokuje możliwość wprowadzania towarów tej grupy do dokumentu. W praktyce dotyczy to handlu alkoholem i aktualności wpisów o zezwoleniach na handel w kartotece kontrahentów.

Wpisanie (T) w linii "określanie partii" spowoduje, że program będzie zakładał oddzielne pozycje do sprzedaży na każdą partię, której numer operator będzie wprowadzał w dokumencie zakupu. Na ten sam towar o tej samej cenie zakupu ale różnych numerach partii program założy 2 oddzielne pozycje do sprzedaży. Numer partii będzie widoczny zarówno przy wybieraniu asortymentu do dokumentu sprzedaży, jak i na wydruku stanów magazynowych.

Napisanie każdej informacji należy kończyć naciśnięciem klawisza *ENTER*. Wtedy podświetlenie i kursor przenoszą się na kolejne pole, które należy wypełnić. W trakcie edycji dowolnego pola naciśnięcie klawisza ESC będzie oznaczało rezygnację z edycji, czyli skasowanie dotychczas zapisanej w polu informacji i ustawienie kursora na pierwszym znaku pola.

Naciśnięcie *ENTER*'a na ostatnim polu spowoduje zapamiętanie przez system tej grupy towarowej i wyświetlenie na ekranie listy grup towarowych uwzględniającej grupę nowoutworzoną.

Dokonanie zmian w opisie grupy polega na odnalezieniu jej (podświetleniem) na wyświetlanej liście rys. 6–12 i naciśnięciu klawisza *ENTER*, a następnie dokonaniu zmian i zatwierdzeniu ich także przez wciśnięcie *ENTER*'a.

 Zmiany te automatycznie przenoszą się do opisów towarów będących we wszystkich magazynach obsługiwanych przez system. Mając na ekranie wyświetloną listę grup towarowych rys. 6–12 można wybraną grupę usunąć. Służy do tego klawisz F8 (patrz POMOC). Po podświetleniu zbędnej grupy i naciśnięciu F8 system żąda od operatora potwierdzenia decyzji przez naciśnięcie klawisza z literą T. Odstąpienie od usunięcia grupy nastąpi gdy operator naciśnie klawisz z literą N.

#### *UWAGA !!!*

1) System pozwala usunąć tylko taką grupę towarową, która jest pusta, tzn. w magazynach nie ma towarów , które są

do niej przypisane.

- 2) System obsługi obrotu towarowego ma wstępnie wprowadzoną jedną grupę towarową: OPAKOWANIA ZWROTNE.
- 3) Jeżeli nazwa grupy towarowej rozpoczyna się od liter OPAK artykuły do niej przypisane będą traktowane w rozliczeniach księgowych jak opakowania.

# <span id="page-28-0"></span>**6.14. Przygotowanie listy asortymentowej**

Przygotowanie tej listy na etapie przygotowania danych nie jest operacją konieczną. Można bowiem dopisywać nowe pozycje do listy asortymentowej bezpośrednio w trakcie opracowania dokumentów przychodowych. Z doświadczenia wiemy jednak, że przygotowanie listy na tym właśnie poziomie znacznie skraca czas przygotowania stanów początkowych towarów.

Do listy asortymentowej docieramy wybierając na pierwszym poziomie menu wybierając opcję:

− Kartoteka towarów

W tym miejscu w górnej części ekranu pojawi się ramka wyboru:

# Modyfikacja danych pełnych Modyfikacja wybranego składnika

Na etapie przygotowania listy wybieramy tę pierwszą możliwość.

Po wciśnięciu klawisza F7 w celu dopisania nowego asortymentu do listy, musimy uzupełnić następujące pola: (rys 6-14)

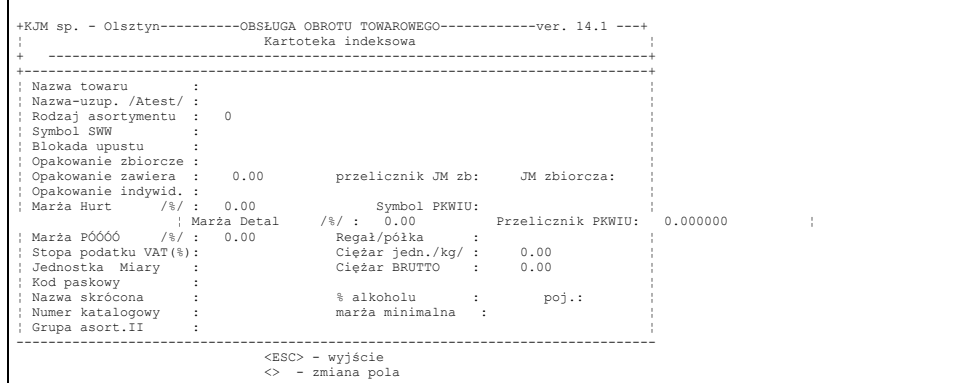

#### Rys 6-14

- 1 Nazwa towaru przy wprowadzaniu program sprawdza, czy nie ma już towaru o takiej samej nazwie. Sposób nadawania nazw musi być dobrze przemyślany, aby nie utrudniało to później wyszukiwania towarów do fakturowania. Nazwa towaru zaczynająca się od znaków // określa pozycję kosztową. Wprowadzanie pozycji kosztowych na dokumentach zakupu nie powoduje wprowadzania pozycji na stan magazynu, ponadto program zakłada tylko jedną kartę materiałową dla pozycji kosztowych niezależnie od ceny wprowadzonej na dokumencie zakupu.
- 2 Nazwa-uzup../Atest/ każdy wprowadzony tu tekst będzie wydrukowany na dokumencie sprzedaży w dodatkowej linii. Dlatego też pole to można traktować jako rozszerzenie nazwy towaru, o ile nazwa nie mieści się w 30 znakach, które daje do dyspozycji program. Należy tu jeszcze pamiętać o właściwym ustawieniu parametru instalacyjnego dotyczącego wydruku atestu na dokumentach. Przy ustawionym parametrze "Atest jako rozszerzenie nazwy" – uzupełnienie nazwy będzie widoczne przy wystawianiu dokumentów sprzedaży i zakupu.
- 3 Rodzaj asortymentu wybieramy przez F5 z listy grup asortymentowych. Określenie grupy asortymentowej powoduje automatyczne wprowadzenie do pól marż i podatku VAT wartości określonych w danych tej grupy. Oczywiście dane te podlegają edycji i można je za chwilę zmienić.
- 4 Blokada upustu wpisanie znaku "T" spowoduje uniemożliwienie nadania upustu do pozycji w dokumencie sprzedaży. Spowoduje też pomijanie dla takich pozycji upustu nadane do całościowo do faktury.
- 5 Opakowanie zbiorcze
- 6 Opakowanie zawiera
- 7 Opakowanie indywidualne

Pola te będą mogły być wprowadzone dopiero, gdy w magazynie znajdą się towary i opakowania z nadanymi cenami sprzedaży. Przy próbie uzupełnienia ich na etapie przygotowania systemu do pracy, wciśnięcie klawisza F5 pokaże pustą jeszcze listę, z której będziemy wybierać opakowania. Wprowadzenie tych danych już po wprowadzeniu towarów na stan będzie stosowane dla towarów, które sprzedawane są głównie na pełne opakowania. Np. dla napoju sprzedawanego pełnymi transporterami po 20 szt. w polu "Opakowanie zbiorcze" wybierzemy transporter z ceną np. 4 zł.

Opakowanie zawiera - wpiszemy 20

Opakowanie indywidualne - wybierzemy butelkę z ceną np. 0,40 zł.

Każde wyfakturowanie towaru z tak dowiązanym opakowaniem spowoduje przemnożenie przez wartość z pola "Opakowanie zawiera" ilości towaru wpisanej przez operatora w trakcie opracowania dokumentu, automatyczne dopisanie tak samo przemnożonej ilości opakowań indywidualnych oraz automatyczne dopisanie opakowań zbiorczych. Przemnożenie ilości przez wartość "opakowanie zawiera" można zlikwidować poprzez ustawienie parametru "Rezygnacja z mnożników opakowań przy sprzedaży" w parametrach opakowań zwrotnych. W zależności od ustawienia parametrów dowiązanie opakowań można dokonywać albo na dokumentach sprzedaży, albo również na dokumentach DW i MM.

- 8 Marża hurtowa
- 9 Marża detaliczna
- 10 Marża półhurtowa (opcjonalnie) dane wprowadzone tutaj mają ułatwiać nadawanie cen sprzedaży w trakcie wprowadzania dokumentów zakupu. Program będzie podpowiadał ceny sprzedaży towaru z nadaną marżą wg. tzw. rachunku 100. Oznacza to, że jeżeli nadamy marżę hurtową 10%, to program podpowie taką cenę hurtową by po odjęciu 10% tej ceny wyjść na cenę zakupu. Marża w tym rozumieniu stanowi tę część ceny sprzedaży, która stanowi zysk sprzedającego. Analogicznie ustawienie marży detalicznej na poziomie 20% spowoduje zaproponowanie przez komputer takiej ceny detalicznej, by po odjęciu 20% tej ceny otrzymać cenę hurtową. Marża detaliczna określa więc procent podwyższania ceny hurtowej z rachunku 100.

Pole - marża półhurtowa pojawi się o ile w parametrach instalacyjnych określono "stosowanie cen półhurtowych" na (T)ak. Zasady nadawania marży półhurtowej analogicznie jak dla ceny detalicznej.

- 11 Stopa podatku VAT wybór przez F5 stopy VAT z jaką będziemy towar sprzedawać.
- 12 Jednostka miary wybór przez F5 z listy.
- 13 Kod paskowy jest możliwość wpisania kodu automatycznie wystarczy w tym miejscu odczytać kod towaru przy pomocy czytnika kodu paskowego. Wprowadzoną wartość program sprawdza pod kątem zgodności sumy kontrolnej. Na tym etapie wprowadzanie kodów paskowych można ominąć.
- 14 Nazwa skr. pole to wypełniamy jedynie w przypadku posiadania drukarki fiskalnej, która drukuje nazwy towarów o długości 18 znaków. Jedynym typem drukarek fiskalnych posiadającym 18 znaków na nazwę towaru, z którym współpracuje program SOOT jest drukarka fiskalna ELZAB. Podstawowym typem urządzenia fiskalnego dla systemu SOOT jest drukarka fiskalna POSNET. Ponieważ drukarka ta drukuje nazwę towaru o szerokości 30 znaków – tej samej co nazwa towaru w systemie SOOT – to dodatkowej nazwy skróconej do wydruku na tym urządzeniu nie trzeba prowadzić. Pole to pozostawiamy w takim przypadku nie wypełnione.
- 15 Numer katalogowy pole to jest widoczne przy ustawieniu parametru "stosowanie numerów katalogowych" na (T)ak. Numery katalogowe mogą być wykorzystywane do wyszukiwania towarów podczas opracowania dokumentów sprzedaży, uporządkowania zestawień stanów, oferty cenowej, zamówienia do dostawcy, itp.
- 16 Grupa asort. II pole widoczne przy ustawionym parametrze instalacyjnym. Umożliwia dowiązanie towaru do grupy SAD, co z kolei umożliwia wydruk faktur walutowych zbiorczo bez wyszczególnienia poszczególnych towarów.
- 17 Przelicznik JM zbiorcze i JM zbiorcza określamy tylko wtedy, jeżeli używamy mechanizmów wydruku etykietek towarowych. Program drukuje wtedy nie tylko cenę jednostkową towaru, ale także cenę przeliczoną do zbiorczej jednostki miary /kg, litr itp./
- 18 Symbol PKWiU Przelicznik PKWiU. Symbol drukowany jest min. na dokumentach sprzedaży. Wpisywać bezwzględnie dla wszystkich towarów ze stawką VAT mniejszą niż 22%.. Znaczenie tych pól omówione zostało w rozdziale 6.5
- 19 Regał/półka określa umiejscowienie towarów w magazynie. Pole wypełniamy jedynie przy ustawionym parametrze "Wprowadzenie numeru regału do lokalizacji towaru".. W przeciwnym wypadku pole nie pojawi się na kadrze identyfikującym towar. Pole nie pojawi się tu również przy ustawionym na (T)ak parametrze "Lokalizacja oddzielnie dla magazynów". Wtedy lokalizacje prowadzamy tylko w modyfikacji wybranego składnika po określeniu którego magazynu dotyczy.
- 20 Ciężar jednostkowy.
- 21 Ciężar brutto.

Pola te wypełniamy wtedy, gdy w trakcie opracowania faktu sprzedaży będziemy chcieli mieć na bieżąco informację o ciężarze NETTO i BRUTTO dotychczas wyfakturowanych na dokumencie towarów. /Przydatne również dla dokumentów walutowych/W przeciwnym przypadku pozostawiamy zera.

22 % alkoholu - oczywiście pole to wypełniamy dla alkoholi.

Wprowadzenie tej wartości umożliwia później uzyskanie zestawienia o ilości sprzedanego alkoholu w przeliczeniu na czysty spirytus. Dla towarów innych niż alkohol- pola nie wypełniamy.

- 23 Poj. pojemność konieczne w przypadku opracowywania zestawień sprzedaży w litrach
- 24 Marża minimalna program może kontrolować czy przy sprzedaży nie schodzimy poniżej ceny zakupu. Po wprowadzeniu wartości w tym polu, program bezie sprawdzał czy przy sprzedaży nie schodzimy z ceną poniżej marży minimalnej

W przypadku wyboru opcji "modyfikacja wybranego składnika" – na ekranie pojawi się poniższe pole wyboru:

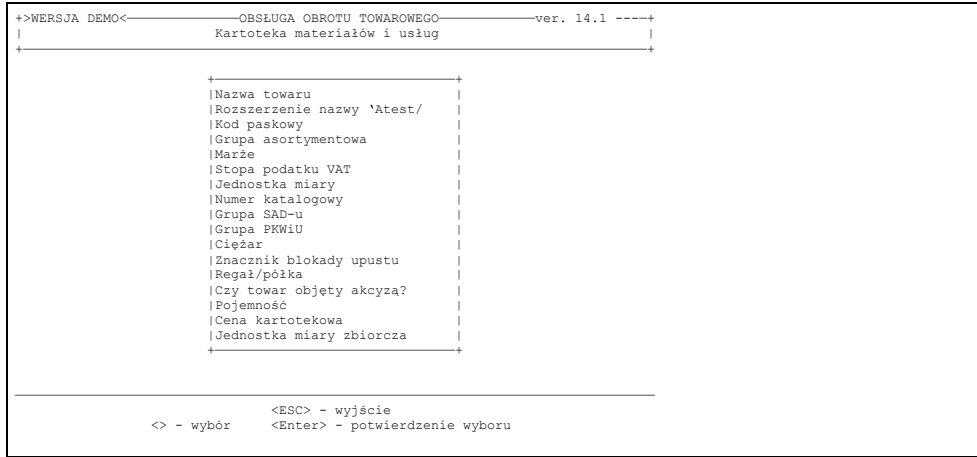

Rys 6-15

Po wybraniu elementu na ekranie pojawi się lista asortymentowa z nazwą w pierwszej kolumnie i wybranym polem do edytowania w drugiej. Dla pól: Grupa asortymentowa, grupa SAD, jednostka miary wybór dokonujemy z listy – dla pozostałych pól wpisujemy ręcznie wartości. Po wybraniu elementu "Regał/półka" przy ustawionym na (T)ak parametrze "Lokalizacja oddzielnie dla magazynów" najpierw pojawi się lista magazynów do wyboru, a następnie przechodzimy do określania regałów dla wybranego magazynu.

# <span id="page-30-1"></span>**6.15. Przygotowanie początkowych stanów magazynowych**

Wprowadzenie początkowych stanów magazynowych powinno być poprzedzone przeprowadzeniem inwentaryzacji. Dla każdego towaru powinno się podać następujące dane: ilość, cena zakupu, ceny sprzedaży. Dane te można uzyskać ewentualnie z kartotek (o ile były dotychczas prowadzone) lub z innego dotychczas eksploatowanego systemu.

Bilans otwarcia stanów magazynowych wprowadzony do systemu SOOT w postaci dokumentów przyjęcia wewnętrznego PW. Jako kontrahenta wpisujemy "BILANS OTWARCIA", jako datę dokumentu wpisujemy dzień przeprowadzenia inwentaryzacji. Dla każdego wprowadzonego do dokumentu towaru podajemy ilość, cenę zakupu i ceny sprzedaży. Szczegółowy sposób opracowania dokumentów przychodowych podany jest w par. 8.1.2.

Podany sposób wprowadzania bilansu otwarcia jest o tyle wygodny, że w razie konieczności można prowadzić sprzedaż przy częściowo wprowadzonych stanach. Każda pozycja wprowadzona do dokumentu PW jest automatycznie wprowadzana na stan magazynu i może być fakturowana na dokumentach sprzedaży. Sprawdzenie prawidłowości wprowadzonych stanów początkowych do dokumentów PW i ewentualne korekty można wykonywać już w trakcie dokonywania sprzedaży. Z praktyki wiadomo, że sprawdzanie wprowadzonych stanów inwentaryzacyjnych trwa dość długo. Podany wyżej sposób umożliwia obsługę klientów przed zakończeniem tego procesu natychmiast po wprowadzeniu bilansu otwarcia - nawet częściowego.

Po sprawdzeniu poprawności wprowadzonego dokumentu PW bilansu otwarcia należy dokonać zatwierdzenia tych dokumentów (F9 na liście dokumentów przyjęcia wewnętrznego). Następnie należy opracować pierwszy raport obrotów wprowadzając do niego ww. dokumenty. Saldo początkowe raportu będzie oczywiście równe zero, natomiast saldo końcowe powinno być równe wartości bilansu otwarcia stanów magazynowych w cenach ewidencyjnych. Będzie ono stanowić jednocześnie saldo początkowe kolejnego raportu obrotów - raportu ewidencjonującego przychody i rozchody w magazynie dokonane już w trakcie eksploatacji systemu. Szczegółowy sposób opracowania raportu obrotów podany jest w par. 8.5.

# <span id="page-30-0"></span>**6.16. Przygotowanie salda początkowego rozliczenia opakowań.**

Przy ustawionym parametrze na prowadzenie rozliczenia salda opakowań opracowanie salda początkowego jest konieczne do prowadzenia salda bieżącego. Wprowadzanie salda początkowego wykonujemy po wybraniu opcji w MODULE ADMINISTRACYJNYM

9. Przygotowanie systemu do pracy

a następnie

B. Wprowadzanie bilansu otwarcia i pozostałe normy

#### i kolejno

#### 3. Bilans otwarcia rozliczenia opakowań

Na ekranie pojawi się lista kontrahentów. Po wybraniu kontrahenta i potwierdzeniu klawiszem <ENTER> otwiera się ramka :

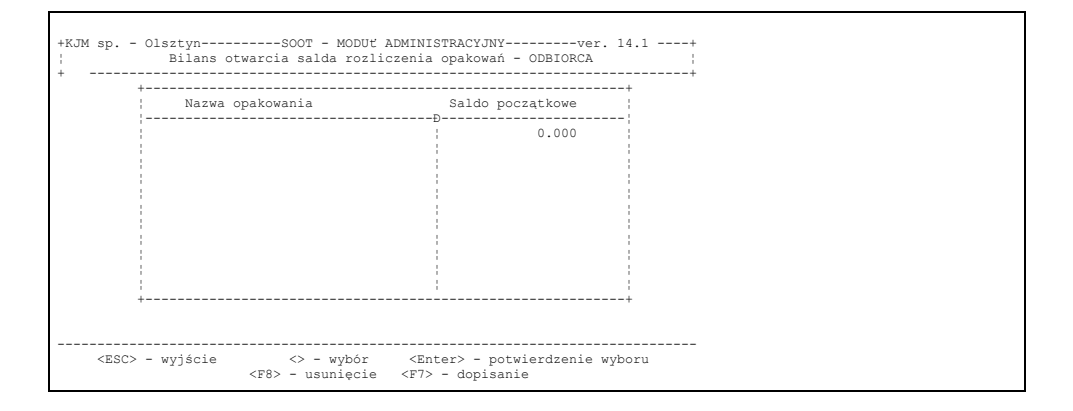

#### Rys 6-16

Operator może dopisać pozycję określając stan początkowy. Interpretacja salda początkowego większego od zera określa ilość opakowań pobranych przez odbiorcę lub dostawcę. Saldo ujemne określa o ile ilość opakowań zwróconych przewyższa ilość opakowań wydanych. Należy mieć na uwadze, że zmiana salda początkowego salda opakowań zmienia automatycznie saldo bieżące klienta.

# <span id="page-31-0"></span>**6.17. Normowanie prowizji i akwizycji**

Ten i kolejny punkt menu wykonujemy, jeżeli w programie ustawiono na (T)ak parametr "Stosowanie sprzedaży akwizycyjnej". Po wybraniu menu "Normowanie prowizji i akwizycji" w przygotowaniu systemu do pracy na ekranie pojawi się kolejna lista do wyboru

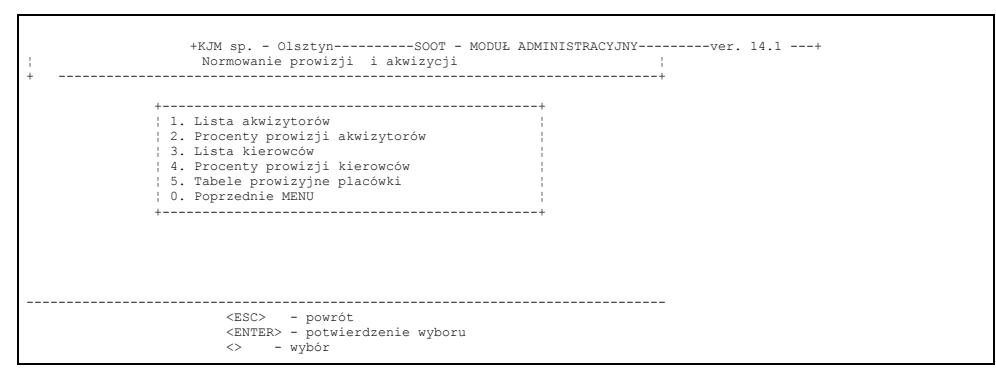

#### Rys 6-17

*!! UWAGA Wygląd powyższej listy jest uzależniony od ustawienia parametrów "stosowanie tabel prowizyjnych dla placówki" oraz "możliwość dowiązania kierowcy do faktury"*

Dla każdego akwizytora określamy: Imię, Nazwisko i 3-znakowy identyfikator, przy pomocy którego dowiązywać będziemy akwizytora do dokumentu sprzedaży. /Proponujemy pierwszy znak imienia i 2 pierwsze znaki nazwiska/.

Po wybraniu punktu menu "procenty prowizji akwizytorów" pojawia się lista akwizytorów. Po wybraniu akwizytora pojawia się tabela z uporządkowaną alfabetycznie listą grup asortymentowych i miejscem do określenia dla każdej grupy procentu prowizji. Oczywiście wprowadzenie danych jest możliwe dopiero po określeniu grup towarowych. Określenie procentu prowizji będzie potrzebne do wyliczenia kwoty prowizji akwizytora . W zależności od określenia parametrów instalacyjnych wprowadzamy tu procent prowizji od wielkości sprzedaży lub od wielkości marży. Przy wyjściu z kadru określania prowizji na ekranie pojawi się kadr na którym określamy procenty obniżki prowizji w zależności od ilości dni przeterminowania płatności dokumentu akwizytora.

Analogicznie można wprowadzić normy akwizycyjne dla kierowców. Oczywiście menu nie pojawi się, jeżeli nie ustawimy na (T)ak parametru "Możliwość dowiązania kierowcy do faktury"

Menu "Tabele prowizyjne placówki" pojawi się jedynie przy ustawionym na (T)ak parametrze "Stosowanie tabel prowizyjnych placówki" w parametrach sprzedaży akwizycyjnej. Tutaj wyliczenie prowizji jest niezależne od

dowiązania dokumentów do akwizytora.Określając procenty akwizycji dla kolejnych progów kwotowych umożliwiamy wyliczenie kwoty do wypłaty dla personelu, jeżeli pobory pracowników są określone przez procent prowizji od wartości sprzedaży. Wydruk zestawienia prowizyjnego dla placówki – w funkcjach kontrolno – sterujących.

# <span id="page-32-2"></span>**6.18. Przygotowanie salda początkowego kasy**

Saldo początkowe kasy wprowadzony przy pomocy dokumentu KP podając w wyszczególnieniu tytuł "Wprowadzenie salda początkowego kasy" i kwotę jaką to saldo stanowi. Zaleca się opracowanie raportu kasowego natychmiast po opracowaniu dokumentu KP. Raport ten będzie miał saldo początkowe zero, a saldo końcowe równe wartości rzeczywistego salda kasy. Saldo to będzie równe saldu początkowemu kolejnego raportu - tj. Pierwszego raportu końcowego opracowanego w systemie. Szczegółowy sposób opracowania kwitów kasowych i raportów kasowych podany jest w par. 8.10.1 i 8.10.2.

# <span id="page-32-1"></span>**6.19. Normatywy stanów magazynowych**

Ta opcja menu pozwala na wprowadzenie minimalnych i maksymalnych wielkości stanów magazynowych wybranych towarów.

Wprowadzanie salda początkowego wykonujemy po wybraniu opcji w MODULE ADMINISTRACYJNYM 9. Przygotowanie systemu do pracy

a następnie

B. Wprowadzanie bilansu otwarcia i pozostałe normy

i kolejno

2. Normatywy stanów magazynowych

Na ekranie pojawi się ramka :

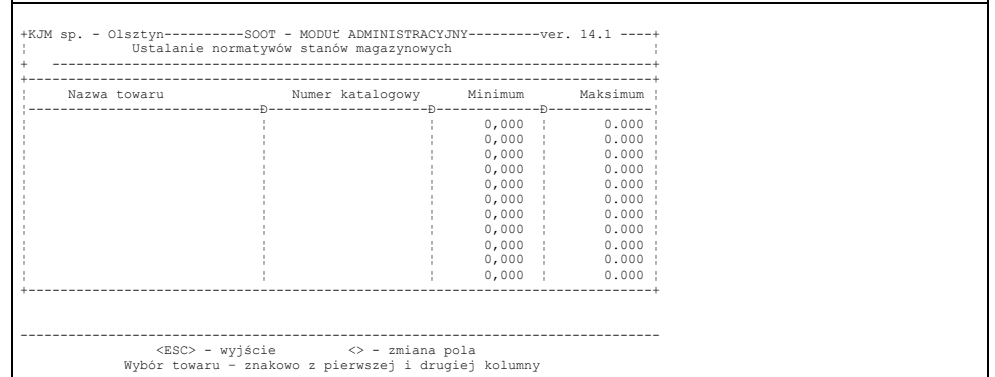

Rys 6-18

Wyszukania towaru dokonujemy przy pomocy pierwszych liter nazwy a następnie wprowadzamy ilość minimalną i ilość maksymalną. Na bazie tak wprowadzonych danych można uzyskać zestawienie towarów których stan jest niższy od minimalnego. Przy ustawionym parametrze ""Komunikat o zejściu poniżej stanu minimalnego" na (T)ak – w parametrach opracowania dowodów materiałowych 1 – przy wprowadzeniu do dokumentu towaru w wyniku którego stan magazynu obniży się poniżej poziomu stanu minimalnego – na ekranie pojawi się komunikat.

# <span id="page-32-0"></span>**6.20. Programowa obsługa kodów kreskowych**

Program SOOT jest przystosowany do współpracy z czytnikami kodu kreskowego. Zastosowanie czytników kodu kreskowego znakomicie przyspiesza opracowanie dokumentu sprzedaży poprzez natychmiastowe wyszukanie żądanego towaru. Do zastosowania przede wszystkim w dużych hurtowniach samoobsługowych oraz placówkach detalicznych. Korzystanie z czytników kodów kreskowych wymaga oczywiście przyporządkowania kodu kreskowego do każdego towaru. Program daje możliwość automatycznego wpisania kodu kreskowego dla wybranego towaru poprzez podświetlenie tego towaru na kartotece towarów lub w trakcie opracowania dokumentu PZ, a następnie odczytanie kodu kreskowego przy pomocy czytnika. Towary bez nadanego kodu kreskowego nie poddadzą się oczywiście procedurze automatycznego wyszukiwania. W programie istnieje możliwość określenia zakresu kodów kreskowych grupy 2 do nadawania własnych kodów. Nadania własnego kodu dokonujemy przy pomocy klawisza F10 na podświetlonym polu "kod paskowy" na kartotece towarów. Program nadaje wtedy kolejny kod w określonym zakresie. Przy ustawionym parametrze "Automatyczne nadawanie kodów kreskowych" w parametrach podstawowych 2

– program nada automatycznie kod paskowy grupy 2 – o ile operator nie wprowadził kodu ręcznie lub przy pomocy czytnika.

# <span id="page-33-2"></span>**7. Przygotowanie warunków sprzedaży**

# <span id="page-33-1"></span>**7.1. Ustalanie cen bieżących**

System umożliwia osobom uprawnionym dokonać zmiany ceny sprzedaży dowolnego artykułu. Sprzedaż może odbywać się w cenach: hurtowych, detalicznych, półhurtowych, kartotekowych, bądź zakupu.

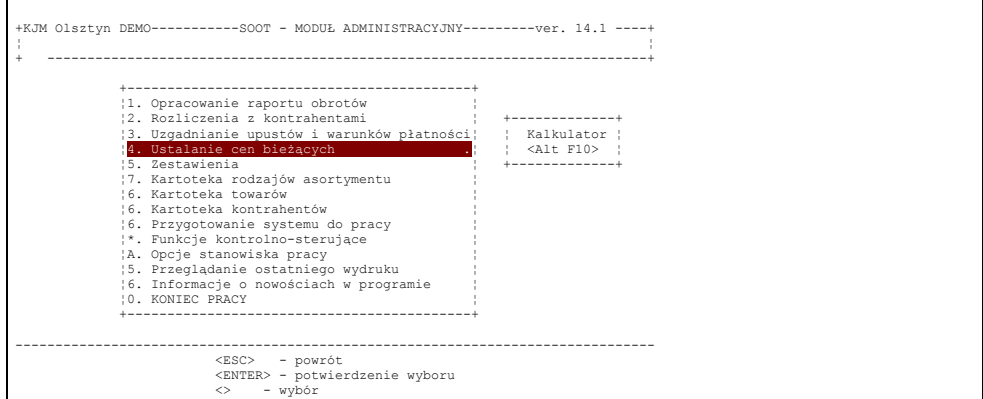

Rys. 7–1

System pozwala zmienić cenę hurtową lub detaliczną pod warunkiem, że nie jest ona ceną ewidencyjną. W celu dokonania zmian cen należy na menu z rys. 7–1. wybrać pierwszą opcję Ustalanie cen bieżących, a wybór swój potwierdzić *ENTER*'em.

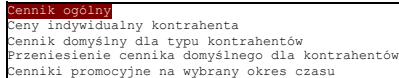

Rys. 7–2

Mamy zatem do wyboru możliwość ustalenia cen ogólnych, cen indywidualnych dla danego kontrahenta, oraz cena dla typu kontrahentów. Ostatnia opcja umożliwia ustalenie cennika, który będzie obowiązywał przez zadany okres czasu.

# <span id="page-33-0"></span>**7.2. Definiowanie cennika ogólnego**

W celu określenia cen ogólnych należy wybrać opcję Cennik ogólny (rys. 7-2).

Podgląd analityczny kartami magazynowymi z cenami zakupu Podgląd syntetyczny asortymentu z ostatnią ceną zakupu

Przy ustawionym parametrze "Utrzymywanie jednej ceny sprzedaży na każdy asortyment" na ekranie pojawi się opcja wyboru :

Rys. 7–3

W przypadku wyboru opcji pierwszej określać będziemy ceny sprzedaży dla poszczególnych pozycji asortymentu będącego na stanach magazynowych. Istnieje tu możliwość nadania trzech różnych cen sprzedaży dla towarów zakupionych w różnych cenach. Nie ma tu możliwości określenia ceny dla towaru którego nie ma na stanie.

W przypadku wybrania opcji drugiej określamy tylko jedną cenę sprzedaży na każdy asortymenty niezależnie od ceny zakupu, Mamy również możliwość określenia cen sprzedaży dla towarów których nie ma na stanie.

Na ekranie pojawi się lista magazynów. Po wybraniu magazynu na ekranie pokaże się lista towarów z ceną zakupu dla podglądu analitycznego /rys. 7-4/ i analogiczna lista bez ceny zakupu dla podglądu syntetycznego.

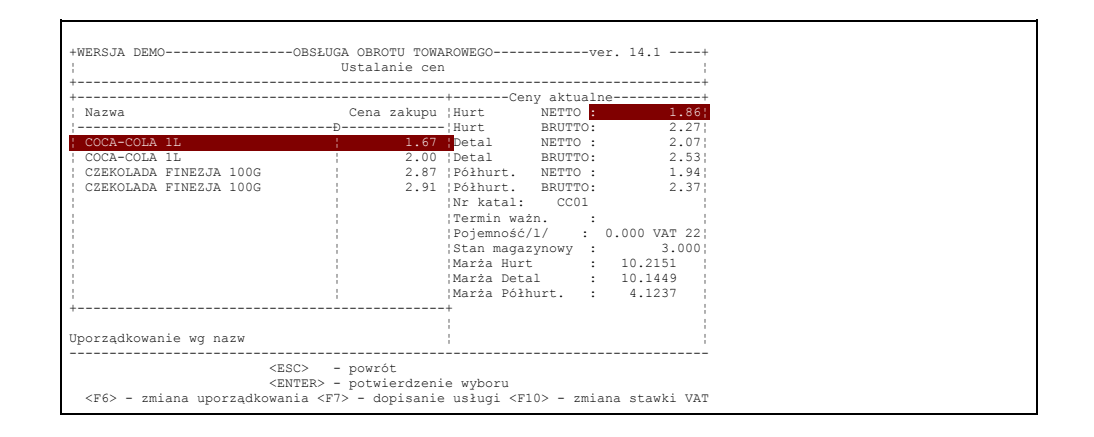

# Rys. 7–4

Podświetleniem wybieramy artykuł, którego cenę sprzedaży chcemy zmienić. Tak jak i w innych przypadkach poszukiwanie określonego artykułu można przyspieszyć określając kolejne litery od których rozpoczyna się nazwa towaru. Kiedy poszukiwany artykuł został podświetlony naciśnięcie klawisza *ENTER* pozwala przejść do okienka z cenami sprzedaży, marżami oraz stawką podatku VAT i tam dokonać zmian. Każda zmiana powinna być potwierdzona naciśnięciem klawisza *ENTER*.

W opcji tej możliwe jest wzajemne kształtowanie cen netto i brutto. Określenie jednej z nich powoduje automatyczne przeliczenie ceny drugiej stosownie do stopy procentowej podatku VAT. Zmiana wysokości marży powoduje także automatyczne zmiany cen sprzedaży, zmiana ceny powoduje automatyczne przeliczenie i wyświetlenie marży. Powrót do listy artykułów uzyskuje się przez naciśnięcie ESC lub *ENTER*'a na ostatniej cenie.

# *UWAGA!!!*

Od momentu dokonania zmiany ceny staje się ona obowiązująca przy sprzedaży dokonywanej przez pracownika. Uprawnieni pracownicy mają jednak prawo zmienić cenę nawet na dokumencie sprzedaży.

# <span id="page-34-1"></span>**7.3. Ustalanie stałych cen indywidualnych**

Program SOOT umożliwia określenie ceny indywidualnej dla każdego kontrahenta na każdy asortyment. Po wybraniu opcji "ceny indywidualne kontrahenta" (rys. 7-2) na ekranie pojawi się ramka wyboru

```
Filtr na kontrahenta – wszystkie towary 
Filtr na kontrahenta – towary z ceną indywidualną
Filtr na towar – wszyscy kontrahenci 
          na towar – woryocy nontranenci z ceną indywidualną
```
# Rys. 7–5

- opcja 1 – wybieramy kontrahenta. Program pokazuje wszystkie towary będące na stanie magazynu. W sytuacji gdy na towar nadana jest cena indywidualna – pojawi się cena hurtowa w górnym okienku, gdy jej nie ma to pole z ceną hurtową będzie niewypełnione. W celu nadania lub zmiany ceny indywidualnej postępujemy podobnie jak w przypadku ogólnym. Usunięcie ceny indywidualnej dokonujemy poprzez jej wyzerowanie.

- opcja 2 – wybieramy kontrahenta. Program pokazuje tylko te pozycje, na które nadana jest cena indywidualna. Dopisanie pozycji do listy wykonujemy wciskając klawisz F7. Zmianę ceny indywidualnej dokonujemy tek jak w przypadku ogólnym. Usunięcie ceny indywidualnej – jak wyżej.

- opcja 3 – wybieramy towar. Program pokazuje wszystkich kontrahentów. W sytuacji gdy kontrahent ma nadaną na towar cenę indywidualną – pojawi się cena hurtowa w górnym okienku, gdy jej nie ma to pole z ceną hurtową będzie niewypełnione. W celu nadania lub zmiany ceny indywidualnej postępujemy podobnie jak w przypadku ogólnym. Usunięcie ceny indywidualnej dokonujemy poprzez jej wyzerowanie.

- opcja 4 – wybieramy towar. Program pokazuje tylko tych kontrahentów, którzy mają nadaną cenę indywidualną na ten towar . Nadanie ceny indywidualnej kontrahentowi spoza tej listy wykonujemy wciskając klawisz F7. Zmianę ceny indywidualnej dokonujemy tek jak w przypadku ogólnym. Usunięcie ceny indywidualnej – jak wyżej.

# <span id="page-34-0"></span>**7.4. Ustalanie stałych cen dla typu kontrahenta**

Poprzez określenie stałych cen dla typu kontrahenta można przenieść go dla wybranych kontrahentów. Jest to sposób wiele szybszy, niż wprowadzanie takich samych cen indywidualnych kolejnym kontrahentom.

Po wybraniu opcji "Cennik domyślny dla typu kontrahentów" na ekranie pojawia się lista typów kontrahentów. Po wybraniu elementu z listy przystępujemy do określenia cen indywidualnych jak w przypadku ogólnym. Zdefiniowany cennik dla typu kontrahenta można przenieść zbiorczo na wielu kontrahentów jednocześnie. Służy do tego kolejna opcja w ustalaniu cen bieżących – "Przeniesienie cennika domyślnego na kontrahentów". Na ekranie pojawia się lista kontrahentów do zaznaczenia – którym przenieść zdefiniowany cennik dla typu kontrahenta. Domyślnie zaznaczeni są kontrahenci przyporządkowani do wybranego typu /pole "typ kontrahenta" na kartotece kontrahentów"/. Przy pomocy klawisza *ENTER* dokonujemy zaznaczenia do przeniesienia cennika kontrahenta nie przydporządkowanego do grupy, jak rónież "odznaczenia" zaznaczonego kontrahenta.

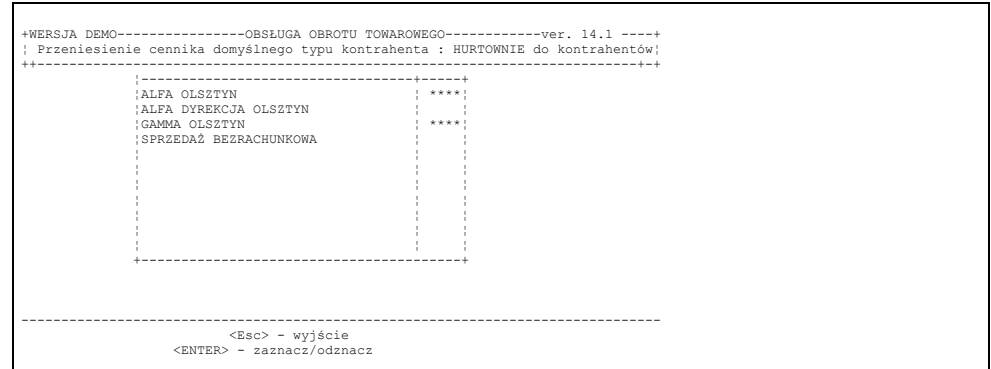

Rys. 7-6

Domyślnie zaznaczeni są kontrahenci przyporządkowani do wybranego typu /pole "typ kontrahenta" na kartotece kontrahentów"/. Przy pomocy klawisza *ENTER* dokonujemy zaznaczenia do przeniesienia cennika kontrahenta nie przydporządkowanego do grupy, jak rónież "odznaczenia" zaznaczonego kontrahenta.

Przy wyjściu pojawia się kadr potwierdzenia wyboru kontrahentów.

```
Wybierz - <F9>-potwierdzenie wyboru
  <Esc> - wyjście bez potwierdzenia
```
Po wciśnięciu klawisza F9 – do wszystkich zaznaczonych kontrahentów przeniesione będą ceny zdefiniowane dla typu kontrahenta.

# <span id="page-35-0"></span>**7.5. Określanie cenników promocyjnych**

Definiowanie cenników promocyjnych /gazetek/ umożliwia pełną programową obsługę promocji. Przez wybrany okres czasu dla określonych towarów i kontrahentow program będzie nadawał ceny określone w warunkach promocji. Po upływie tego czasu program powróci do cen stałych. Po wybraniu

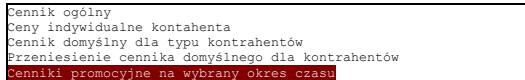

# Rys. 7–7

Na ekranie pokaże się lista już zdefiniowanych promocji. Na początku lista jest jeszcze pusta.

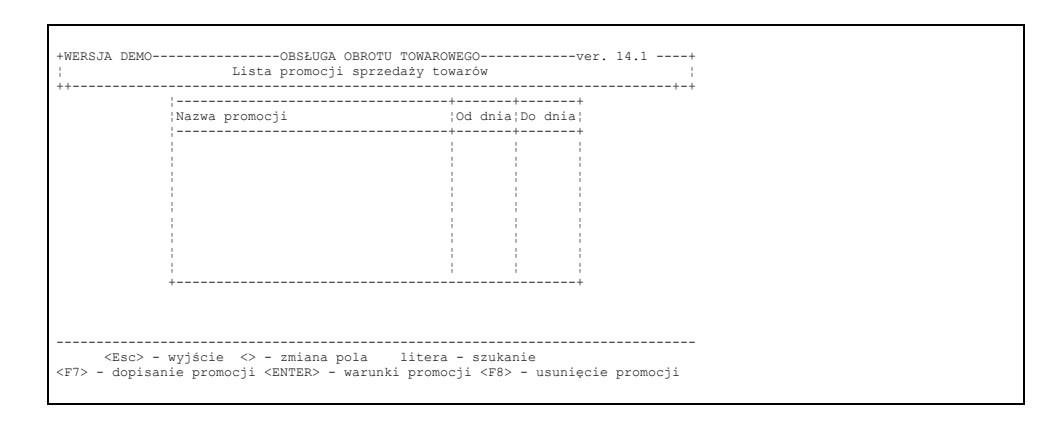

Rys 7-8

W celu zdefiniowania nowej promocji należy zgodnie z podpowiedzią nacisnąć klawisz F7. Spowoduje to wyświetlenie kolejnego kadru:
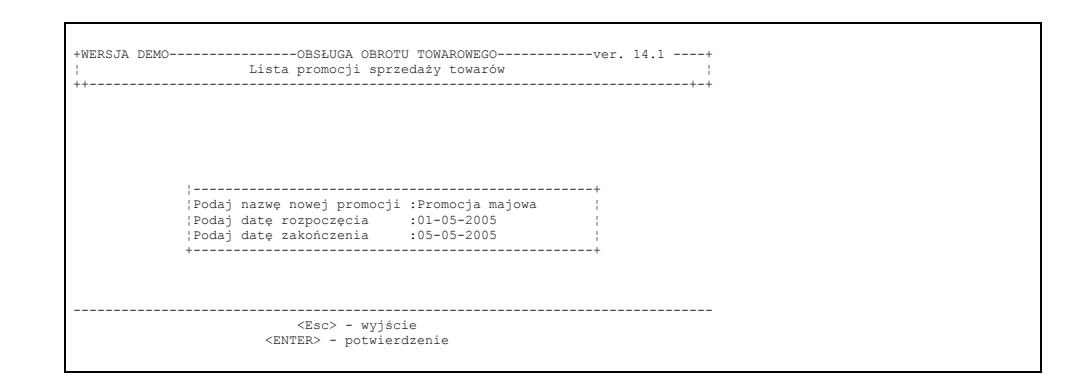

### Rys 7-9

Po określeniu nazwy promocji oraz okresu obowiązywania należy dodatkowo potwierdzić dopisanie nowej promocji na listę.

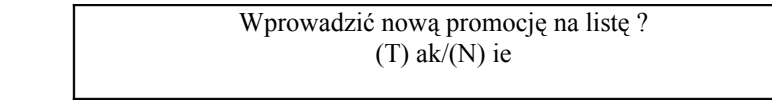

### Rys 7-10

Po potwierdzeniu nowa – pusta promocja znajduje się już na liście.

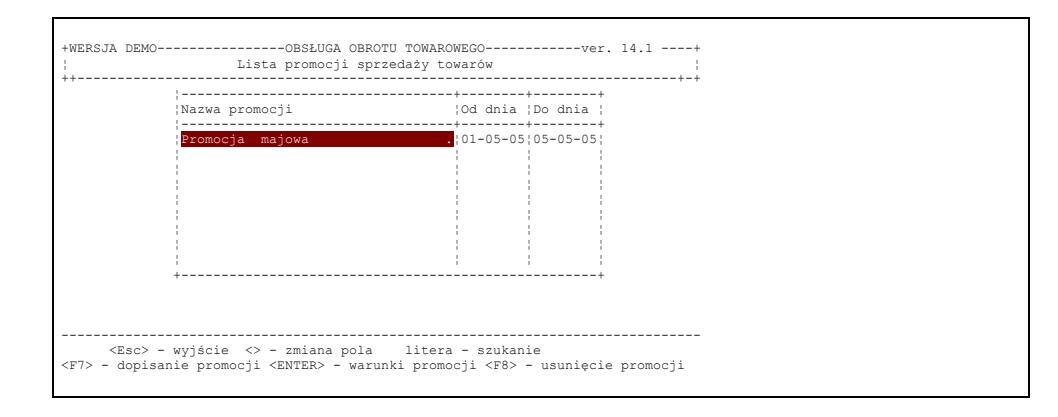

#### Rys 7-11

Po naciśnięciu klawisza <Enter> na nazwie promocji ukaże się kolejne pole wyboru:

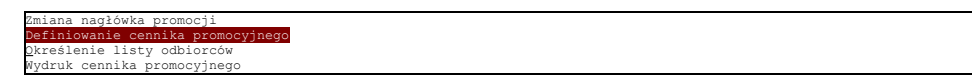

## Rys 7-12

Operator ma możliwość poprawienia nagłówka promocji tzn. zmiany nazwy lub zmiany okresu obowiązywania np. w przypadku przedłużenia okresu promocji bez konieczności definiowania wszystkich danych od początku .

Druga opcja umożliwia zdefiniowanie cennika indywidualnego tzn. określenia które towary mają być objęte promocją i określenia wartości cen promocyjnych. Jeżeli wybierzemy tę opcję, zostanie wyświetlony kadr:

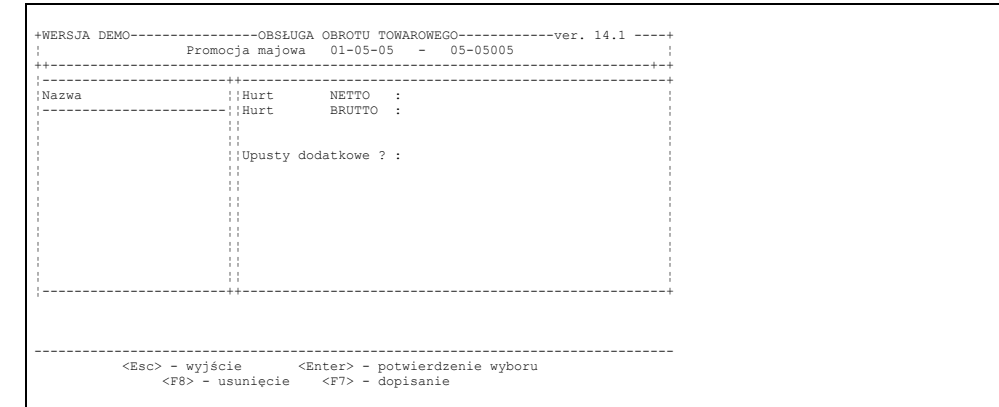

# Ry 7-13

Dopisania towarów do listy promocyjnej dokonuje się za pomocą klawisza F7. Ukaże się wówczas ramka z listą towarów. Należy znaleźć odpowiedni towar, a wybór potwierdzić klawiszem <Enter>. Przechodzimy wtedy do kolejnego kroku – określenia ceny promocyjnej

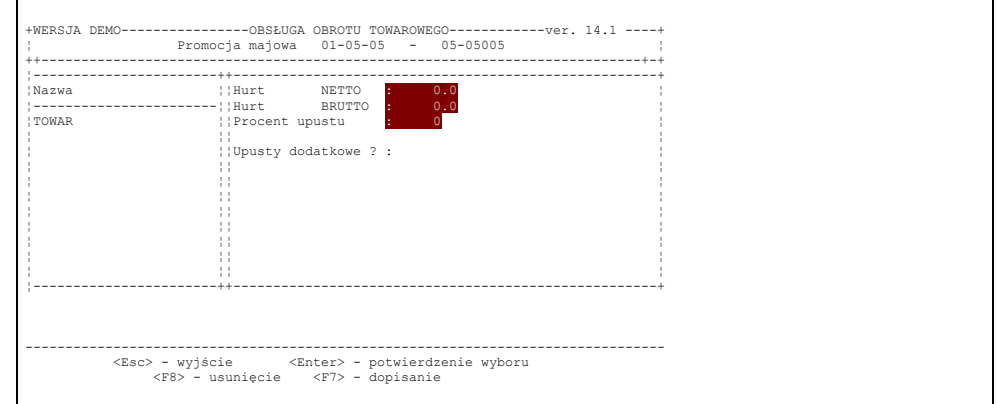

## Rys 7-14

Po zatwierdzeniu ceny oraz ewentualnie upustu do ceny towar zostaje wprowadzony na listę promocyjną. Jeżeli wpiszemy (T) w polu "Upusty dodatkowe" – to dla cen promocyjnych program będzie zezwalał na nadawanie upustów dowiązanych do kontrahenta, lub też określanie upustu ręcznie na dokumencie przez operatora. W przeciwnym wypadku nie będzie możliwe nadanie jakiegokolwiek upustu do cen promocyjnych wprowadzonych do dokumentu sprzedaży.

Jeżeli lista towarów została zdefiniowana, Należy jeszcze określić których kontrahentów promocja dotyczy. W tym celu należy wybrać opcję : Określenie listy odbiorców (rys.poniżej)

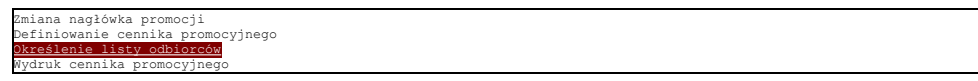

Rys 7-15

Ukaże się wtedy następujące pole wyboru:

Wprowadzenie odbiorców z podświetlonej promocji Wybieranie ręczne odbiorców

### Rys 7-16

Pierwsza opcja umożliwi przeniesienie listy kontrahentów ze zdefiniowanej wcześniej promocji. W naszym przypadku, ponieważ określamy promocję pierwszy raz należy wybrać opcję – Wybieranie "ręczne" odbiorców. Na ekranie pojawi się lista grup kontrahentów – do zaznaczenia.

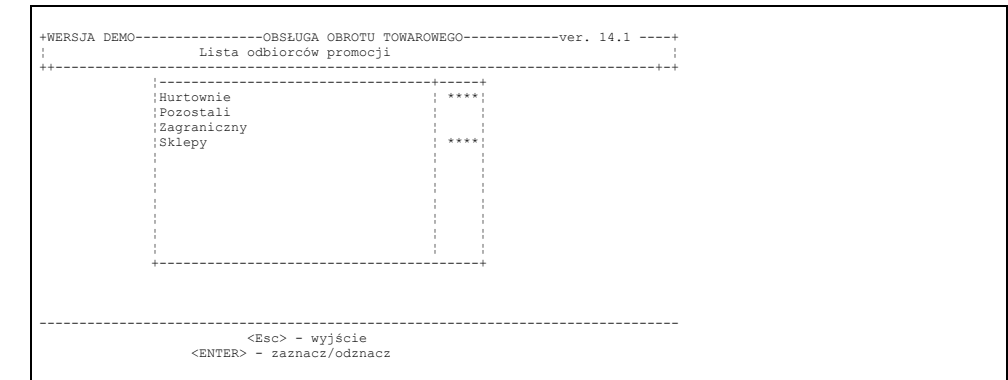

Rys 7-17

Przy pomocy klawisza *ENTER* dokonujemy zaznaczenia i "odznaczenia" zaznaczonego elementu.

Przy wyjściu pojawia się kadr potwierdzenia wyboru grup kontrahentów.

Wybierz - <F9>-potwierdzenie wyboru <Esc> - wyjście bez potwierdzenia

Po wciśnięciu klawisza F9 pojawi się kolejny kadr z kontrahentami do wyboru. Wstępnie zaznaczeni do wyboru będą kontrahenci zaznaczonych grup

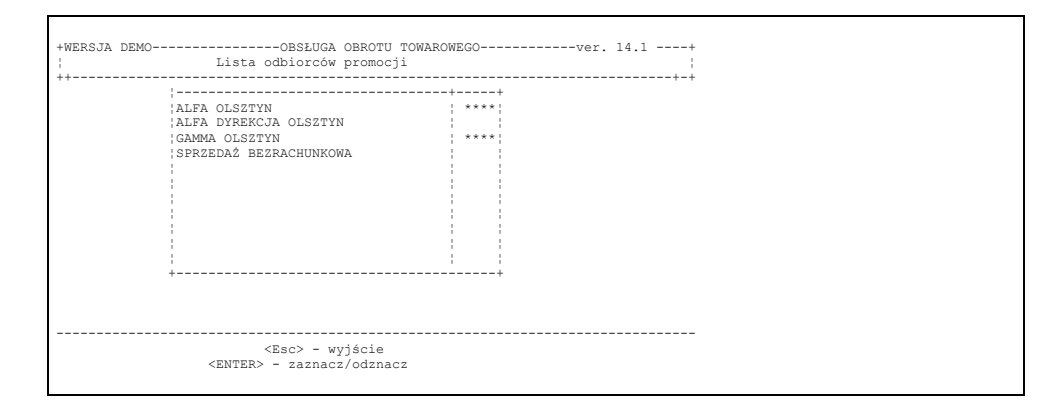

Rys 7-18

Przy wyjściu pojawia się kadr potwierdzenia wyboru kontrahentów.

Wybierz - <F9>-potwierdzenie wyboru <Esc> - wyjście bez potwierdzenia

Po wciśnięciu klawisza F9 zaznaczeni kontrahenci zostaną dowiązani do promocji.

Ostatnią możliwością w zakresie definiowania promocji jest wydruk cennika promocyjnego. W tym celu należy wybrać opcję :

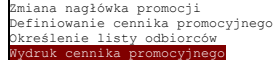

a następnie z listy wybrać promocję do wydruku.

# **7.6. Przygotowanie listy usług**

Stan ewidencyjny towarów i opakowań w systemie wynika z opracowanych dokumentów obrotowych. Wprowadzenie towaru do dokumentu przychodowego powoduje zwiększenie stanu ewidencyjnego, natomiast wprowadzenie towaru do dokumentu rozchodowego powoduje zmniejszenie stanu. Jest jednak kategoria asortymentu, która nie poddaje się tym regułom. Kategorią tą są usługi. W programie przyjęto zasadę, że nazwa usługi musi się zaczynać od znaku kropki. np. "Naprawa komputera"

Wprowadzenie usług na listę w menu "ustalanie cen bieżących" – wprowadzanie cennika ogólnego. Po

wybraniu tej opcji i wybraniu magazynu na ekranie pojawia się następujący kadr:

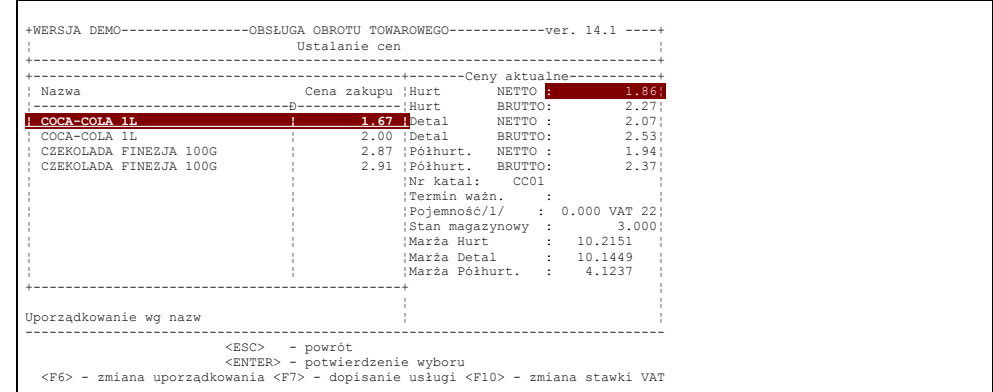

# Rys. 7–19

Po wciśnięciu klawisza F7 na ekranie pojawia się lista asortymentu /towary i usługi/ z której program pozwoli wybrać tylko pozycję z nazwą rozpoczynającą się od znaku kropki.

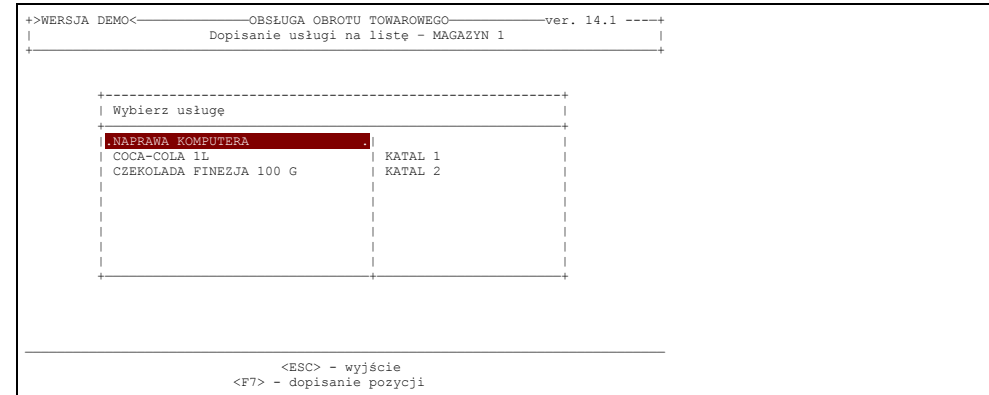

# Rys 7-20

W przypadku wybrania usługi z listy na ekranie pojawi się następujący kadr:

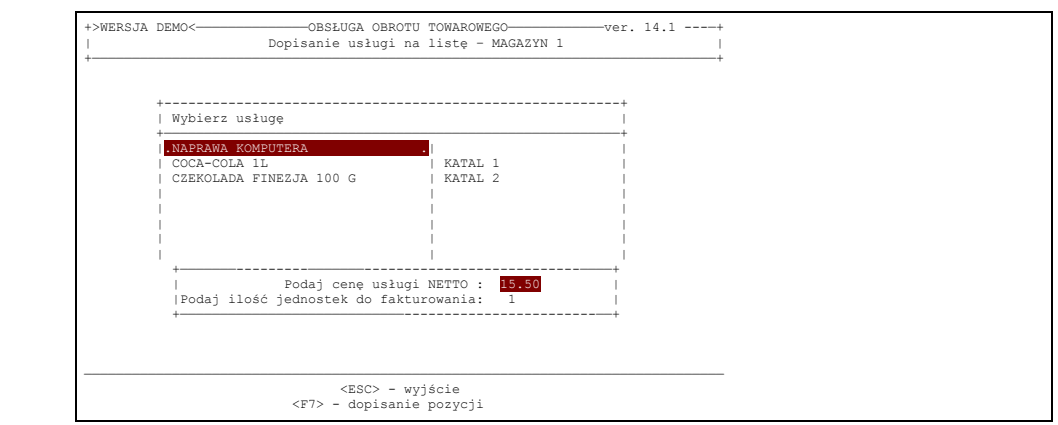

Rys 7-21

Skutkiem wprowadzenia takich danych – na liście asortymentu magazynu nr 1 pojawi się oprócz towarów pozycja "Naprawa komputera" z ceną 15.50 i ilością 1 szt.

Jeżeli na liście brak jest usługi – dopisujemy ją po kolejnym naciśnięciu klawisza F7. Wtedy na ekranie pojawi się następujący kadr:

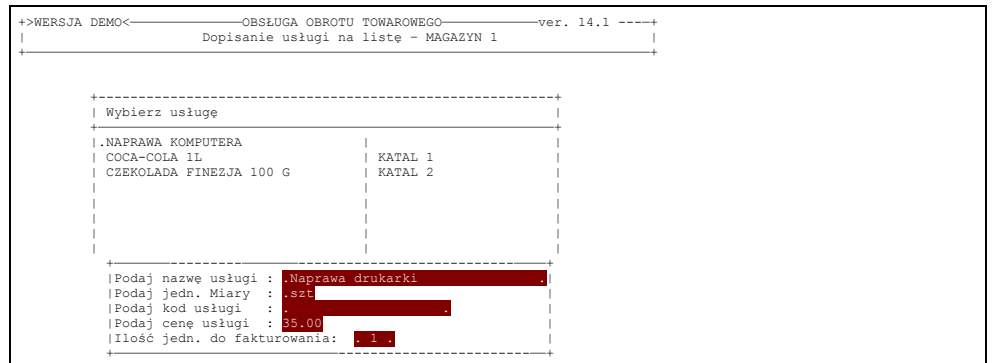

### Rys 7-21

Skutkiem wprowadzenia danych – na liście asortymentu wybranego magazynu pojawi się nowa pozycja asortymentowa – usługa o podanych powyżej parametrach.

Przy spełnieniu powyższych warunków program nada nowo utworzonej karcie materiałowej znacznik usługi i wprowadzi tą pozycję na stan magazynu. Znacznik usługi powoduje, że wprowadzenie tej pozycji do dokumentu sprzedażowego nie spowoduje zmniejszenia stanu magazynowego. Stan magazynowy pozostanie nie zmieniony. Można więc, po wprowadzeniu usługi w sposób podany powyżej fakturować dowolne ilości tego asortymentu bez zmniejszania stanu.

Usuwanie usługi ze stanu magazynowego odbywa się przez wybranie usługi w menu "ustalanie cen bieżących". Po wybraniu usługi podświetlone zostają pola z cenami oraz pole ze stanem magazynowym, którego wartość odpowiada wprowadzonej dla usługi ilości jednostek do fakturowania. Wyzerowanie tego stanu powoduje usunięcie usługi z listy na aktualnym magazynie.

# **7.7. Definiowanie stałych warunków płatności**

Każdy kontrahent w systemie może mieć zadeklarowany termin dokonywania wpłat za dokumenty kredytowe, może mieć nadany stały procent upustu oraz może mieć uzgodnioną maksymalną kwotę kredytu do pobrania. Wszystkie te dane wprowadzić można każdemu kontrahentowi na liście kontrahentów w menu "Uzgadnianie upustów i warunków płatności".

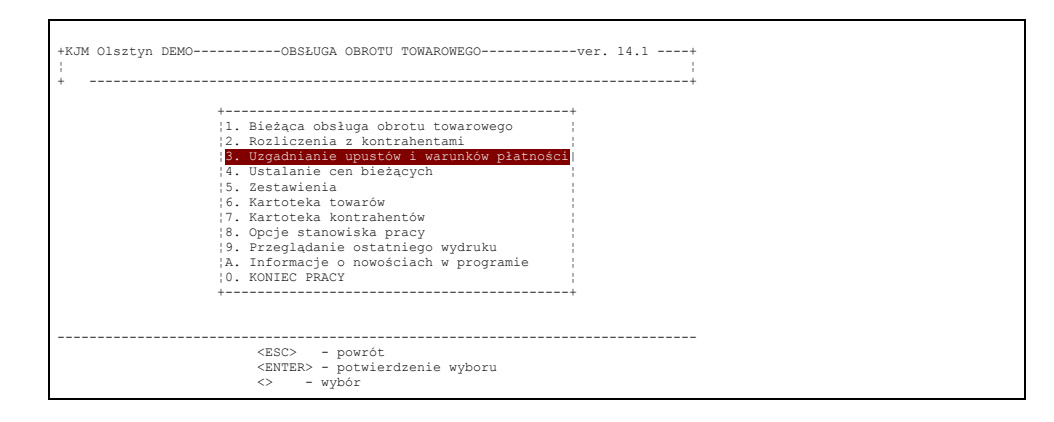

Rys. 7-23

Po potwierdzeniu ukaże się następujący kadr:

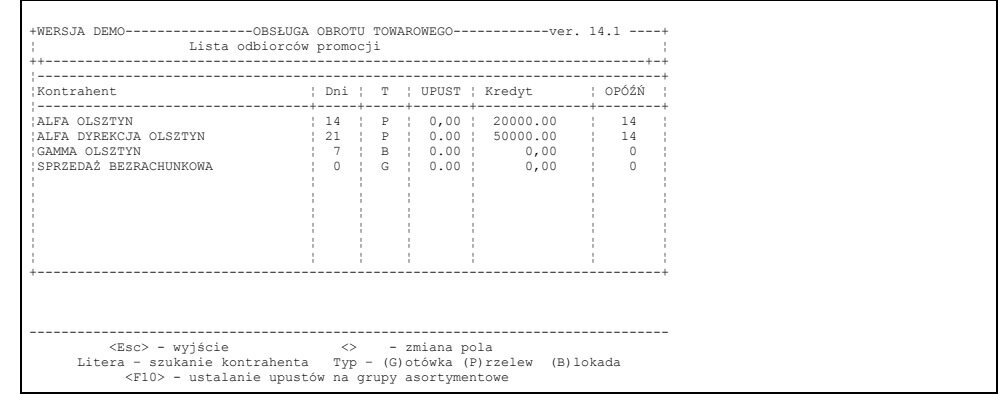

# Rys. 7-24

Odszukanie kontrahenta wykonujemy poprzez pierwsze litery jego nazwy skróconej, następnie wpisujemy termin płatności, typ płatności terminowej: - /G/otówka - /P/rzelew, stały upust lub maksymalną kwotę kredytu oraz "tolerowania" ilości dni opóźnienia płatności. Przy ustawionym parametrze "Określanie upustów na grupy asortymentowe" – każdemu klientowi można nadać indywidualne upusty dla każdej grupy. Dokonujemy tego poprzez wybranie kontrahenta i wciśnięcie klawisz <F10>. Pojawi się lista grup asortymentowych z możliwością wprowadzania % upustu dla każdej z nich. W przypadku wystawienia dokumentu na towary tych grup komputer będzie automatycznie wprowadzał upusty do pozycji – informując operatora po zakończeniu wpisywania towarów o ilości pozycji z automatycznie nadanym upustem. W polu "opóźn" możemy wpisać tolerowany przez nas okres opóźnienia w stosunku do terminu płatności dokumentów, po którym to okresie program może określać kontrahentom restrykcje związane z nie rozliczeniem w terminie dokumentu. /patrz. Parametry płatności/. Określenie typu płatności /B/lokada sprzedaży spowoduje wyświetlenie odpowiedniego komunikatu przy próbie wystawienia dokumetu na tak zaznaczonego kontrahenta i odmowę przez program wystawienia dokumentu.

Jeżeli drogi czytelniku dotarłeś do tego miejsca instrukcji, wykonując w praktyce to co było napisane - możesz spokojnie przystąpić do bieżącej eksploatacji systemu.

# **8. Bieżąca obsługa obrotu towarowego**

# **8.1. Opracowywanie dokumentów obrotowych**

Podstawowym zadaniem systemu jest automatyzowanie czynności związanych z opracowywaniem dokumentów obrotowych. W programie wyróżnia się dokumenty :

-sprzedaży (WZ, faktura VAT, Paragon);

-zakupu (PZ);

-wydania wewnętrznego DW;

-przyjęcia wewnętrznego PW;

-dokumenty korygujące (faktury VAT, sprzedaż detaliczną, zakup);

-protokoły szkód.

-dokumenty przesunięć międzymagazynowych MM;

-wydania do wewnętrznego zużycia RW, ZW

Funkcje umożliwiające opracowanie tych dokumentów dostępne są po wybraniu opcji :

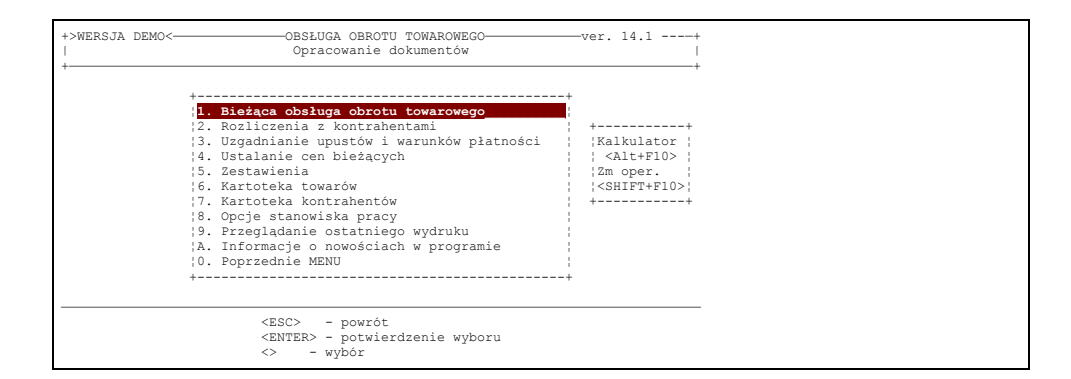

Rys 8-1

1.Bieżąca obsługa obrotu towarowego w programie wersji pełnej lub obsługi bieżącej na pierwszym poziomie menu a następnie wejściu do opcji

1.Opracowanie dokumentów

na drugim poziomie. Pojawia się wtedy na ekranie rys.8–2.

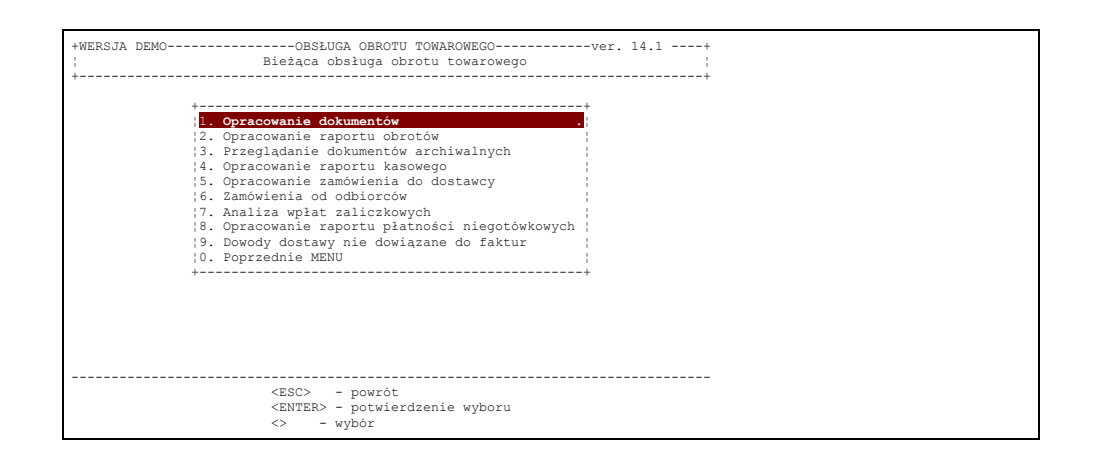

Rys 8-2

W zależności od dokonanego na tym poziomie wyboru możemy opracować dokumenty obrotowe. Rys.8–3

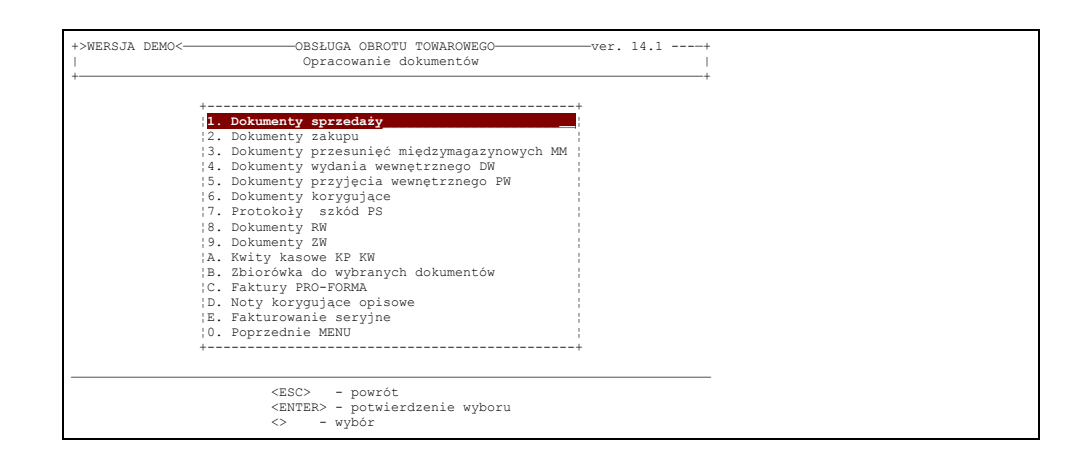

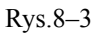

# **8.1.1. Sprzedaż**

Aby móc opracować dokumenty sprzedaży należy na trzecim poziomie menu (rys.8–3) wybrać opcję 1.Dokumenty sprzedaży.

Zostanie wyświetlona bieżąca lista dokumentów sprzedaży. Początkowo będzie ona pusta (rys. ponizej)

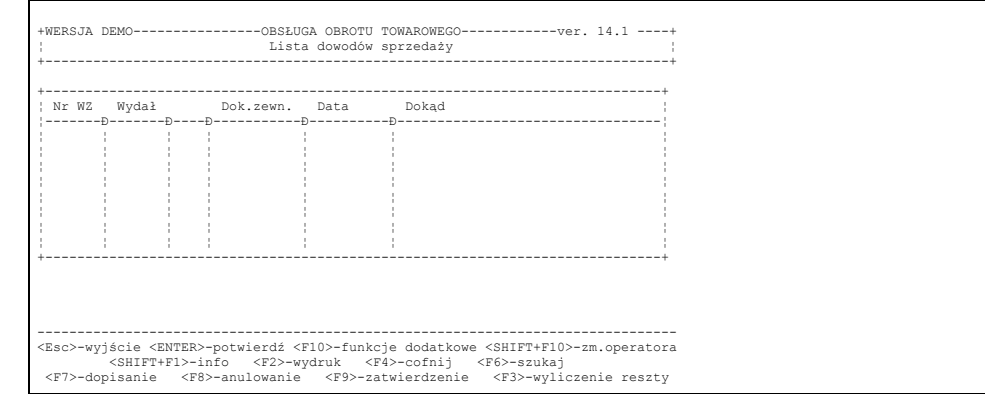

Rys.8–4

Zgodnie z informacjami zawartymi w POMOCY w dolnej części ekranu operator używając odpowiednich klawiszy może:

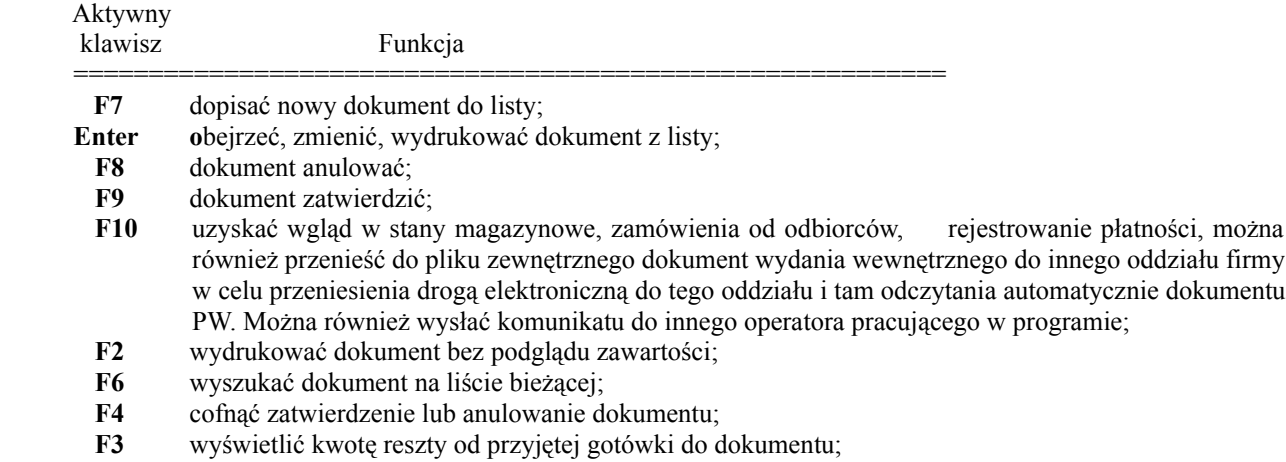

Opracowanie nowego dokumentu sprzedaży polega na dopisaniu go do listy. Należy więc nacisnąć klawisz F7 (patrz POMOC). Pojawia się wtedy ramka zawierająca możliwe do opracowania dokumenty Pełna lista dokumentów sprzedaży stosowana w programie pokazana jest na rys.7-4. Administartor systemu może określić kolejność ich występowania na liście. Może też spowodować, aby niektóre rodzaje dokumentów nieużywane w firmie nie pojawiały się na liście.

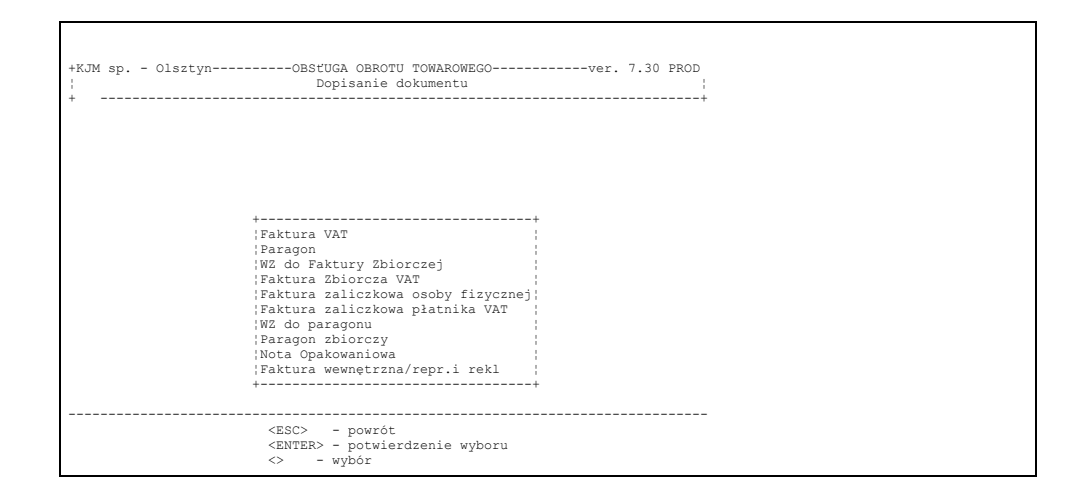

Rys.8-5

Należy tu zauważyć, że zarówno tu jak i w wielu innych miejscach programu lista menu będzie zależała od stanu ustawienia parametrów instalacyjnych i zawierać może od 2 do 7 rodzajów dokumentów sprzedaży. Tu prezentujemy pełną listę, umożliwiającą tworzenie faktur vat, dokumentów WZ oraz faktur zbiorczych.

Operator powinien zdecydować, który z dokumentów będzie wystawiony klientowi ustawiając podświetlenie na właściwe pole i naciskając klawisz *ENTER*.

# **8.1.1.1. Tworzenie faktury VAT**

Aby opracować fakturę VAT, należy wybrać opcję pierwsza Faktura VAT. Pojawi się wówczas poniższy kadr:

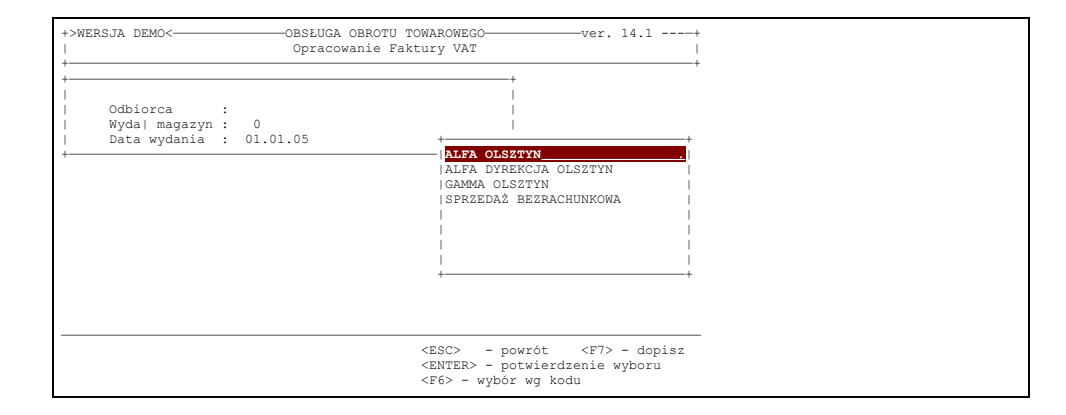

Rys.8–6

Program wyświetli listę kontrahentów, których dane zostały do pamięci komputera wprowadzone podczas przygotowania systemu do pracy albo w czasie dokonywania przez nich, w przeszłości zakupów.

Odnalezienie właściwego kontrahenta można dokonać w trojaki sposób:

- 1) poprzez przeszukiwanie zbioru posługując się w tym celu klawiszami strzałek ;
- 2) poprzez podawanie kolejnych liter skróconej nazwy kontrahenta kiedy poszukiwany kontrahent jest widoczny na ekranie można posłużyć się metodą pierwszą ( strzałkami ); (rys.8–7.)
- 3) określając NIP kontrahenta po naciśnięciu klawisza F6. (Rys.8–8. )
- 4) wyszukując kontrahenta poprzez znany fragment nazwy, ulicy, adresu. Po wciśnięciu klawisza "?" program wyświetli wzorzec. Po podaniu wzorca – na ekranie pojawi się lista kontrahentów zawierających w nazwie lub adresie szukany ciąg znaków.Od tej chwili wybór kontrahentów odbywał się będzie z tej listy. Po wciśnięciu klawisza *Esc* program powróci do wyświetlania pełnej listy kontrahentów*.*

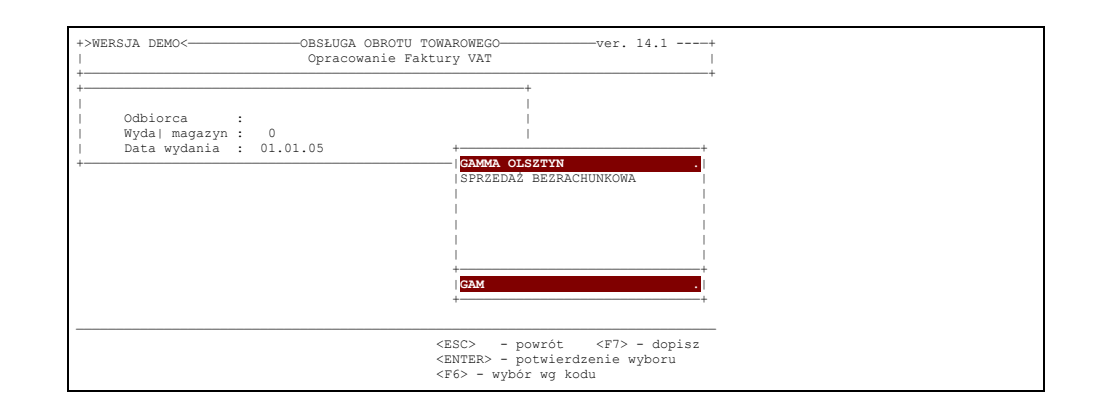

Rys.8–7

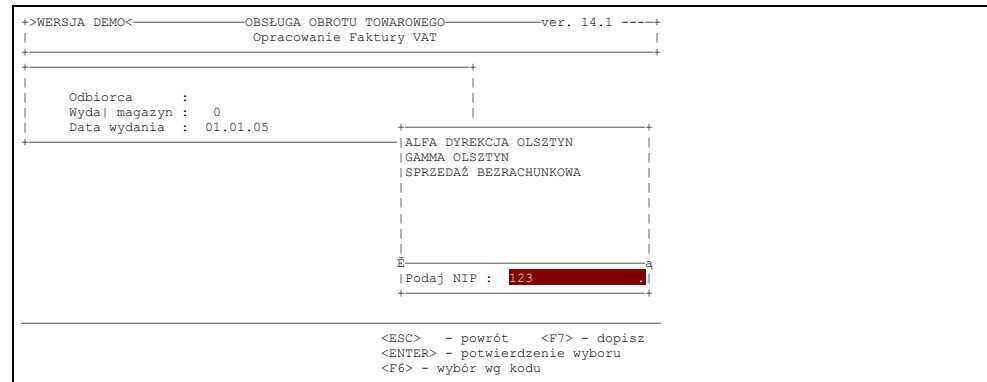

#### Rys.8–8

Jeżeli kupującego mamy już podświetlonego w okienku z listą kontrahentów naciśnięcie klawisza *ENTER* powoduje wyświetlenie na ekranie informacji o nim, które są dostępne w systemie. Przedstawia to rys.8–8a

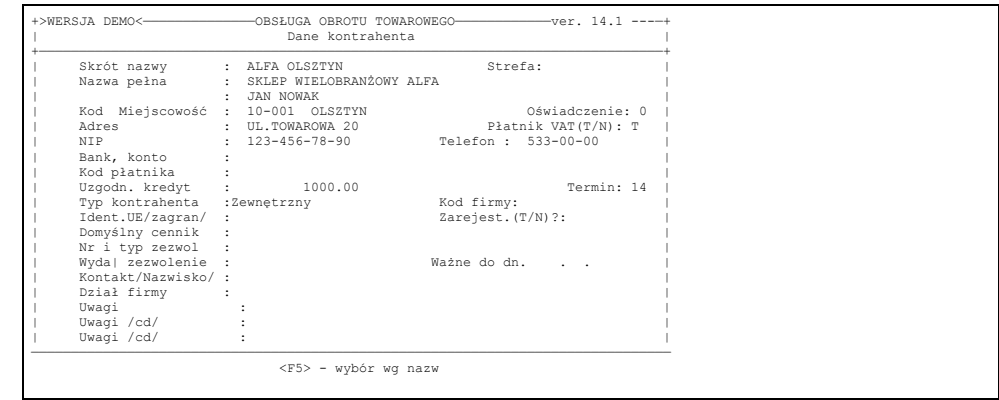

#### Rys.8–8a

W stanie tym można nie tylko sprawdzić czy został wybrany właściwy kontrahent ale również uzupełnić bądź zaktualizować informacje o nim np. nowy numer zezwolenia na handel alkoholem, nowy adres. Wyświetlanie tego kadru można pominąć ustawiając parametr "rezygnacja z edycji danych kontrahenta przy sprzedaży" w parametrach opracowania dowodów materiałowych 2.

W przypadku gdy w wyświetlonym zbiorze kontrahentów nie znajduje się aktualny klient, należy go do tego zbioru dopisać. Jest to możliwe po naciśnięciu klawisza F7. Pojawia się wtedy ramka, którą należy wypełnić danymi o kliencie w sposób opisany w rozdziale poprzednim.

W przypadku, gdy wprowadzony z listy kontrahentów klient nie opłacił poprzednio zakupionych towarów program fakt ten sygnalizuje dźwiękiem, a na ekranie pojawia się wykaz nieopłaconych bądź tylko zaległych płatności. Przedstawia to rys.8–8b.

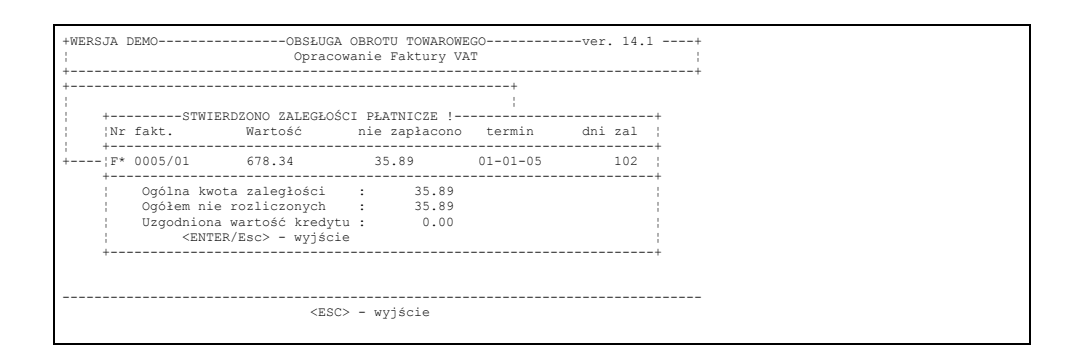

# Rys.8–8b

Status wyświetlonych dokumentów zależy od parametru ustawionego przez administratora systemu w funkcjach instalacyjnych. Rozliczenia dokumentów o nieuregulowanych płatnościach można przeprowadzić w ROZLICZENIACH Z KONTRAHENTAMI. Przy odpowiednio ustawionym parametrze możliwe jest zablokowanie dalszego wypisywania dokumentu.

Po określeniu odbiorcy powinniśmy podać magazyn z którego będzie wydawany ten towar. I tutaj też możemy posłużyć się klawiszem F5 i wybrać z wyświetlonej listy magazyn wydający. Następnie należy określić datę wystawienia dokumentu w konwencji dzień.miesiąc.rok (dd.mm.rr) i zatwierdzić wprowadzoną informację *ENTER*'em. Data jest wstępnie wyświetlana. Jeżeli jest ona odpowiednia należy ją tylko potwierdzić. W standardowej konfiguracji program nadaje numer dokumentu sprzedaży dopiero w trakcie decyzji operatora o wydruku faktury /paragonu/. Umożliwia to "zawieszenie" towaru dla odbiorcy, który złożył zamówienie telefonicznie. Komputer nadaje automatycznie kolejny numer dokumentu dla magazynu wydającego. Przy ustawionym parametrze "Możliwość ręcznej numeracji dokumentów rozchodowych" na ekranie pojawia się dodatkowe pole "Nr fakt." dzięki czemu możliwe jest nadanie numeru dokumentu "ręcznie" z pominięciem zasad automatycznej numeracji. Jest to istotne w sytuacji, gdy rejestrujemy jedynie wcześniej wystawione dokumenty przez akwizytora lub kierowcę w trasie.

Przy ustawieniu parametru . Dopisywanie dokumentów w trybie skróconym" opracowanie nagłówka odbywa się w prostszy sposób. Wybór magazynu odbywa się natychmiast po potwierdzeniu menu: "Dokumenty sprzedaży", a w trakcie opracowania dokumentu operator wybiera jedynie rodzaj dokumentu i kontrahenta. Zaleca się stosowanie tego trybu tam, gdzie operator fakturuje w zasadzie tylko z jednego magazynu. Pozwala to na ominięcie w trakcie opracowania kolejnego dokumentu wyboru magazynu i daty wydania, co przyśpiesza opracowanie dokumentu.

Po wypełnieniu nagłówka dokumentu następuje przejście do fazy wprowadzania towarów. Na wstępie program wyświeli listę cenników sprzedaży do wyboru. W przypadku określenia domyślnego cennika dla wybranego kontrahenta na kartotece kontrahentów program podświetli dowiązany cennik, natomiast przy ustawionym parametrze "Blokada zmiany domyślnego cennika na dokumentach" w Parametrach opracowania dokumentów1, program wybierze domyślny cennik bez ingerencji operatora. W takim przypadku ramka z listą cenników do wyboru – nie pokaże się na ekranie.Następnie na ekranie pojawi się ramka z listą towarów.

W ramce z towarami dostępnymi w wybranym magazynie podana jest też cena sprzedaży z cennika określonego przy wejściu do dokumentu. Dla faktur wyświetlana jest cena netto. W zależności od ustawienia parametrów instalacyjnych obok ceny netto wyświetlana jest dodatkowo cena brutto, numer katalogowy lub kod kreskowy. W drugim i trzecim przypadku operator może przy pomocy klawisza <F6> przestawiać uporządkowanie towarów wg nazwy lub numeru katalogowego/kodu kresowego/ i wyszukiwać towary wg jednego z nich. Program posiada również wbudowane mechanizmy do automatycznego wyszukiwania towarów wg kodu kreskowego przy użyciu czytnka kodów.Dla paragonów podstawową ceną sprzedaży pokazywaną przy wybieraniu towaru do dokumentu jest cena brutto. Przy ustawionym parametrze "Używanie jedynie ceny brutto na podglądzie dokumentu" – również na Fakturach i dokumentach wewnętrznych będzie pokazywana cena brutto – pomimo, że na wydruku tych dokumentów widnieć będzie cena netto. Natomiast w prawym górnym rogu wyświetla się aktualny stan oraz podatek VAT podświetlonego towaru. W innych przypadkach widoczny jest numer karty materiałowej towaru lub numer indeksowy, numer partii towaru, data ostatniego zakupu albo data ważności.

Opracowanie dokumentu sprzedaży polega na odnalezieniu na liście właściwego towaru i naciśnięciu klawisza *ENTER* (wyszukiwanie można przyspieszać podając pierwsze litery nazwy towaru). Po wciśnięciu klawisza <?> program umożliwia wyszukiwanie towaru wg wybranej przez operatora części nazwy zawartej w nazwie towaru. Jest to bardzo przydatne w przypadku, jeżeli operatorowi nie jest znana pełna nazwa towaru i niemożliwe jest odnalezienie go poprzez pierwsze litery nazwy. Po określeniu wzorca wyszukiwania program wyświetli wszystkie towary zawierające podany wzorzec i dalsze wybieranie towarów do dokumentu będzie dokonywane z tej listy. Wciśnięcie klawisza *Esc* spowoduje powrót do pełnej listy towarów dostępnej na magazynue. Możliwe jest też bardzo szybkie wyszukiwanie towaru przy użyciu czytnika kodu kreskowego. Szczegóły patrz rozdział – Obsługa kodów kreskowych. W sytuacji gdy na liście brak jest towaru, który zgłasza klient, można poprzez wciśnięcie klawisza <F9> wejść w edycję zmówienia odbiorcy. Opracowanie zamówień od odbiorców omówione jest w rozdziale 8.9.

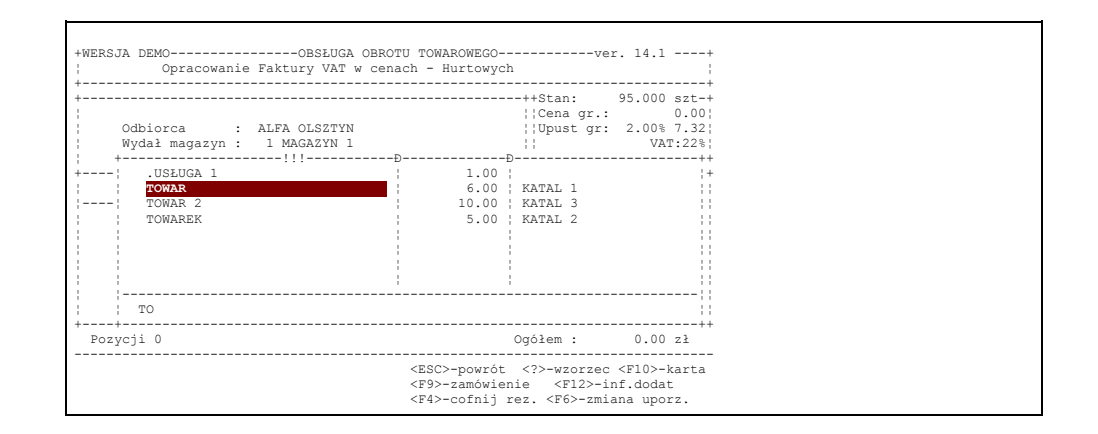

Rys.8–9

Po wybraniu towaru i naciśnięciu klawisza *ENTER* następuje wprowadzenie do dokumentu nazwy towaru jednocześnie pozycje cena oraz jednostka miary wypełniane są automatycznie, a podświetlenie z kursorem ustawione jest w miejscu gdzie należy określić ilość sprzedawanego towaru.

Przy ustawionym parametrze "wprowadzanie jako ceny indywidualnej ceny ostatnio uzytej" program wstawi ostatnio użytą cenę sprzedaży. Jeżeli klient ma przyporządkowany na towar cenę indywidualną, to zostanie wprowadzona ta cena, w przeciwnym przypadku – cena z cennika. Jeżeli grupa asortymentowa, do której przyporządkowany jest towar, ma określony upust dla kontrahenta, to upust zostaje wprowadzony automatycznie/

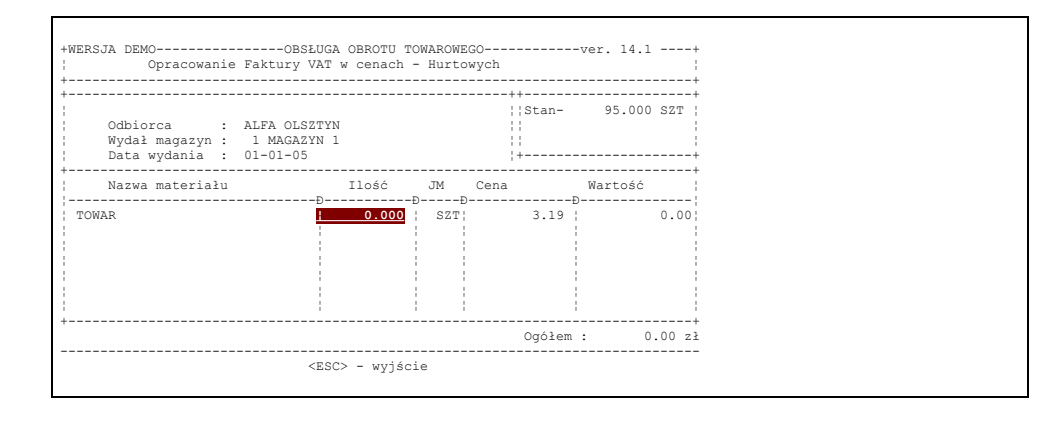

### Rys.8–10

Jeżeli ilość wpisana przez operatora jest większa od ilości dostępnej na magazynie, na ekranie pojawi się komunikat. Za ilość dostępną określa się różnicę pomiędzy stanem magazynu a ilościami zarezerwowanymi przez odbiorców /patrz p.8.9/

Po określeniu ilości system ustawia podświetlenie na cenie tylko wtedy, gdy dane, które podał operator rozpoczynając pracę (imię, nazwisko, hasło) świadczą o tym, że ma on do tego uprawnienia. Tylko wtedy możliwa jest w trakcie opracowywania dokumentu sprzedaży zmiana ceny.

Możliwość tę przyznaje operatorowi administrator opisując jego uprawnienia do negocjowania cen. W przypadku gdy operator nie ma uprawnień do zmiany ceny sprzedaży program po określeniu ilości sprzedawanego towaru wraca do stanu przedstawionego na rys.8-9 i czeka na wybór przez operatora kolejnego towaru.

W trakcie dopisywania nowej pozycji do dokumentu i podświetlania pozycji "cena", operator może poprzez wciśnięcie klawisza <F10> uzyskać informacje o dotychczas użytych cenach przy sprzedaży aktualnego towaru dla kontrahenta.

Gdy zostały wyspecyfikowane wszystkie sprzedawane towary operator powinien nacisnąć klawisz *ESC* co spowoduje "przejście" podświetlenia do dokumentu i umożliwi jego korektę. Można wtedy, zgodnie z tym co zostało napisane w POMOCY, pozycję podświetloną poprawić ustawiając podświetlenie na ilości i wpisując nową ilość; bądź skasować (F8) podświetloną pozycję; jak również dopisać nową (F7). Można też udzielić upusty dla wybranych pozycji towarowych. W tym celu należy podświetlić towar, który będzie sprzedawany z upustem i nacisnąć klawisz F10 (patrz POMOC). Kursor przeniesie się do okienka, w którym możemy określić procentowy (lub kwotowy) upust dla tej pozycji potwierdzając *ENTER'*em jego wielkość. W przypadku udzielenia upustu powodującego zejście ceny sprzedaży poniżej ceny zakupu, program poinformuje o tym operatora umożliwiając skorygowanie udzielonego upustu do poziomu ceny zakupu (rys poniżej).

Dla każdej pozycji wprowadzonej do dokumentu operator może wprowadzić dodatkowe informacje które zostaną wydrukowane na fakturze. Jest to szczególnie przydatne dla pozycji usługowych. Mając na kartotece nazwę usługi operator może dopisać do niej szczegółowe informacje dotyczące tylko aktualnej faktury. Np. dla wybranej usługi o nazwie ".Dzierżawa pomieszczeń" operator może dopisać na "za miesiąc 05.2005" na fakturze z maja, lub "za miesiąc 04.2005" na fakturze z kwietnia. Możliwość wprowadzenia opisu pozycji uzyskujemy przy pomocy klawisza *F11* na podświetlonej pozycji dokumentu.

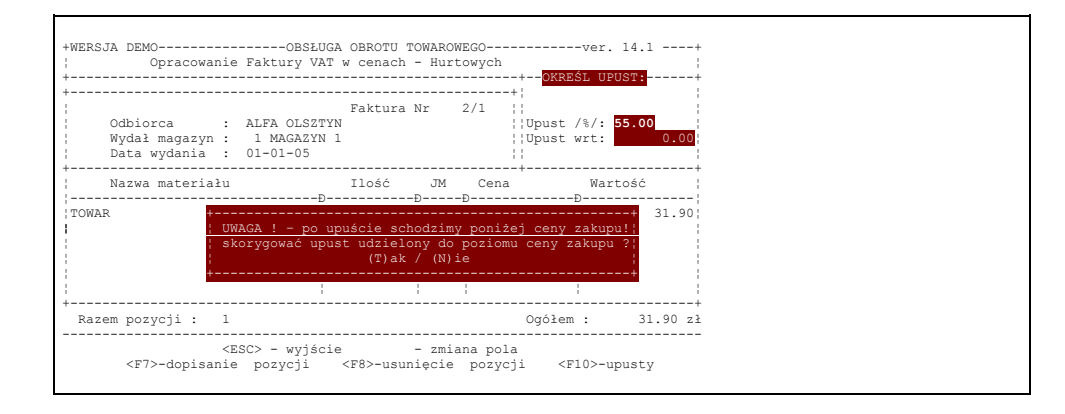

Rys.8-11

Wciśnięcie klawisza <Esc> na liście pozycji dokumentu powoduje wyświetlenie na ekranie kadru umożliwiającego określenie dodatkowych płatności i upustów dotyczących całości towarów ujętych w przygotowanym dokumencie. Kadr ten przedstawia rys.8-12.

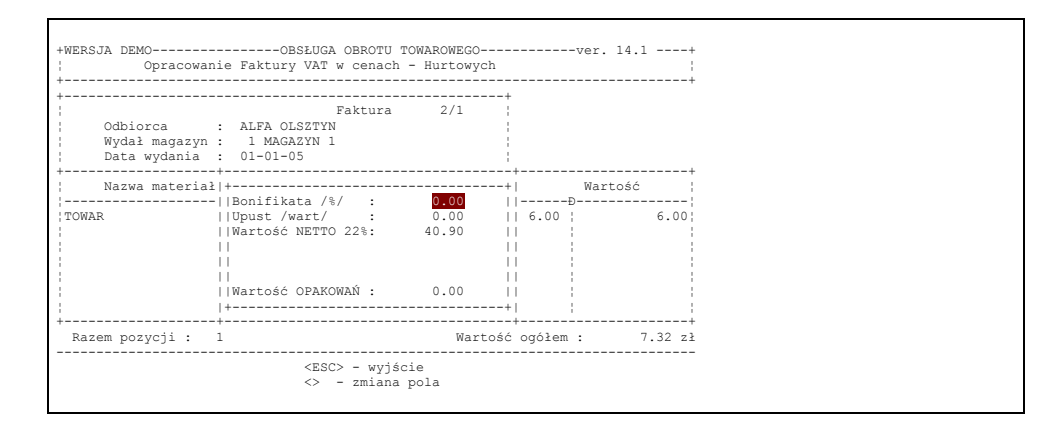

Rys.8-12

Operator powinien określić dodatkowe płatności bądź bonifikaty. Udzielając upustu procentowego bądź wartościowego należy pamiętać, że **zostanie on policzony tylko dla tych pozycji towarowych zawartych w dokumencie, którym nie udzielono upustu "indywidualnego"** (patrz: powyżej). Upusty nie obejmują również pozycji z grupy "Opakowania zwrotne" i pozycji z wprowadzonym znacznkiem "blokada upustu" na kartotece towarów.

Jeżeli specyfikowanie towarów zostało zakończone naciśnięcie klawisza *ESC* spowoduje to pojawienie się na ekranie pytania czy operator chce opracować dowód wydania (WZ) do faktury.

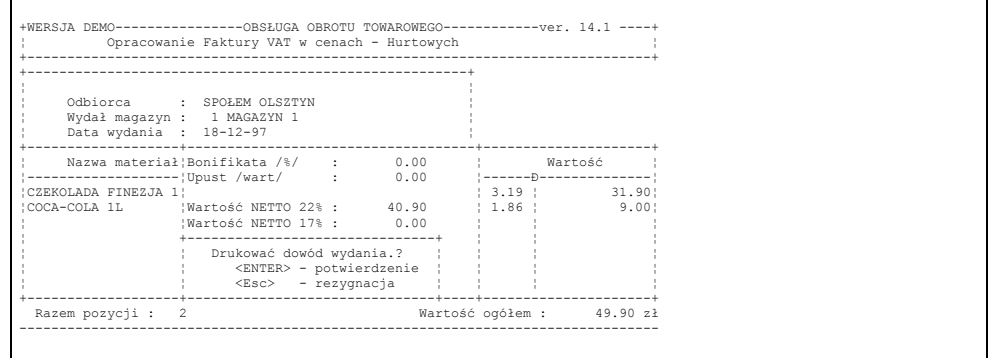

Rys.8–13

W przypadku odpowiedzi pozytywnej (klawisz *ENTER*) operator powinien określić ilość egzemplarzy, którą chce wydrukować a następnie przygotować papier w drukarce i nacisnąć *ENTER*. Wydrukowany dokument WZ ma postać przedstawioną w dodatku

Po zakończeniu pracy na tym ekranie lub wcześniejszym opuszczeniu tego stanu przez naciśnięcie *ESC'* na ekranie pojawia się pytanie o opracowanie faktury. W przypadku odpowiedzi negatywnej towary wpisane zarezerwowane są dla kontrahenta, a numer dokumentu zostanie nadany w momencie ponownego wejścia do dokumentu i pozytywnej odpowiedzi na pytanie – czy drukować fakturę. W przypadku decyzji o opracowaniu faktury na ekranie pojawia się kadr jak na rysunku poniżej

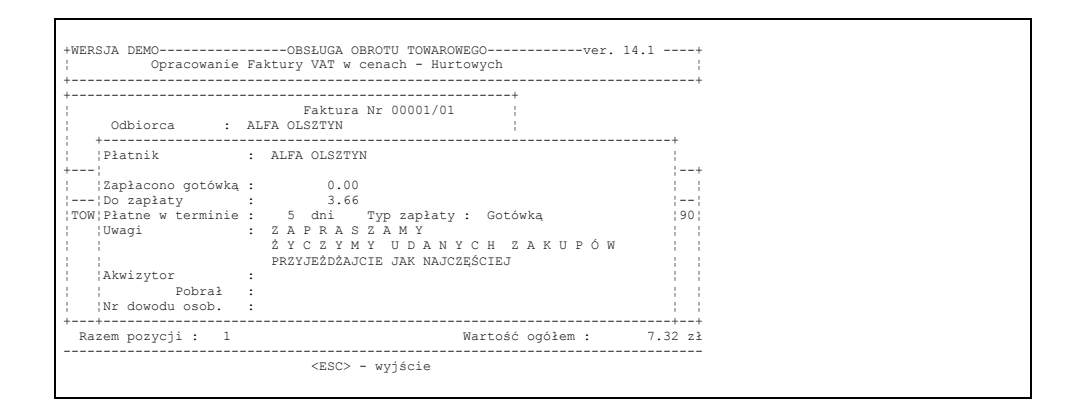

Rys.8–14

Operator opracowujący dokument sprzedaży powinien określić płatnika (nie musi być nim odbiorca określony na początku opracowywania dokumentu sprzedaży), podając wartość opłaconą gotówką a jeżeli pozostała do zapłaty pewna suma należy określić termin płatności oraz sposób jej uiszczenia. Sposób ten domyślnie jest określony, jednak można go zmienić podświetlając pole "typ zapłaty"(strzałkami naprowadzając podświetlenie na to pole) a następnie po naciśnięciu klawisza F5 wybrać opcję z wyświetlonego okienka. Domyślny termin płatności i typ zapłaty posprzedażnej można ustalić dla każdego kontrahenta w menu:

-> Przygotowanie warunków sprzedaży,

Uzgadnianie upustów i warunków płatności (podrozdz.7.7)

Wybór typu zapłaty wewnętrznie powoduje , że ten dokument nie pojawi się na liście kontrahentów nierozliczonych jak również na wydruku kontrahentów z zaległymi płatnościami.

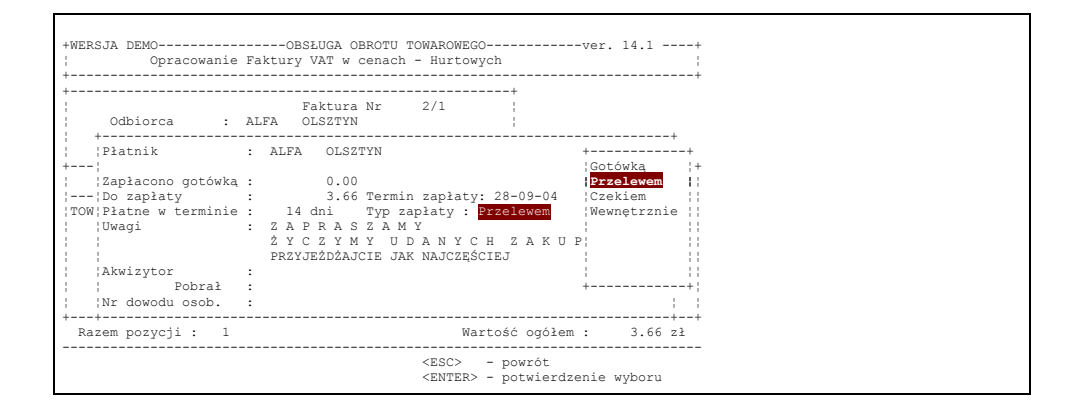

Rys.8-14a

Ponadto na ekranie tym można umieścić w polu "Uwagi" informację którą chcemy uwidocznić na wydrukowanym dokumencie.(\*) Informacje dotyczące danych osoby pobierającej towar mogą być wypełnione (ale nie muszą).

#### *UWAGA!!!*

W parametrach instalacyjnych można określić wstępnie zawartość 3–wierszowego pola "Uwagi". Tekst ten będzie automatycznie wprowadzany do każdego opracowywanego dokumentu. W trakcie opracowania dokumentu operator może ten tekst oczywiście zmienić, może też wybrać jeden z dodatkowych tekstów przygotowanych w menu: lista tekstów dodatkowych do dokumentów sprzedaży w funkcjach specjalnych administratora. Wybór jednego z przygotowanych tam tekstów dodatkowych odbywa się przy użyciu klawisza <F5> w momencie, gdy operator podświetlił pole "Uwagi".

Jeżeli w parametrach instalacyjnych określono możliwość rejestrowania wpłat czekiem, kartą płatniczą, ratalnie przy wyjściu z dokumentu pojawi się dodatkowa ramka z możliwością rozpisania wpłaty do dokumentu wg poszczególnych typów. Wartości z tych pól są automatycznie uwzględniane w pozostałej do zapłaty kwocie oraz są

### uwidocznione w raporcie kasowym.

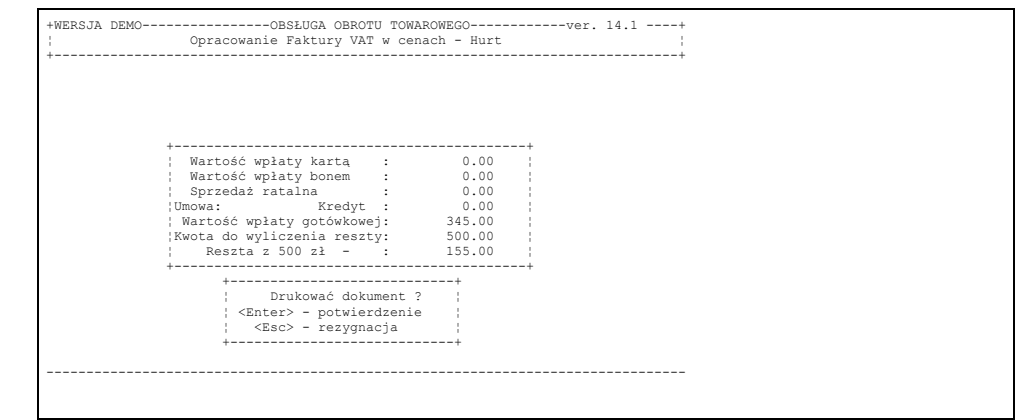

Rys 8-15

Ponadto przy parametrach umożliwiających informujących o wielkości kredytu dla odbiorcy oraz blokowaniu opracowaniu faktury kredytowej w momencie przekroczenia kredytu na ekranie pojawią się dodatkowe informacje.(\*\*\*)

Po zakończeniu wprowadzania danych (*ENTER* po zapisaniu ostatniego pola, albo *ESC* z dowolnego miejsca) pojawia się na ekranie pytanie o drukowanie dokumentu. Odpowiedź negatywna spowoduje powrót do listy dokumentów sprzedaży ( rys.8-4) na której będzie już umieszczony dokument ostatnio zredagowany. Można go wydrukować później wybierając go podświetleniem z listy a następnie przechodząc opisaną wyżej "ścieżkę" z odpowiedzią twierdzącą na pytanie o drukowanie faktury lub bezpośrednio z listy dokumentów przy użyciu klawisza <F2>. Proces ten odbywa się dokładnie tak samo jak opisane wyżej drukowanie WZ. Proponowana przez system ilość egzemplarzy została określona na kadrze – "uzgadnianie upustów i warunków płatności". Jeżeli nie została określona – pojawi się określona przez administratora domyślna ilośc dni płatności. Przykładową postać wydrukowanej faktury VAT przedstawiona została w dodatku.

Anulowanie dokumentu polega na naprowadzeniu podświetlenia na zbędny dokument i naciśnięciu klawisza F8. Spowoduje to wyświetlenie komunikatu żądającego potwierdzenia decyzji operatora przez naciśnięcie klawisza T lub N. Gdyby decyzja operatora była pochopna bądź pomyłkowa ma on możliwość jej cofnięcia naciskając N lub n. Omyłkowe anulowanie dokumentu można cofnąć przy użyciu klawisza F4. Oczywiście dopuki dokument znajduje się na liście bieżącej. Dokumenty anulowane są wprowadzane przez system do pierwszego opracowywanego raportu obrotów.

Ponieważ wydrukowanie dokumentu nadaje jemu numer oraz go zatwierdza (znak \* obok numeru) więc anulowanie nie wymazuje dokumentu z listy a jedynie nadaje mu status dokumentu anulowanego co na ekranie uwidocznione jest znakiem # umieszczonym obok numeru.

Ekran z wyświetloną listą dokumentów sprzedaży (np.) jest "ekranem dyżurnym" (operator ma go przed sobą gdy przystępuje do obsługiwania kolejnego klienta) ważne jest aby mógł on szybko odpowiedzieć na pytania zadawane przez klienta. Naciśniecie klawisza F10

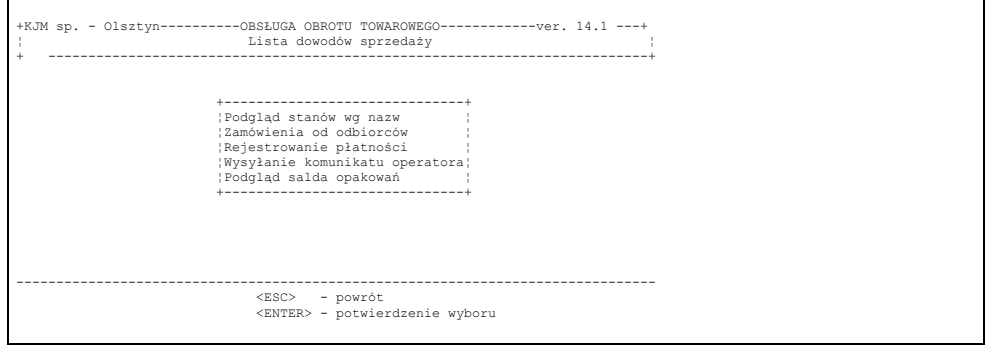

Rys.8-15a

umożliwia wgląd w stany wybranego magazynu oraz dostarcza informacji o cenach sprzedaży i zarejestrowanie płatności za nierozliczone dokumenty a także uzyskanie informacji o ilości opakowań do zwrotu. Informacja ta przedstawiana jest na ekranie tak jak na rys.8–15a

Jeżeli rejestrowane są rozchody opakowań zwrotnych do klienta, na liście pokaże się jeszcze możliwość podglądu ilości opakowań, jakie są u klienta.

W czasie pracy występuje czasami konieczność zmiany dokumentu po jego wydrukowaniu. Na przykład klientowi zabrakło pieniędzy lub klient zrezygnował z jakiejś pozycji. Aby dokumentów opracowanych nie anulować i wypisywać następnego dokumentu lub aby nie wystawiać dokumentu korygującego do dokumentu przed chwilą opracowanego, osoba szczególnie uprawniona może "odtwierdzić" dokument aby następnie zmienić jego zawartość. Używamy do tego celu klawisza F4 po naprowadzeniu podświetlenia na wybrany dokument. Należy pamiętać o tym aby **odebrać i zniszczyć wszystkie wydrukowane dotychczas egzemplarze tego dokumentu**. Uchroni nas to przed kłopotami w przypadku zaistnienia dwóch dokumentów z tym samym numerem ale z inną zawartością. Za ewentualne nadużywanie i kłopoty z tym związane odpowiada osoba z nadanymi przez administratora systemu uprawnieniami do "odtwierdzania" dokumentów.

# **8.1.1.2. Tworzenie dowodów WZ**

Dokumenty WZ tworzone są w sposób podobny, jak faktury. Poszczególne kroki są analogiczne do tych, opisanych powyżej. Różnica polega jedynie na tym, ze operator w przypadku WZ-tek nie określa warunków płatności dokumentu.

# **8.1.1.3. Tworzenie faktur zbiorczych.**

Jak wcześniej wspomniano, program umożliwia tworzenie faktur zbiorczych z uprzednio wprowadzonych dokumentów WZ. Praktycznie nie ma ograniczenia dotyczącego zarówno liczby dokumentów WZ, z których ma zostać stworzona faktura zbiorcza, jak i zakresu dat.

Aby stworzyć fakturę zbiorczą, wybieramy najpierw odpowiedni typ dokumentu

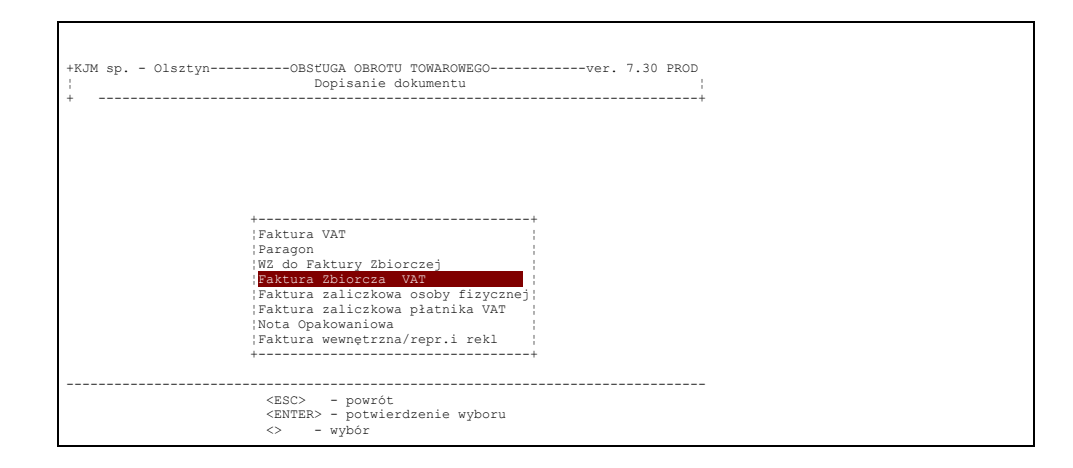

Rys 8-16

Następnie, podobnie jak podczas tworzenia faktury, pojawi się pytanie o kontrahenta, a następnie pojawi się lista wszystkich dokumentów WZ, jakie zostały stworzone na danego kontrahenta, ale nie zostały dowiązane do żadnej faktury zbiorczej.

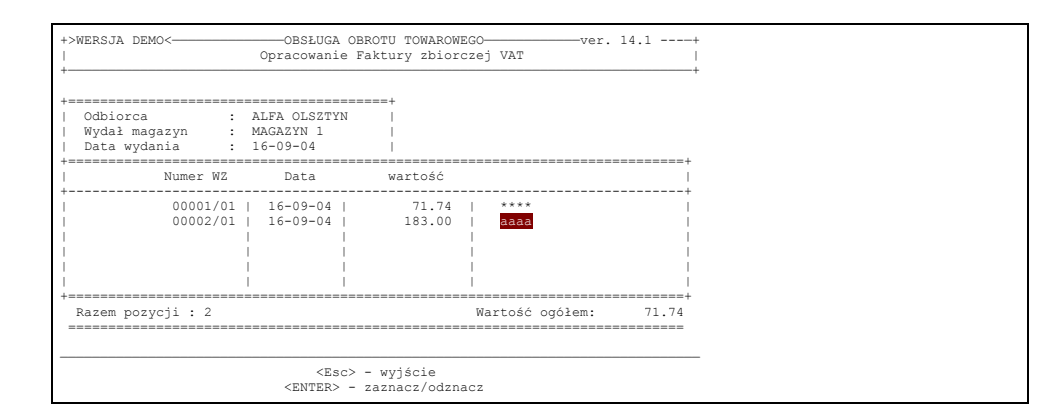

Dowiązanie danej WZ-tki do faktury zbiorczej odbywa się poprzez wskazanie danej WZ-tki na liście i naciśnięcie klawisza <*ENTER>*. Wówczas przy odpowiednim dokumencie pojawi się znacznik dowiązania "\*\*\*\*". Ponowne

naciśnięcie klawisza <*ENTER>* powoduje odwiązanie WZ-tki od faktury zbiorczej, co widoczne jest jako zniknięcie znacznika. Jeżeli dokument WZ jest z innego miesiąca niż faktura zbiorcza, komputer poinformuje o tym operatora. Uchroni to przed przypadkowym dowiązaniem WZ-tki, która powinna była się znaleźć w innej fakturze.

Przy użyciu klawisza *F10* uzyskujemy wgląd w sumaryczny podgląd asortymentu i ilości, które wynikają z podsumowania zaznaczonych na liście WZ-tek. Operator ma tu możliwość poprawienia ceny, nadania upustu do pozycji. Wówczas taka korekta zostanie wprowadzona do wszystkich dowiązanych WZ-tek.

Jeżeli dowiązano wszystkie WZ-tki operator kończy proces opracowania faktury naciskając klawisz <*ESC>.* Podobnie jak w przypadku "zwykłej" faktury pojawia się wówczas pytanie o opracowanie faktury następnie o określenie warunków płatności. Jeżeli wszystkie dane dotyczące płatności się zgadzają, należy ponownie nacisnąć <*ESC>* i odpowiedzieć na pytanie o wydruk dokumentu.

# **8.1.2 Zakup**

Operatorzy, którzy posiadają odpowiednie uprawnienia, nadane im przez administratora systemu, mogą po wybraniu drugiej opcji z menu przedstawionego na rys.8–3 opracować dokument przyjęcia zewnętrznego.

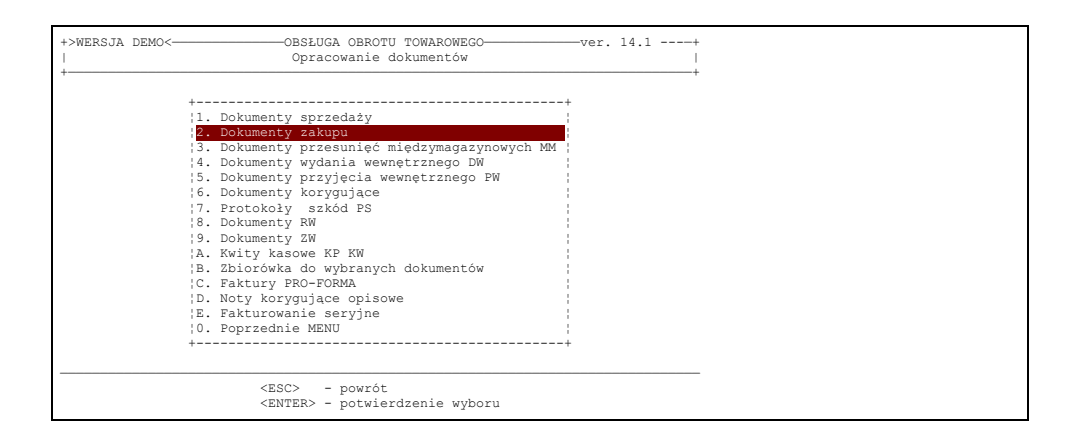

Rys.8–18

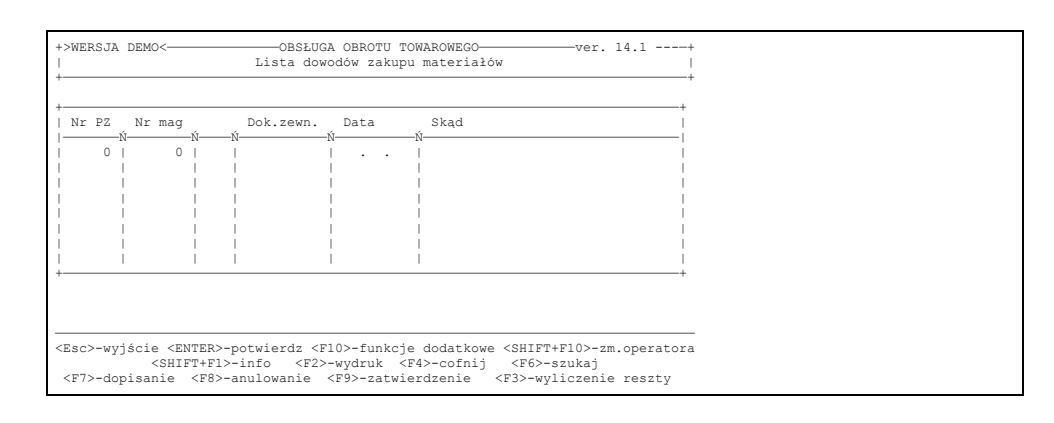

Rys.8-19

Przy zakupie podobnie jak przy sprzedaży dostępne są i mają podobne znaczenie wyróżnione klawisze funkcyjne

Do listy (rejestru) dokumentów zakupu, która ukaże się na ekranie ( rys.8-19) użytkownik może dopisać kolejny dokument przychodowy PZ. W tym celu powinien on zgodnie z podpowiedzią zawartą w POMOCY – nacisnąć klawisz F7.

Spowoduje to pojawienie się na ekranie nagłówka dokumentu PZ (rys.8-19a). Operator powinien wprowadzić numer dokumentu (zakłada się, że oryginał PZ będzie opracowywany przez magazyniera) a następnie określić numer dokumentu zewnętrznego, który był podstawą przychodu wraz z datą jego wystawienia. Kiedy podświetlenie znajdzie się w polu DOSTAWCA użytkownik powinien skorzystać ze słownika kontrahentów wciskając klawisz F5, a gdy brak w nim danych o dostawcy naciskając, podobnie jak przy sprzedaży, klawisz F7 uzyskuje możliwość zarejestrowania go w systemie.

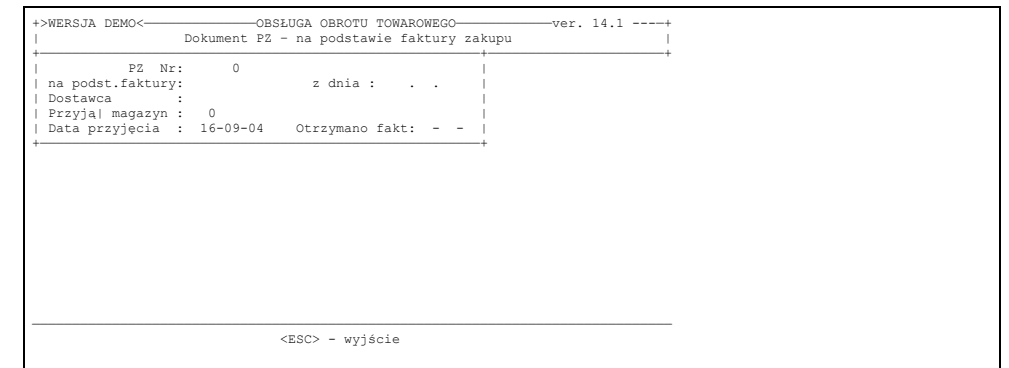

Rys.8-19a

Znajdującego się w słowniku dostawcę wprowadza się do dokumentu naciskając *ENTER* gdy jest on podświetlony.W przypadku braku – dopisujemy go do listy przy użyciu klawisza *F7*. Wybór dostawcy z listy spowoduje wyświetlenie szczegółowych informacji o kontrahencie (rys.8-19b), które były wprowadzone do systemu.

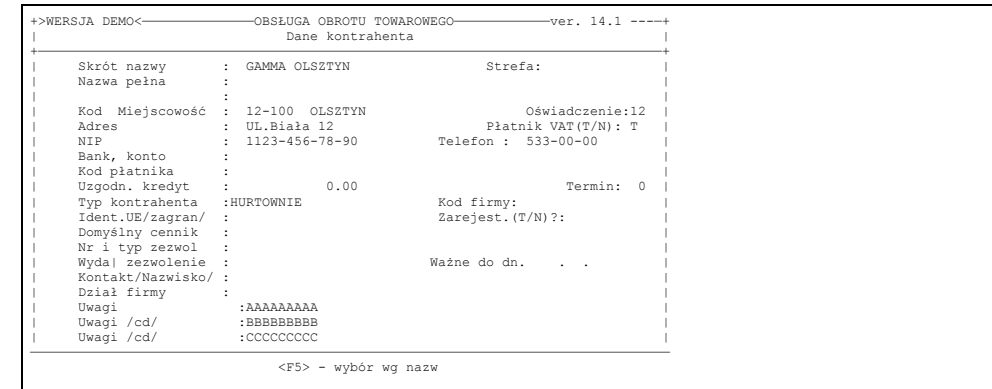

Rys.8–19b

Jeżeli dane odpowiadają rzeczywistości naciśnięcie klawisza *ESC* spowoduje wprowadzenie skróconej nazwy firmy do nagłówka dokumentu PZ wyświetlanego na ekranie. Następnie należy określić magazyn, do którego zostaną przyjęte towary. Można podać numer magazynu lub naciskając klawisz F5 uaktywnić listę dostępnych magazynów i odnaleźć właściwy.

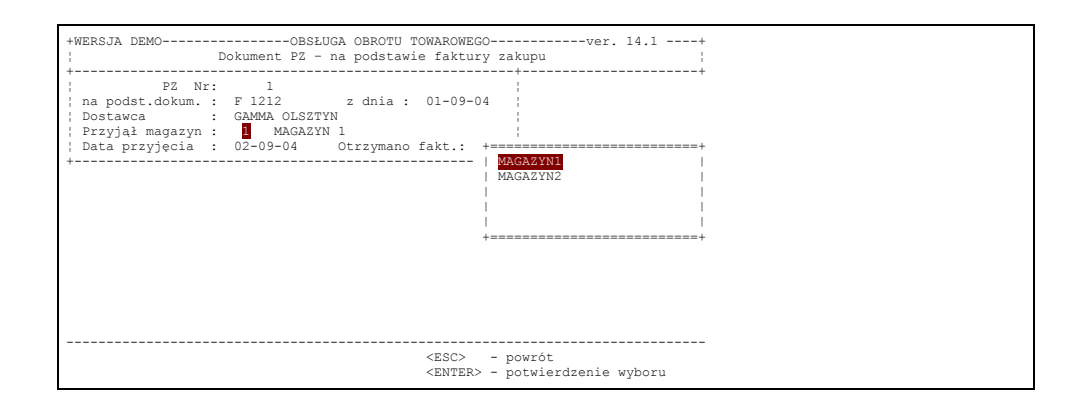

Rys 8-20

Następnym krokiem jest uzupełnienie daty przyjęcia towarów na magazyn. Domyślnie jest to data bieżąca, ale operator ma możliwość jej zmiany. Obok daty przyjęcia znajduje się pole, gdzie operator może wprowadzić datę otrzymania faktury, jeżeli jest to konieczne. Należy pamiętać, aby przy uzupełnianiu daty zachować konwencję dzień, miesiąc, rok (dd.mm.rr).

Po potwierdzeniu daty klawiszem Enter program wyświetli ramkę, w której wypisane są wszystkie, znajdujące się w kartotece systemu, nazwy artykułów. Przedstawia to rys.8–21.

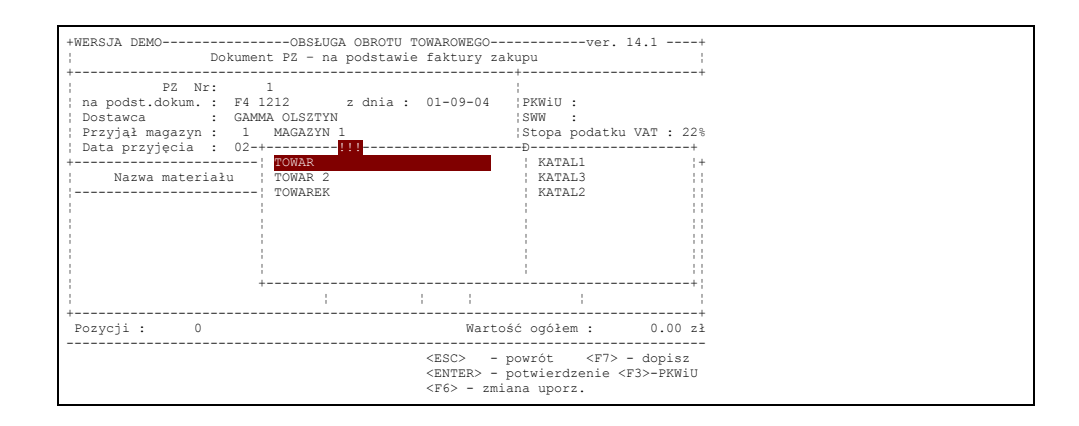

Rys.8-21

Wypełnienie dokumentu polega na wybraniu właściwej nazwy towaru z wyświetlonej listy. Może się to odbywać trzema sposobami które opisane zostały przy opisie sprzedaży, naciśnięcie klawisza *ENTER* spowoduje wprowadzenie nazwy towaru do dokumentu. Istnieje możliwość określania bezpośrednio karty materiałowej – o ile jest znana przez operatora. Dokonujemy tego przy pomocy klawisza F10. Program wprowadza automatycznie towar i cenę zakupu z wybranej karty.

**Uwaga:** Jeżeli w kartotece brakuje danej pozycji asortymentu np. została zakupiona po raz pierwszy, operator ma możliwość dopisania asortymentu. Służy do tego klawisz F7.

Następnie określić należy zakupioną ilość.

Po wprowadzeniu ilości i potwierdzeniu jej *ENTER'*em na ekranie pojawi się informacja o poziomach cen zakupu i odpowiadających im cen zbytu w poprzednich dostawach. Sytuację tę przedstawia rys.8.22.

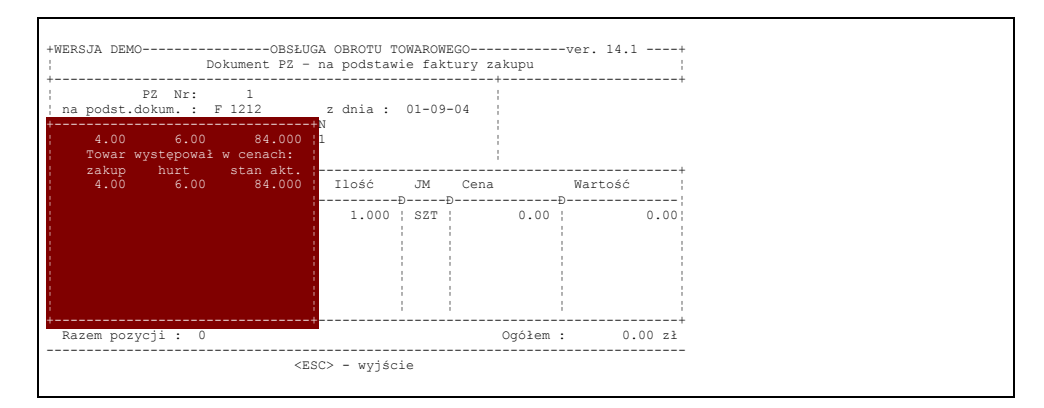

Rys.8-22

W tym momencie operator może skonfrontować poprzednią cenę zakupu towaru z ca wprowadzonym dokumencie zakupu.

Operator rejestrujący zakup powinien teraz wprowadzić cenę zakupu a po jej zatwierdzeniu klawiszem *ENTER* system umożliwia poprawienie pola "Wartość". W jakim przypadku wartość może być różna od iloczynu ilości i ceny. Teoretycznie w żadnym. Bywają jednak takie przypadki (patrz ramka).

**Uwaga:** W momencie zakupu może zaistnieć konieczność rozkompletowania towaru. Wówczas mogą wystąpić kłopoty z wprowadzeniem wartości NETTO pozycji wprowadzonego asortymentu. Na przykład dostawca wyfakturować nam 1 tonę mąki cenie 287,27 zł. Wartość równa jest 287,27 zł., natomiast operator chciałby przyjąć na magazyn mąkę w kilogramach. Wówczas musiałby określić cenę 1 kg na 0,28727 zł. Do dokumentu nie można jednak wprowadzać ułamków groszy, więc po zaokrągleniu cena będzie równa 0,29 zł. Po przemnożeniu przez ilość, wartość 1000 kg wynosi 290,00 zł i jest niezgodna z wartością na oryginale. W takim przypadku powinniśmy poprawić pole wartość na 287,27 zł tak jak w oryginale. Takie wypełnienie dokumentu pozwoli nam prawidłowo zarejestrować koszt zakupu z faktury i wydrukować później prawidłowe rejestry podatkowe z dokumentami zakupu. Różnica pomiędzy wartością towarów przyjętych do magazynu a kosztem zakupu zostanie pokazana przy wydruku dokumentu PZ jako odchylenie.

Po zatwierdzeniu wartości klawiszem ENTER system umożliwia określenie pozostałych wielkości charakteryzujących przyjmowany owar. Na kadrze, przedstawionym na rys.8-23

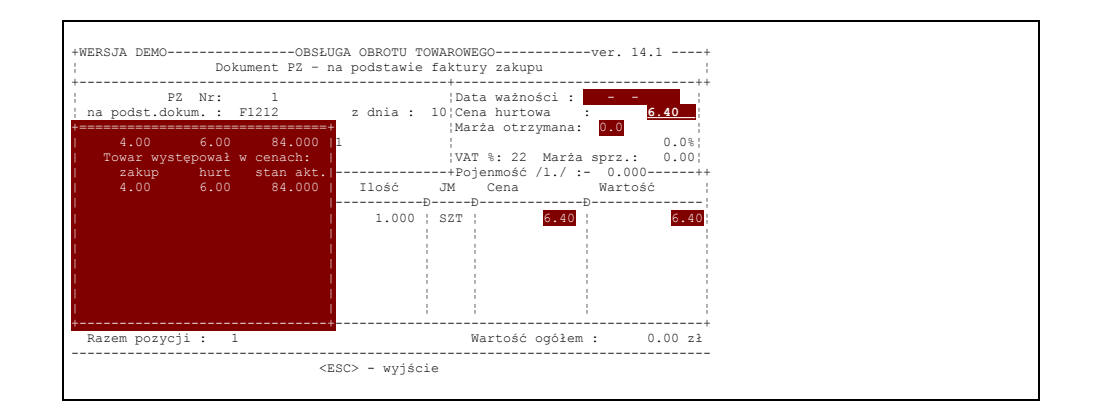

#### rys.8-23

operator powinien określić termin ważności (jeżeli jest on znany i potrzebny). Następnie należy podać cenę hurtową netto. Kolejne dwa pola umożliwiają zarejestrowanie otrzymanej od dostawcy marży. W przypadku wprowadzenia marży otrzymanej program poinformuje operatora, że zostanie ona przeliczona w obniżenie ceny zakupu. Jeżeli towar był uprzednio przyjmowany w tej samej cenie zakupu – program podpowie cenę sprzedaży taką, jaka była nadana przy opracowaniu poprzedniego dokumentu zakupu. W przeciwnym wypadku podpowie cenę odpowiadającą procentowi marży nadanej dla przyjmowanego towaru w kartotece indeksowej. Program wyliczy ją wg. tzw. rachunku 100. Dla przypomnienia oznacza to, że po odjęciu od ceny sprzedaży procentu marży otrzymamy cenę zakupu. Po wprowadzeniu marż bądź potwierdzeniu *ENTER'*em wartości początkowych (zero) operator powinien skonfrontować proponowaną przez system stopę procentową VAT i wartość naliczoną podatku na podstawie danych z kartoteki indeksowej ze stopą procentową i wartością podatku zapisaną w dokumencie zakupu wystawionym przez dostawcę. Zarejestrowanie tych wartości potwierdzone naciśnięciem *ENTER'*a na polu zawierającym wartość podatku naliczonego lub naciśnięciem *ESC* na innych polach spowoduje ukazanie się kadru jak na rys.8-24. Kadr ten pojawia się tylko wtedy, gdy w czasie dotychczasowej działalności nie wystąpiła jeszcze pozycja materiałowa o takiej kombinacji danych, mówiąc inaczej zakładana jest nowa karta materiałowa.

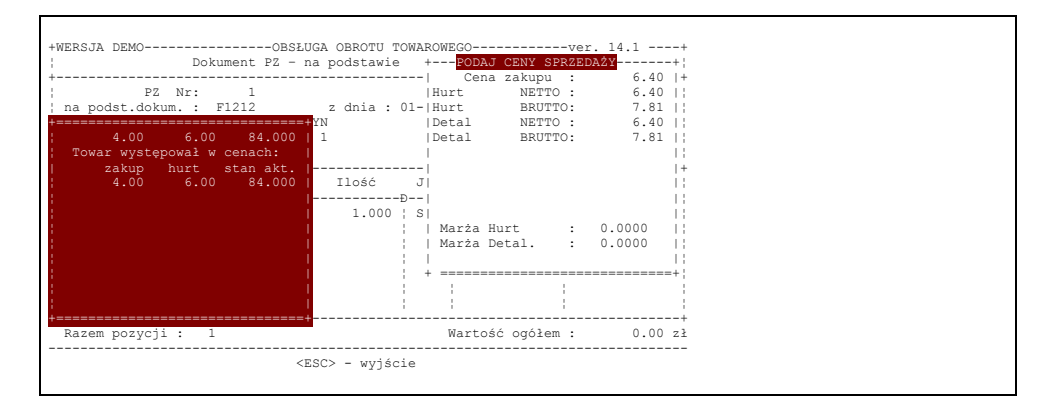

#### Rys.8-24

Kiedy na ekranie jest taki kadr operator może kształtować ceny netto, jak również brutto oraz procent marży. Każda zmiana ceny netto spowoduje automatyczną aktualizację ceny brutto i odwrotnie. Jeżeli operator uzna, że ceny przybrały wartości właściwe naciskając *ENTER* na ostatnim polu lub *ESC* na polach innych spowoduje ponowne ukazanie się na ekranie kadru umożliwiającego przyjęcie kolejnej pozycji towarowej. Przy ustawionym parametrze "Jednakowa cena sprzedaży na każdy asortyment" – podpowiadana cena sprzedaży nie będzie oczywiście wyliczana wg marż, a zostanie podświetlona taka, jaką wprowadzono przy poprzednich zakupach tego samego towaru niezależnie od ceny zakupu.

Po wprowadzeniu wszystkich pozycji naciśnięcie klawisza *ESC* pozwoli wejść do wyszczególnienia i dokonać sprawdzenia oraz ewentualnych korekt. W standardowej konfiguracji każda wprowadzona pozycja do dokumentu PZ jest natychmiast wprowadzana na stan i możliwa do fakturowania. W dużych instalacjach wielostanowiskowych programu stwarza to czasami taką niedogodność, że w przypadku niewłaściwego wprowadzenia pozycji, utrudniona jest jej korekta, jeżeli na innym stanowisku wprowadzono już ten towar do dokumentu sprzedaży. Niedogodność tę można obejść ustawiając parametr "Zatwierdzanie pozycji w dokumentach przychodowych". W takim przypadku na stan magazynu zostaną wprowadzone pozycje dokumentu PZ dopiero po zatwierdzeniu każdej z nich przy pomocy klawisza <F9> lub po zatwierdzeniu dokumentu zakupu. Ten sposób, choć bardziej pracochłonny, jest bardziej bezpieczny i zalecany do stosowania w dużych firmach.

Nie jest możliwe skorygowanie ceny zakupu. Jeżeli została ona niewłaściwie określona należy taką pozycję materiałową anulować posługując się klawiszem F8 a następnie dopisać pozycję z właściwą CENĄ ZAKUPU (F7)

określając pozostałe wielkości charakteryzujące towar. Natomiast możliwa jest modyfikacja ilości – bezpośrednio po naprowadzeniu strzałkami podświetlenia na błędną wartość i wpisaniu poprawnej – oraz pozostałych wielkości. W tym celu należy wskazać podświetleniem pozycję materiałową, której cechy chcemy zmodyfikować a następnie po naciśnięciu klawisza F10 zmodyfikować określoną wielkość. Sytuację tę przedstawia rys.8-24 . Po sprawdzeniu poprawności kolejne naciśnięcie *ESC* pozwala wprowadzić do systemu informacje, które mogą być wyszczególnione na dokumencie zewnętrznym i mają wpływ na wartościowe rozliczenie obrotu towarowego. Umożliwia to kadr przedstawiony na rys.8-25.

Komputer podpowiada tu wartość podatku VAT dla wszystkich stawek. Jeżeli któraś z tych wartości jest niezgodna z wartością podatku VAT wykazanego na fakturze zakupu towarów, należy bezwzględnie zmienić na ekranie wartości podatku, by uzyskać zgodność z fakturą zakupu.

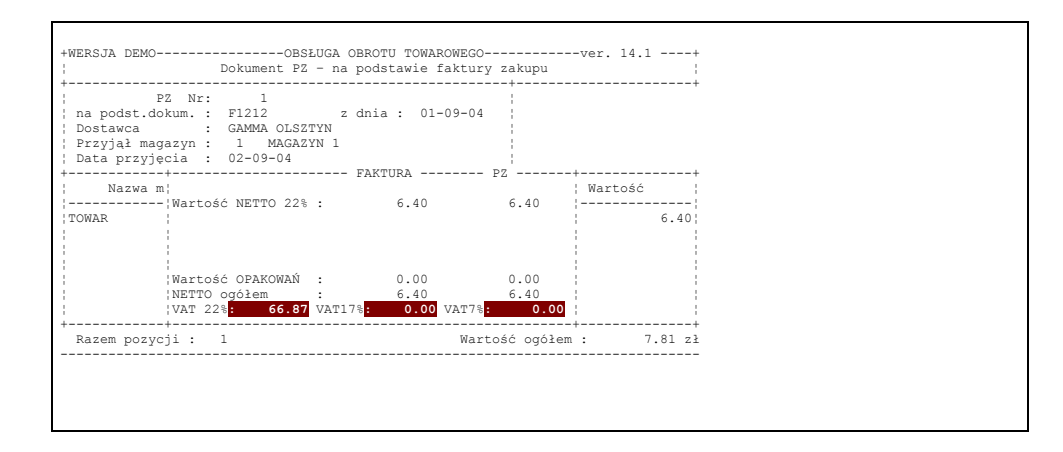

### Rys.8-25

Następnie na ekranie pojawia się kadr służący do wprowadzenia do systemu informacji o sposobie i terminie płatności oraz innych informacji występujących często na dokumentach zewnętrznych (rys.8-26). Sposób wypełnienia nie będzie tu dokładnie opisywany ponieważ jest on identyczny jak przy opracowywaniu dokumentu sprzedaży i został już opisany w rozdziale poprzednim.

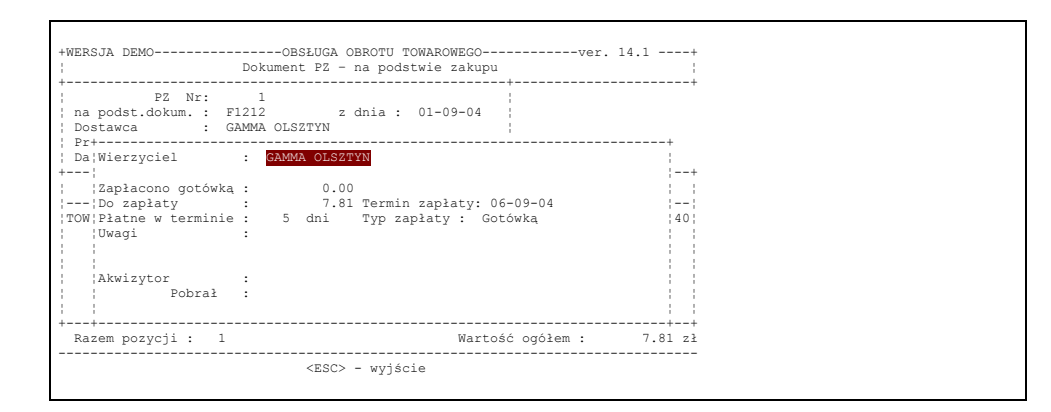

### Rys.8-26

Jeżeli kontrahent ma określony typ 'Zagraniczny', to przy wyjściu z dokumentu pojawi się kadr do określania waluty, kursu i wartości dokumentu w walucie.

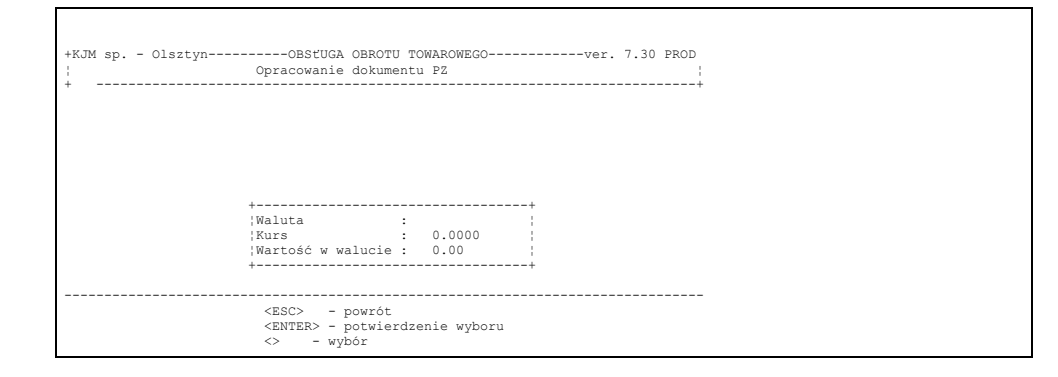

Po zatwiedzeniu dokumentu wartość walutowa zaostanie przeniesiona na listę dokumentów nierozliczonych. Umożliwi to później rejestrowanie wpłat również w walucie i określanie kwot wynikających z różnic kursowych.

Opracowanie dokumentu PZ można zakończyć jego wydrukowaniem co jest możliwe gdy na pojawiające się na ekranie pytanie, po wyjściu z kadru, odpowiemy twierdząco naciskając klawisz *ENTER*. Postać dokumentu PZ przedstawiono w dodatku. W zależności od ustawienia parametru – "Zatwierdzanie dokumentów przychodowych przy wydruku" – dokument zostanie zatwierdzony automatycznie lub nie.

# **8.1.3. Wydanie wewnętrzne - dokumenty DW , RW i MM**

Dokumenty RW określają wydanie towaru na potrzeby wewnętrznego zużycia. Dokumenty DW służą do zaewidencjonowania przesunięć międzyoddziałowych. W sytuacji gdy oba oddziały figurują jako magazyny na tej samej instalacji, przesunięcie ewidencjonujemy przy pomocy dwustronnego dokumentu MM. Ewidencjonuje on zarówno wydanie z magazynu jak i przyjęcie do drugiego magazynu. W zakresie obsługi operatorskiej tworzenie dokumentu wydania wewnętrznego jest bardzo podobne do opisanego wyżej opracowania dokumentu WZ z tą różnicą, że ceną w której towar jest wydawany jest cena wybraną przez operatora. Każdy kto zapoznał się z techniką wystawiania dokumentów typu WZ nie będzie miał żadnych kłopotów ze zrealizowaniem wydania wewnętrznego.

**Uwaga:** W celu wyodrębnienia w raportach obrotów wydań na własne sklepy od innych rozchodów wewnętrznych (szkody, reprezentacja, itp.) zaleca się nadanie własnym sklepom nazwy skróconej kontrahenta tak, by ostatnim znakiem tej nazwy był znak gwiazdki. Spowoduje to wyodrębnienie rozchodów dla takich kontrahentów w raporcie obrotów w oddzielnej tabeli "Sprzedaż dla kontrahentów wewnętrznych" z możliwością podsumowania obrotów dla każdego kontrahenta wewnętrznego.

# **8.1.4. Przyjęcie wewnętrzne - dokumenty PW i ZW**

Dokumenty przyjęcia wewnętrznego są koniecznym uzupełnieniem dokumentów wydania wewnętrznego – tam gdzie jest wydanie jest i przychód. Przyjęcie to realizuje się wybierając Bieżącą obsługę obrotu towarowego na pierwszym poziomie menu a następnie Opracowanie dokumentów. Po wybraniu odpowiedniej opcji system umożliwia opracowanie dokumentu. Technicznie odbywa się to tak samo jak opracowanie przyjęcia zewnętrznego PZ. Jedyna różnica polega na tym, że system nie oczekuje od operatora podania tych informacji, które zawarte są na dokumentach płatniczych – upusty, typy płatności i ich wielkości itp. Dlatego przed przystąpieniem do realizacji przyjęcia wewnętrznego operator powinien poznać technikę tworzenia dokumentów PZ.

Dokumenty ZW stosujemy do zaewidencjonowania zwrotów materiałów wydanych na podstawie dokumentów RW do wewnętrznego zużycia - nie wykorzystanych do tego celu. Dokumenty PW stosujemy do zaewidencjonowania przyjęcia towarów w obrocie wewnętrznym we wszystkich pozostałych przypadkach.

# **8.1.5. Dokumenty korygujące**

Nawet w najlepiej zorganizowanym przedsiębiorstwie zdarzają się pomyłki ludzi. W przypadku obrotu towarowego mogą one dotyczyć niewłaściwej nazwy, ilości lub ceny towaru w dokumencie. Dopóki dokument nie został zatwierdzony (wydrukowany) korekty można wprowadzać w sposób opisany w rozdziałach omawiających opracowywanie poszczególnych rodzajów dokumentów. Jednak niekiedy zachodzi konieczność skorygowania dokumentu, który został zatwierdzony. Służą do tego dokumenty korygujące. W omawianym systemie opracowanie ich jest możliwe gdy operator wybierze na pierwszym poziomie menu opcję : Bieżąca obsługa obrotu towarowego a potem Opracowanie dokumentów. Po wybraniu właściwej opcji przez naciśnięcie klawisza *ENTER* na ekranie pojawi się zapytanie: jakiego rodzaju dokument ma być korygowany; faktura, paragon czy zakup.. Operator powinien odpowiedzieć przesuwając strzałkami podświetlenie na właściwą podpowiedź.

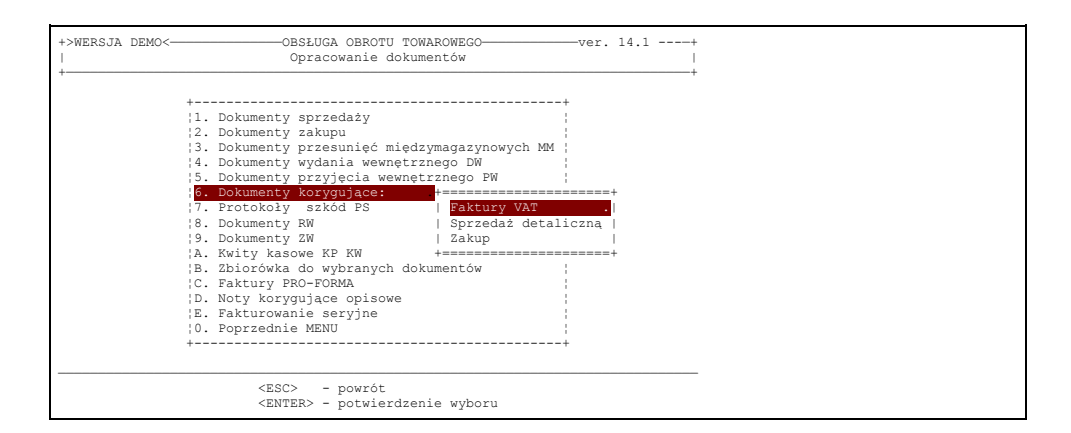

# Rys.8–28

W tym przypadku wybrano opracowanie korekty do faktury VAT. Po zatwierdzeniu wyboru za pomocą klawisza ENTER ukaże się bieżąca lista dokumentów korygujących. Oczywiście na początku będzie ona pusta.

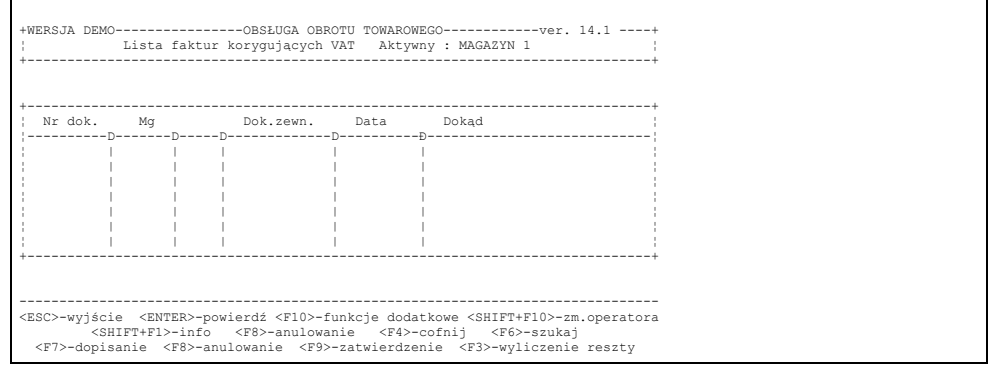

### Rys.8-29

Podobnie, jak w przypadku pozostałych rodzajów dokumentów, tu do dopisania nowego dokumentu należy użyć klawisza F7. Spowoduje to wyświetlenie zapytania o rodzaj tworzonej korekty (patrz rys. poniżej).

Na ekranie zostaje wyświetlony komunikat z zapytaniem, czy korekta ma być automatyczna, ręczna, czy dotyczy wystawionej faktury zaliczkowej. Zasady rozliczania dokumentow zaliczkowych opisane zostały w odrębnym rozdziale.

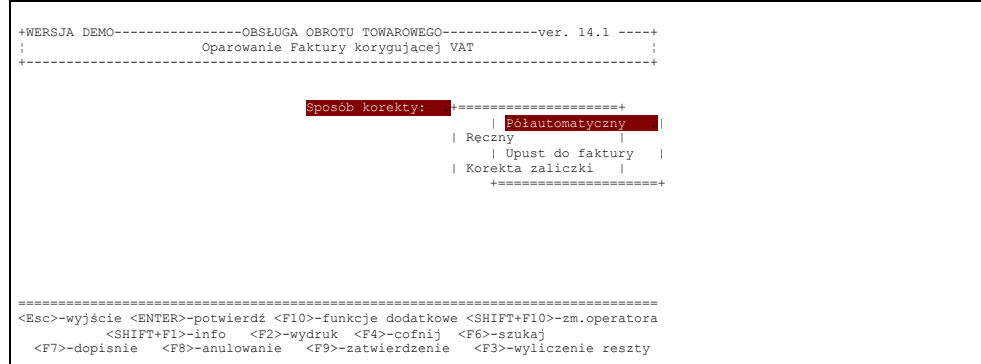

# Rys 8-30

W zasadzie korektę ręczną wybieramy jedynie wtedy, gdy w komputerze nie mamy dokumentu, którego dotyczy korekta. Jeżeli dokument korygowany jest dostępny w systemie – to wybieramy półautomatyczny.

Omówimy teraz dwa pierwsze sposoby opracowania dokumentów korygujących.

# **8.1.5.1 Opracowanie dokumentu korygującego w sposób półautomatyczny**

Jeżeli został wybrany półautomatyczny sposób opracowania faktury, w pierwszej kolejności ukaże się pole wyboru kontrahenta,

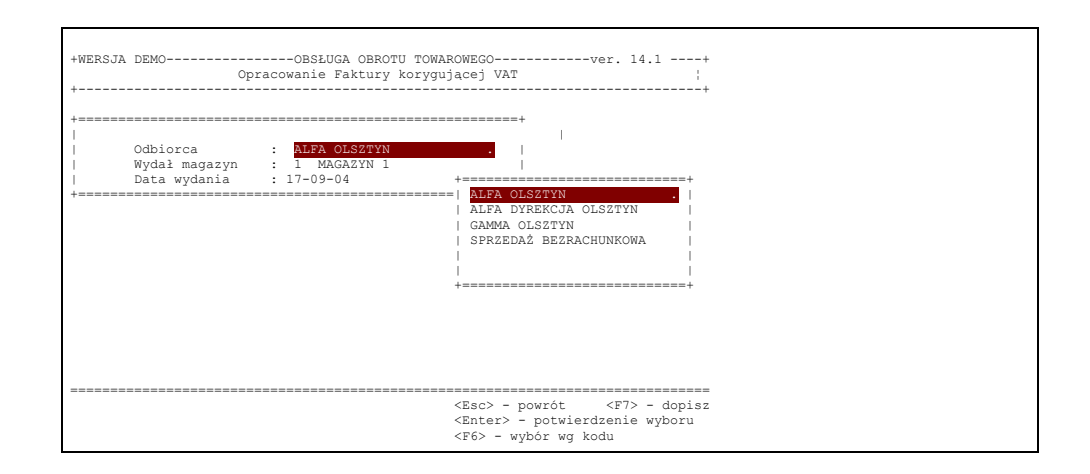

#### Rys.8-31

A następnie zostaną wyświetlone wszystkie faktury, jakie zostały na wybranego kontrahenta wystawione.

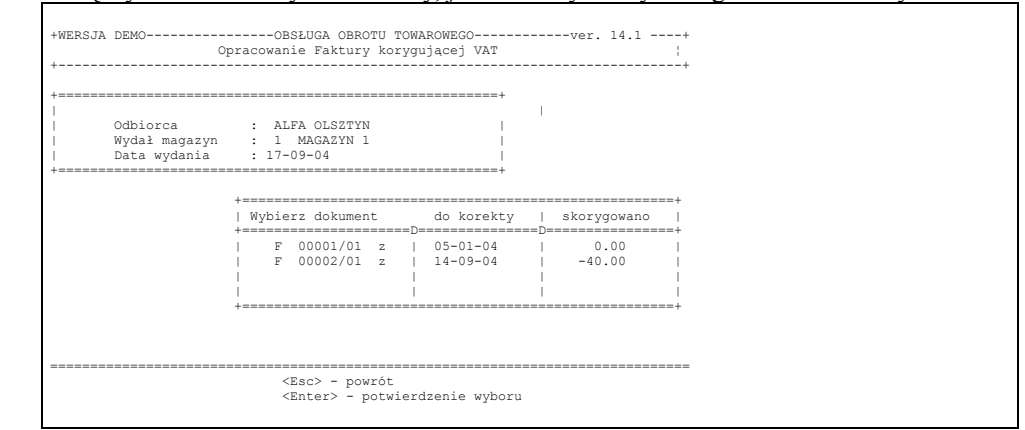

## Rys.8-32

Trzeba mieć na uwadze, że w przypadku wybrania typu korekty – "korekta zaliczki" na ekranie pojawią się tylko faktury zaliczkowe, natomiast po wybraniu korekty półautomatycznej żadna faktura zaliczkowa nie znajdzie się na liście dokumentów do korekty. Na liście dokumentów do korekty każdy dokument zawiera informację o wartości już wystawionych do niego korekt. Ma to na celu zabezpieczenie przed kilkakrotnym wystawieniem korekty.

Należy odnaleźć właściwy dokument, do którego ma zostać wystawiona korekta, wybór potwierdzić wciśnięciem klawisza *ENTER*. Program wyświetli wtedy wszystkie pozycje towarowe, jakie zawiera tenże dokument.

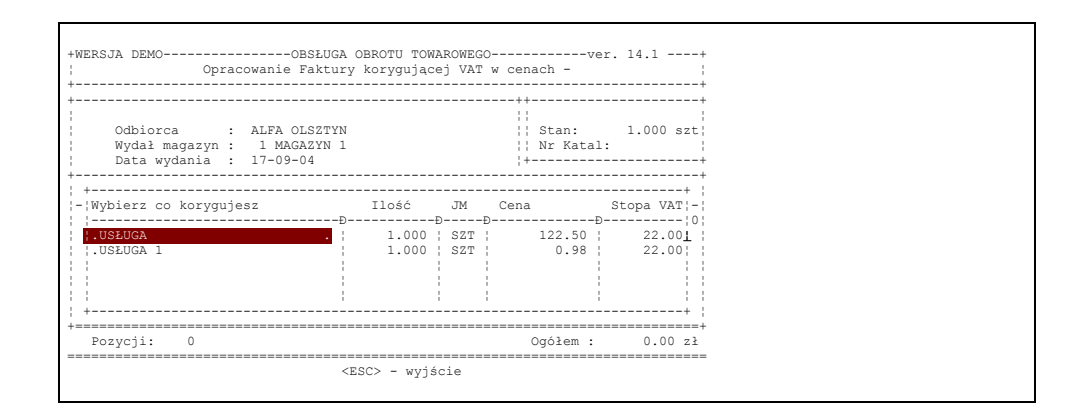

#### Rys 8-33

Następnie, jeżeli korygowana pozycja zostanie odnaleziona, należy określić czego korekta dotyczy:

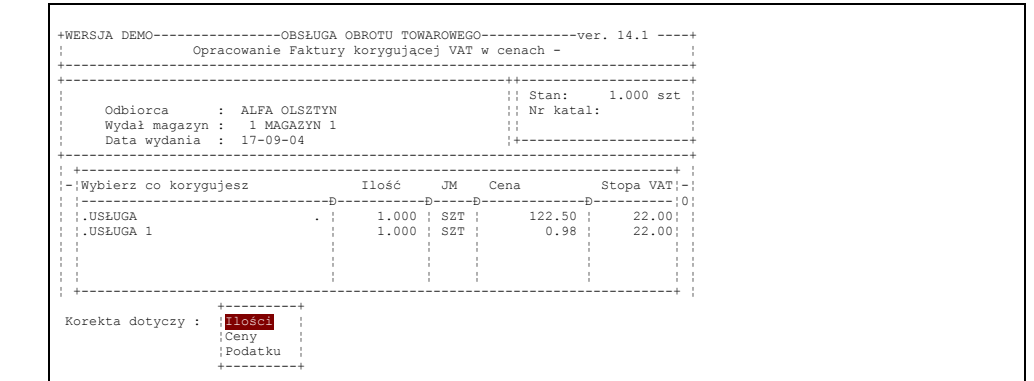

Jeżeli wybrano korektę ilości, w następnym kroku należy podać ilość po korekcie i wpisaną kwotę potwierdzić klawiszem Enter. Jeżeli wszystkie pozycje zostały już skorygowane, należy wyjść z listy pozycji za pomocą klawisza Esc. Program wyświetli wówczas wszystkie pozycje, które zostały skorygowane wraz z podaną ilością po korekcie. W przypadku najczęściej spotykanym korekty w wyniku zwrotu towaru, ilość po korekcie jest oczywiście równa zero.

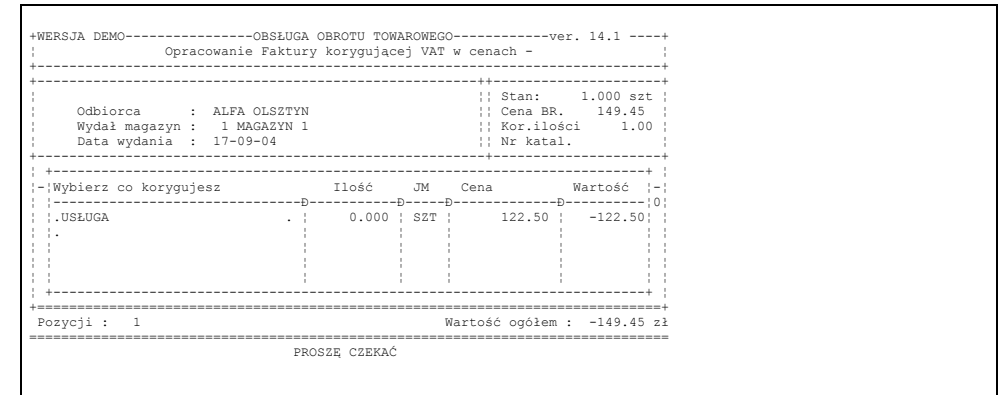

#### Rys 8-35

Jeżeli wszystko się zgadza, należy wyjść (klawisz Esc). Ukaże się ostatni kadr dotyczący warunków płatności danej korekty.

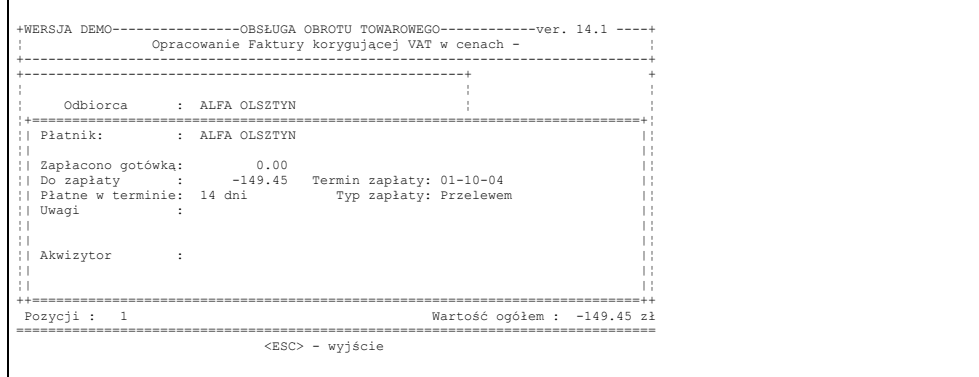

## Rys 8-36

Wszystkie dane uzupełnia się tu w analogiczy sposób, jak przy opracowaniu dokumentów sprzedaży. W sytuacji zwrotu gotówki należy wpisać ujemną wartość faktury ręcznie lub przez klawisz F2.

W opisany powyżej sposób opracowuje się korektę ceny lub podatku. Analogicznie, jeżeli wybrana została korekta ceny – wprowadzamy cenę po korekcie, a korekta VAT – wprowadzamy prawidłową wartość podatku VAT, a jakim powinien być wyfakturowany towar. Korektę upustu udzielonego na fakturze traktujemy jako korektę ceny.

Wydruk dokumentu korygującego opracowanego automatycznie zawiera wykaz pozycji sprzed korekty, oraz wykaz

pozycji korygowanych. Przy odpowiednio ustawionym parametrze instalacyjnym można uzyskać wydruk ze stanem sprzed korekty nie tylko pozycji korygowanych, a wszystkich pozycji korygowanego dokumentu.

# **8.1.5.2 Opracowanie dokumentu korygującego w sposób ręczny.**

Ręczną korektę uzupełnia się w inny sposób. Po wybraniu kontrahenta i magazynu operator powinien uzupełnić pole z numerem faktury, której korekta dotyczy.

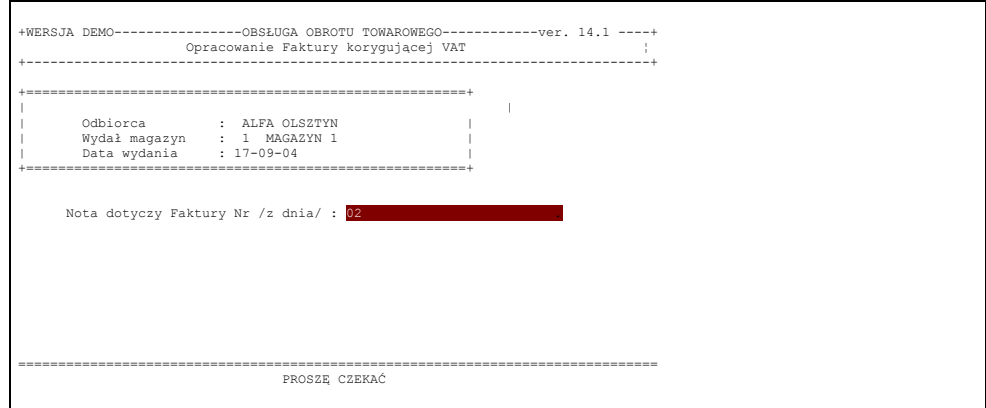

#### Rys 8-37

Następnie zostanie wyświetlona lista asortymentowa. Operator powinien odnaleźć odpowiedni towar.

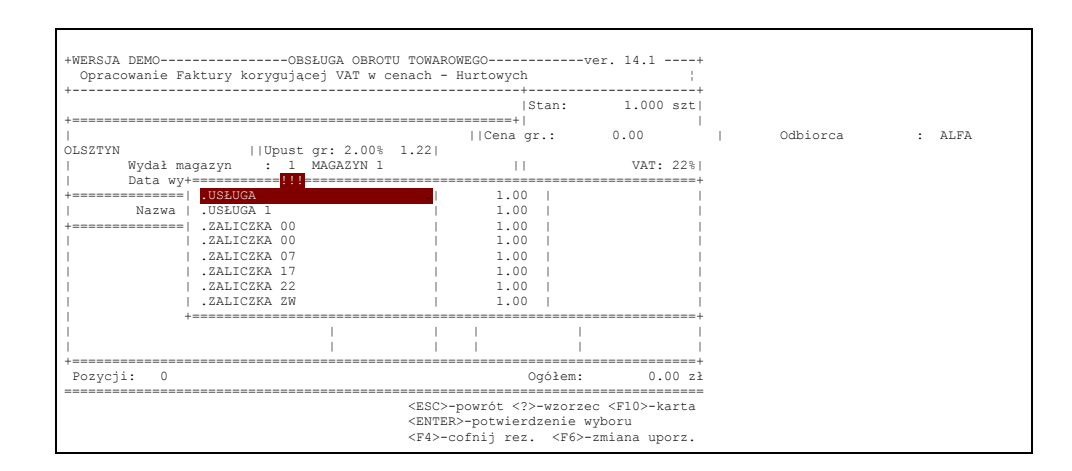

### Rys 8-38

Po zatwierdzeniu wyboru ENTER'em dana pozycja zostanie wprowadzona do dokumentu korygującego, a kursor ustawi się w kolumnie Kor.ilo.

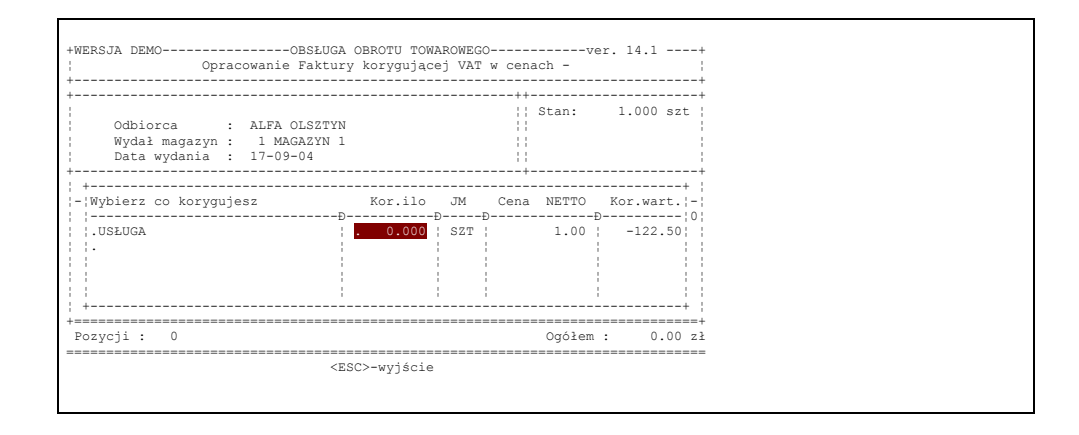

#### Rys 8-39

Teraz można w kolumnie "Kor.ilo." wpisać odpowiedznią liczbę – dodatnią lub ujemną (z minusem) – o którą

ma być skorygowana wybrana pozycja towarowa dokumentu korygowanego. W przypadku zwrotu będzie to liczba ze znakiem minus. Postępując w opisany sposób można skorygować wszystkie, wymagające tego, pozycje towarowe.

# **Uwaga**:

W przypadku korekty ilości opracowywanej w sposób półautomatyczny należało podać ilość po korekcie. Natomiast tu, przy ręcznym opracowaniu korekty należy podać ilość, **o jaką ma zostać zmieniona pozycja na korygowanym dokumencie.**

W przypadku korekty cenowej należy wprowadzić dwie pozycje. Najpierw ze znakiem minus wpisujemy ilość z ceną sprzed korekty, następnie tą samą ilość ze znakiem plus wpisujemy z ceną po korekcie.

Jeżeli wszystkie pozycje zostały uzupełnione wciskamy klawisc *Esc*. Spowoduje to umieszczenie podświetlenia w kolumnie "Kor.ilo." i umożliwi, poruszając nim strzałkami, sprawdzenie dokumentu i poprawienie ewentualnych pomyłek. Po tym naciśnięcie kolejny raz *ESC* spowoduje wyświetlenie zapytania: czy drukować dokument? Odpowiedź twierdząca polega na naciśnięciu klawisza *ENTER*. Program przechodzi wtedy do drukowania, które realizowane jest tak jak w każdym innym przypadku i było już opisane wyżej. Naciśnięcie *ESC* jest odpowiedzią negatywną i spowoduje odstąpienie od drukowania a na ekranie pojawi się ponownie lista dotychczas opracowanych not korygujących, które nie zostały jeszcze umieszczone w raporcie obrotów. Na liście tej będzie już istniał dokument nowoutworzony.

# **8.1.5.3 Opracowanie dokumentu korygującego zakup**

Otrzymując od dostawcy fakturę korygującą , rejestrujemy ją na liście dokumentów korygujących zakup. Opracowanie dokumentów korygujących zakup jest podobne, jak opracowanie dokumentów zakupu. Dokumenty korygujące dotyczą najczęściej zwrotu całości lub części towarów lub zmiany ceny zakupu.

Aby utworzyć dokument korygujący zakup, należy kolejno wybrać opcje: D oku m ent y kor ygujące, następnie zakup.

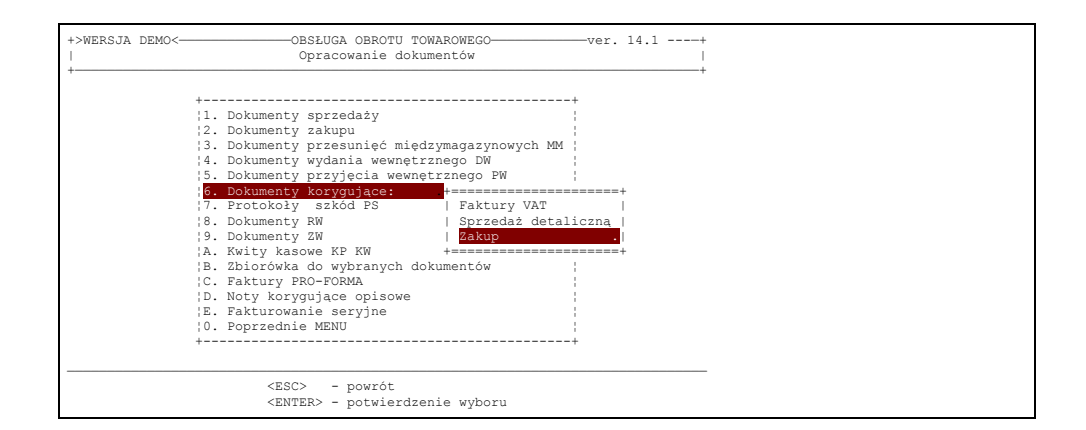

#### Rys 8-40

Zostanie wyświetlona bieżąca lista dokumentów korygujących zakup. Zgodnie z podpowiedzią w dolnej części ekranu, do dopisania nowego dokumentu służy klawisz F7.

Następnie, podobnie jak w przypadku dokumentów zakupu, należy określić kolejno numer dokumentu zakupu, którego korekta dotyczy, datę tego dokumentu, dostawcę, magazyn, do którego przyjęto zakupione towary.

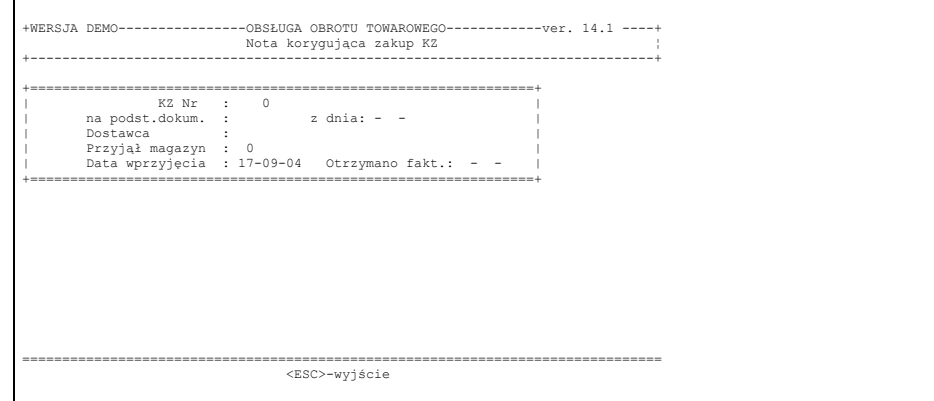

Następnie należy odnaleźć odpowiedni towar, którego korekta dotyczy.

W przypadku zwrotu towarów wpisujemy zwracany towar w dokumencie korygującym zakup poprzedzając jego ilość znakiem minus. Wpisanie w dokumencie przychodowym towaru z ilością ujemną powoduje zmniejszenie o tą ilość stanu magazynowego.

**Uwaga:** Jeżeli towar ten został już częściowo lub całkowicie wyfakturowany to wpisanie pozycji w dokumencie korygującym może spowodować powstanie ujemnego stanu magazynowego. Ten ujemny stan powinniśmy "skompensować" z dodatnim stanem tego samego towaru z innej karty materiałowej. W celu dokonania kompensaty opracowujemy dokument DW dla kontrahenta "KOREKTA KARTOTEK". Dokument opracowujemy w cenach zakupu. Jeżeli w wyniku zarejestrowania korekty zakupu na stanach magazynowych powstały dwie pozycje np. 10 szt. i –4 szt., to ze stanu –4 oraz wydanie 4 szt. ze stanu 10. W ten sposób nie zmieniając stanów ilościowych likwidujemy stany ujemne

W przypadku zmiany ceny zakupu w dokumencie korygującym zakup wpisujemy dwie pozycje: pierwszą z ilością ujemną wpisujemy cofnięcie zakupu z ceną sprzed korekty, drugą z taką samą ilościa dodatnią wpisujemy zakup z ceną skorygowaną. Jeżeli w wyniku tego powstanie ujemny stan magazynu z ceną sprzed korekty, to kompensujemy go podobnie, jak opisano w przypadku zwrotu towaru.

Po sprawdzeniu zgodności wartościowej zatwierdzamy dokument. Zabezpieczy nas to przed dokonaniem zmian na tym dokumencie, jest również warunkiem koniecznym do umieszczenia dokumentu do kolejnego raportu obrotów.

Z koniecznością korekty ceny zakupu mamy do czynienia także wówczas, gdy operator opracował dokument PZ dla przyjętych towarów na który to transakcje nie wystawiono jeszcze faktury, a ceny zakupu uzyskał np. przez telefon. Często zdarza się, że przysłana później faktura zawiera inne cechy niż pierwotnie podano. Zachodzi konieczność poprawienia dokumentu PZ. W najprostszej postaci należałoby zanulować błędnie wprowadzoną pozycję i dopisać nową z prawidłową ceną zakupu. Komputer nie pozwoli jednak na anulowanie pozycji, jeżeli spowoduje to ujemny stan magazynu, a będzie tak, jeżeli towar został już częściowo wyfakturowany. Najprostszym rozwiązaniem wydaje się ustawienie parametru umożliwiającego anulowanie pozycji w dokumencie PZ, powodujące ujemny stan (Parametry dokumentów materiałowych w module administratora systemu). Zlikwidowanie powstałego stanu ujemnego dokonujemy w znany już sposób przy pomocy kompensaty dokumentu DW, tak jak opisano to w przypadku zwrotu towaru.

# **8.1.6. Protokoły szkód**

W gospodarce towarowej przedsiębiorstw nie da się uniknąć pewnych strat, które wynikają ze zniszczenia towaru (np. stłuczki butelek w czasie załadunku bądź rozładunku, zniszczony przez gryzonie worek mąki i.t.p.). W takim przypadku należy sporządzić protokół szkody, który – podpisany przez właściwe osoby – będzie stanowić podstawę do zdjęcia ze stanu magazynu zniszczonego towaru. System umożliwia zredagowanie tego dokumentu po wybraniu Bieżącej obsługi obrotu towarowego na pierwszym poziomie menu, a następnie Opracowania dokumentów. Na wyświetlonym wtedy na ekranie spisie, możliwych do opracowania dokumentów, operator powinien wybrać opcję Protokoły szkód i nacisnąć *ENTER*. Ukaże się wtedy lista opracowanych protokołów, które nie znalazły się jeszcze w raporcie obrotów. Zgodnie z wyświetloną na dole pomocą dopisanie kolejnego dokumentu polega na naciśnięciu klawisza F7. Pojawia się wtedy nagłówek protokołu. Użytkownik powinien określić numer magazynu w którym szkoda miała miejsce i zgodzić się na proponowaną datę bądź wprowadzić inną ( gdy protokół opracowywany jest z pewnym opóźnieniem). Następnie należy określić, w jakich cenach protokół szkody powinien zostać opracowany. (rys.7-25).

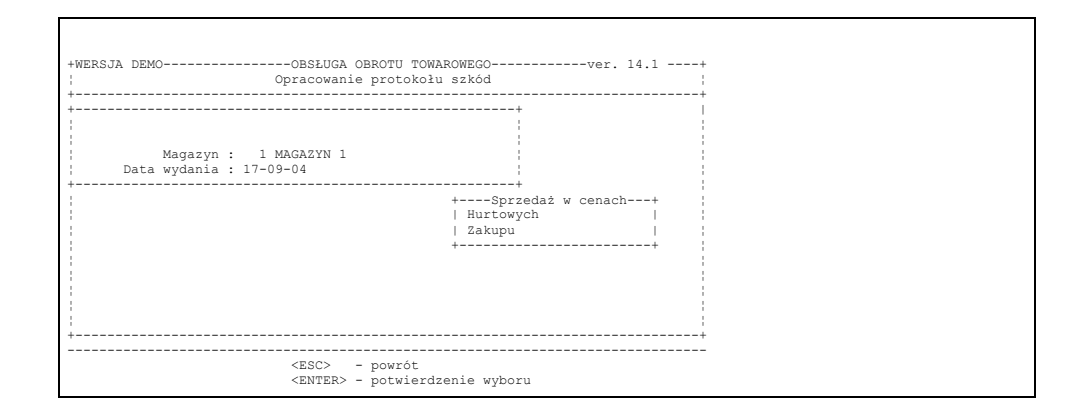

#### Rys.8-42

Po akceptacji ENTER'em wprowadzonej daty na ekranie pojawia się :

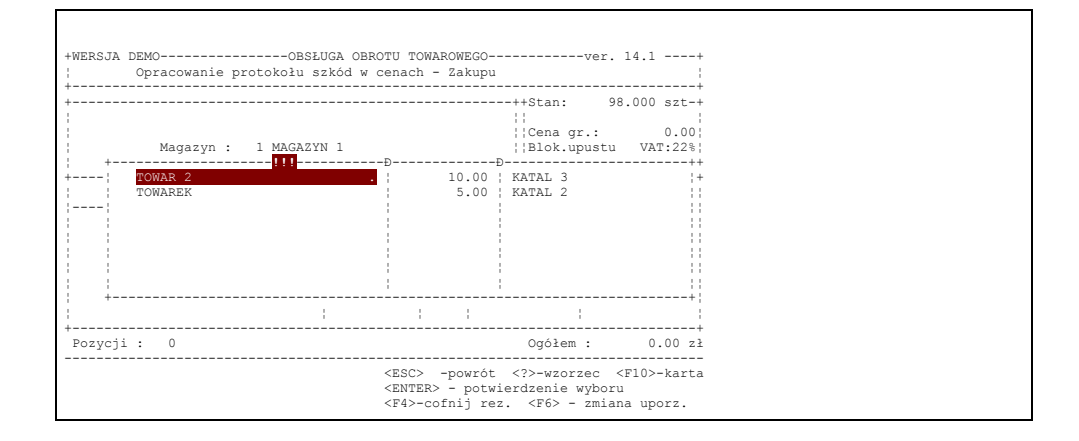

#### Rys 8-43

Opracowanie dokumentu polega na odszukaniu właściwej nazwy i ceny towaru (dla tej samej nazwy mogą być różne ceny zakupu), a następnie umieszczenie ich w dokumencie poprzez naciśnięcie klawisza *ENTER*. Należy wówczas określić ilość zniszczonego towaru w jednostce miary obowiązującej dla danego artykułu i wyświetlonej w sąsiedniej kolumnie. Naciśnięcie *ENTER*'a po określeniu ilości pozwala wybrać z listy kolejny zniszczony artykuł. Gdy wszystkie zniszczone towary zostały wprowadzone do dokumentów naciśnięcie *ESC*'a pozwala sprawdzić protokół i usunąć ewentualne pomyłki. Po tym naciśnięcie kolejny raz *ESC* spowoduje wyświetlenie zapytania: czy drukować dokument? Odpowiedź twierdząca polega na naciśnięciu klawisza *ENTER*. Program przechodzi wtedy do drukowania, które realizowane jest tak jak w każdym innym przypadku i było już opisane wyżej. Odstąpienie od drukowania spowoduje wyświetlenie listy dotychcas opracowanych protokołów, które nie zostały jeszcze umieszczone w raportcie obrotó. Na liście tej będzie już istniał dokument nowoutworzony.

# **8.1.7. Zbiorówka do wybranych dokumentów**

Przy pomocy tej opcji menu mamy możliwość wydrukowania zestawienia zbiorczego sumarycznej ilości towarów z wybranych dokumentów. Może być ono pomocne przy wydawaniu towarów kierowcy, który ma wywieźć towary wg. wcześniej ustalonej listy faktur.

Każda zbiorówka w programie może zostać zapamiętana. Otrzymuje swój numer – unikalny w roku, umożliwia to późniejsze dotarcie do zbiorówki w celu ponownego wydruku lub dokonania zmian.

Po wybraniu tego punktu menu wyświetlony zostaje kadr:

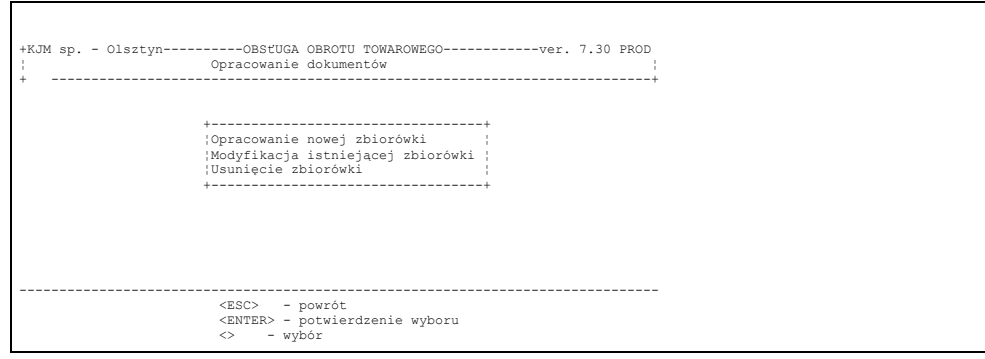

#### Rys 8-44

Po wybraniu opcji pierwszej na ekranie wyświetlona zostaje lista dokumentów rozchodowych. Zaznaczenie dokumentu do "zbiorówki" odbywa się poprzez wprowadzenie podświetlenia na linię dokumentu i wciśnięcie klawisza *ENTER*. Fakt zaznaczenia dokumentu zostaje zobrazowany wyświetleniem znaków '\*\*\*\*' w tej linii. Ponowne wciśnięcie klawisza *ENTER* na poziomie dokumentu zaznaczonego powoduje cofnięcie tego zaznaczenia. Po sprawdzeniu prawidłowości skompletowania dokumentu wciskamy klawisz *ESC*. Komputer daje nam wtedy możliwość wydruku zbiorówki (klawisz F9) oraz dwie możliwości wycofania się z wydruku (*ESC* - powrót do zaznaczania dokumentów i *ENTER* - wyjście bez wydruku). Patrz rys:

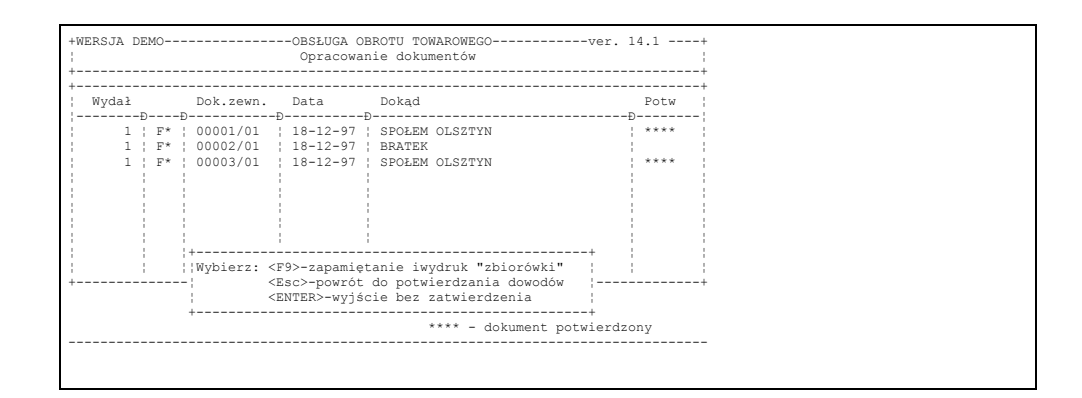

Rys 8-45

po wciśnięciu klawisza F9 – zostaje nadany numer zbiorówki i następuje wydruk.

W przypadku wybrania punktu 2 – modyfikacja istniejącej zbiorowki, program wymaga określenia numeru i roku zbiorówki i przechodzi do kadru analogicznego do opisanego powyżej dla towrzenia nowej zbiorówki z tą różnicą, że wstępnie będą zaznaczone dokumenty pierwotnie przydzielone do zbiorówki.

Punk 3 – usunięcie zbiorówki, program wymaga określenia numeru i roku zbiorowki. Po dodatkowym potwierdzeniu zamiaru usunięcia zbiorówki program dokonuje jej anulowania i odwiązania wszystkich dowiązanych do niej dokumentów.

# **8.1.8. Faktury PRO - Forma**

Dokumenty opracowuje się analogicznie jak dokumenty sprzedaży. Różnica polega na tym, że towary wybiera się z pełnej listy niezależnie czy towar widnieje na stanie magazynu oraz umieszczenie towaru w dokumencie nie powoduje zdjęcia ze stanu magazynowego. Dokument ten stanowi podstawę do wycenienia transakcji, które dopiero nastąpią. Stanowi np. uzasadnienie do ubiegania się o kredyt.

# **8.1.9. Noty korygujące opisowe**

Ww. typ dokumentu służy do korygowania błędów formalnych występujących w dokumentach sprzedaży /niewłaściwa nazwa odbiorcy, adres, NIP, SWW lub jednostka miary/ nie wpływających na wartość dokumentu i wartość podatku VAT. Najczęściej dokument taki wystawia odbiorca po stwierdzeniu nieprawidłowości i wysyła do dostawcy w celu drugostronnego potwierdzenia korekty. Możliwe jest również wystawienie noty przez wystawcę dokumentu. Program uwzględnia oba przypadki. Dopisanie nowej noty następuje poprzez wciśnięcie klawisza F7. Na ekranie pojawia się kadr, na którym operator musi podać dane dokumentu, do którego wystawiamy notę.

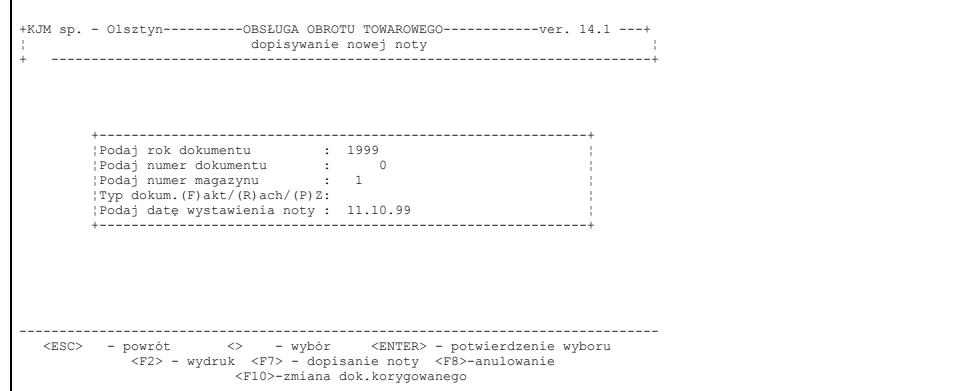

#### Rys 8-46

W przypadku potwierdzenia prawidłowości wybranego dokumentu na ekranie pojawia się nagłówek dokumentu korygowanego, oraz pola w których operator podaje treść przed korektą oraz treść po korekcie. Wyjście z opracowania noty kończy wydruk. Program daje możliwość edycji dla not już utworzonych: - treści korygowanej, dowiązania do dokumentu korygującego.

### **8.2 ZALICZKI**

W obowiązujących od 1 maja 2004 r. przepisach prawnych określa się *konieczność wystawienia w określonym terminie* **faktury** na przyjętą zaliczkę na towar lub usługę dla płatnika podatku VAT lub wystawienia **paragonu** /wraz z fakturą zaliczkową/ na w/w zaliczki od osoby fizycznej. Dokumenty te czyli "Paragony/Faktury zaliczkowe" powinny posiadać szczegółowe dane dotyczące zamówienia takie jak: asortyment, ilość, cena, wartość, stawka i kwota VAT, oraz dane dotyczące przyjętej kwoty zaliczki z wyliczoną od tej kwoty wartością należnego podatku VAT. W podobny sposób powinny być zaewidencjonowane kolejne zaliczki do tego samego zamówienia oraz po dokonaniu dostawy powinny być wystawione "Paragon/Faktura rozliczająca" kończące cykl. W stosownych sytuacjach należy też wystawiać dokumenty korygujące. Obsługa zaliczki rejestrowanej fakturą składa się z kilku etapów:

a.zaewidencjonowanie przyjęcia zaliczki b.określenie przedmiotu zaliczki

c.wystawienie paragonu/faktury zaliczkowych

d.ew. zarejestrowanie dodatkowych zaliczek do istniejącego zamówienia i wystawienie dodatkowej faktury zaliczkowej

e.ew. skorygowanie zaliczki

f.ew. anulowanie zamówienia/zaliczki/faktury

g.wystawienie faktury/paragonu rozliczającego zaliczkę/zamówienie

### **8.2.1 Przyjęcie zaliczki**

Zachowano wszystkie dotychczasowe elementy ewidencjonowania wpłat gotówkowych i niegotówkowych rozszerzając jedynie ich funkcjonalność.

**Wpłata gotówkowa**. Wpłatę gotówkową od odbiorcy zarejestrować można w menu *KWITY KASOWE*, oraz w menu *ROZRACHUNKI, REJESTROWANIE PŁATNOŚCI ODBIORCÓW*.

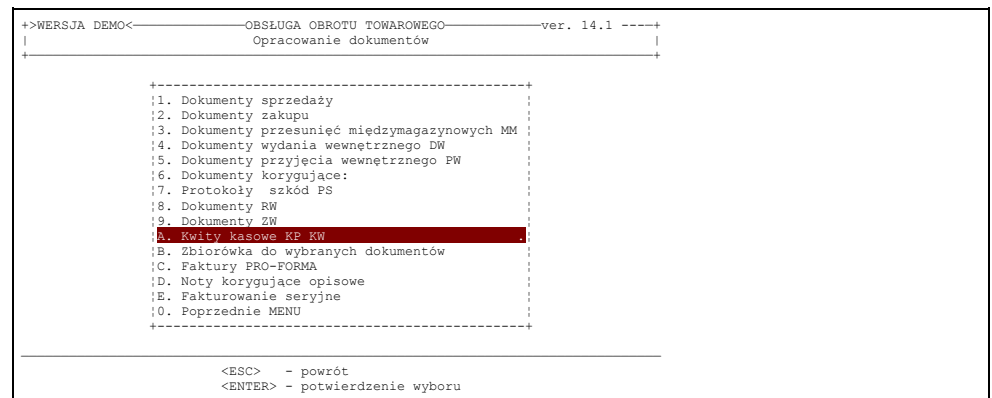

Po wejściu do tej opcji pojawi się pytanie o rodzaj opracowywanego kwitu.

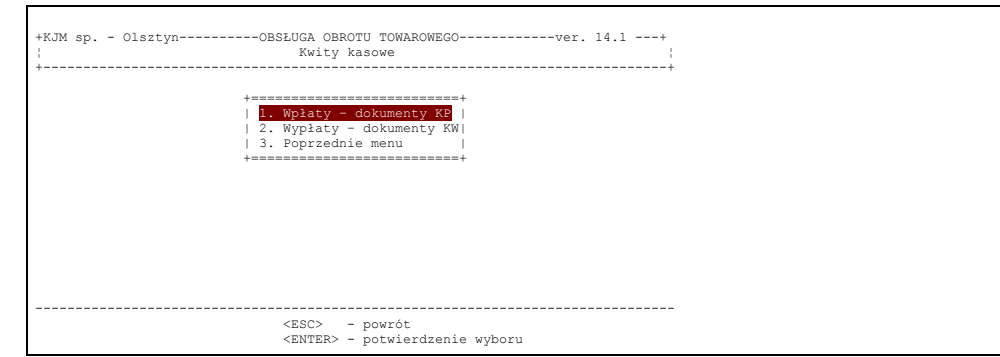

### Rys 8-48

W przypadku wpłaty zaliczki należy oczywiście wybrać pierwszą opcję 1.Wpłaty – dokumenty KP. Po naciśnięciu klawisza Enter zostanie wyświetlona lista wszystkich dokumentów KP. Wciskając klawisz F7 /dopisanie dokumentu/ na ekranie pojawia się zapytanie:

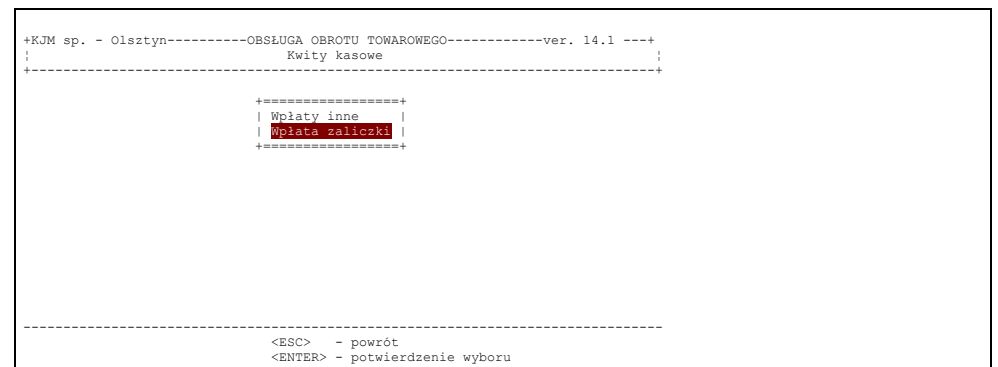

Rys 8-49

Wybierajac – *wpłata zaliczki* określamy odbiorcę. Następnie program otwiera okno umożliwiające operatorowi wprowadzenie asortymentu zamówienia lub dowiązanie przyjętej zaliczki do wcześniej wprowadzonego zamówienia na listę. Przyjęcie zamówienia jest wymagane przepisami prawa, gdyż jeżeli do zaliczki zastanie utworzona faktura zaliczkowa, musi się na niej znaleźć treść zamówienia, którego dotyczy odpowiednia zaliczka.

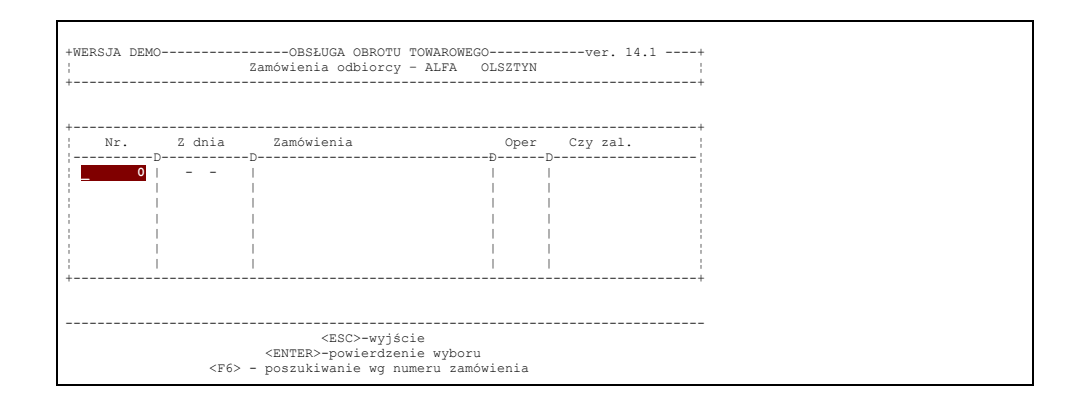

W celu dopisania zamówienia należy nacisnąć klawisz F7. Wyświetlona zostanie kartoteka towarowa. Należy odnaleźć zamawiany towar na liście, a jeżeli taki asortyment nie został dotychczas wprowadzony do systemu, można go dopisać za pomocą klawisza F7.W praktyce często powstaje sytuacja, że nie do końca są uszczegółowione dokładne cechy towaru będącego przedmiotem zaliczki. W takim wypadku wygodne jest wprowadzenie na listę asortymentową pozycji z uogólnionymi nazwami, które będą wpisywane jako przedmiot zamówienia. W sytuacji tworzenia faktury rozliczającej zaliczkę /patrz pkt. 8.2.5/do faktury rozliczjącej zostanie wprowadzona na minus kwota przyjętej zaliczki, a nie zostaną automatycznie wprowadzone towary z zamówienia. Operator ma możliwość wprowadzenia ręcznie znanego już w tym momencie towaru będącego na stanie magazynu.

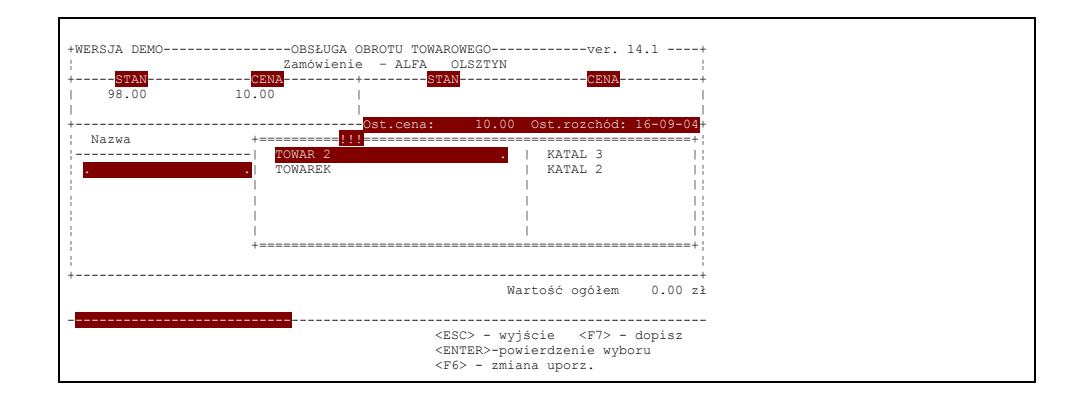

### Rys 8-51

Gdy wszystkie pozycje zamówienia zostaną wprowadzone, należy wsinąć Esc. Program wyświetli pytanie : "Dowiązać zaliczkę do tego zamówienia?". Odpowiedź twierdząca spowoduje przejście do kadru opracowania kwitu kasowego KP. Po potwierdzeniu daty przyjęcia zaliczki ukaże się pole do wprowadzenia kwoty zaliczki. Program domyślnie wprowadzi kwotę równą pełnej wartości zamówienia.

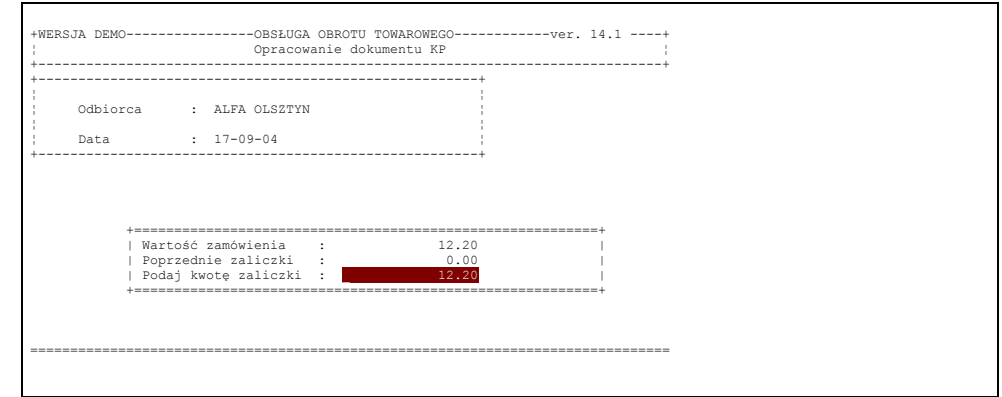

# Rys 8-52

Należy tu wprowadzić odpowiednią kwotę, jaką wpłacił klient. Zwykle wprowadzimy kwotę mniejszą lub równą wartości zamówienia. Po wprowadzeniu i zatwierdzeniu odpowiedniej kwoty zostanie utworzony odpowiedni kwit kasowy, którego treść zostanie wyświetlona na ekranie (rys. poniżej)

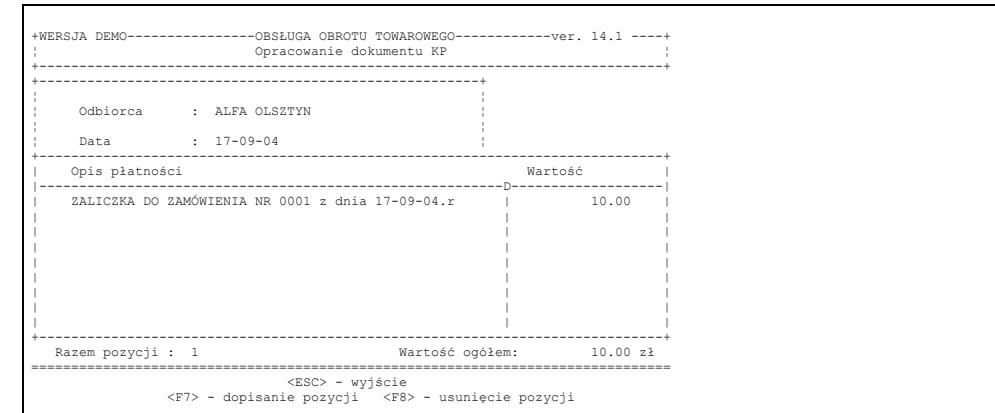

Jak widać, program automatycznie tworzy opis pozycji kwitu kasowego zgodnie z danymi wprowadzonymi przez operatora. Po naciśnięciu klawisza Esc pojawi się zapytanie o wydruk kwitu kasowego, a następnie program powróci na listę Kwitów kasowych. W ten sposób zaliczka została przyjęta.

#### **Uwaga:** *Przyjmując zaliczkę można zrezygnować z określenia treści zamówienia. Należy jednak pamiętać aby określić treść zamówienia oraz wystawić paragon/fakturę zaliczkową w wymaganym terminie ustawowym.*

Istnieje również możliwość przyjęcia zaliczki zwykłym kwitem kasowym po wybraniu opcji Wpłaty inne – jeżeli operator określenie treści wpłaty zacznie słowem "zaliczka" – to tak jak przy wybraniu opcji "Wpłata zaliczkowa" pojawi się możliwość zaewidencjonowania wpłaty na liście dokumentów nierozliczonych i możliwość określenia przedmiotu zamówienia.

# **8.2.2 Zarejestrowanie zaliczki poprzez rozrachunki z kontrahentami**

**Zarejestrowanie wpłaty gotówkowej z menu** *Rozliczenia z kontrahentami, REJESTROWANIE PŁATNOŚCI ODBIORCÓW*. Wciskając klawisz F7 na liście dokumentów nierozliczonych odbiorcy pojawia się pytanie czy zarejestrować asortyment zamówienia. Po wprowadzeniu nowego zamówienia lub wskazania zamówienia już istniejącego na liście program umożliwia zarejestrowanie wpłaty dowolnym typem płatności. Jeżeli wybrany zostanie typ płatności "Gotówka" – to skutkiem "ubocznym" zarejestrowania wpłaty na liście nierozliczonych dokumentów, będzie wydruk odpowiedniego kwitu kasowego KP.

**Zarejestrowanie wpłaty niegotówkowej**. Możliwość wprowadzenia wpłaty występuje w menu *ROZRACHUNKI, REJESTROWANIE PŁATNOŚCI ODBIORCÓW*– sposób wprowadzania opisany powyżej, oraz w menu *ROZRACHUNKI, WPROWADZANIE WYCIĄGU BANKOWEGO*

Wprowadzenie pozycji wpłaty w wyciągu bankowym następuje po wciśnięciu klawisza F7. Program umożliwia określenie wpłaty poprzez podanie numeru dokumentu, jeżeli ominiemy tą możliwość przy użyciu klawisza <ESC> - mamy możliwość wyboru dokumentu z listy po wybraniu kontrahenta. Można wtedy zarejestrować wpłatę do dokumentu z listy, lub wprowadzić wpłatę do dokumentu którego nie ma na liście po wciśnięciu klawisza F7. Pozostawiono jak w poprzedniej wersji cztery możliwości:

```
Zaliczka odbiorcy
Zaliczka dostawcy
Inne wpłaty na konto
Inne wypłaty z konta
```
Po wybraniu opcji *zaliczka odbiorcy* i określeniu kwoty wpłaty pojawia się zapytanie o zarejestrowanie asortymentu zamówienia. Można oczywiście jak przy opisanych powyżej wpłatach gotówkowych pominąć określenie przedmiotu zamówienia.

# **Uwaga:** *Należy pamiętać o ustawowych terminach konieczności wystawiania paragonu/faktury zaliczkowych.*

# **8.2.3 Zwrot zaliczki**

Jeżeli przed upływem daty konieczności potwierdzenia zaliczki paragonem/fakturą zaliczkową występuje potrzeba zwrotu – wykonujemy to na liście kwitów KW – wybierając z menu:

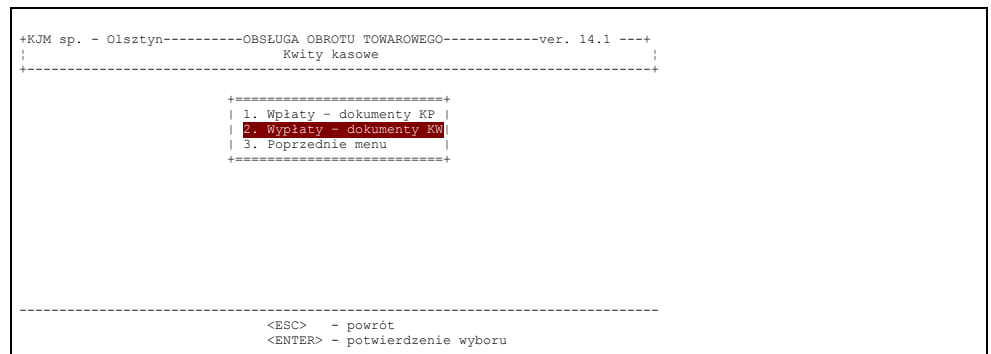

Spowoduje to wejście na listów dokumentów KW. Jęzeli operator naciśnie F7 w celu dopisania nowego kwitu kasowego, zostanie wyświetlone pole wyboru:

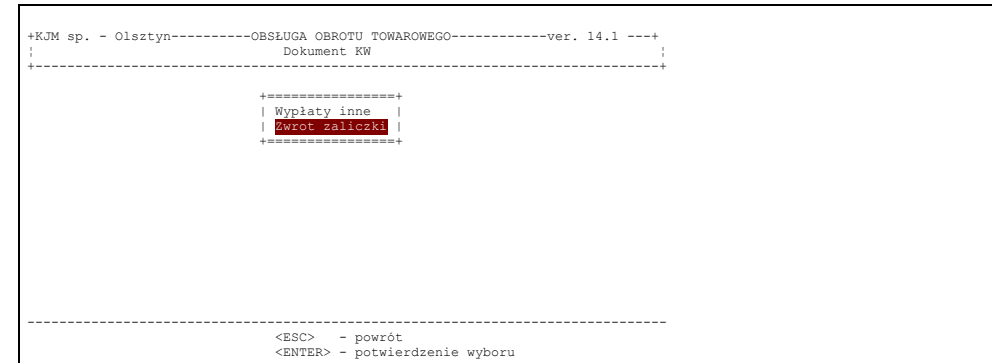

# Rys 8-55

Aby zwrócić zaliczkę, należy wybrać drugą opcję – program wyświetla listę przyjętych wpłat zaliczkowych do których nie wystawiono jeszcze faktury.

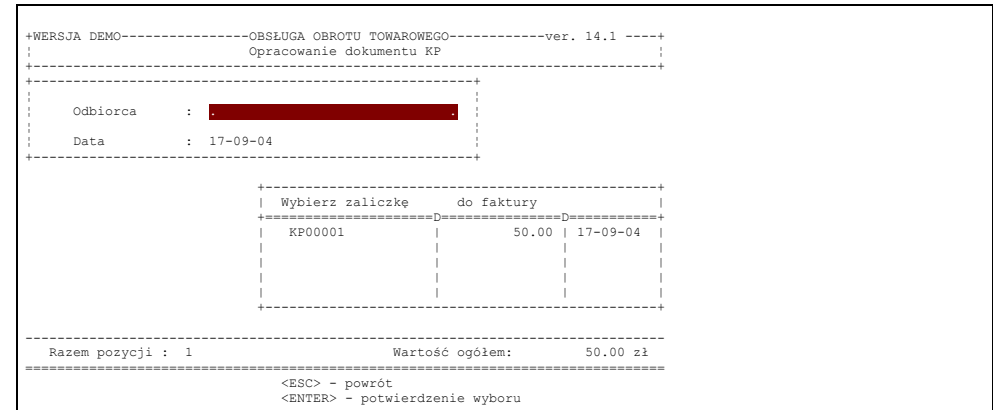

# Rys 8-56

Po wybraniu pozycji z listy program wprowadza do dokumentu KW opis pozycji "zwrot zaliczki" i dalej nazwa i data dokumentu przyjęcie zaliczki.

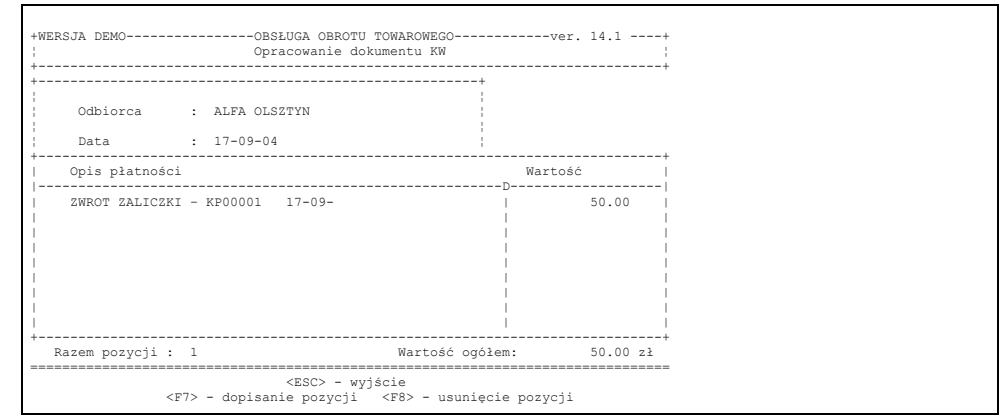

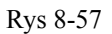

Ponieważ kwit KW został stworzony, można zwrócić zaliczkę.

# **8.2.4 Wystawienie faktury zaliczkowej**

Przyjęte zaliczki w stosunku do których nie wystąpił jeszcze obowiązek wystawienia faktury mogą być uwzględniane do rozliczenia płatności z wystawianych na bieżąco faktur. Przy wyjściu z opracowania faktury program umożliwia dowiązanie płatności do wartości dokumentu. Fakt skompensowania płatności z przyjętą fakturą zaznaczany jest na wydruku faktury gdzie po określeniu wartości dokumentu i ewentualnej wartości wpłat gotówkowych drukowane są wybrane "nieprzeterminowane" płatności zaliczkowe skompensowane z wartością dokumentu – podana jest kwota wpłaty zaliczkowej, data przyjęcia i dokument przyjęcia zaliczki. **Kwota do zapłaty** drukowana jest jako różnica wartości dokumentu, wartości wpłaty gotówkowej i wartości skompensowanych zaliczek.

Operator może na bieżąco śledzić listę przyjętych zaliczek dla których nie wystawiono dokumentu sprzedaży. W tym celu w menu głównym programu należy kolejno wybrać opcje 1. Bieżąca obsługa obrotu to w arow ego, a następnie 7. Analiza w płat zaliczkowych. Wówczas zostanie wyświetlone menu:

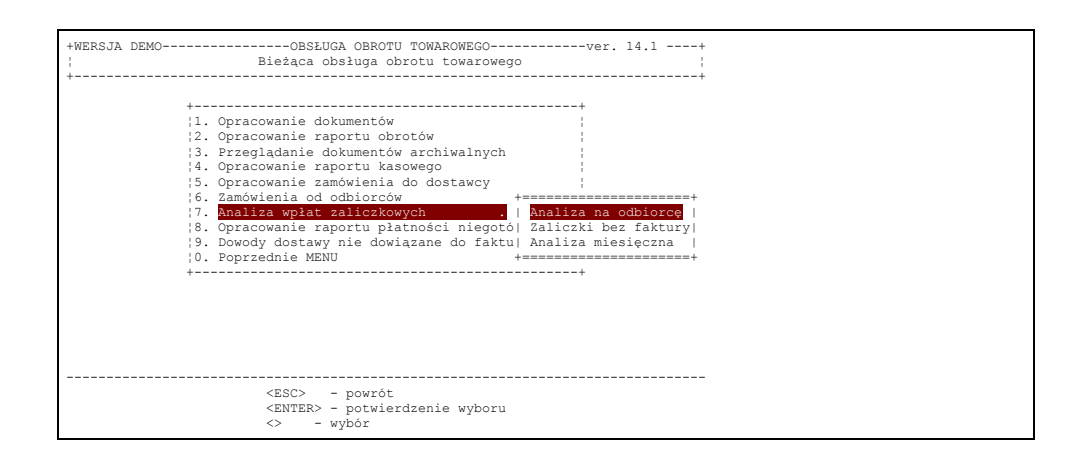

Rys 8-58

1.Opcja pierwsza umożliwia analizę przyjętych zaliczek dla konkretnego odbiorcy.

2.Opcja druga umożliwia uzyskanie zestawienia wszystkich przyjętych zaliczek, do których nie wystawiono jeszcze faktury zaliczkowej lub końcowej faktury rozliczającej zamówienie.

3.Opcja trzecia umożliwia uzyskanie zbiorczego zestawienia dotyczącego zaliczek za wybrane miesiące. W zestawieniu tym zawarte są wszystkie informacje dotyczące zaliczek od odbiorców w zadanym okresie, tzn. jakie zaliczki przyjęto, czy i kiedy zostały rozliczone, czy zwracano zaliczki odbiorcom itp.

Fakturę zaliczkową tworzymy na bieżącej liście dokumentów sprzedaży. Po wciśnięciu klawisza F7 – wybieramy typ dokumentu:

Faktura zaliczkowa osoby fizycznej

lub

#### Faktura zaliczkowa płatnika VAT

Po wybraniu któregokolwiek z powyższych typów dokumentów należy odnaleźć odpowiedniego odbiorcę. Wybór należy potwierdzić klawiszem Enter. Wówczas program wyświetli listę wszystkich zaliczek przyjętych od danego
odbiorcy, do których nie wystawiono jeszcze faktury zaliczkowej bądź faktury rozliczającej zamówienie.

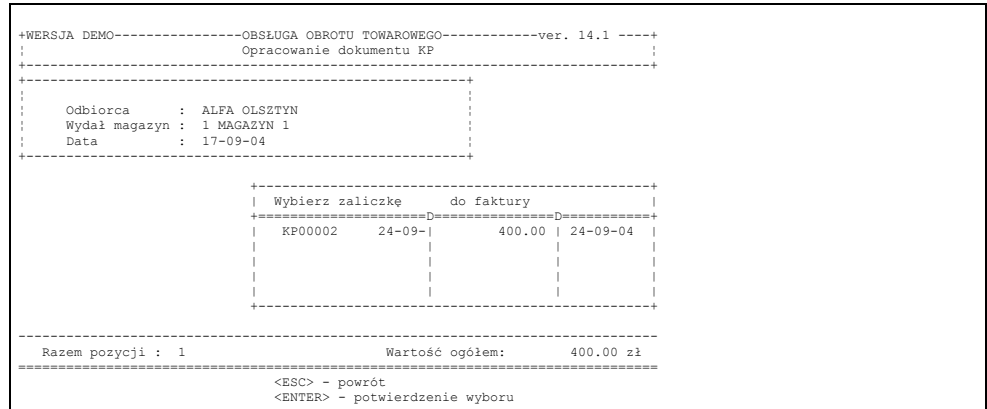

Rys 8-59

Po wybraniu dokumentu wpłaty zaliczki program automatycznie wprowadza do dokumentu pozycje z opisem *.ZaliczkaXX* w odpowiedznich stawkach podatku VAT.

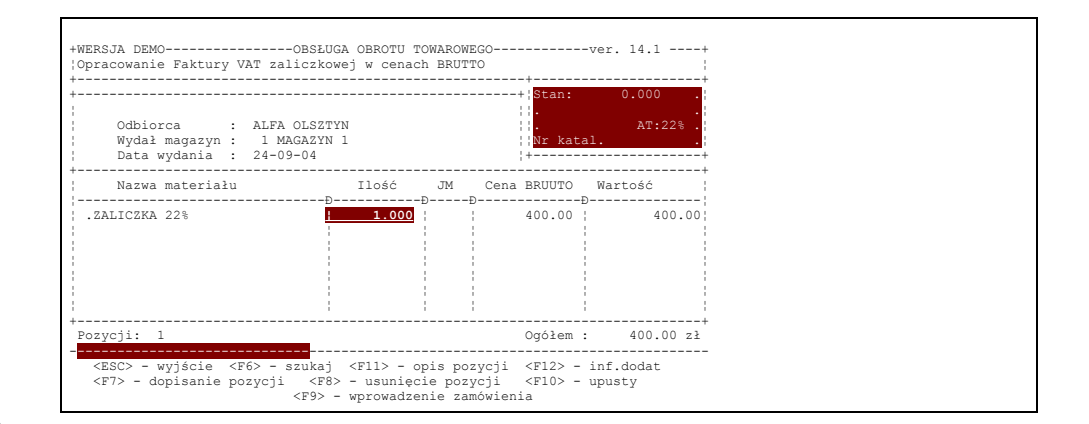

#### Rys 8-60

Określenie pozycji w stawkach podatku VAT odbywa się na podstawie struktury VAT na zamówieniu dowiązanym do wpłaty. **Pozycje te nie podlegają edycji**. Program nie pozwoli na zmianę ilości, ceny, na usunięcie ani dopisanie pozycji w fakturze zaliczkowej. Można jedynie zanulować dokument w całości. Jeżeli na przyjętej wpłacie zaliczkowej nie określono przedmiotu zamówienia – program nie pozwoli na wystawienie faktury zaliczkowej. Wydruk faktury zaliczkowej zawiera szczegółowy opis zamówienia oraz kwotę przyjętej zaliczki z podziałem na stawki VAT i określeniem kwoty należnego podatku. Jeżeli do zamówienia przyjęte były poprzednio wpłaty zaliczkowe – wykazane są one wszystkie również na fakturze z podaniem przyjętych kwot, dat i dokumentu ewidencjonującego przyjęcie zaliczki.

#### **8.2.5 Wystawienie korekty do faktury zaliczkowej**

**Jeżeli po wystawieniu faktury zaliczkowej następuje zwrot gotówki** – możemy tego dokonać poprzez wystawienie faktury korygującej zaliczkowej.

W tym celu w menu należy wejść na listę dokumentów nierozliczonych Na liście dokumentów korygujących po wciśnięciu klawisza F7 – wybieramy z menu opcję **K orekta zal iczki** .

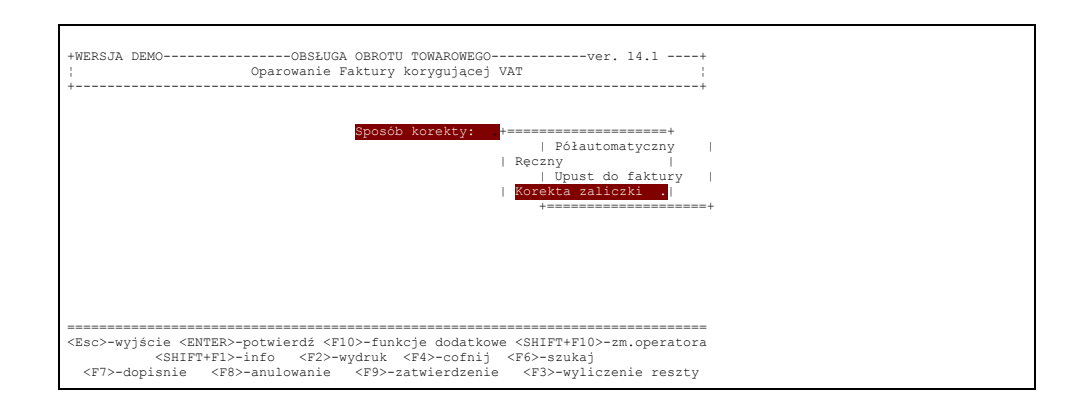

Program wyświetli listę wystawionych faktur zaliczkowych, do których **nie wystawiono docelowej/kończącej faktury sprzedaży**

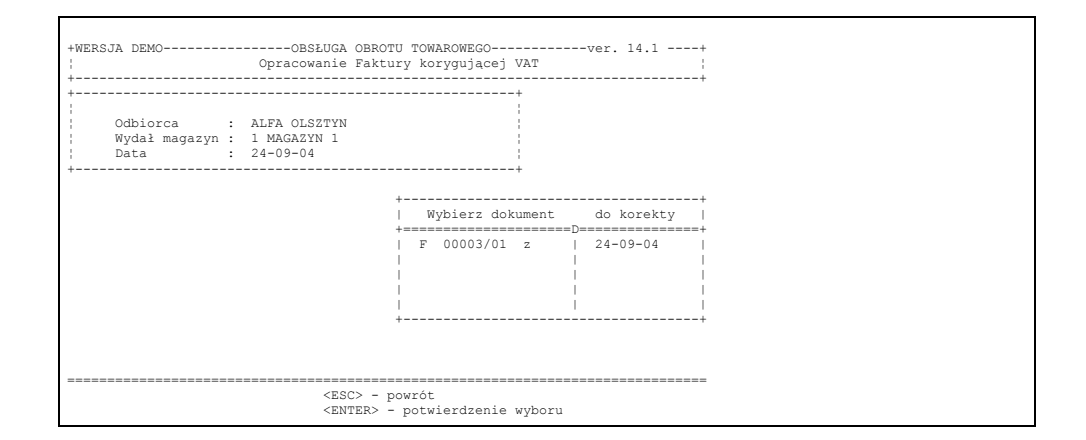

#### Rys 8-62

Program automatycznie wprowadza na minus pozycje z faktury zaliczkowej nie dając operatorowi możliwości edycji.

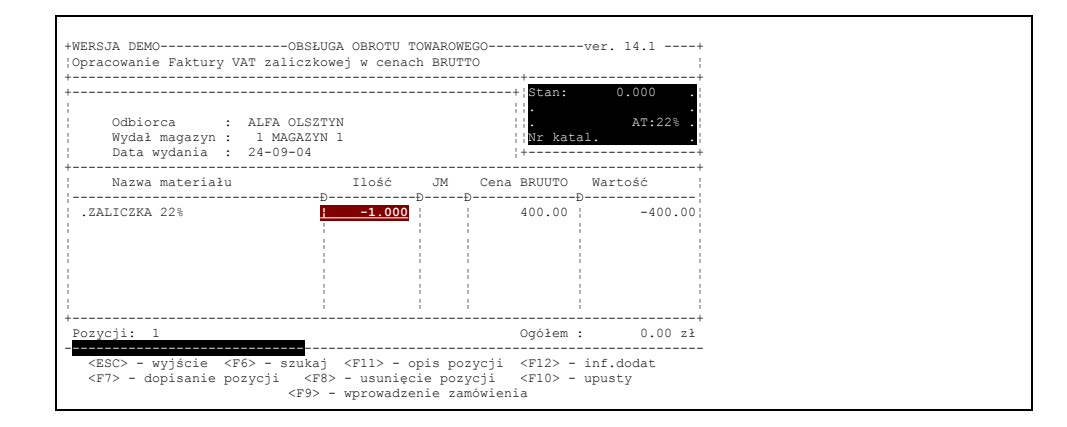

### Rys 8-63

Na wydruku Faktury korygującej zaliczkowej podana jest tak jak na fakturze zaliczkowej treść zamówienia oraz kwoty zwróconej zaliczki w rozbiciu na stawki VAT z wykazaniem ujemnych kwot należnego podatku VAT.<br>8.2.6 Rozliczenie zaliczki

### **8.2.6 Rozliczenie zaliczki**

Jeżeli w trakcie opracowania dokumentu sprzedaży program znajdzie wystawione faktury zaliczkowe na odbiorcę – pojawi się zapytanie *czy utworzyć fakturę rozliczającą zamówienie i zaliczkę.* Po potwierdzeniu program wyświetli listę zamówień do których wystawiono faktury zaliczkowe z podanymi kwotami zaliczek dowiązanych do tych zamówień. Po wybraniu zamówienia program automatycznie wprowadza do dokumentu pozycje z zamówienia i na minus kwoty wykazane na fakturach zaliczkowych dowiązanych do tego zamówienia. Operator może edytować jedynie pozycje asortymentowe – **pozycje zaliczkowe są nieedytowalne**. Wydruk faktury zaliczkowej zawiera pozycje asortymentowe, oraz na minus pozycje zaliczkowe. Każda pozycja zaliczkowa wykazana jest na wydruku z opisem daty i numeru faktury zaliczkowej, oraz daty i dokumentu przyjęcia wpłaty zaliczkowej. Jeżeli w wyniku edycji asortymentu wartość zaliczek przekracza wartość towarów – faktura zaliczkowa ma wartość ujemną ogółem lub wartość ujemną w

wybranej stawce VAT. Jeżeli na dokumencie są towary i zaliczki z jedną tylko stawką VAT – program umożliwia automatyczne utworzenie faktury korygującej do faktury zaliczkowej na różnicę tak, że faktura rozliczająca zostaje wyzerowana. Można również wydrukować fakturę z wartością ujemną – program na podsumowaniu określa kwotę **do zwrotu**.

W programie SOOT w wersji 14.1U użytkownik otrzymał możliwość wystawienia odpowiednich dokumentów wymaganych zmianami prawnymi od dnia 1 maja 2004 roku niemniej sposób wykorzystania tych możliwości, a w szczególności dotrzymanie ustawowych terminów wystawiania dokumentów, zależy tylko i wyłącznie od użytkownika systemu.

## **8.3 DOSTAWY WEWNĄTRZWSPÓLNOTOWE**

Aby umożliwić właściwe raportowanie oraz opracowywanie dokumentów wewnątrzunijnych wprowadzono w programie SOOT w wersji 14.1U m.in. dodatkowe opisy dotyczące kontrahentów. W danych kontrahentów umożliwiono wprowadzenie dłuższych NIP`ów firm z krajów UNII Europejskiej, określenie kraju UNII, oraz określenie czy kontrahent jest kontrahentem "rejestrowym". W zależności od w/w parametrów opracowywany **dokument** /zakupu czy sprzedaży/ **otrzymuje stosowny ZNACZNIK** zależny od *"aktualnego"* statusu kontrahenta. Możliwe jest także wystawienie odpowiedniej faktury wewnętrznej oraz dokumentów dostaw wewnątrzunijnych ze stawką VAT "nie podlega". Wprowadzono możliwość dowiązania pozycji faktury do pojemników oraz wydruk specyfikacji pojemników. Wydruki dostępne są w PLN oraz walucie obcej.

# **8.4 FAKTURY RR**

Program SOOT w wersji 14.1U umożliwia wystawienia Faktur RR z 5% stawką zryczałtowanego zwrotu podatku na nabywane produkty rolne oraz możliwość sprzedaży tychże produktów ze stawką 3%. Wprowadzono odpowiednie raportowanie tych dokumentów. Faktura RR jest "wirtualnym" dokumentem tworzonym z poziomu dokumentu PZ utworzonego w SOOT. Podstawową zmianą jest zmiana wydruku dokumentu oraz raportowania dokumentów RR. **Sposób opracowywania dokumentów RR nie uległ zmianie.**

# **8.5 Opracowanie raportu obrotów**

W przedsiębiorstwach, dla celów księgowych, sporządza się raport obrotów. Sama nazwa wskazuje, że jest to dokument, który obrazuje obrót towarami. Zawiera wykaz wszystkich dokumentów przychodowych oraz rozchodowych, które wpłynęły na zmianę salda ilościowego i wartościowego magazynu.

System umożliwia opracowanie takiego raportu po wybraniu opcji

1. Bieżąca obsługa obrotu towarowego

na pierwszym poziomie menu a następnie opcji 2. Opracowanie raportu obrotów

na drugim poziomie (rys.poniżej).

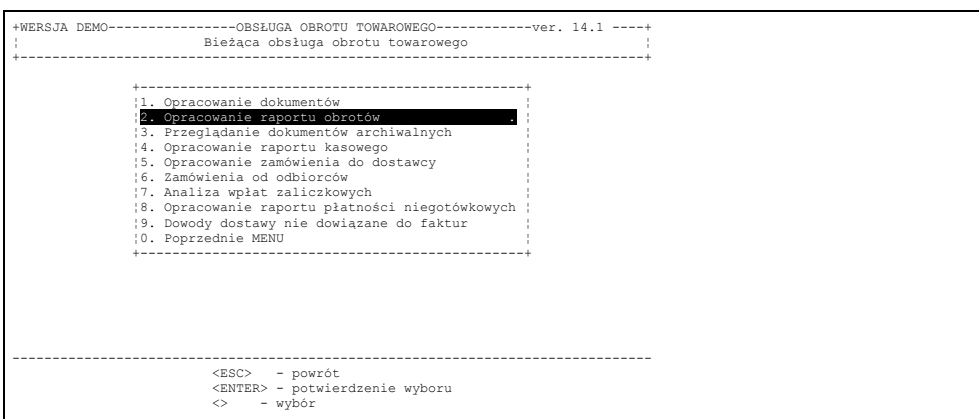

### Rys.8-64

Pojawi się wtedy wykaz magazynów, które obsługiwane są przez system. Operator powinien wybrać właściwy i nacisnąć *ENTER*. Jeżeli wcześniej opracowano raport obrotów, program umożliwi modyfikację ostatniego raportu lub utworzenie nowego.

Tutaj opiszemy opracowanie kolejnego raportu ponieważ modyfikacja ostatniego, od strony operatorskiej, niczym się nie różni. Do czego może być wykorzystana możliwość modyfikacji raportu będzie napisane dalej.

Wybranie opracowania kolejnego raportu powoduje wyświetlenie na ekranie dwóch dat: początek okresu (data sporządzenia ostatniego raportu) oraz datę aktualną którą opracowujący raport może zmienić np. gdy sporządza on raporty obrotów za kilka okresów.

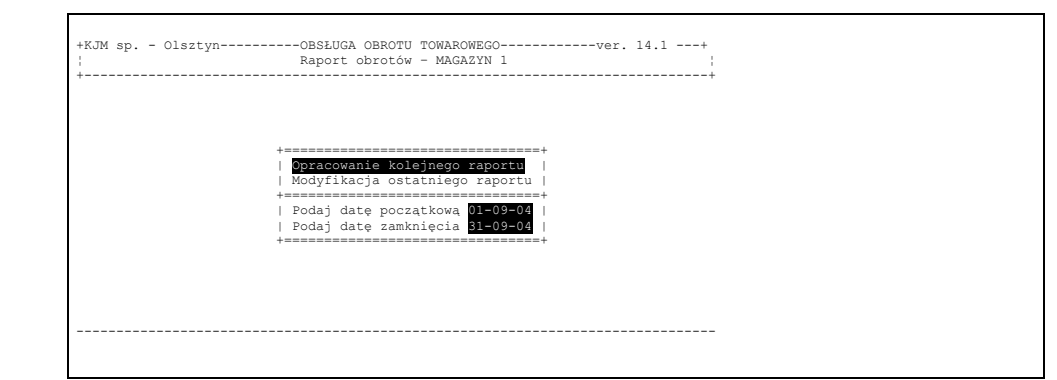

Jeżeli operator zatwierdzi datę na ekranie pojawia się lista wszystkich dokumentów, które zostały dotychczas opracowane a nie zostały umieszczone w żadnym raporcie. Rys.8-64

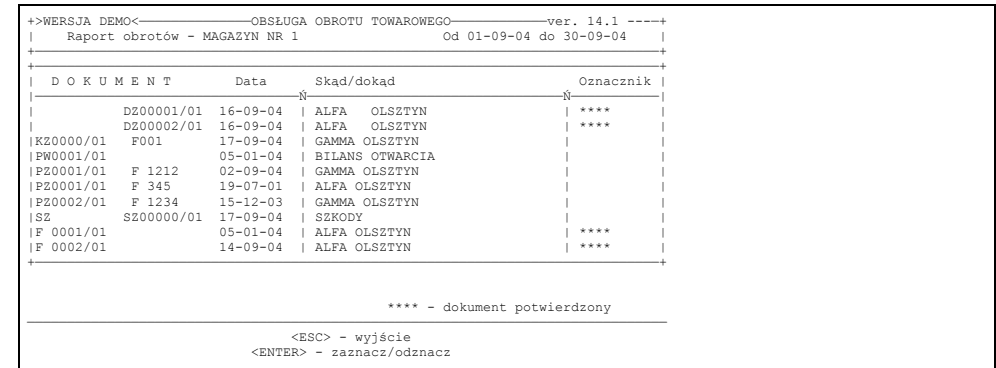

#### Rys.8-66

Ostatnia kolumna jest przeznaczona na oznacznik którym są cztery gwiazdki (\*\*\*\*). Ich umieszczenie w linii zajętej przez określony dokument oznacza przydzielenie tego dokumentu do opracowywanego raportu. Natomiast jeżeli obok dokumentu nie będzie oznacznika to dokument ten "nie wejdzie " do raportu. Zaznaczanie i odznaczanie realizuje się ustawiając podświetlenie we właściwej linii i naciskając *ENTER* (patrz POMOC). Jeżeli operator określił wszystkie dokumenty, które powinny znaleźć się w opracowywanym raporcie naciska *ESC*.

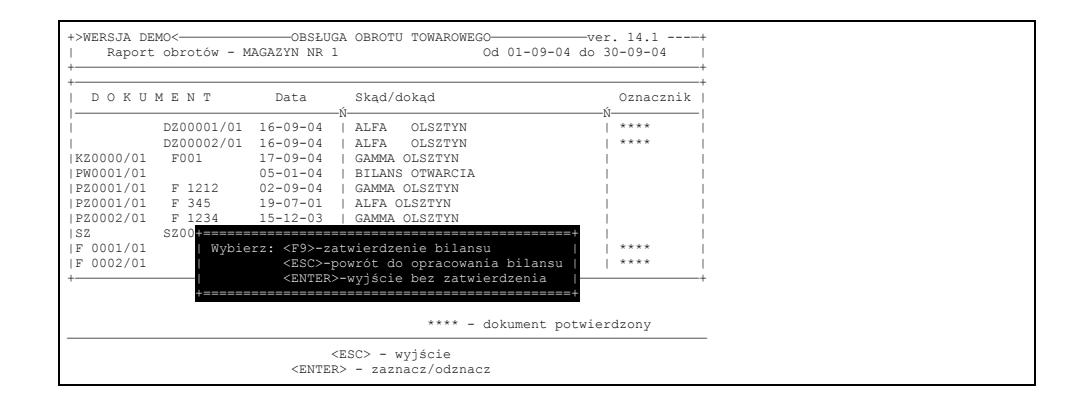

#### Rys 8-67

Wyświetlony wtedy komunikat umożliwia mu:

–naciskając *ESC* powrócić do poprzedniego stanu czyli do opracowywania raportu;

–naciskając F9 zatwierdzić raport będący bilansem określonego okresu;

–naciskając *ENTER* powrócić do wykazów magazynów zostawiając możliwość powrotu do opracowywania tego raportu.

Zatwierdzenie raportu czyli naciśnięcie F9 powoduje:

1. Przeniesienie wszystkich dokumentów, które znalazły się w raporcie, do archiwum. Nie będą one pojawiać się na liście dokumentów gdy zostanie wybrane przez operatora opracowywanie jakiegokolwiek dokumentu. Można je będzie oglądać w opcji

### **4.Przeglądanie dokumentów archiwalnych**

w menu bieżącej obsługi obrotu towarowego.

2. Uniemożliwi modyfikację poprzedniego raportu ponieważ nowoutworzony raport stanie się raportem ostatnim. To on może być poddany modyfikacji. Sprowadza się ona jednak tylko do dołączenia (zaznaczenia) dodatkowego dokumentu bądź usunięcia (odznaczenia) dokumentów, które były w raporcie. Zatwierdzony raport może zostać wydrukowany. Możliwość wydruku mamy przy wyjściu w opracowania raportu obrotów. Wydruk starszych raportów uzyskujemy z menu

# **5. Zestawienia, archiwalne, raporty obrotów.**

# **8.6Bieżąca lista stanów magazynowych**

Bardzo często zachodzi potrzeba sprawdzenia czy mamy towar na stanie, oraz udzielenia klientowi informacji o cenach towaru bez wchodzenia w opracowanie dokumentu. Wgląd w tekie informacje uzyskujemy po wciśnięciu klawisza F10 na bieżącej liście dokumentów.

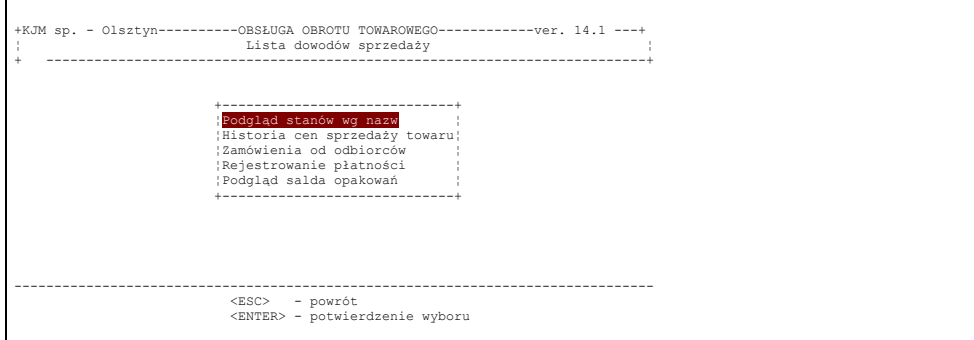

#### Rys 8-68

Po wybraniu opcji "Podgląd stanów wg nazw" i wybraniu magazynu, uzyskujemy wgląd w ilości towarów na stanie magazynu i ich cenach.

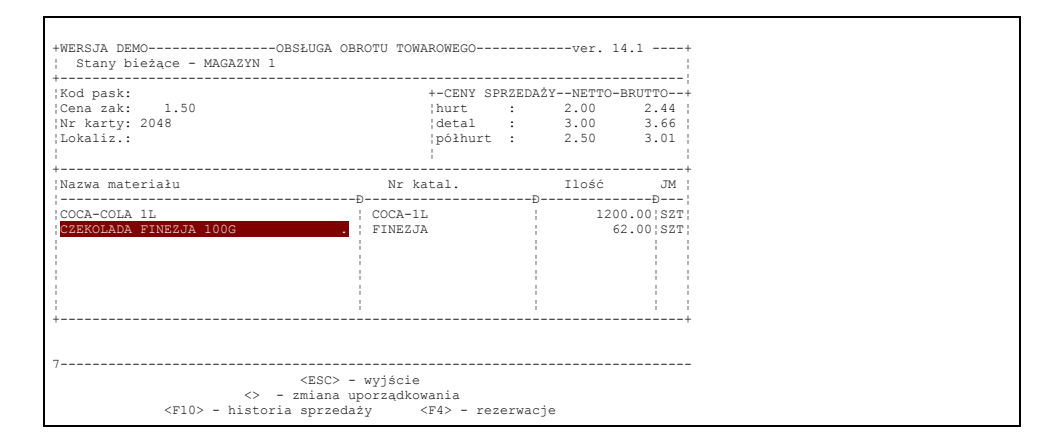

#### Rys. 8–69

Wyszukiwania towarów na liście dokonujemy literowo : będąc w pierwszej kolumnie – wg nazwy, będąc w drugiej kolumnie wg numeru katalogowego. Operator posiadający uprawnienia specjalne może przy pomocy klawisza F12 uzyskać podgląd w cenę zakupu. Jeżeli towaru nie ma na stanie można uzyskać wgląd w jakich cenach był sprzedawany towar poprzez wciśnięcie klawisza *F10*.Na ekranie zostanie wyświetlona pełna lista asortymentu. Po wybraniu towaru i potwierdzenieu kalwiszem *ENTER* – na ekranie zostanie wyświetlona informacja kiedy i w jakich cenach był sprzedawany towar.

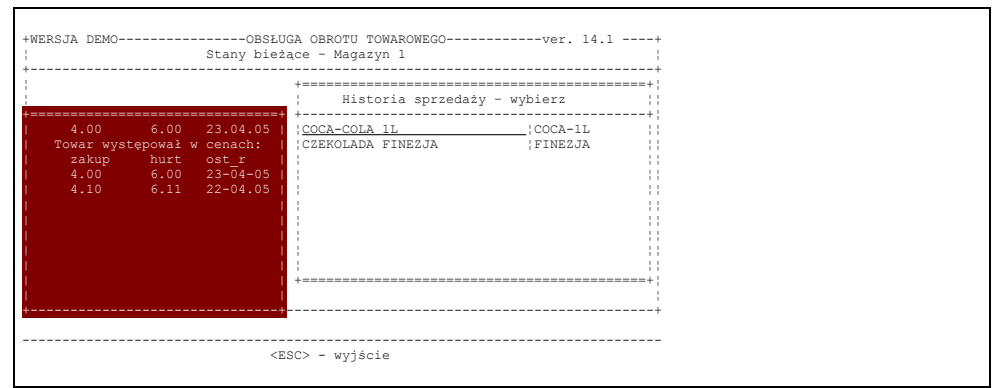

Rys 8-70

### **8.6-1 Rezerwacje towarów**

Program umożliwia zarezerwowanie towarów dla odbiorcy i zabezpieczenie ich przed wydaniem dla innego

odbiorcy. Najprostszym sposobem zarezerwowania towarów jest "zawieszenie" ich na opracowywanym dla odbiorcy dokumencie sprzedaży – bez nadanego jeszcze numeru faktury/paragonu. Program zdejmuje ze stanow bieżących magazynu służących operatorom do fakturowania ilości wprowadzane do dokumentu. Oczywiście w przypadku inwentaryzacji dokument pozostając niezatwierdzony i nie włożony do raportu obrotów nie powoduje obniżenia stanów księgowych uwzględnianych do inwentaryzacji. Administrator systemu powinien na bieżąco prowadzić analizę "zawieszonych" na odbiorcach dokumentów. W trakcie inwentaryzacji dokumenty takie powinny zostać zanulowane. "Zawieszanie" dokumentów na odbiorcy powoduje czasami problem w przypadku konieczności wypisania towaru dla innego odbiorcy. Operator musi wtedy przeglądając karty magazynowe odszukać w jakich niezatwierdzonych dokumentach jest ten towar wprowadzony i go stamtąd usunąć.

Rezerwację towaru można wprowadzić bezpośrednio na stanach magazynowych bez konieczności "zawieszania" towarów w dokumentach. W tym celu należy z poziomu bieżącej listy dokumentów wcisnąć klawisz F10 – i z menu wybrać "podgląd stanów magazynowych"

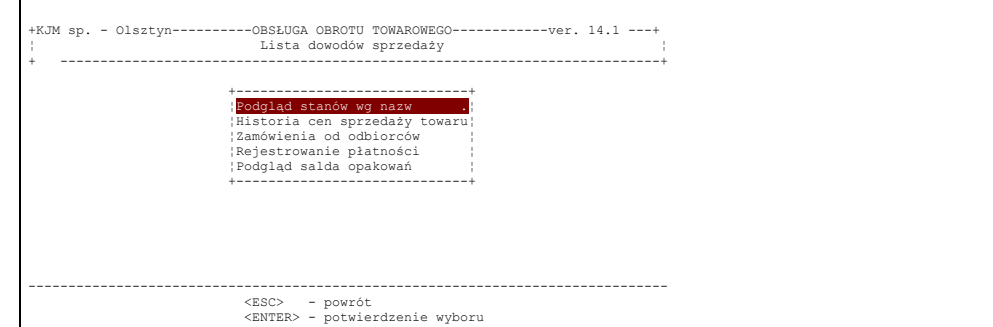

#### Rys 8-71

Po wybraniu magazynu, na wyświetlonej liście możemy dokonywać rezerwacji.

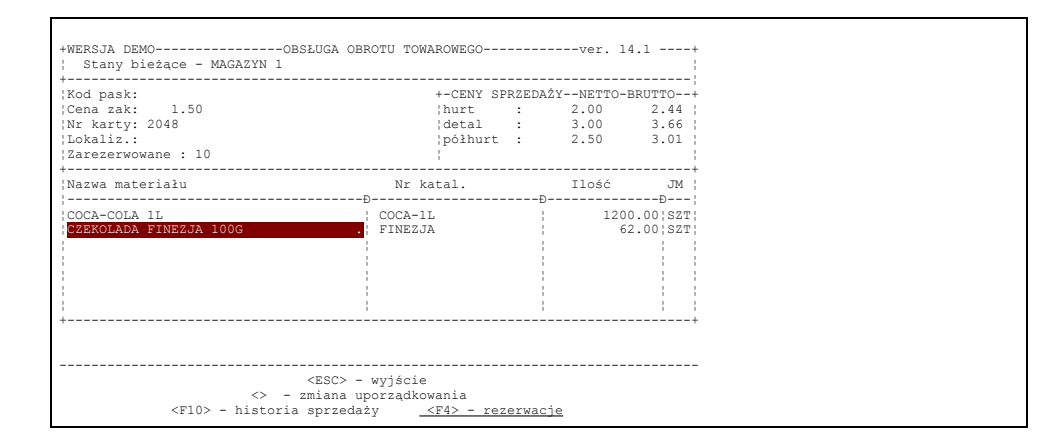

#### Rys 8-72

W tym celu wciskamy klawisz *F4*.

Na ekranie pojawi się lista rezerwacji /może być pusta/ na towar aktualnie podświetlony:

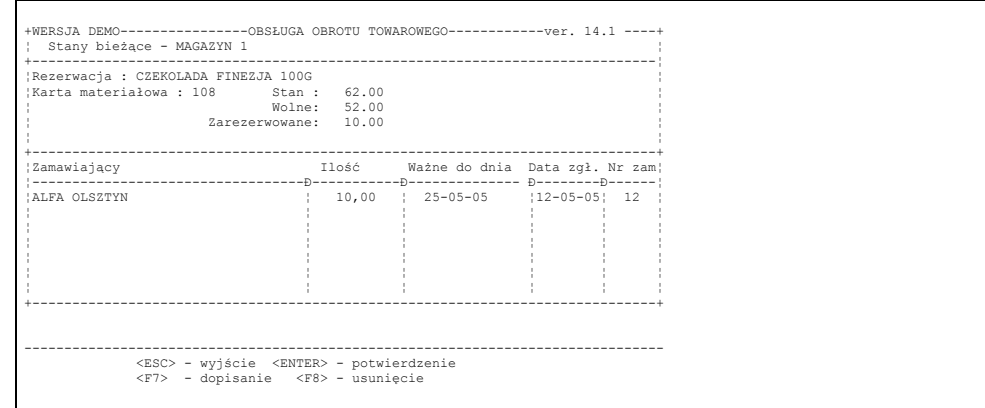

#### Rys 8-73

Przemieszczając kursor można zmienić ilość rezerwowaną lub termin ważności, można też usunąć lub dopisać nową

pozycję rezerwacji. Dopisanie nowej rezerwacji wykonujemy poprzez wciśnięcie klawisza F7. Na ekranie pojawia się lista kontrahentów do określenia dla kogo mamy zarezerwować towar. W przypadku "rezerwacji wewnętrznej" należy wybrać własną firmę. Następnie pojawi się kadr do wpisania szczegółów zamówienia.

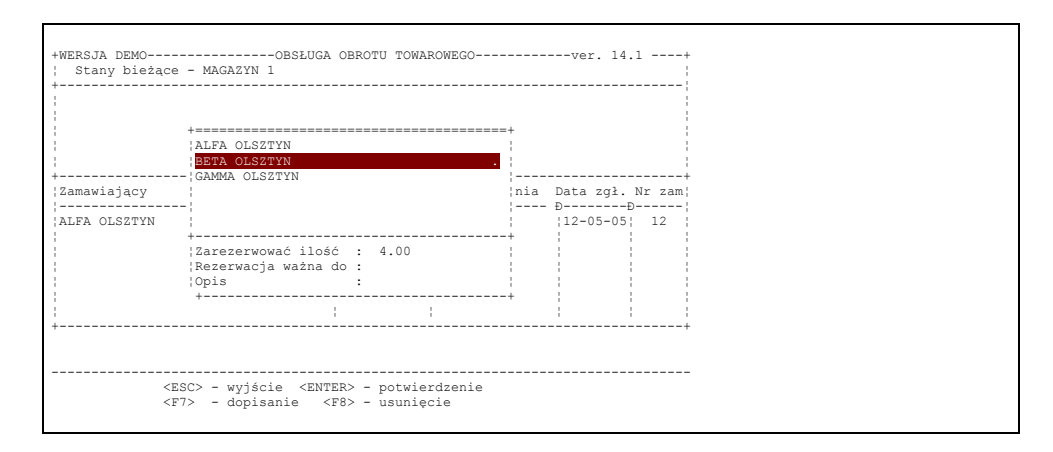

Rys 8-74

Po wypełnieniu pól nowa rezerwacja zostanie zarejestrowana a ilość zarezerwowana pokazywana przy sprzedaży zostanie zwiększona o ilość z wprowadzonej rezerwacji.

Trzecim sposobem wprowadzenia rezerwacji jest wprowadzenie jej z poziomu zamówienia odbiorcy /partz pkt. 8.9.1/

Cofnięcia rezerwacji w sposób skrócony można dokonać także z poziomu opracowania dokumentu sprzedaży. W momencie wyboru asortymentu z listy fakt wprowadzenia rezerwacji będzie sygnalizowany sygnałem dźwiekowym po wybraniu pozycji na którą założono rezerwację. Ilość zarezerwowana będzie uwidoczniona w górnej części ekranu. Operator może przy pomocy klawisza F4 wejść w edycję rezerwacji wybranego towaru i tam dokonać zmian umożliwiających sprzedaż wybranego towaru – o ile to jest możliwe. Oczywiście fakt zdjęcia rezerwacji lub zmiany ilości zarezerwowanej będzie odnotowany i możliwy do odtworzenia w zestawieniach kontrolnych administratora systemu.

# **8.7 Kontrola salda opakowań**

Przy ustawionym parametrze na kontrolę salda opakowań zwrotnych w trakcie opracowania każdego dokumentu przychodowego i rozchodowego zmieniając stany magazynowe komputer dokonuje także aktualizacji salda opakowań zwrotnych kontrahenta. Dokonuje tego przy użyciu klawisza F10 na liście dokumentów dowolnego rodzaju.

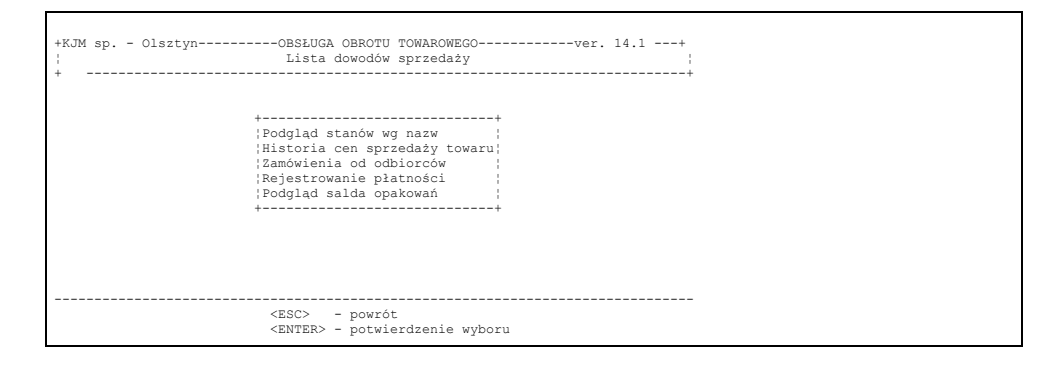

Rys 8-75

Wybierając opcję "Podgląd salda opakowań" a następnie wybierając kontrahenta otrzymujemy listę opakowań z niezbilansowanym stanem.

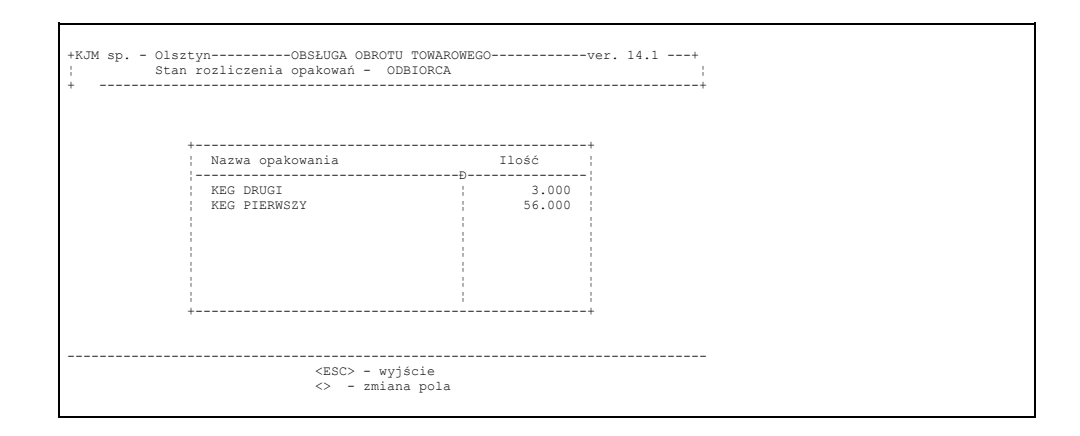

Wykazany stan stanowi różnicę pomiędzy wydaniem opakowań dla klienta a zwrotem. Każde saldo jest możliwe do potwierdzenia. Po wciśnięciu klawisza <ENTER> - operator otrzymuje obraz w postaci karty obrotowej uzasadniającej stan salda. Stan aktualny salda jest równy sumie stanu początkowego i wszystkich rozchodów minus przychody i zwroty. Wprowadzenie salda początkowego zostało omówione w rozdz. 6.16. Prawidłowość prowadzenia salda opakowań, podobnie jak bieżącego stanu opakowań jest uzależniona od bezawaryjnej pracy sprzętu. W przypadku stwierdzenia zawieszeń w pracy komputera, wyłączeń komputera w trakcie pracy zaleca się profilaktycznie okresowo uruchamiać w menu "Kontrola spójności danych" opcję "Kontrola salda rozliczenia opakowań".

W zależności od ustawienia parametru komputer prowadzi kontrolę salda wszystkich opakowań lub tylko opakowań wprowadzanych z ceną zerową.

# **8.8 Opracowane zamówienia do dostawcy**

Aby opracować zamówienie do dostawcy, należy w menu **B ieżąca obsług a obrotu t owarowego** odnaleźć opcję:

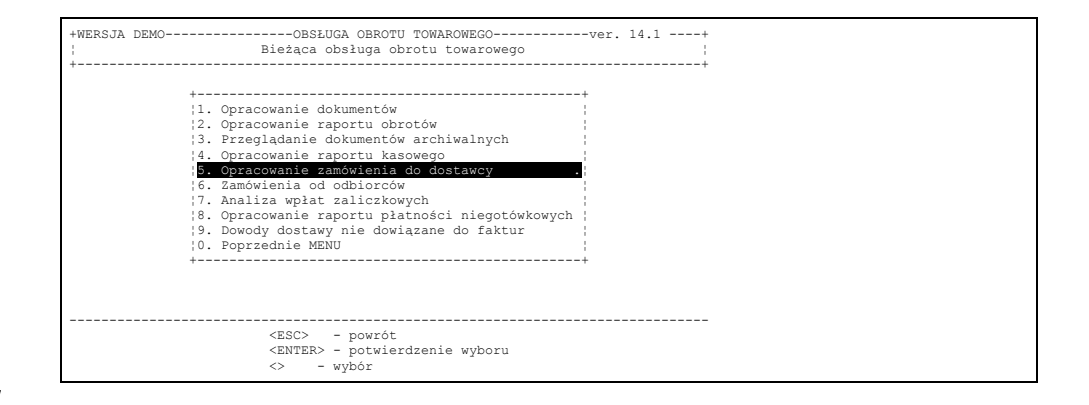

### 5. Opracowanie zamówienia do dostawcy

Rys.8-77

Zostanie wyświetlona lista kontrahentów.

Po wybraniu kontrahenta na ekranie pojawi się lista dotychczas wykonanych zamówień do tego dostawcy.

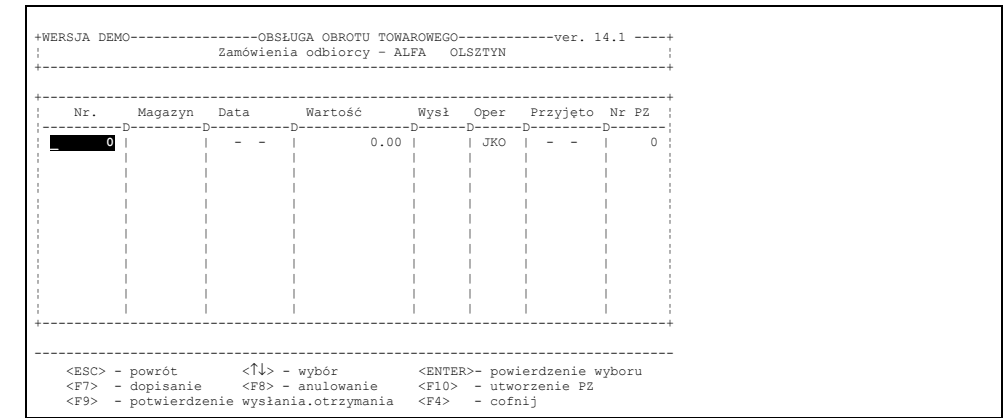

Na rysunku powyżej lista jest pusta, gdyż nie utworzono jeszcze żadnego zamówienia

Operator może zdecydować się na opracowanie nowego zamówienia, wejście do zamówienia już wybranego w celu dokonania zmian lub zatwierdzenie wybranego zamówienia. Zatwierdzenie zamówienia na liście jest równoznaczne z potwierdzeniem wysłania i powoduje zablokowanie dokonywania w nim jakichkolwiek zmian. Komputer oferuje nam następnie dwie możliwości: opracowanie zamówienia oraz wydruk formularza z nazwami.

Z kolei w celu utworzenia nowego zamówienia należy nacisnąć klawisz F7. Pojawią się wtedy kolejne pytania dotyczące opracowywanego zamówienia (rys. poniżej).

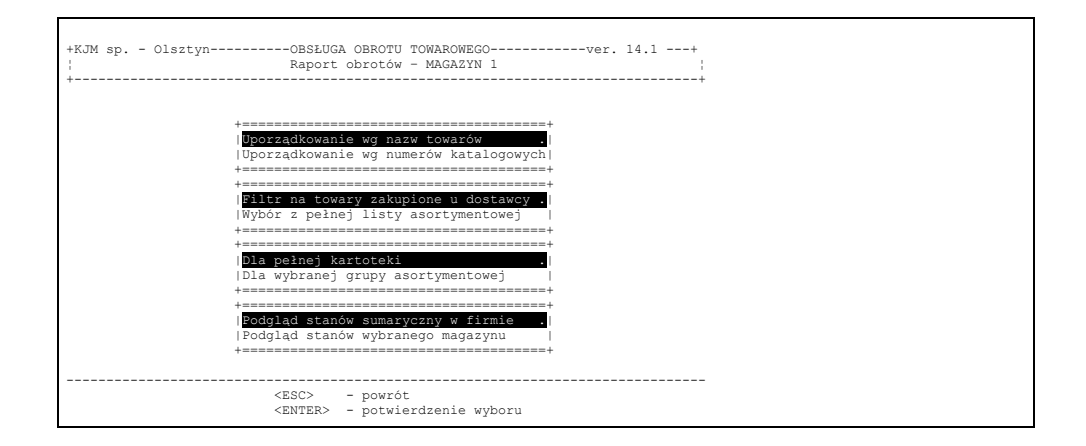

Rys.8-79

Operator może kolejno określić:

–sposób uporządkowania towarów w zamówieniu;

–zdecydować czy program ma wyświetlić pełną listę asortymentu, czy tylko towary dotychczas zakupione u dostawcy;

–czy poszukiwać towarów należących do wszystkich grup asortymentowych, czy tylko do wybranej;

–czy pokazać stany w wybranym magazynie czy też we wszystkich.

W następnym kroku program da możliwość opracowania zamówienia lub wydruku formularza w celu ręcznego uzupełnienia zamawianych ilości.

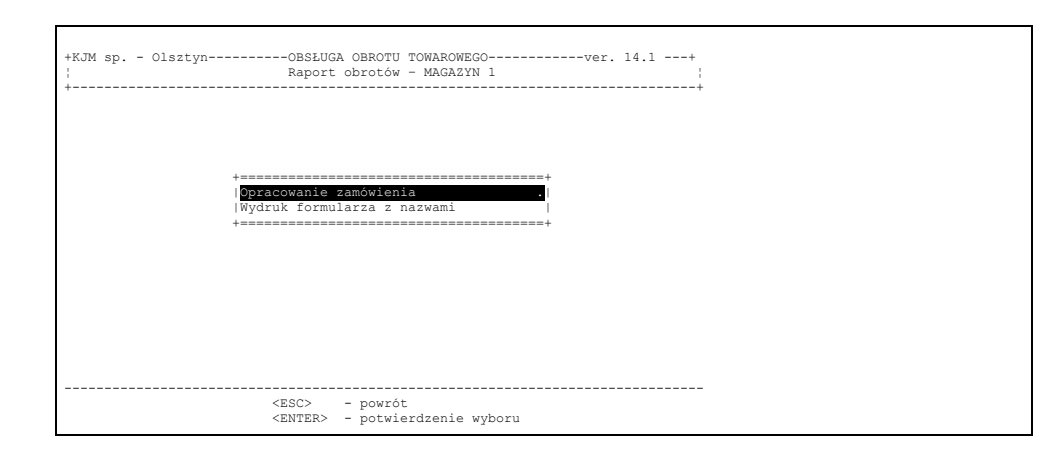

W przypadku opracowania nowego zamówienia operator określa kolejno: sposób uporządkowania, wybór grup asortymentowych, określenie czy komputer ma wyliczyć ilości do zamówienia, które uzupełnią stan do poziomu zapewniajacego sprzedaz na określoną ilość dni lub uzupełnią stany do wcześniej określonych stanów maksymalnych.

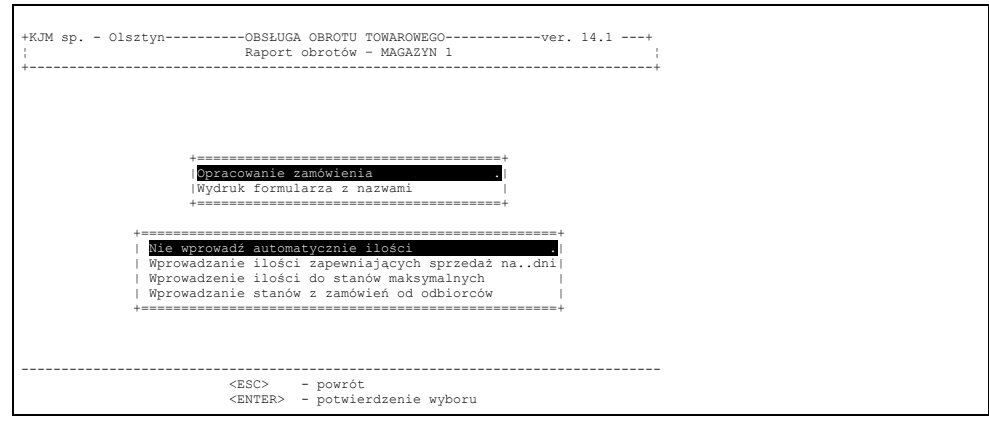

#### Rys 8-81

Na ekranie zostaje wyświetlona lista towarów dotychczas kupowanych u wybranego dostawcy z informacją o dacie ostatniej dostawy, ostatniej ilości i ceny, wielkości stanu minimalnego, maksymalnego i bieżącego, a także wielkości sprzedaży w ubiegłym miesiącu /uzyskanie tej ostatniej informacji wymaga przygotowania danych do analityk – rozdz. .... /. Wszystkie te informacje oraz wyliczone przez komputer ilości pozwalają na szybkie i optymalne opracowanie zamówienia.

Ilości zamawiane wprowadzamy bezpośrednio na wyświetlonej liscie lub przepisujemy z wydrukowanego formularza uzupełnionego o zamawiane ilości przez osobę uprawnioną. Po zakończeniu wpisywania ilości wciskamy klawisz Esc. Komputer pyta, czy drukować zamówienie. Po odpowiedzi twierdzącej komputer drukuje gotowy formularz uwzględniając w nim oczywiście tylko te pozycje, gdzie ilość zamawiana jest od zera, a zamówienie zostaje wprowadzone na listę. (rys.poniżej)

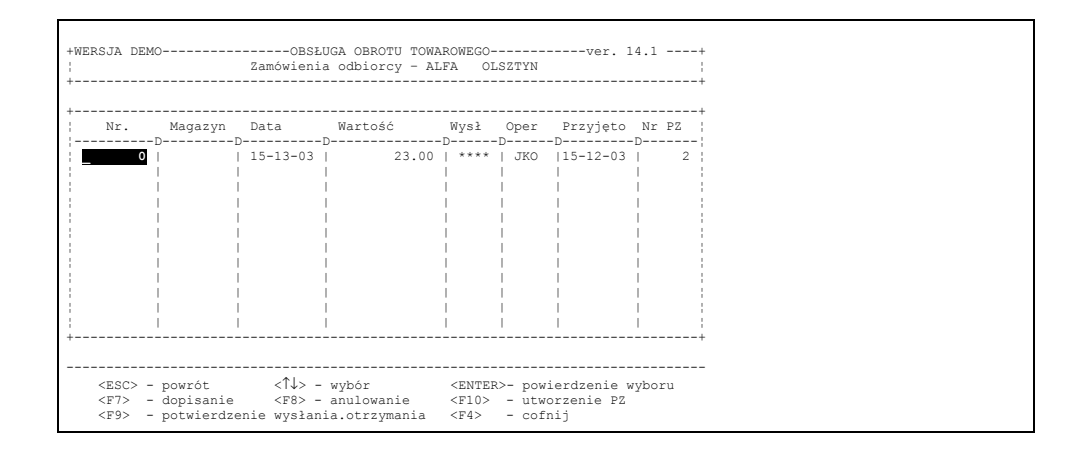

Po wciśnięciu klawisza F9 zaznaczone zostaje pole "wysł' co jest dla operatora informacją, zę zamówienie zostało wysłane. Spowoduje to również zablokowanie dokonywania w nim jakichkolwiek zmian. Kolejne wciśnięcie klawisza F9 zaznaczy, zę towary z wysłanego zamówienia zostały do nas dostarczone. Program zapyta opratora o datę otrzymania towau – będzie ona wyświetlona w kolumnie "Przyjęto".

Gdy zamówienie zostanie zrealizowane, operator za pomocą klawisza F10 w prosty sposób może utworzyć dokument PZ. Utowrzenie dokumentu nie spowoduje natychmiast wprowadzenia towarów na stan magazynu. Często zdarza się, że w otrzymanej partii towarów są inne niż w zamówieniu ilości, lub ceny. Dlatego pozycje wprowadzone automatycznie z zamówienia otrzymuk\ją status pozycji niezatwierdzonych. Umożliwia to przy wejściu do dokumentu PZ dokonanie odpowiednich zmian i dopiero zatwierdzenie pozycji dokumentu PZ przy pomocy klawisza F9 lub zatwierdzenie całego dokumentu spowoduje, że towary zostaną wprowadzone na stan magazynu i wtedy nie będzie już możliwości ceny na pozycjach tego dokumentu. Informacja o utworzenieu dokumentu PZ z zamówienia będzie podana w polu PZ – będzie tam widniał numer dokumentu PZ utworzonego automatycznie z zamówienia. W ten sposób na jednym kadrze operator będzie widział w jakich fazach realizacji sa poszczególne zamówienia na liscie. Cofnięcie fazy potwierdzenia otrzymania i fazy wysłania dokumentu wykonujemy przy pomocy klawisza F4. Program pozwoli na to o ile nie został utworzony dokument PZ z zamówienia.

# **8.9 Obsługa zamówień od odbiorców**

Funkcje zawarte w programie umożliwiają obsługę zamówień od odbiorców w sposób kompleksowy. Zamówienie od odbiorcy można przyjąć:

- wybierając menu "zamówienia od odbiorców" przyjęcie nowego zamówienia z poziomu "Bieżąca obsługa obrotu towarowego";
- przy użyciu klawisza F10 na bieżącej liście dokumentów sprzedaży lub zakupu;
- przy użyciu klawisza F9 będąc w trakcie opracowania dokumentu sprzedaży.

Przy wyjściu z zamówienia program umożliwia automatyczne przeniesienie jego zawartości do wybranego dokumentu sprzedaży. Wybierając opcję – Zamówienia od odbiorców, wyświetla się menu

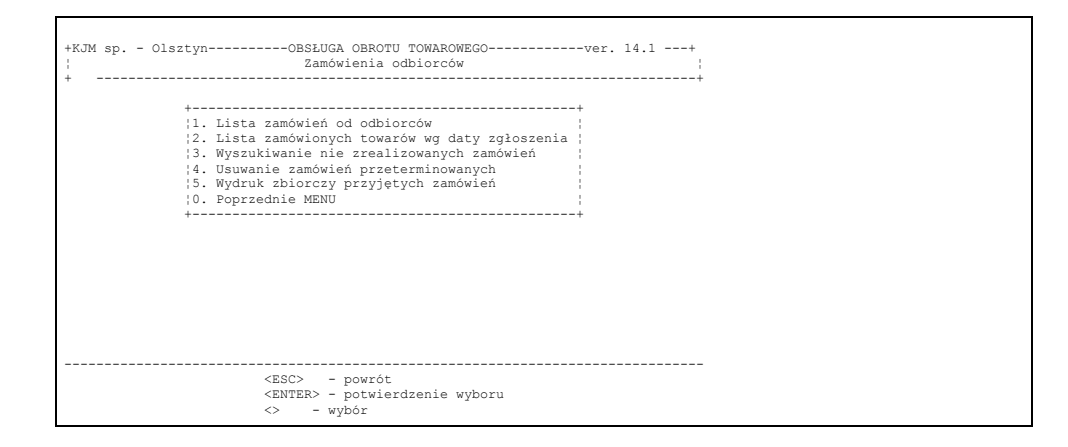

Rys 8-83

# **8.9.1 Przyjęcie nowego zamówienia**

Po wybraniu opcji "lista zamówień od odbiorców" wybieramy kolejno: magazyn i kontrahenta. Na ekranie pojawi się wtedy lista zamówień odbiorcy – w zależności od wcześniej wybranego wariantu: lista zamówień wszystkich lub niezrealizowanych. Operator ma możliwość dopisania nowego zamówienia lub edycję istniejącego. Program umożliwia wyszukanie zamówienia do edycji wg numeru. Po wejściu do zamówienia można dopisać nową pozycję, usunąć istniejącą, zmienić ilość, zmienić okres ważności, zarezerwować towary jeżeli są na stanie magazynu.do niego kolejnych pozycji lub usunięcia innych już nieaktualnych. Po wyborze każdej pozycji operator ma podgląd stanów wraz z cenami, informację o ostatnio użytej cenie i dacie ostatniego rozchodu.

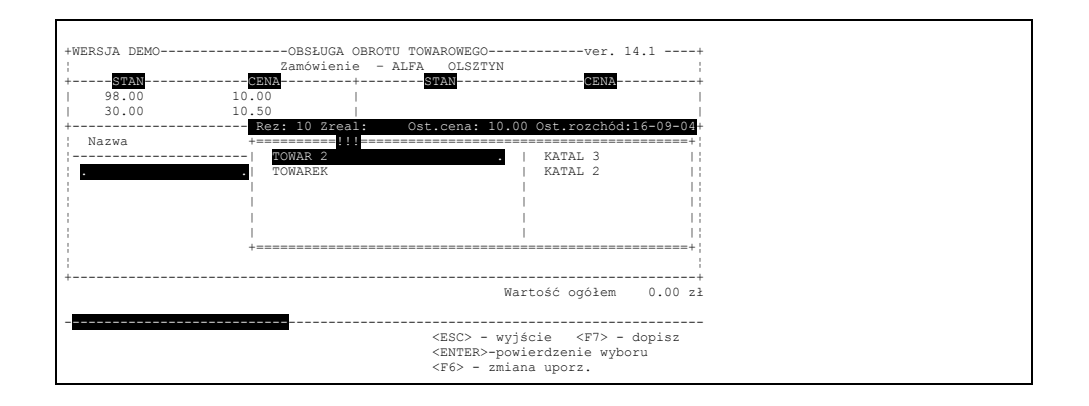

Po wciśnięciu klawisza Esc wychodzimy z fazy dopisywania pozycji. Na tym etapie można podświetlając poszczególne pozycje zmienić jej opis, zarezerwować towar o ile jest na stanie magazynu. W tym celu należy wcisnąć klawisz F10. Określenie ilości zarezerwowanej spowoduje zmniejszenie ilości dostępnej do sprzedaży o zarezerwowaną ilość. Na liście rezerwacji towaru /partz p.8,7 widnieć będzie obok informacji o rezerwującym i ilości – także numer zamówienia z poziomu którego dokonano rezerwacji.

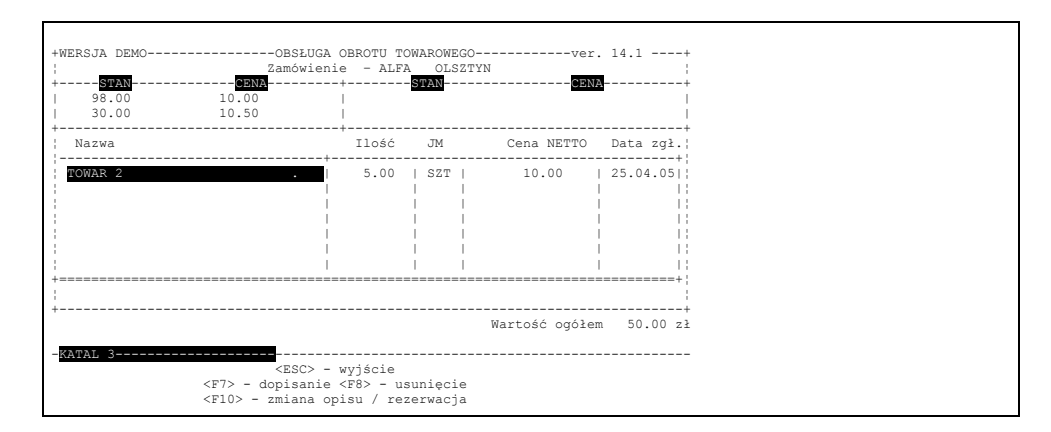

#### Rys 8-85

Przy wyjściu program oferuje wydruk zamówienia oraz wprowadzenie zamówionych pozycji do dokumentu sprzedaży. Oczywiście tylko tych, które są na stanie magazynu.

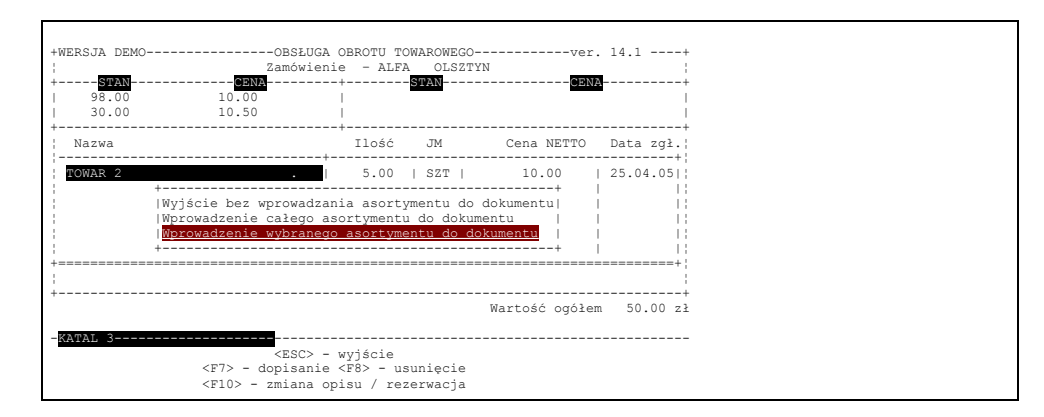

### Rys 8-86

Po wybraniu trzeciej opcji pojawia się ponownie kadr z asortymentem zamówienia, na którym operator wpisuje w kolumnie ilość zam. – ilości które chce wprowadzić do dokumentu sprzedaży.Po wyjściu /klawisz Esc/ program wymaga potwierdzenia wprowadzonych ilości.

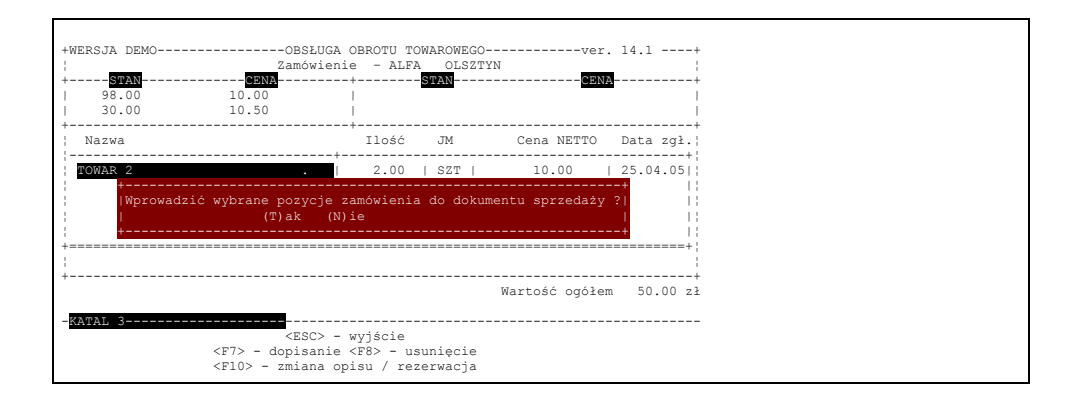

Po potwierdzeniu wprowadzenia pozycji do dokumentu sprzedaży program odszukuje niezatwierdzone dokumenty zamawiającego na liście bieżącej i proponuje wstawienie pozycji z zamówienia do takich dokumentów, po odpowiedzi przeczącej program proponuje założenie nowego dokumentu, Po potwierdzeniu nowy dokument zostaje utworzony i pozycje z zamówienia zostają do niego wprowadzone. Dokument ten można odnaleźć na liście bieżącej dokumentów.

*UWAGA!!!* Dla odbiorców nie będących płatnikami podatku VAT program opracowuje zamówienie w cenach BRUTTO i wprowadza pozycje z zamówienia do paragonów, Dla płatników podatku VAT i dla odbiorców z określonym typem kontrahenta "Wewnętrzny" na kartotece kontrahentów program opracowuje zamówienia w cenach NETTO. Dla kontrahentów wewnętrznych po wyjściu z zamówienia program tworzy dokument DW, natomiast dla pozostałych przy wyjściu z zamówienia program pyta operatora, czy utworzyć fakturę, czy dokument DW. W ten sposób opcja zamówień od odbiorców może być efektywnie wykorzystana do planowania i ewidencjonowania zamówień z oddziałów własnej firmy. W wersjach z możliwością pracy zdlanej na odległość, oddział może sam tworzyć zamówienia w programie głównego punktu, który dokonuje zamówień do dostawców całościowo za firmę.

Informacja o "wykryciu" nie zrealizowanego zamówienia pojawi się w trakcie opracowania dokumentu sprzedaży dla kontrahenta, który wcześniej zamówił towary – umożliwiając przeniesienie zamówionych towarów do tego dokumentu, Zabezpiecza to nas przed sytuacją w której operator wystawiający fakturę nie mając wiedzy o złożonym zamówieniu wystawiłby na te same towary dokument sprzedaży, zamówienie pozostałyby niezrealizowane, a założona rezerwacja na towary uniemożliwiałaby sprzedanie ich innemu odbiorcy. Informacja o złożonym zamówieniu pojawi się także przy wyjściu z opracowania dokumentu zakupu – jeżeli na przyjęte towary "wykryto" nie zrealizowane zamówienia.

# **8.9.2 Lista zamówionych towarów wg daty zgłoszenia**

Program wyświetla na jednej liście wszystkie zamówione towary wg daty od najstarszego zgłoszenia. Umożliwia to ręczne usunięcie z listy wybranych przez operatora nieaktualnych zamówień.

### **8.9.3 Lista nie zrealizowanych zamówionych**

Komputer wyszukuje zamówienia kolejno od odbiorców u których odnajdzie zamówienia nie zrealizowane i umożliwia ich edycję oraz przeniesienie towarów do dokumentów sprzedaży.

### **8.9.4 Usuwanie zamówień przeterminowanych**

Umożliwia operatorowi automatyczne usunięcie wszystkich zamówień zgłoszonych wcześniej niż data wskazana przez operatora.

# **8.10 Obsługa kasy**

Komputerowy system obrotu towarowego przekraczając bezpośredni obszar swojego zastosowania realizuje funkcje tradycyjnie przypisane kasie przedsiębiorstwa. Umożliwia on rozliczanie płatności posprzedażnych oraz pozwala na ewidencjonowanie i rozliczanie innych płatności dokonywanych w kasie umożliwiając przy tym drukowanie dokumentów KP i KW a na koniec dnia sporządzenie raportu kasowego. W wielu mniejszych firmach osoba wystawiająca dokumenty sprzedaży przyjmuje również pieniądze od klientów; często również te, które regulują zaległe płatności. Dokonuje ona również wypłat na różne cele i dla różnych osób. Dlatego obsługa kasy mając na uwadze wygodę operatora (krótsza ścieżka dostępu) usytuowano obok dokumentów obrotu towarowego.

# **8.10.1. Kwity kasowe**

w menu 1. Bieżaca obsługa obrotu towarowego, a następnie 2.Opracowanie dokumentów Teraz należy odnaleźć opcję A. Kwity kasowe KP KW

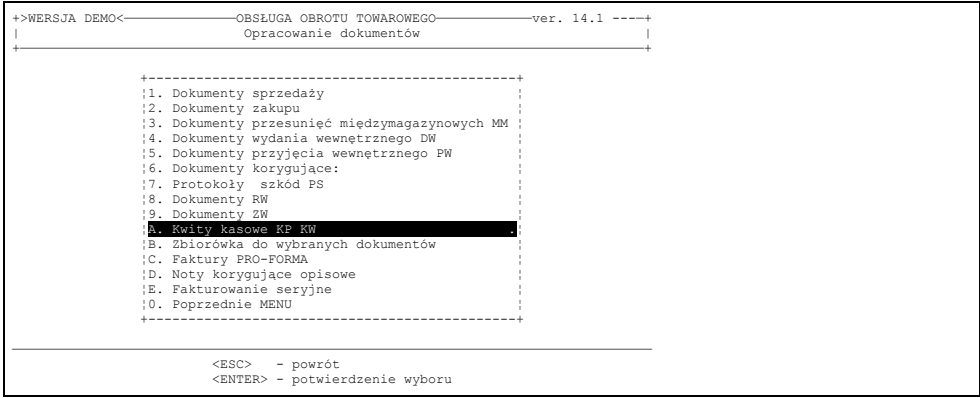

# Rys.8-88

Po wejściu do tej opcji pojawi się pytani o rodzaj opracowywanego kwitu.

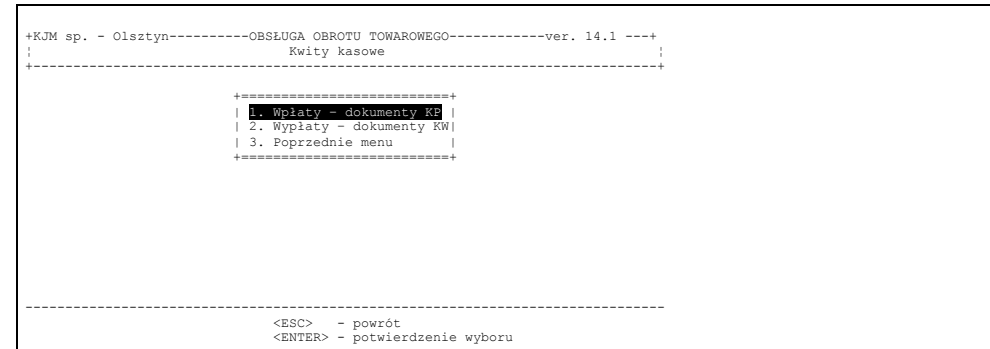

### Rys 8-89

W zależności czy chcemy przyjąć czy wypłacić gotówkę z kasy należy wybrać odpowiedni rodzaj dokumentu tzn. 1. Wpłaty - dokumenty KP lub 2. Wypłaty - dokumenty KW Jeżeli wybraliśmy opcję pierwszą, zostanie wyświetlona lista wszystkich dokumentów KP, które nie weszły jeszcze do raportu kasowego. Wciskając klawisz F7 /dopisanie dokumentu/ na ekranie pojawia się zapytanie:

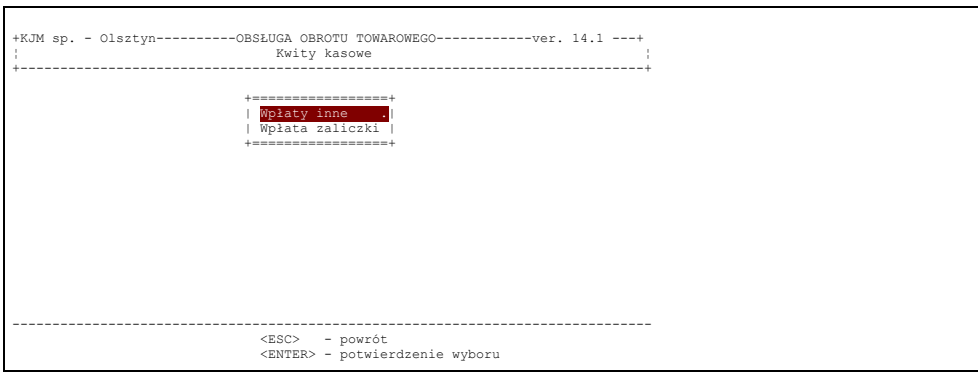

### Rys 8-90

Aby dokonać wpłaty innej niż zaliczka, należy wybrać opcję **W p ł a t y i n n e** .

Każdy kwit kasowy zostaje automatycznie zatwierdzony po wydruku i nie ma żadnej możliwości zanulowania go lub cofnięcia zatwierdzenia.

**Uwaga:** Kwity KP lub KW wprowadzone błędnie korygujemy poprzez wystawienie kolejnego kwitu opisując go jako korekta kwitu błędnie wystawionego, wprowadzając kwotę, która ten błąd skoryguje. Tak więc jeżeli operator przyjął np. kwotę 100 zł i utworzył odpowiedni kwit KP, aby wypłacił te pieniądze musi utworzyć dokument KW na kwotę 100 zł. Nie jest możliwe ręczne skorygowanie dokumentu KP lub KW, który został już wydrukowany i zatwierdzony

Na liście bieżącej kwitów kasowych dopisujemy tylko wpłaty i wypłaty, które nie wynikają z wystawionych wcześniej dokumentów kredytowych. Zarejestrowane tu wpłaty i wypłaty nie powodują zmian na liście dokumentów nierozliczonych. Wprowadzanie wpłat gotówkowych za wcześniej wystawione dokumenty w programie dokonujemy w menu – rozrachunki z kontrahentami, rozliczenia odbiorców, rejestrowanie płatności. Tam zarejestrowana wpłata gotówkowa spowoduje zdjęcie dokumentu z listy nierozliczonych, a jednocześnie spowoduje wydruk kwitu KP na przyjętą wpłatę.

# **8.10.1.1 Opracowanie kwitu KP**

Tak jak opracowaniu każdego innego dokumentu tak też i tutaj dopisanie do listy nowego KP polega na naciśnięciu F7 na liście dokumentów KP na ekranie pojawia się zapytanie:

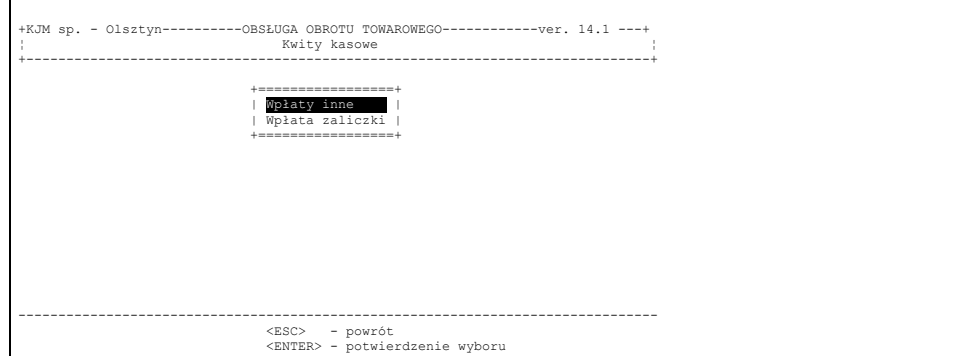

### Rys 8-91

W przypadku przyjmowania zaliczki należy wybrać opcję drugą. Szczegółowe informacje na temat wprowadzania wpłat zaliczkowych znaleźć można w pkt.8.2.1.

Jeżeli wpłata nie dotyczy przyjęcia zaliczki wybieramy "Wpłaty inne". Następnie należy wpisać w ramce z listą kontrahentów, która ukaże się na ekranie, odbiorcę dokumentu.

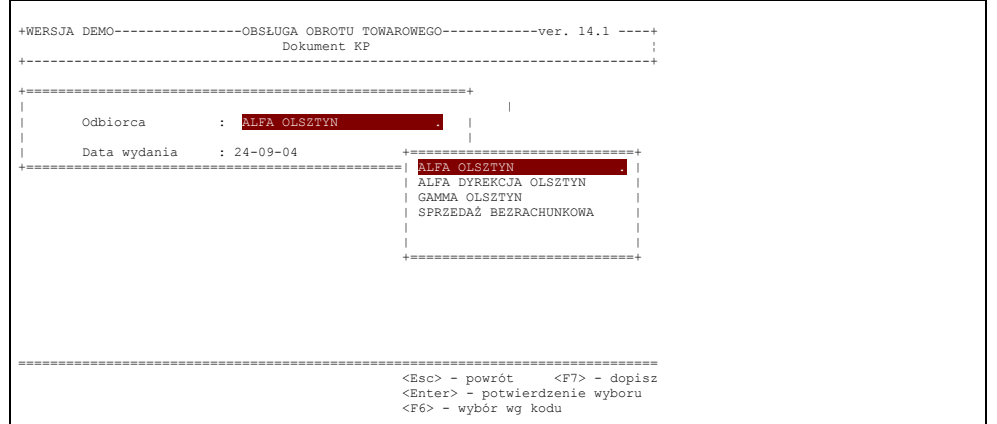

### Rys 8-92

Po odnalezieniu odbiorcy naciśniecie ENTER'a powoduje wyświetlenie informacji o nim.

Pozwala to upewnić się czy został wybrany właściwy kontrahent. Jeżeli tak to naciśnięcie "ESC' umieszcza skróconą nazwę odbiorcy w nagłówku dokumentu KP. Datę, która zostanie podświetlona operator może zaaprobować (naciskając ENTER) albo zmienić. Po potwierdzeniu daty zostanie wyświetlone pole z opisem płatności.

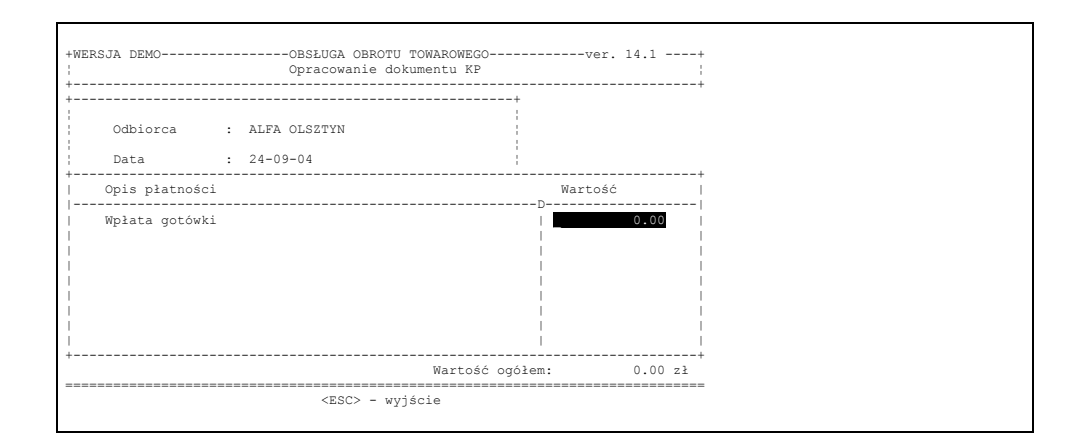

Operator powinien "ręcznie" opisać powód dokonywania wpłaty a po naciśnięciu klawisza *ENTER* określić jej wysokość. Jeżeli opracowanie treści dokumentu KP zostało zakończone naciśnięcie klawisza *ESC* spowoduje wyświetlenie zapytania: "Czy drukować dowód KP?". Efektem odpowiedzi twierdzącej będzie proces przygotowania drukowania, który dokładnie został opisany wyżej. Wydrukowanie dokumentu KP automatycznie powoduje jego zatwierdzenie i tym samym uniemożliwia dokonanie w nim jakichkolwiek zmian.

# **8.10.1.2 Opracowanie kwitu KW**

Opracowanie dokumentu wypłaty KW odbywa się w sposób analogiczny do tworzenia kwitu KP, co zostało opisane powyżej.

# **8.10.2 Raporty kasowe**

Jeżeli wykorzystywane są przez użytkownika systemu funkcje obsługi kasy (dokumenty KP i KW) jak również w przypadku, gdy osoba dokonująca sprzedaży i wystawiając faktury VAT i rachunki uproszczone przyjmuje jednocześnie pieniądze, konieczne jest na koniec dnia rozliczenie kasy.

W celu opracowania raportu kasowego należy wybrać menu

#### **Bieżąca obsługa obrotu towarowego**

Wybrać opcję

4.Opracowanie raportu kasowego

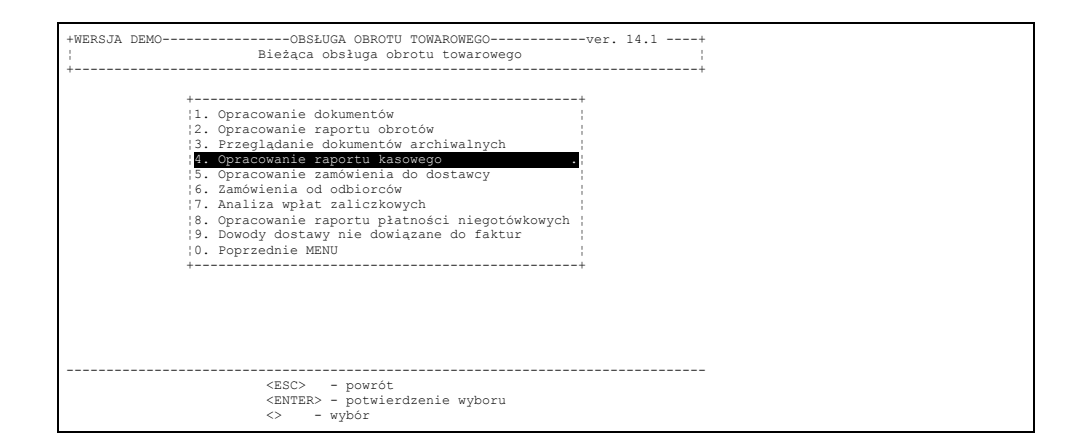

Rys 8-94

Po Jej wybraniu na ekranie zostanie wyświetlona lista operatorów systemu, z której trzeba wybrać tego, którego raport ma być opracowany. Każdy operator może, jeśli jest do tego uprawniony, opracować swój raport kasowy. Jedynie administrator systemu uprawniony jest do opracowania raportu towarowego za innych operatorów.

Po wybraniu operatora na ekranie ukazuje się kadr pozwalający wybrać dwie opcje:

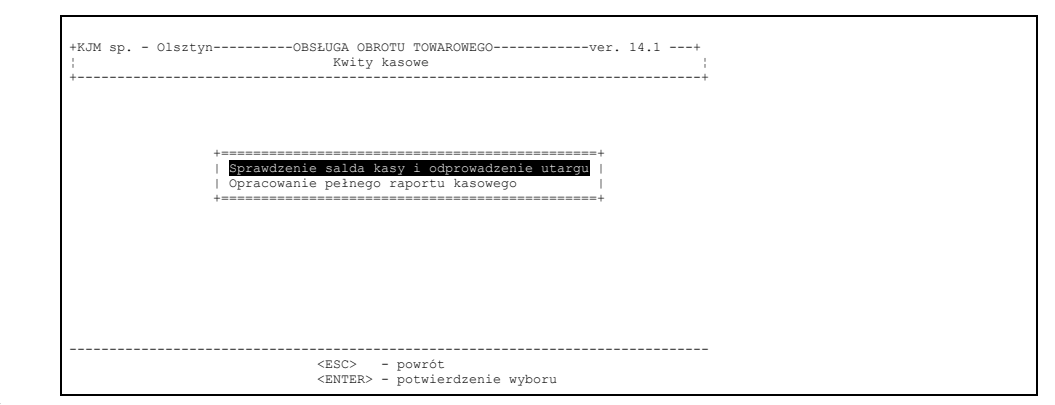

### Rys.8-95

W czasie pracy zdarzają się sytuacje kiedy trzeba szybko sprawdzić stan kasy a czasami towarzyszy temu odprowadzenie dotychczasowego utargu. Funkcję taką spełnia druga opcja. Jej wybór spowoduje wyświetlenie listy wszystkich wpłat i wypłat z kasy oraz aktualne saldo. Lista obejmuje wszystkie dokumenty opracowane do momentu opracowania poprzedniego raportu kasowego. (rys.poniżej)

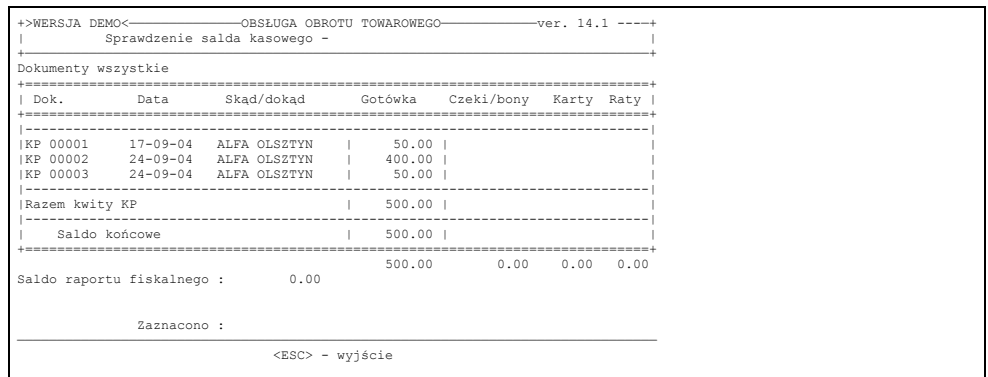

### Rys 8-96

Po naciśnięciu klawisza Esc pojawi się pytanie. Opcja ta umożliwia zatem odprowadzenie utargu łącznie z określeniem nominałów gotówki znajdującej się w kasie.

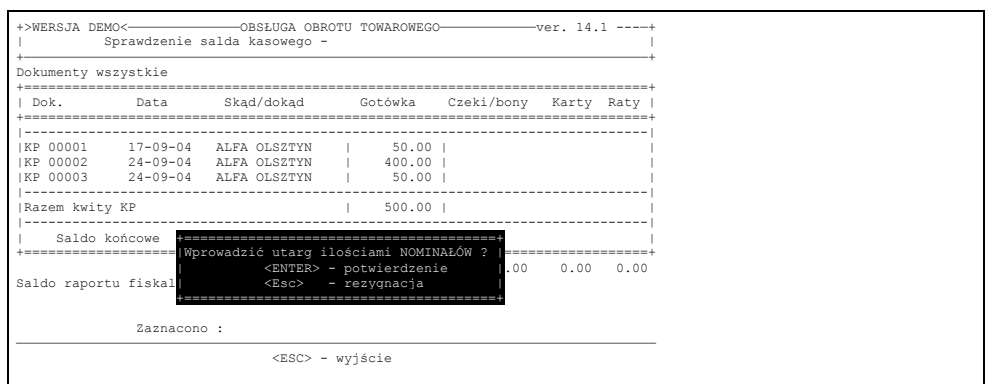

### Rys 8-97

W przypadku potwierdzenia program daje możliwość określenia kwoty utargu poprzez określenie ilości banknotów poszczególnych nominałów. Na podstawie wprowadzonych wartości nominałów program sam wyliczy kwotę utargu. Ilość nominałów będzie też wydrukowana na kwicie KW z odprowadzonego utargu.

W przypadku rezygnacji (naciśnięcie klawisz Esc) w dolnej części ekranu pojawi się pole, gdzie należy wpisać kwotę odprowadzanego utargu.

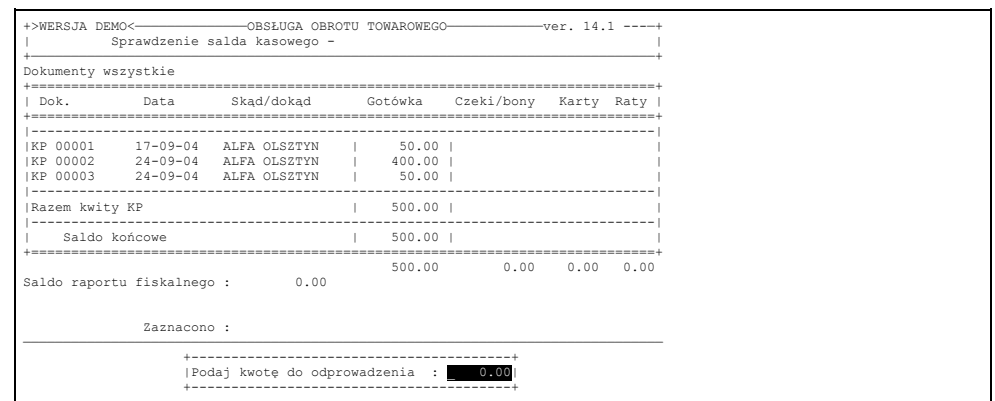

Operator może zapoznać się z aktualnym saldem kasy wynikającym z wystawionych dokumentów oraz podać kwotę którą zamierza odprowadzić z kasy. Jeżeli nie ma takiego zamiaru może wrócić do listy operatorów naciskając klawisz *ESC*. Jeżeli operator określił kwotę którą odprowadza powinien zatwierdzić ją *ENTER'*em a następnie podać datę również ją potwierdzając klawiszem *ENTER*. Następnie ukaże się pytanie z prośbą o określenie ilości egzemplarzy. Wartość domyślna wynika z parametrów ustawionych przez administratora systemu.

W przypadku gdy operator zdecyduje się opracować raport kasowy, powinien wybrać na ekranie opcję drugą – **"Opracowanie pełnego raportu kasowego".** (rys 8-42)

Wtedy system zażąda określenia daty a po jej podaniu informuje operatora o aktualnym (systemowym) saldzie kasy i oczekuje na wyprowadzenie informacji o kwocie którą odprowadził on do kasy głównej. Użytkownik powinien podać tą kwotę (bądź nie jeżeli nie odprowadza) i naciśnięciem *ENTER*'a uruchomić proces opracowywania a następnie drukowania raportu. Zanim to nastąpi system zaproponuje wydrukowanie dokumentu KW dokumentującego kwotę odprowadzaną do kasy głównej. Dokument ten znajduje się również w raporcie kasowym modyfikując saldo kasowe operatora.

Do raportu włączane są wszystkie dokumenty opracowane przez wybranego operatora, które spowodowały wpływ/wypływ gotówki i zostały zatwierdzone a nie znalazły się w raportach poprzednich (oglądać je można w Zestawieniach archiwalnych, które dostępne są w menu Funkcji kontrolno sterujących).

# **9. Rozliczenia z kontrahentami**

W każdej firmie handlowej i produkcyjnej stosuje się różne formy rozliczenia z kontrahentami (dostawcami i odbiorcami). Część klientów płaci gotówką, bądź czekiem w chwili odbioru towaru. Tak samo może postąpić firma użytkująca system, dokonując zakupu towaru od dostawcy. W obu przypadkach rozliczenie następuje przez potwierdzone przez kasę umieszczenie stosownego napisu na dokumencie.

W przypadku, gdy zapłata za odebrany towar jest realizowana w terminie późniejszym (uzgodnionym przez obie strony) rozliczenie odbywa się za pomocą:

- przelewu bankowego;
- przekazania gotówki do kasy wierzyciela;
- przekazania czeku do kasy wierzyciela;
- przekazu telegraficznego.

System wspomagania obrotu towarowego umożliwia nie tylko dokonanie aktu rozliczenia w momencie sprzedaży lub zakupu (rozdz. 6) ale również daje użytkownikowi odpowiednie narzędzie pozwalające rozliczyć zakupy i sprzedaż wszelkimi rodzajami płatności w terminie późniejszym. Służy do tego opcja .

### 2. **Rozliczenia z kontrahentami** (rys. poniżej)

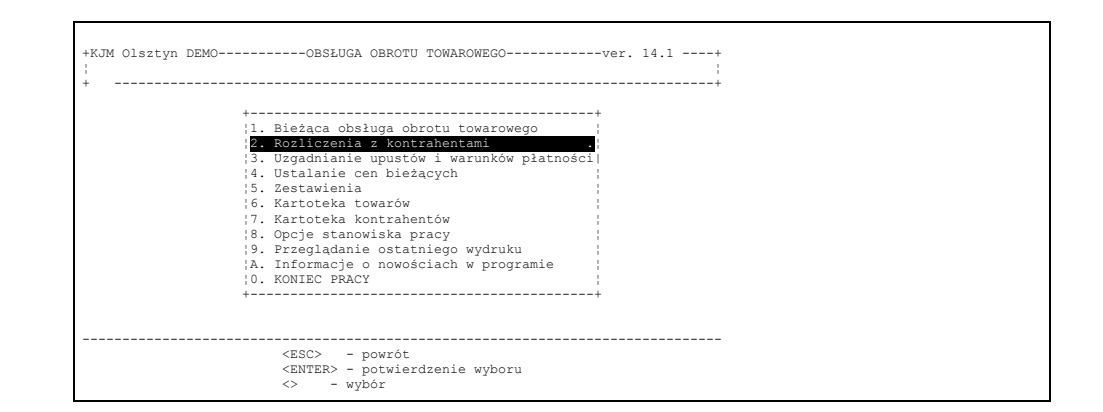

Po wybraniu tej opcji i potwierdzeniu decyzji naciśnięciem klawisza *ENTER* na ekranie pojawia się menu, umożliwiajżce operatorowi rozliczenie odbiorców towarów (tych, którzy dokonali zakupu w firmie użytkownika systemu), czy też będzie ewidencjonować dokonane wypłaty na rzecz dostawców. Ponieważ pod względem technicznym rozliczanie obu przypadków jest identyczne, niżej zostanie opisane rozliczanie z odbiorcami.

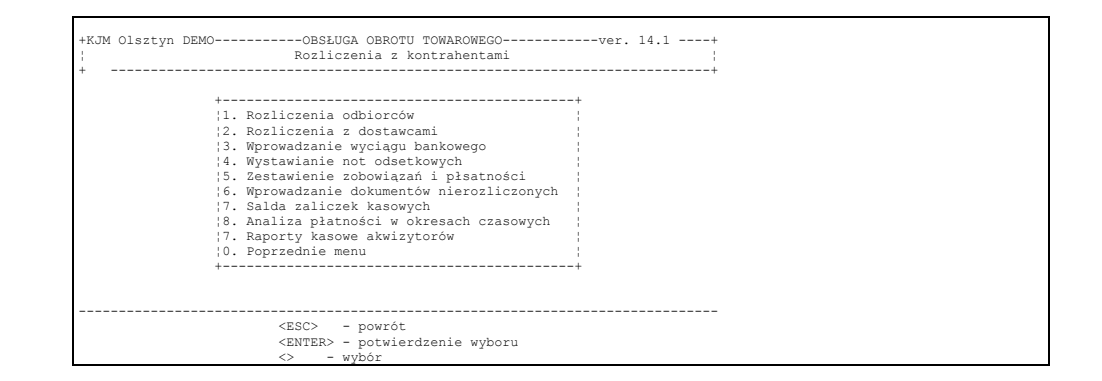

### Rys 9-2

#### **9.1 Rejestrowanie płatności od odbiorców**

Po wybraniu opcji: "Rozlicznanie odbiorców" a następnie "rejestrowanie płatności" na ekranie ukaże się lista kontrahentów firmy. Należy odszukać na niej tego kontrahenta, którego będziemy rozliczali, a po jego wybraniu – naciśnięciem klawisza <ENTER*>*, gdy jest podświetlony – na ekranie pojawi się wykaz wszystkich dokumentów, które nie zostały rozliczone przez klienta.

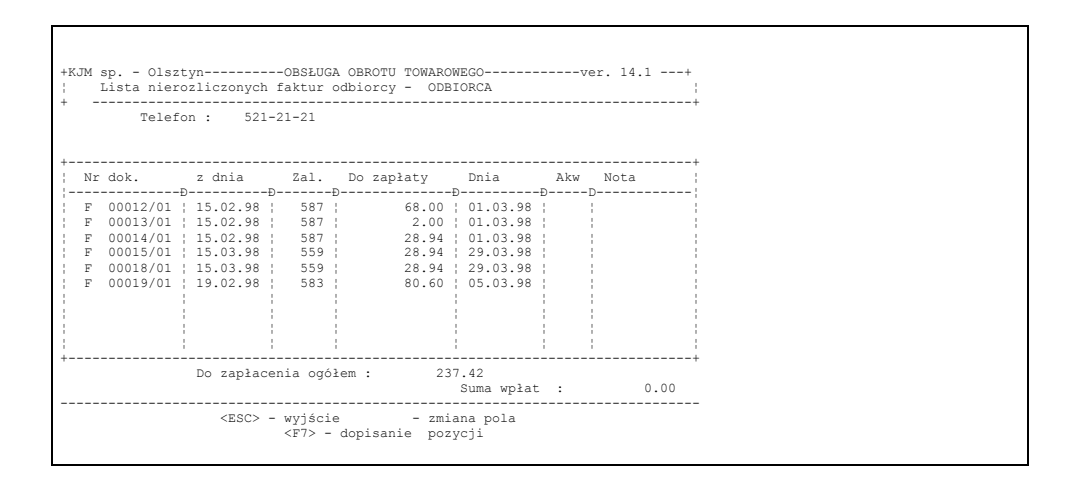

Rys 9-3

Przemieszczając strzałkami podświetlenie należy wybrać dokument, który ma być rozliczony a po jego odszukaniu nacisnąć klawisz ENTER, co spowoduje pojawienie się na ekranie rys.8–5

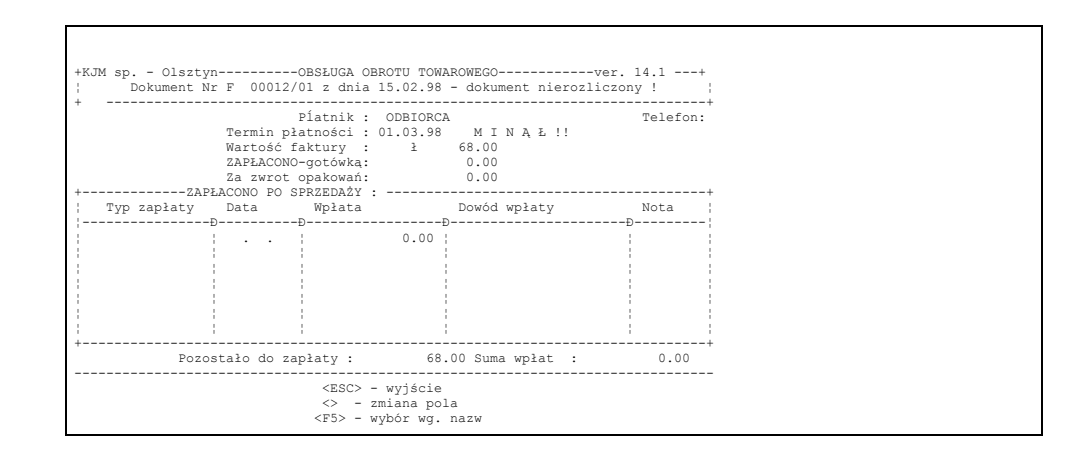

Podświetlenie i kursor ustawione są w polu "Typ zapłaty" a w obszarze pomocy wyróżniono opis klawisza F5. Jego naciśnięcie umożliwi operatorowi wybranie właściwej formy płatności. Rys.9-4a

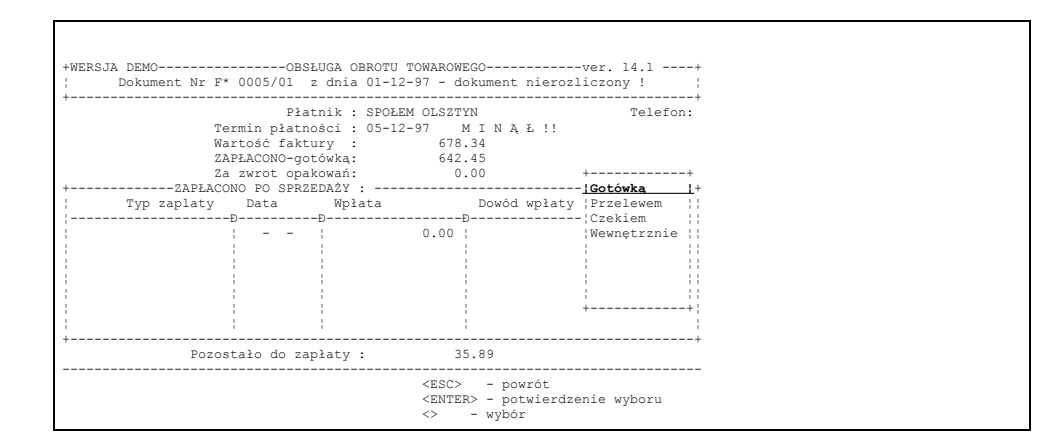

#### Rys. 9-4a

Po określeniu typu zapłaty podświetlenie przemieszcza się na pole "Data". W przypadku wpłaty gotówkowej wpisujemy datę zrealizowania płatności, w przypadku opłaty przelewem będzie to data z wyciągu bankowego a nie data aktualna. Należy mieć to bardzo na uwadze, gdyż wprowadzenie niewłaściwej daty spowodować może później wystawienie niewłaściwej kwoty odsetkowej. Po określeniu daty podświetlone zostaje pole "Wpłata" w którym obsługujący komputer operator powinien określić wysokość wpłaty. Przy pomocy klawisza <F2> można automatycznie wprowadzić tę kwotę pozostałą do zapłaty. Gdy wpłaty dokonano gotówką, automatycznie zostanie wprowadzony do pola "Dowód wpłaty", numer dokumentu kasowego /KP/, którym ta wpłata zostanie udokumentowana.

W przypadku wpłaty przelewem – jako datę zapłaty wpisać należy datę wyciągu bankowego.

W przypadku innych form płatności w polu tym operator powinien sam określić numer dokumentu będącego podstawą rozliczenia.

Jak to widać na rys. 9-5 system dopuszcza spłatę zobowiązań w dowolnej ilości rat. Wprowadzenie kolejnej wpłaty (raty) możliwe będzie po wciśnięciu klawisza F7.

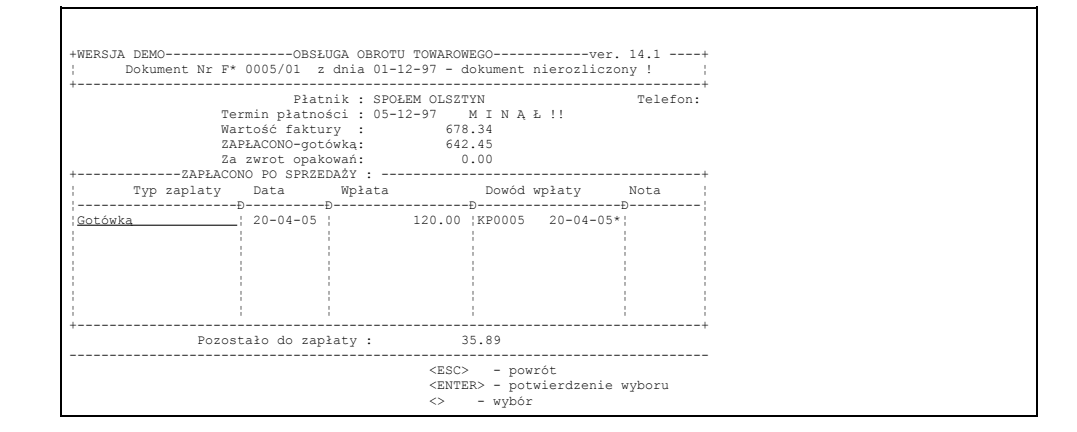

Dokumenty KP dokumentujące wpłaty posprzedażne zatwierdzane są bez wydruku, ponieważ po opuszczeniu tego ekranu rozliczenie zostanie automatycznie zatwierdzone i nie będzie możliwa zmiana ani formy płatności ani wysokości wypłaty.

Jeżeli dokument do którewgo rejestrujemy wpłatę miał określoną wartość walutową i kurs w momencie zaatwierdzenia, to na ekranie pojawi się zamiast kadru z rys. 9-6 następujący kadr umożliwiający rozliczenie dokumentu w walucie:

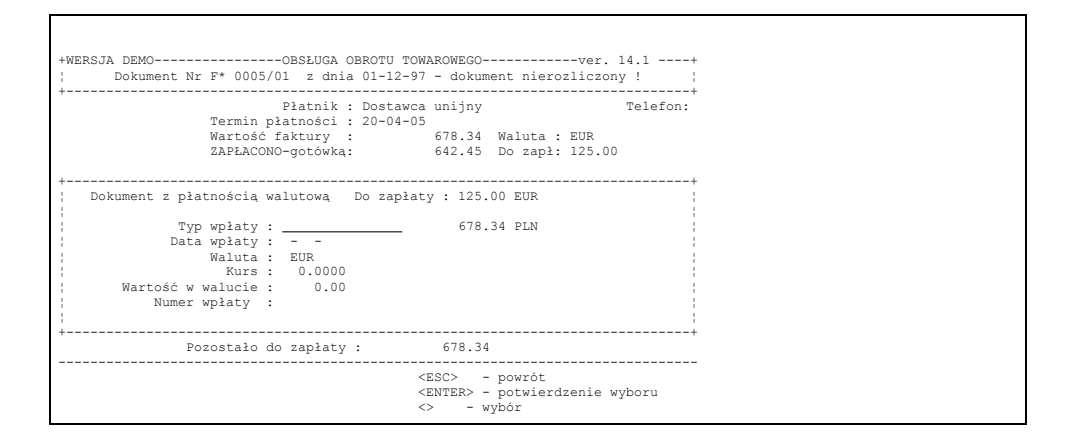

#### Rys 9-6

Wprowadzając wartość w walucie i określając kurs na moment rejestrowania wpłaty, program zarejestreuje również odpowiadającą wartośc wpłaty gotówkowej. Rozliczenie takiego dokumentu kończy się w momencie wyzerowania kwoty pozostałej do zapłaty w walucie. W bazie danych jest przechowywana informacja określająca różnicę wartości faktury i wpłat liczoną w złotówkach. /tzw. różnice kursowe/.

Naciśnięcie klawisza ESC jest sygnałem dla systemu, że operator skończył rozliczanie danego dokumentu. Po jego naciśnięciu możliwe jest wybranie kolejnego dokumentu obciążającego konkretnego klienta i zaewidencjonowanie wpłaty w sposób wyżej opisany. Kiedy operator skończy obsługę danego klienta naciśnięciem klawisza ESC przy ekranie pojawi się najpierw możliwość wydrukowania wezwania płatniczego ( w przypadku gdy pozostały zaległości płatnicze), a następnie w przypadku, gdy dokonano wpłat gotówkowych, będzie mógł wydrukować dokument kasa przyjmie KP. Będzie on zbiorczym KP dla wszystkich wpłat gotówkowych danego klienta dokonanych przy "jednym podejściu". Pole Nota służy do wprowadzenia informacji o wysłaniu lub zapłaceniu wystawionej noty odsetkowej. Wpisu tego dokonujemy już po zarejestrowaniu płatności wybierając w opcji "przeglądanie dokumentów rozliczonych" kontrahenta, dokument i tam na liście zarejestrowanych wpłat gotówkowych wpisując w kolumnie – Nota – odpowiednio "W" lub " $Z$ ".

# **9.1.2. Przeglądanie faktur rozliczonych**

Pozwala obejrzeć listę dokumentów kredytowych wybranego kontrahenta, które już zostały rozliczone.

### **9.1.3. Wydruk faktur nierozliczonych**

Po określeniu daty, na którą ma nastąpić wydruk, operator określa sposób uporządkowania wydruku, a następnie musi odpowiedzieć na pytanie czy zestawienie ma obejmować wszystkie dokumenty, czy tylko dokumenty wybranego akwizytora, czy też dokumenty wszystkich kontrahentów z wybranych stref. Następne pytanie dotyczy analitycznego skonfrontowania z płatnościami. Odpowiedź twierdząca na to pytanie spowoduje znaczne spowolnienie wydruku z powodu wewnętrznego konfrontowania w międzyczasie dokumentów kredytowych z zarejestrowanymi płatnościami. Odpowiedź negatywna spowoduje wydruk bardzo szybki, lecz w przypadku niespójności baz wynikłej z ich uszkodzenia, może on być nie do końca wiarygodny. Pytanie o skonfrontowanie z płatnościami pojawi się jedynie przy wydruku na aktualną datę. Wydruk na inną datę niż aktualną będzie wykonywany zawsze ze sprawdzeniem.

Należy zwrócić uwagę na użyteczność możliwości wydruku na dowolną datę dla celów księgowych potrzebny jest zwykle wydruk na ostatni dzień miesiąca. Stan zadłużeń na liście nie uwzględnia wtedy jeszcze płatności z wyciągu bankowego z tego dnia. Natomiast parę dni później po otrzymaniu i zarejestrowaniu tego wyciągu na liście dłużników są już płatności z następnego miesiąca.

Wracając do wydruku – można go zrobić zbiorczo, lub w wybranych przez operatora filtrach: na akwizytora, strefę, dla wybranych typów płatności, dla wybranego banku lub dokumenty wybranego magazynu.Ostatnie pytanie na które odpowiada operator to decyzja czy wydruk skierować na drukarkę, czy na ekran komputera.

# **9.1.4. Wydruk faktur z zaległą płatnością**

Pierwszym pytaniem, na które musi odpowiedzieć operator po wejściu do tej opcji jest określenie ilości dni

zaległości. Pozostawiając zero decydujemy się na wydruk wszystkich faktur z zaległymi płatnościami na dzień dzisiejszy. Wpisując wartość dodatnią - np. 6 dni, uzyskamy wykaz faktur, których termin płatności został przekroczony o podaną ilość dni. Wpisując wartość ujemną - uzyskamy wydruk faktur, które staną się zaległymi po podanej ilości dni. Pozostałe pytania, które postawi komputer operatorowi podczas przygotowania do wydruku są identyczne jak przy wydruku faktur niezapłaconych .

### **9.1.5. Wydruk poleceń przelewu**

Ta opcja menu daje nam możliwość wydruku polecenia przelewu z listy dokumentów nierozliczonych w systemie, jak też każdego innego nie dotyczącego nawet obrotu towarowego. Warunkiem koniecznym jest jedynie umieszczenie firmy, do której drukujemy przelew na liście kontrahentów i wprowadzenie tam dla kontrahenta danych o banku i numerze konta bankowego.

Pierwszą czynnością, którą wykonamy będzie wybór kontrahenta. Na ekranie pojawi się lista nierozliczonych dokumentów tego kontrahenta. Po potwierdzeniu klawiszem *ENTER* wybranego dokumentu komputer podpowie nam tytuł płatności i kwotę do zapłaty. Wielkości te możemy zmieniać w sposób dowolny. Po wciśnięciu klawisza *ESC* komputer spyta, czy drukować polecenie przelewu. Jeżeli lista dokumentów nierozliczonych kontrahenta jest pusta, to po wciśnięciu klawisza *ENTER* pojawi się nam do uzupełnienia pusty tytuł "płatności i zerowa kwota do zapłaty".

Korzystanie z możliwości wydruku poleceń przelewu obniża znacznie pracochłonność tego typu dokumentów. Nie trzeba wpisywać za każdym razem, jak jest to robione ręcznie, nazwy firmy, jej adresu, nazwy banku i numeru konta bankowego.

### **9.1.6. Wydruk potwierdzenia sald kontrahentów**

Raz w roku wszystkie firmy będące na pełnej księgowości zobowiązane są do wysłania wszystkim swym kontrahentom informacji o saldzie wzajemnych rozliczeń z klauzulą zwrotu jednego egzemplarza z potwierdzeniem tego salda.

Komputer umożliwia wydruk ww. dokumentów automatycznie dla wszystkich kontrahentów z nierozliczonymi na dany dzień dokumentami, lub też pojedynczo dla wybranych kontrahentów.

### **9.1.7. Wystawianie not odsetkowych**

Program umożliwia wystawianie not odsetkowych wyliczających kwoty do zapłaty wynikające z nieterminowego dokonywania wpłat przez odbiorców. Możemy też wyliczyć kwoty jakie musielibyśmy zapłacić z tytułu nieterminowego płacenia własnych faktur zakupu. W celu wystawienia noty należy wybrać opcję z menu "Rozliczenia z kontrahentami". Na ekranie pojawi się kolejne menu wyboru.

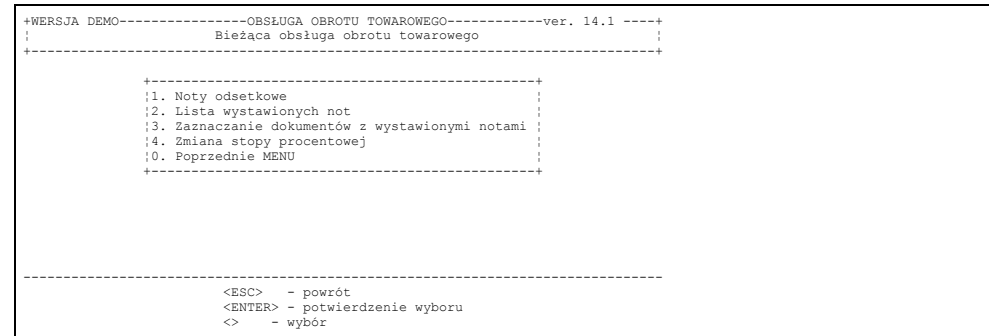

Rys 9-7

Wystawiając notę po raz pierwszy, a później co najmniej raz w roku należy wybrać element 4.Zmiana stopy procentowej. Program wylicza kwoty do wystawianych not na podstawie urzędowo określanych wielkości karnych odsetek. Wartości te są okrresowo uaktualniana np.ze względu na wyskokość infalcji. Wybrana opcja służy do określania wysokości stóp procentowych odsetek dla wybranych przedziałów czasowych. Na ekranie pojawi się kadr:

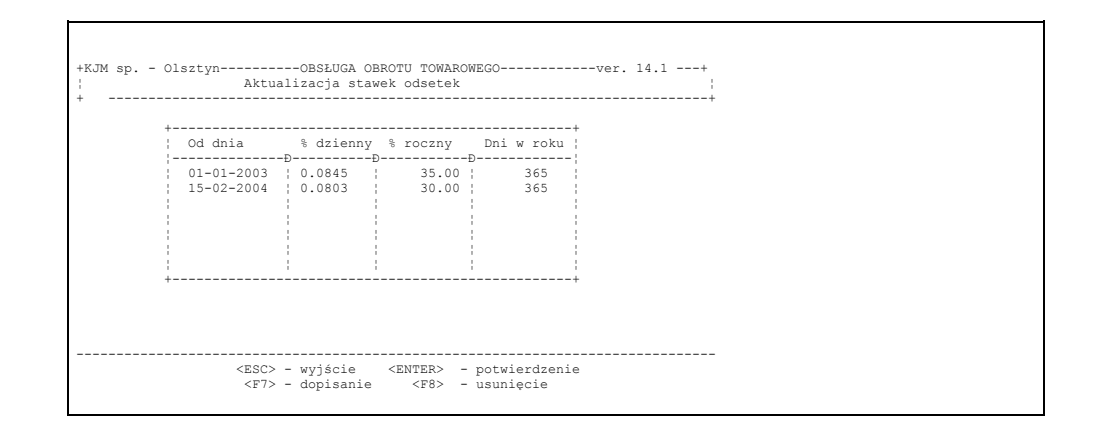

W celu dopisania nowego okresu obowiązywania nowej stawki karnych odsetek wciskamy klawisz F7. Uzupełniamy kolejno wszystkie pola. Od prawidłowości wprowadzenia tych danych zależy prawidłowość wyliczania not odsetkowych. Ponadto muszą być wpisane wszystkie okresy obowiązywania stawek odsetek pbejmujące wszystkie wystawiane w programie dokumenty. Przykładowo dla powyżej wprowadzonych wartości próba wystawienia noty odsetkowej dla dokumentu z 2002 roku wywoła komunikat: "Nie określono stawki dla terminu płatności dokumentu" skutkiem czego program przerwie wystawienie noty odsetkowej.

Po wprowadzeniu stóp odsetek możemy przystąpić do wystawiania not. Na ekranie pojawi się menu wyboru:

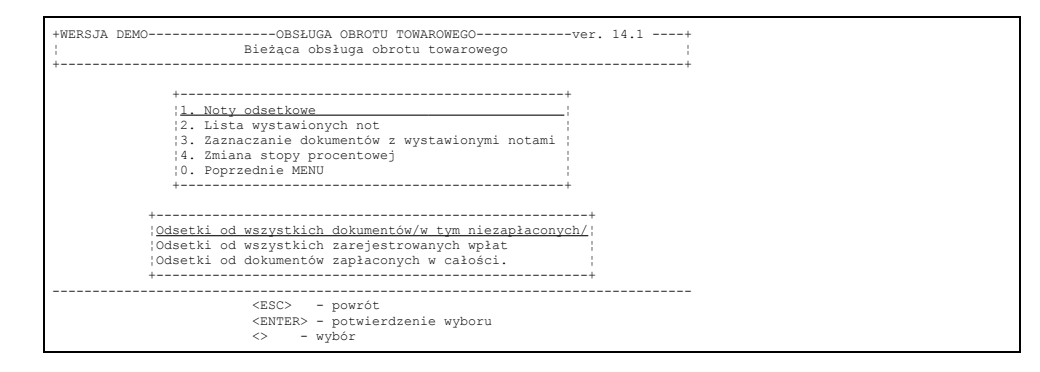

Rys 9-9

Z punktu widzenia prawnego tylko opcja 3 ma podstawę prawną. Notę odsetkową wystawia się tylko do dokumentów zapłaconych w całości. Dla pozostałych stosuje się wezwania płatnicze. Bardzo często zachodzi potrzeba uświadomienia klientowi uchylającego się od płatności wysokości odsetek naliczonych na dzień wystawienia od dokumentów niezapłaconych. Dlatego w praktyce stosuje się również 2 pierwsze sposoby wystawiania not odsetkowych. Podsumowując: wybierając punkt 3 program wyliczy kwoty tylko od dokumentów zapłaconych, wybierając punkt 2 program uwzględni również wpłaty do dokumentów częściowo zapłaconych, wybierając punkt pierwszy program umieści w nocie odsetkowej rónież dokumenty niezapłacone do których nie dokonano żadnych wpłat.

Kolejne menu wyboru to :

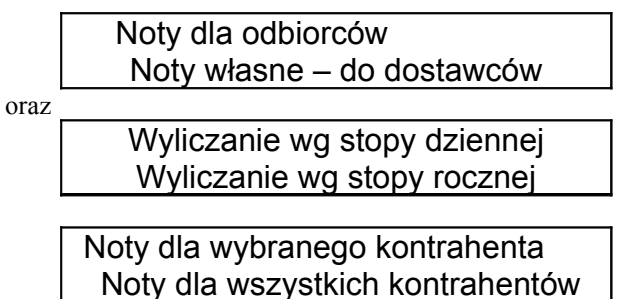

Opcja dla wszystkich kontrahentów umożliwi zbiorczy wydruk wszystkich not odsetkowych za wybrany okres czasu. W opcji "Dla wybranego kontrahenta" – pojawi się lista do wyboru. Po wybraniu kontrahenta określamy na jaką datę wystawiamy notę.Na ekranie pojawi się kadr z wyliczonymi kwotami odsetek od wszystkich wpłat kontrahenta.Wstępnie zaznaczone do noty będą te dokumenty do których nie wystawiono jeszcze noty odsetkowej.

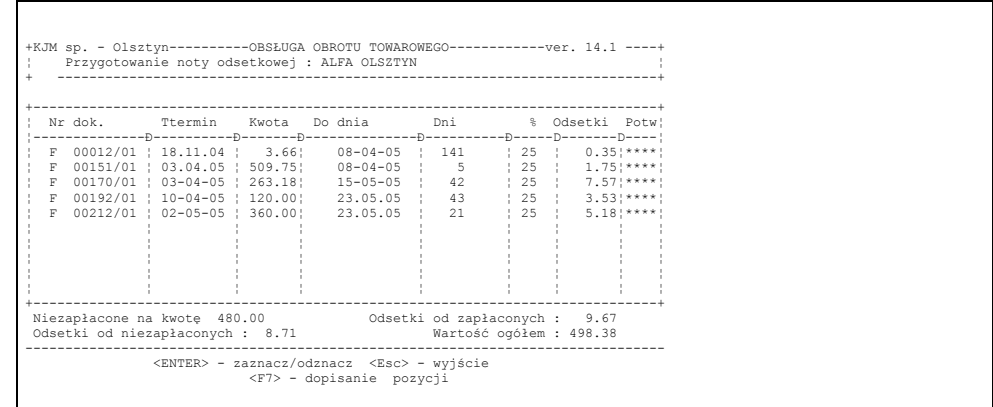

Operator ma możliwość wyjęcia wybranych dokumentów z noty. W tym celu należy po podświetleniu dokumentu wcisnąć klawisz *ENTER*. W tym momencie znikną gwiazdki w kolumnie "potw" – odnacza to, że dokument nie jest aktualnie uwzględniany do noty. Automatycznie zmieniają się także kwoty podsumowujące notę w dolnej części ekranu. Ponowne wciśnięcie klawisza *ENTER* powoduje ponowne przydzielenie dokumentu do noty odsetkowej. Jeżeli zaznaczany dokument był już przydzielony do innej noty odsetkowej, to przy próbie zaznaczenia dokumentu pojawi się kadr z propozycją dodatkowego potweirdzenia czy dokument zaznaczyć do noty.Operator może dopisać do listy dowolny dokument przy pomocy klawisza F7. Na ekranie pojawia się kadr:

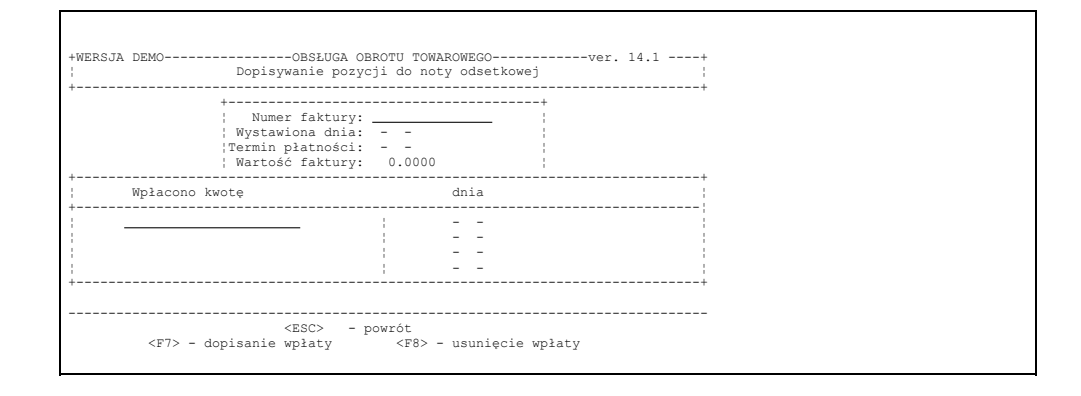

#### Rys 9-11

Operator wpisuje dane dokumentu i dane o wprowadzonych wpłatach do tego dokumentu. Po wciśnięciu klawisza Esc na ekrenie pojawia się kadr do potwierdzenia prawidłowości wprowadzonych danych. Przy pomocy klawisza F9 zatwierdzamy je i wprowadzomy na listę dokumentów do noty odsetkowej. Wg tej metody można w programie wystawiać noty odsetkowe za dowolne dokumenty spoza systemu.

Na ekranie pojawia się poprzedni kadr z listą dokumentow do noty odsetkowej. Po wciśnięciu klawisza Esc na ekranie pojawia się menu do zatwierdzenia noty. Po wciśnięciu klawisza F9 przystępujemy do wydruku noty. Przykładowy wydruk nowy odsetkowej znajduje się w załączniku.

Wystawienie noty odsetkowej nie zawsze oznacza egzekwowanie gotówki. Czasami wystawia się notę w celu uświadomienia odbiorcy o kwocie należnych odsetek. Bywa, że za jakiś czas notę na te same dokumenty wystawia się ponownie. Program kontroluje czy dokument nie został włożony do innej noty odsetkowej. Dlatego w przypadku nie wyegzekwowania należności za wystawioną notę należy przed wystawieniem kolejnej noty do tych samych dokumentów usunąć poprzednią.W tym celu wybieramy opcję menu 3.Lista wystawionych not. Lista uporządkowana jest wg nazw kontrahentów. Na liście szukany noty poprzez pierwsze litery nazwy skróconej kontrahenta.

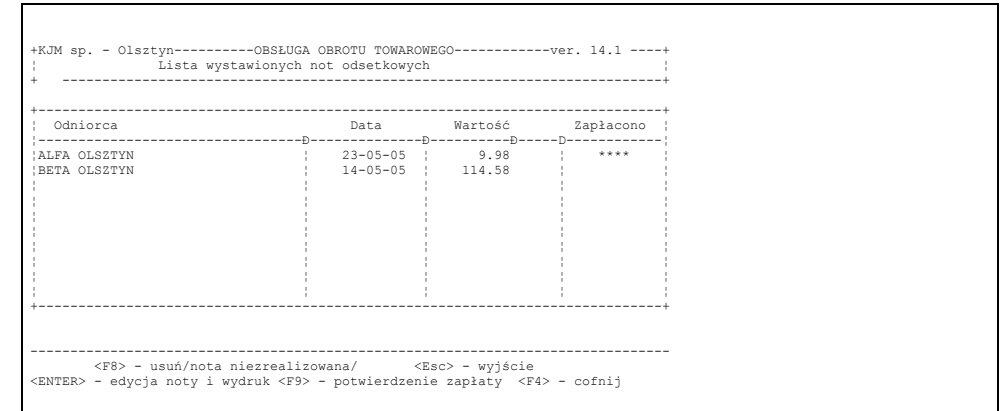

Zgonie z podpowiedzią operator może notę anulować. Spowoduje to odwiązanie dowiązanych do niej dokumentów. Można wejść do ponownego opracowania noty – klawisz ENTER. Można też zaznaczyć, że kontrahent opłacił notę. Spowoduje to zablokowanie ze strony programu możliwości wystawienia kolejnych not do dokumentów zaznaczonych do noty. W przypadku pomyłki można cofnąć zatwierdzenie noty przy pomocy klawisza F4.

Jeżeli nota odsetkowa wystawiona została poza systemem i opłacona, operator może zaznaczyć dokumenty do których nie będzie można już wystawiać not odsetkowych. W tym celu należy wybrać punkt 3.Zaznaczanie dokumentów z wystawionymi notami w menu "Noty odsetkowe". Po wybraniu kontrahenta przy pomocy klawisza ENTER zaznaczamy lub odznaczamy dokumenty do których nie powinno się wystawiać not odsetkowych.

# **9.1.8. Wprowadzenie wyciągu bankowego**

Rejestrując płatności przelewane z poziomu menu: "Wyciągi bankowe" operator ma zaoferowane przez komputer kilka udogodnień w stosunku do sposobu rejestrowania podanego w par. 8.1.1. Rys. 9-13

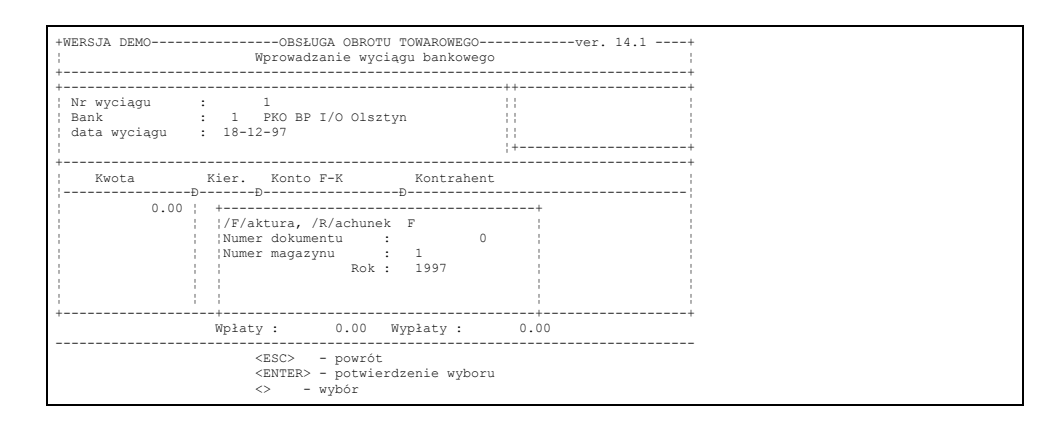

#### Rys. 9-13

Po wciśnięciu klawisza F7 na liście wyciągów bankowych w celu dopisania nowego operatora wpisuje: numer wyciągu, wybiera bank z listy i wprowadza datę wyciągu. W dolnej części ekranu pojawiają się dwie wartości początkowo zerowe: suma wpłat, suma wypłat oraz ilości w pozycji wyciągu. Wartości te będą automatycznie zmieniane wraz z rejestrowaniem kolejnych przelewów. Odszukanie dokumentu, którego dotyczy wpłata może być zrealizowane poprzez podanie typu dokumentu (F - faktura, R - rachunek, P - paragon, PZ - dokument zakupu) i numeru dokumentu. Jeżeli komputer odnajdzie wskazany dokument poinformuje operatora, którego kontrahenta dotyczy dokument, poda kwotę pozostałą do zapłaty i spyta operatora, czy rozliczyć dokument w całości. W przypadku zapłaty częściowej, a w konsekwencji negatywnej odpowiedzi operatora na to pytanie operator może wpisać wartość częściowej zapłaty za dokument.

W przypadku nie znalezienia dokumentu o wskazanym numerze możliwe jest odszukanie dokumentu wg kontrahenta. Wyszukiwanie wg kontrahenta jest konieczne również w przypadku, gdy wpłata z wyciągu bankowego dotyczy jednocześnie kilku dokumentów. Wymuszenia szukania dokonuje się także poprzez pozostawienie zerowego numeru dokumentu do odszukania.

Po wybraniu kontrahenta z wyświetlonej listy pojawia się lista jego nie zapłaconych dokumentów. Zarejestrowanie wpłaty do dokumentu dokonuje się poprzez wpisanie kwoty do odpowiedniej linii. Można tu posłużyć się też klawiszem F2, którego wciśnięcie wprowadza jako płatność za podświetlony dokument pełną jego wartość pozostałą do zapłaty. W dolnej części ekranu pokazywana jest na bieżąco wartość wpłat, którą rozpisano na

poszczególne dokumenty. Po rozpisaniu wpłaty na poszczególne dokumenty wciskamy klawisz *ESC*. Komputer daje nam możliwość zatwierdzenia zmian lub wycofanie się z rozpisania, jeżeli stwierdzimy, że zrobiliśmy to niewłaściwie. Po wprowadzeniu wszystkich pozycji wyciągu mamy możliwość obejrzenia wszystkich wprowadzonych pozycji. W przypadku stwierdzenia błędu - podświetloną pozycję należy skasować i po wciśnięciu klawisza F7 - ponownie zarejestrować płatność w sposób prawidłowy. Dodatkową kontrolę wprowadzonych płatności stanowi suma wpłat, suma wypłat i ilość pozycji wyciągu pokazana w dolnej części ekranu.

# **9.1.9. Zestawienie zobowiązań i płatności**

Zestawienie można uzyskać dla wszystkich kontrahentów kolejno (wydruk na drukarkę) lub dla wybranego kontrahenta (wyświetlenie na ekran z możliwością wydruku). Zestawienie zawiera wykaz wszystkich dokumentów kredytowych oraz zarejestrowanych wpłat za dokumenty w wybranym okresie czasu wraz z podsumowaniem salda. Zestawienie jest tak skonstruowane, że wpłaty za dokument są wyświetlane bezpośrednio za dokumentem którego dotyczą. Może być przydatne w przypadku reklamowania przez odbiorcę faktu nie zapłacenia przez niego dokumentów.

# **9.1.10. Wprowadzanie dokumentów nierozliczonych**

Program posiada bardzo efektywny mechanizm pilnowania płatności. Na liście dokumentów nierozliczonych automatycznie pojawiają się wszystkie dokumenty kredytowe wystawione przy użyciu programu. Listę dokumentów nierozliczonych rozszerzyć można o wszystkie inne płatności nie związane z obrotem towarowym /Np. raty leasingu, opłaty za czynsz czy energię elektryczną/. Program umożliwia "ręczne" wprowadzanie takich płatności na listę nierozliczonych dokumentów, a co za tym idzie – umożliwia jednoczesną kontrolę tak wprowadzonych płatności za dokumenty obrotu towarowego. Sposób wprowadzania takich dokumentów omówiony został w rozdz. 6.5 w przygotowaniu systemu do pracy.

# **9.1.11. Raporty kasowe akwizytorów**

Tę opcję programu wykorzystuje się w firmach, w których akwizytorzy w trakcie wizyt u dłużników pobierają opłaty za dokumenty nie zapłacone wystawiając kwit KP z własnego bloczka. W firmie należy znieść dokumenty z listy nierozliczonych oraz rozliczyć akwizytora z przyjętej gotówki. Jedno i drugie można zrobić rejestrując w systemie raport kasowy akwizytora. Dopisując nowy raport wpisujemy do nagłówka numer raportu, wybieramy z listy akwizytora i wpisujemy datę raportu. W celu zarejestrowania wpłaty podajemy analogicznie jak przy wprowadzaniu wyciągu bankowego (par. 8.2) typ dokumentu, numer dokumentu oraz dodatkowo numer kwitu KP akwizytora. Po zarejestrowaniu wpłaty powstaje automatycznie kwit KP przyjęcia do kasy firmy lub kasy operatora. Opis płatności tego KP zawiera: nr KP akwizytora, od którego przyjęto wpłatę. W dolnej części ekranu na bieżąco jest aktualizowana sumaryczna wartość wpłat. Po zarejestrowaniu ostatniego kwitu KP akwizytora, komputer umożliwia wydrukowanie wprowadzonego raportu. Na podstawie tego wydruku można szczegółowo rozliczyć przyjęcie od akwizytora gotówki.

# **10. Zestawienia**

System umożliwia uzyskanie przez osoby uprawnione otrzymanie szeregu zestawień, np.: stany ewidencyjne, rejestry podatkowe, zawartość karty magazynowej, spis towarów niechodliwych czy towarów z mijającym okresem przydatności i wiele innych. Można także uzyskać komplet informacji dotyczących sprzedaży i zakupów. Aby uzyskać dostęp do zestawień należy na menu z rys. 8–1. wybrać trzecią opcję

#### 3.Zestawienia,

a wybór swój potwierdzić *ENTER*'em. Na ekranie pokaże się wtedy pytanie o to czy będziemy opracowywać zestawienia o charakterze bieżącym czy archiwalnym, czyli z dokumentów, które znalazły się już w raportach obrotu. Po dokonaniu wyboru "Zestawień bieżących" ukazuje się zbiorcze MENU.

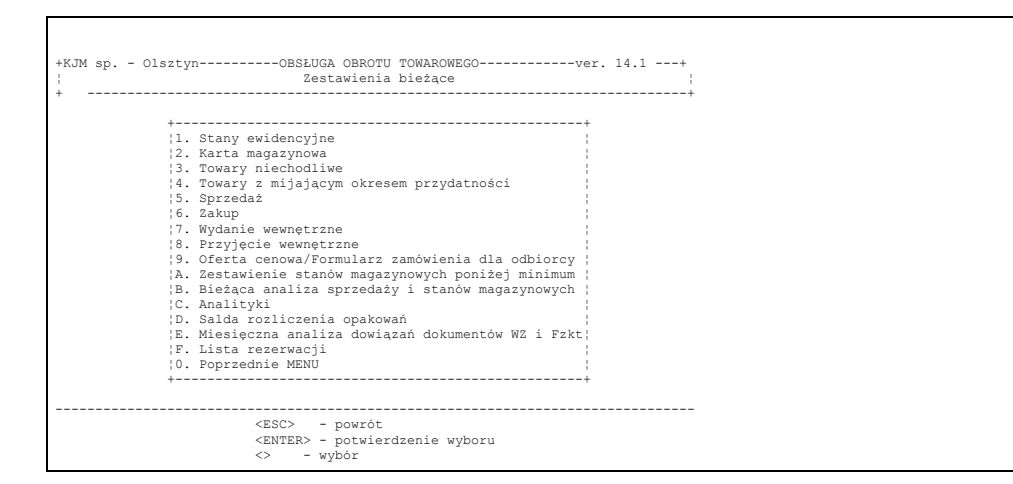

### Rys. 8–9a

Po wybraniu "Zestawień archiwalnych" ukazuje się zbiorcze MENU.

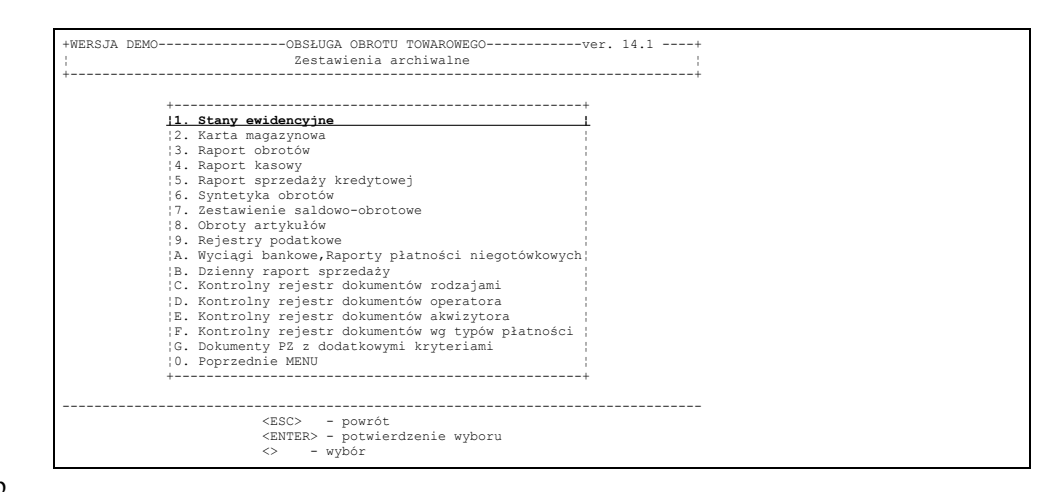

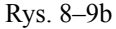

# **10.1. Stany ewidencyjne**

Wybranie opcji z menu

Stany ewidencyjne

pozwala uzyskać na ekranie oraz na wydruku informacji dotyczących aktualnych stanów ilościowych i wartościowych o towarach. Po wybraniu określonego magazynu otrzymujemy następujące zestawienie...

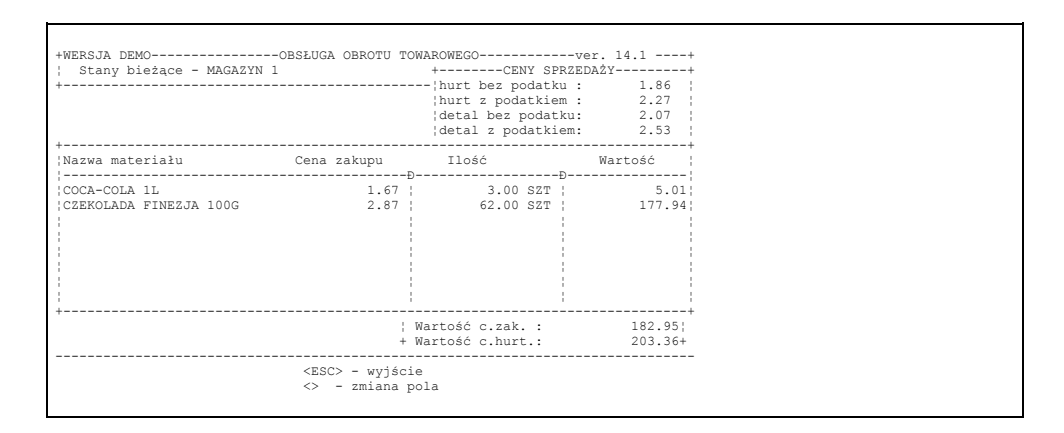

Rys. 8–10

Wybranie opcji z menu "Zestawienia archiwalne" pozwala uzyskać informacje o stanach magazynowych na koniec wybranego raportu obrotów.

### **10.2. Karta magazynowa**

Wgląd w kartę magazynową jest często potrzebny w celu sprawdzenia i uwiarygodnienia stanu wybranego towaru. W tym celu po wybraniu magazynu operator wybierze z kolejnej podpowiedzi pokazanej przez komputer "Karty magazynowe pełne". Natomiast, jeżeli chcemy uzyskać listę dokumentów na podstawie których sprzedawaliśmy wybrany towar dla wybranego kontrahenta - wybierzemy opcję "Karty dla wybranego kontrahenta". Możliwy jest podgląd obrotów oddzialnie dla towaru z każdą ceną zakupu – wtedy na kolejnym menu wybieramy "Podgląd analitycznywg nr. kart" można również uzyskać jeden podgląd w obroty niezależnie od ceny zakupu towaru. Wtedy wybieramy opcję "Podgląd systetyczny – asortym." Po wybraniu konkretnego towaru otrzymujemy pełny obraz przychodów i rozchodów tego towaru z wyszczególnieniem rodzaju, numeru i daty dokumentu oraz kontrahenta  $(Rvs.8–11)$ .

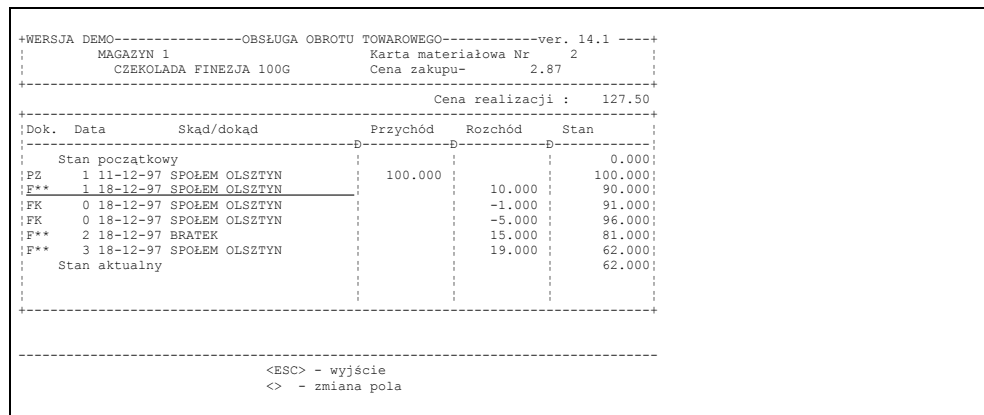

Rys. 8–11

Wybranie opcji z menu "Zestawienia bieżące" daje pełny obraz wszystkich obrotów na wybranej karcie magazynowej i uzasadnienie aktualnego stanu magazynowego. Wybranie opcji z menu "Zestawienia archiwalne" daje obraz obrotów na karcie magazynowej do wybranego raportu obrotów, oraz daje uzasadnienie stanu magazynowego na koniec tego raportu obrotów. Opcja bardzo przydatna do konfrontowania stanów księgowych raportu przed inwentaryzacyjnego.

### **10.3. Towary niechodliwe**

z rysunku 8–9a nie wymagają dodatkowego komentarza.

### **10.4. Towary z mijającym okresem przydatności**

z rysunku 8–9a nie wymagają dodatkowego komentarza.

# **10.5. - 10.8. Zestawienia obrotowe**

Zestawienia dotyczące sprzedaży i zakupu są podobne do siebie. Dotyczą one całokształtu obrotu towarami w przedsiębiorstwie z pełną analizą ilościowo wartościową. Przykłady zestawień można znaleźć w załączniku do dokumentacji. Poniżej przedstawione jest MENU zestawień sprzedaży (Rys. 8–12) oraz przykładowo zestawienie zbiorcze sprzedaży dla określonego odbiorcy (Rys. 8–13).

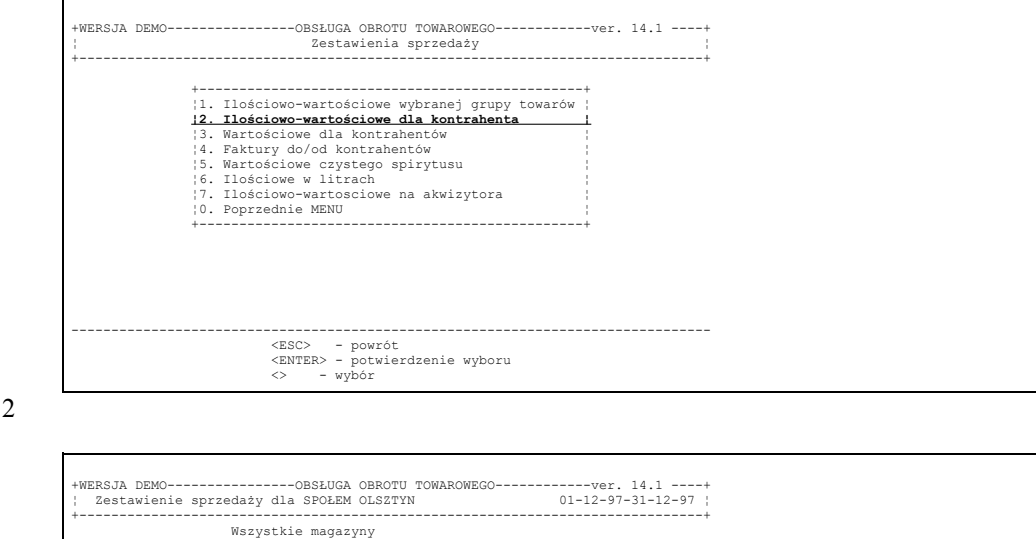

Rys. 8–12

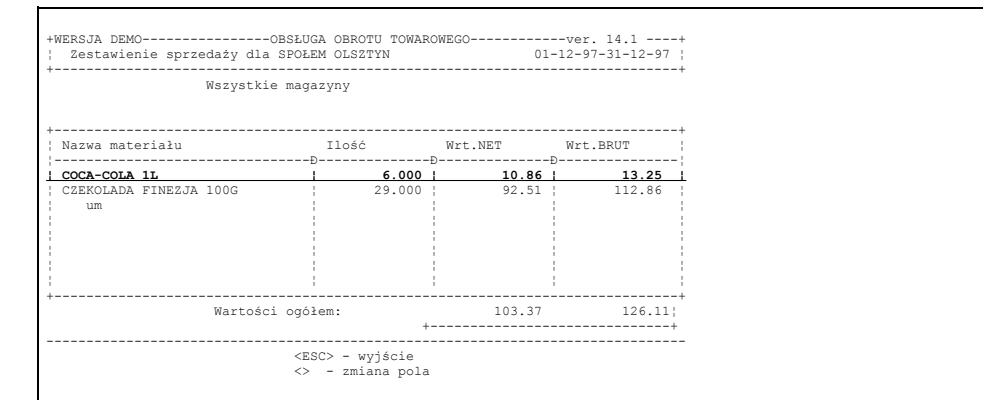

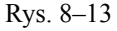

### **10.9. Oferta cenowa**

Program umożliwia elastyczne opracowanie oferty cenowej dla towarów. Operator określa kolejno sposób uporządkowania oferty, określa czy oferta ma dotyczyć tylko tych towarów, które są w magazynie, czy też również tych, których stan został wyzerowany, a następnie może określić od którego numeru katalogowego do którego mamy wyszukiwać towary do oferty. Kolejne pytania dotyczą tego, czy na ofercie mają być uwidocznione stany magazynowe oraz czy oferta ma być opracowana w cenach sprzedaży, czy w cenach podwyższonych, czy też w cenach obniżonych o danych procent. Jeżeli odbiorca ma np. stały upust, to można mu wydrukować ofertę z cenami obniżonymi o procent upustu. Wtedy w polu "Podaj procent podwyższenia cen" operator wpisuje procent upustu odbiorcy poprzedzony znakiem minus. Wprowadzenie tu procentu w postaci liczby dodatniej spowoduje wydruk oferty z cenami podwyższonymi o dany procent. Kolejne pytanie dotyczy wyboru cennika do oferty, a następnie już tylko wybieramy grupy asortymentowe do oferty zaznaczając je i odznaczając przy pomocy klawisza *ENTER* (analogicznie jak zaznacza się np. dokumenty do rejestru obrotów) oraz towary z wybranych grup zaznaczając je analogicznie. Wciśnięcie klawisza *ESC* umożliwi wydruk oferty - po wybraniu F9 lub dwa sposoby wycofania się z wydruku (*ENTER* całkowita rezygnacja z oferty, *ESC* - możliwość powrotu do zmiany listy towarów w ofercie).

# **10.10. Zestawienie stanów poniżej minimum**

Ta opcja umożliwia wydruk tych pozycji asortymentu, które mając wprowadzone normatywy stanów magazynowych osiągnęły stan w magazynie mniejszą od minimalnego stanu magazynowego.

# **10.11. Analityki**

Z opcji menu "Analityki" można uzyskać szybką informacją o obrotach towarów, obrotach z kontrahentami, obrotach w grupach towarowych na bazie sumarycznych danych z poszczególnych miesięcy. Zestawienia obrotów ilościowo - wartościowe z menu 8.3.5-8.3.8 są przygotowywane bezpośrednio z dokumentów obrotu towarowego. Wobec tego przygotowanie takich danych do wydruku za stosunkowo duży okres trwa bardzo długo. Ponadto nie dają one obrazu rozbicia danych na poszczególne miesiące, nie można więc z nich wnioskować nic o progresji.

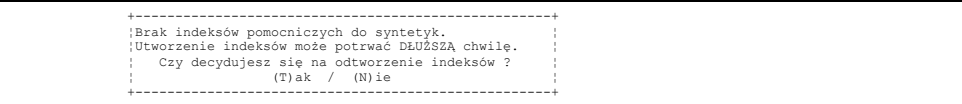

Może się zdarzyć, że po wybraniu opcji "Analityki" na ekranie pojawi się komunikat o braku indeksów pomocniczych do syntetyk. Zbiory tych danych są zwykle dość duże, długo więc trwa przygotowanie indeksów. W przypadku wejścia do programu w trybie awaryjnym (patrz par. 3.2), gdzie usuwane są wszystkie indeksy pomocnicze, odtwarzanie również tych indeksów wydłużałoby i tak często długi czas wejścia do systemu w trybie awaryjnym. Przeniesienie odtwarzania indeksów do menu "Analityki" pozwala w wersji wielostanowiskowej na realizację tej czasochłonnej funkcji równolegle z obsługą klientów na innych stanowiskach. Jeżeli komunikat taki się pojawi, to nie można będzie uzyskać żadnych danych syntetycznych bez utworzenia indeksów. Po pozytywnej odpowiedzi na pytanie - na ekranie będą pojawiać się nazwy indeksowanych zbiorów i nazwy indeksów pomocniczych tworzonych ponownie.

Po wybraniu opcji menu "Analityki" na ekranie pojawia się kolejna lista menu:

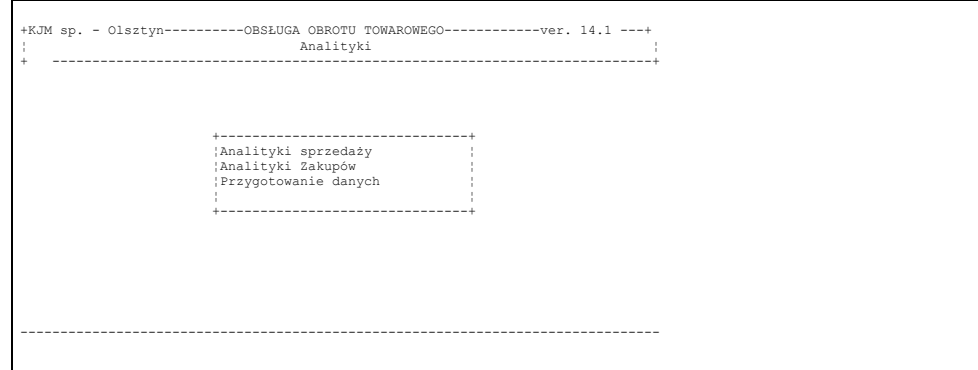

Miesięczne wartości obrotów i podsumowania ilościowe są wyliczane w opcji "Przygotowanie danych" poprzez przeliczanie raportów obrotów. Jeżeli operator wybierze opcję "Analityki sprzedaży" lub "Analityki zakupu", a część opracowanych już raportów nie została jeszcze przeliczona jeszcze dla celów zestawień syntetycznych, to na ekranie pojawi się ostrzeżenie informujące operatora o tym fakcie i zostanie wyświetlona lista nie przeliczonych raportów. Do czasu przeliczenia tych raportów zestawienia syntetyczne obejmujące okresy tych raportów będą podawać zaniżone wartości. Oczywiście takie samo niebezpieczeństwo istnieć będzie przy próbie wydruku zestawień syntetycznych w miesiącach, w których nie opracowano jeszcze raportów obrotów. Podsumowując - zestawienia analityk będą podawać wiarygodne dane tylko za te okresy, za które opracowano już raporty obrotów i przeliczono te raporty w opcji "Przygotowanie danych".

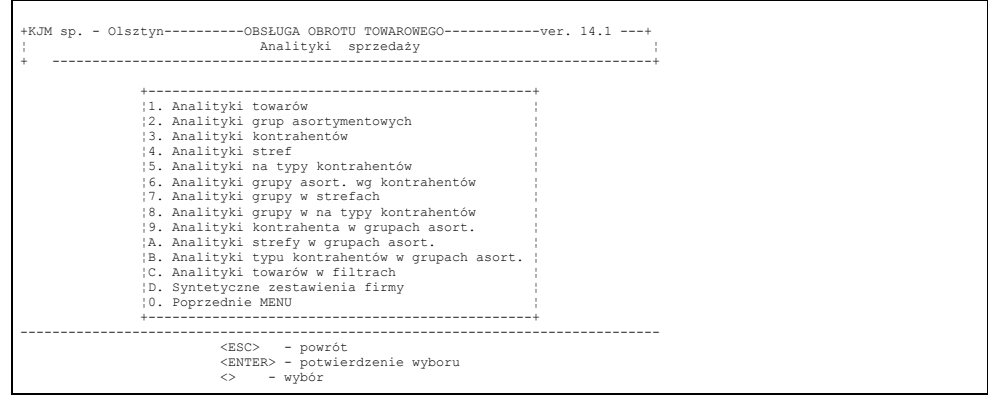

Dotychczas omówione zestawienia uzyskać można było z menu "Zestawienia bieżące". Na liście zestawień archiwalnych znajduje się obok stanów ewidencyjnych i karty magazynowej omówionych już poprzednio, zestawienia umożliwiające ponowny wydruk wcześniej opracowanych raportów (raport obrotów, raport kasowy, raport płatności niegotówkowych), zestawienia wykonywane na bazie opracowanych już raportów obrotów (raport sprzedaży

kredytowej, syntetyka obrotów, zestawienie saldowo - obrotowe, obroty artykułów) oraz zestawienia podsumowujące obroty w wybranym okresie czasu (rejestry podatkowe, dzienny raport sprzedaży, kontrolny rejestr dokumentów). Część tych zestawień wymaga szczegółowego omówienia.

## **10.12. Salda rozliczeń opakowań**

Zestawienie daje obraz aktualnego stanu salda rozliczenia opakowań zwrotnych kolejno dla wszystkich kontrahentów. Szczegółowy opis kontroli salda opakowań - patrz rozdz. 7.7.

### **10.13. Raport sprzedaży kredytowej**

Zestawienie "archiwalne" zawiera wszystkie dokumenty sprzedaży z odroczonym terminem płatności z wybranego raportu obrotów. Ustawienie parametru "Drukować w raporcie kredytowym 0 dni" decyduje, czy znajdą się w nim dokumenty nie opłacone bezpośrednio u fakturzysty, których termin płatności wynosi 0 dni.

Zestawienie zawiera wolne rubryki na zarejestrowanie faktu dokonania wpłaty z raportu kasowego lub wyciągu bankowego. W rubryce "data/dowód" wpisujemy datę zapłaty i numer kwitu kasowego lub wyciągu bankowego, a w rubrykach "kasa" lub "bank" kwotę dokonanej wpłaty gotówką lub przelewem. Na podstawie zestawień można niezależnie od komputera nadzorować płatności odbiorców.

# **10.14. Syntetyka obrotów**

Zestawienie "archiwalne". Zestawienie w układzie tabelarycznym identycznym jak raport obrotów. O ile w wyszczególnieniu raportu obrotów znajdują się dokumenty obrotu towarowego, to w raporcie syntetycznym wyszczególnienie stanowią raporty obrotów. Kwoty pokazane w poszczególnych pozycjach tabel stanowią podsumowanie wartości tych samych kolumn z raportu obrotów. Zestawienie wykonuje się najczęściej wybierając do niego wszystkie raporty jednego miesiąca. W podsumowaniu zawiera ono wtedy kwoty stanowiące podstawę do dokonania wpisu do systemu Finansowo-Księgowego, lub też podstawę do skonfrontowania wartości z wartościami odpowiednich kont księgowych.

### **10.15. Zestawienie saldowo - obrotowe**

Jest to ilościowo - wartościowe zestawienie pokazujące z wybranych raportów obrotów stan początkowy, sumę przychodu, sumę rozchodu i stan końcowy każdego towaru.

### **10.16. Obroty artykułów**

Zestawienia stanowiące wycinek kont materiałowych z wybranych raportów obrotów. W firmach, w których niezależnie od ewidencji komputerowej prowadzi się ręcznie karty magazynowe może stanowić podstawę do skonfrontowania obrotów i stanów.

### **10.17. Rejestry podatkowe**

System umożliwia wydruk rejestrów podatkowych dla każdego rodzaju dokumentów w zakresie miesięcznym lub dla wybranych raportów obrotów. Postać i zawartość rejestrów zgodna jest z obowiązującymi przepisami.

# **10.18. Raport płatności niegotówkowych**

### **10.19. Dzienny raport sprzedaży**

Zestawienie zawiera wykaz wszystkich wystawionych danego dnia dokumentów sprzedaży z podziałem na rodzaje dokumentów oraz informację o płatnościach marży zrealizowanej i podatku VAT. W firmach pracujących na księdze przychodów i rozchodów stanowi podstawę do zarejestrowania sprzedaży dnia jednym wpisem.

### **10.20. Kontrolny rejestr dokumentów**

Umożliwia wydruk dokumentów każdego rodzaju o określonych numerach w układzie tabelarycznym analogicznym jak w raporcie obrotów.

# **11. Diagnostyka**

W przypadku wyłączenia prądu w trakcie opracowania dokumentów, opracowania raportu obrotów, nanoszenia płatności tj. W sytuacjach, gdy komputer tylko częściowo wykonał swoją pracę i ciąg operacji przez niego wykonywany został nagle przerwany, w zbiorach danych mogą powstać niespójności. Na przykład przy wyłączeniu komputera w trakcie wpisywania towaru do sprzedaży może zdarzyć się, że komputer zdążył zmienić stan magazynowy, a nie zdążył wpisać do zbioru dokumentów ilości sprzedawanego towaru. Przy ponownym wejściu do systemu stan magazynowy nie będzie zgodny z tym, który wynikał będzie z karty magazynowej. Podczas wyłączenia komputera w trakcie pracy programu mogą powstać zarówno fizyczne uszkodzenia bazy danych. Jak i niezgodności logiczne polegające na niewłaściwych wartościach na liście bieżących stanów magazynowych, rozrachunkach itp. Do diagnozowania oraz do likwidowania części błędów fizycznych, oraz do likwidowania niezgodności logicznych bazy służy opcja "Diagnostyka i naprawa uszkodzeń baz". Na ekranie pojawi się kadr jak na rys. 8.18

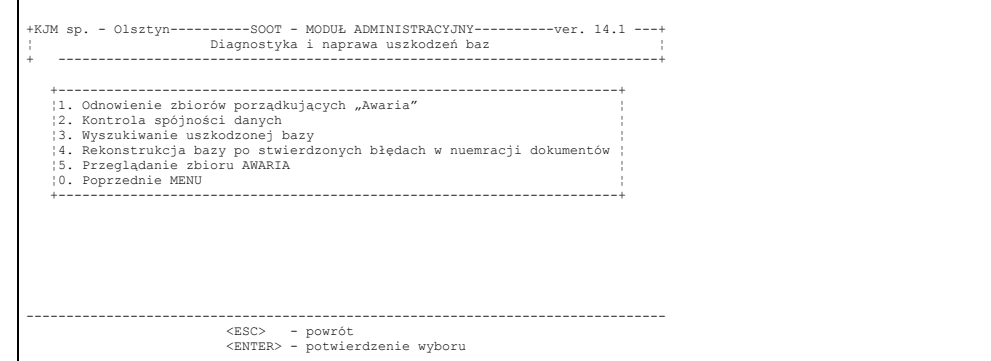

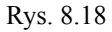

# **11.1. Odnowienie zbiorów porządkujących – "Awaria"**

Najczęstszym objawem uszkodzenia pomocniczych zbiorów porządkujących bazy danych programu w wyniku nagłego zakończenia pracy komputera jest pojawiający się w losowych miejscach programu po ponownym uruchomieniu komputera komunikat :"Corruption detected". Wybranie opcji odnowienia zbiorów porządkujących wymusza ponowne utworzenie tych plików przez program, co likwiduje dalsze pojawianie się powyższego komunikatu. Ten punkt diagnostyki powinno się uruchamiać również profilaktycznie nie rzadziej niż raz na tydzień.

### **11.2. Kontrola spójności danych**

Elementy menu tego poziomu pozwalają na wykrycie lub zlikwidowanie niespójności logicznych powstałych w wyniku nagłego przerwania pracy programu. Wybór jednej z przedstawionych poniżej opcji zależy od rodzaju zauważonych niezgodności.

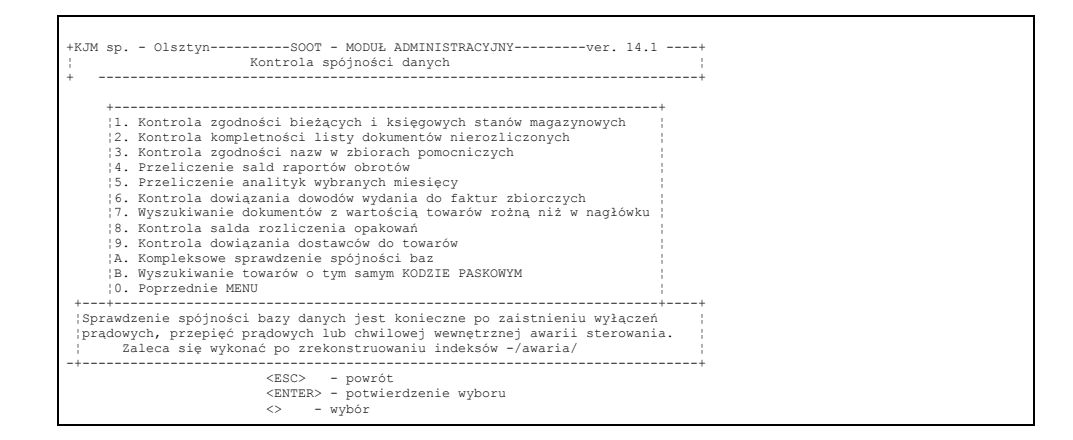

Rys. 8.18

Profilaktycznie zaleca się raz w tygodniu uruchomić punkty 1, 2, 3 i 5. Punkt czwarty uruchamiamy w

przypadku stwierdzenia niezgodności pomiędzy saldem końcowym raportu obrotów, a saldem początkowym następnego oraz przy stwierdzeniu odchyleń na ramce podsumowującej obroty w raporcie obrotów większych niż kilka groszy. Przeliczanie uruchamiamy wtedy od raportu o jeden wcześniejszego od tego, w którym stwierdzono niezgodności. Okresowe uruchamianie kontroli spójności danych pozwoli nam w znacznym stopniu uniezależnić się od błędów w bazach spowodowanych czynnikami zewnętrznymi.

W przypadku zawieszenia komputera (sieci komputerowej) i konieczności wyłączenia komputera/serwera w trakcie pracy programu, może zaistnieć ryzyko, że część pozycji wprowadzonych ostatnio do dokumentów nie zdążyła zostać wprowadzona na dysk i przy ponownym wejściu do programu nie odnajdziemy ich w dokumentach. Do odszukania takich dokumentów służy punkt 6 – "wyszukiwanie dokumentów z wartością towarów różną niż w nagłówku". Po wydrukowaniu listy takich dokumentów powinniśmy doprowadzić je do pierwotnej postaci po uprzednim uruchomieniu odnowienia zbiorów porządkujących i kontroi zgodności stanów bieżących i księgowych.

# **11.3. Wyszukiwanie uszkodzonej bazy.**

Ten punkt wykonujemy jedynie w przypadku, gdy komunikat "**C o rr u p t i o n d e t e c t e d** " pojawia się nadal po uruchomieniu opcji "Odnowienie zbiorów porządkujących" co może świadczyć o uszkodzeniu struktury pliku z danymi.

# **11.4. Rekonstrukcja bazy po stwierdzonych błędach w numeracji dokumentów.**

Ten punkt wykonujemy w przypadku, gdy w trakcie opracowywania kolejnego dokumentu sprzedaży lub zakupu na ekranie pojawi się następujący komunikat :

Stwierdzono błedy w numeracji dokumentów

Konieczne wejście do programu "Awaria"

i po wykonanym odnowieniu zbiorów porządkujących komunikat powyższy nadal pojawia się przy próbie utworzenia kolejnych dokumentów.

# **11.5. Przeglądanie zbioru AWARIA.**

Informacje o zdarzeniach wyjątkowych w systemie zapisywane są w pliku. Wybierając powyższą opcję można przejrzeć historię wszelkich komunikatów, które pojawiały się na ekranie komputera w trakcie pracy programu.

# **12. Opcje stanowiska pracy**

Ten element menu programu zawiera funkcje dotyczące parametrów programu uruchomionego na konkretnym komputerze przez operatora.

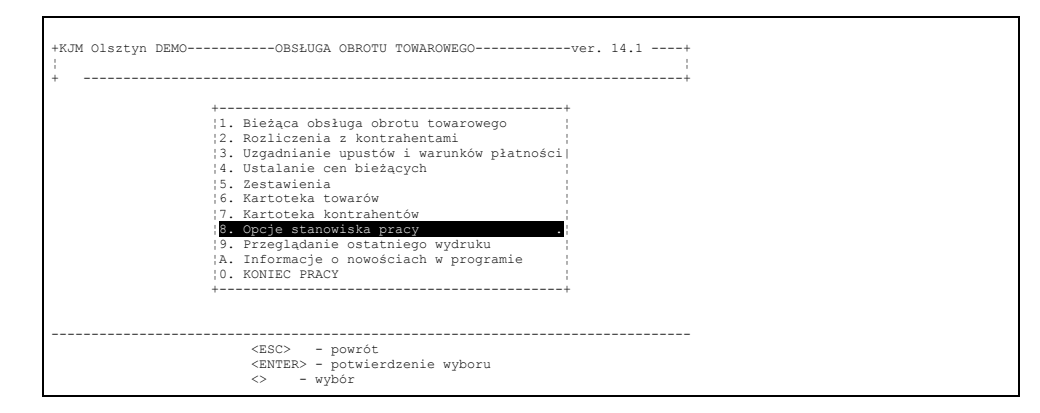

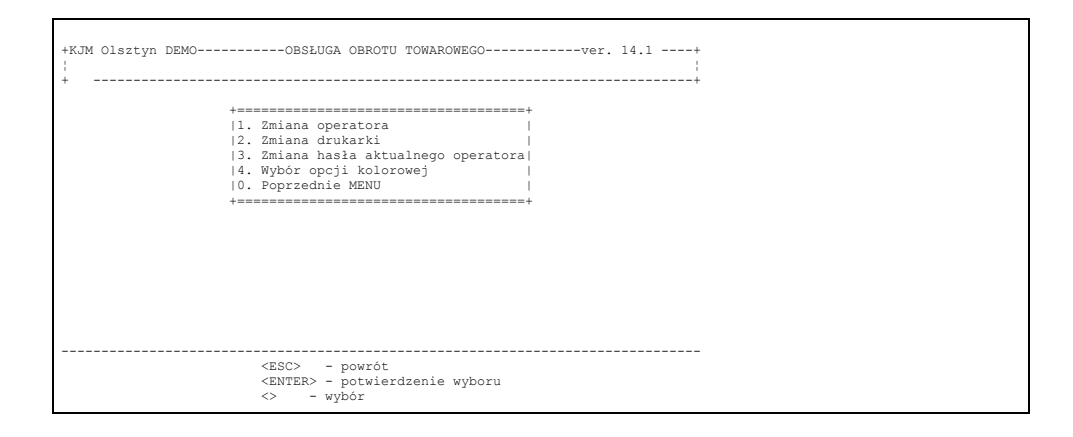

# **12.1. Zmiana operatora**

Określenie operatora pracującego w programie, jego uprawnień funkcjonalnych – następuje w momencie uruchamiania programu. Wybierając tą opcję menu można zmienić operatora bez konieczności wychodzenia i ponownego wchodzenia do programu. Po wybraniu operatora z listy należy podać jego hasło wejściowe. W przypadku podania niepoprawnego hasła komputer odrzuci próbę zmiany operatora. Po poprawnym podaniu hasła, wprowadzone zostają jego uprawnienia funkcjonalne, drukarka domyślna i preferowana opcja kolorowa. Inicjały operatora pracującego w programie i typ drukarki wyświetlane są na bieżąco w górnym lewym rogu ekranu

# **12.2. Zmiana środowiska pracy**

W przypadku podłączenia do komputera innego niż dotychczas typu drukarki /np. podłączoną dotąd drukarkę igłową zamieniono na atramentową/ należy wybrać nowy typ drukarki domyślnej. Pozostawienie dotychczasowego typu drukarki w programie spowoduje nieprawidłowe wydruki na nowo załączonej drukarce. Wybór typu drukarki odbywa się z wyświetlonej listy – należy go potwierdzić poprzez wciśnięcie klawisza <Enter> na wybranym elemencie.

### **12.3. Zmiana hasła aktualnego operatora**

System obsługi obrotu towarowego oferuje wszystkim operatorom możliwość dokonania zmiany swojego hasła w czasie pracy. W tym celu w menu "Opcje stanowiska pracy" należy wybrać opcję "Zmiana hasła aktualnego operatora. Program zapyta o aktualne hasło. Jeżeli zostanie ono podane prawidłowo, operator będzie mógł wpisać nowe hasło. Po zatwierdzeniu go *ENTER*'em będzie ono obowiązywało przy każdym **kolejnym** uruchomieniu systemu przez operatora.

### **12.4. Wybór opcji kolorowej.**

Program umożliwia pracę w opcji czarno–białej i dwóch opcjach kolorowych. Każdy operator może określić tu opcję kolorów która będzie uaktywniana w momencie wejścia przez niego do programu. Można tu również zmienić
opcję koloru wybraną poprzednio.

# **13. Inwentaryzacja**

System obsługi obrotu towarowego umożliwia również rozliczenie inwentaryzacji. Może to jednak nastąpić tylko w przypadku gdy, magazyn jest obsługiwany przez "komputer". Zanim operator przystąpi do wykonywania rozliczenia inwentaryzacji **musi zamknąć stany czyli opracować przedinwentaryzacyjny raport obrotów**. Jest to czynność bardzo ważna i powinno wykonać się ją bardzo sumiennie. Należy wyjaśnić wszystkie dokumenty "podejrzane", które nie weszły dotychczas do raportu. Pozostawienie takiego dokumentu poza raportem może spowodować wykazanie braków w protokole różnic, będącym ostatecznym wynikiem inwentaryzacji.

Kiedy został opracowany raport będzie można wejść do inwentaryzacji ale ze świadomością, że do jej ostatecznego rozliczenia **nie będzie możliwe opracowanie nowego raportu obrotów. Będzie natomiast możliwe prowadzenie bieżącej działalności handlowej, w tym, obsługiwanie zakupów i sprzedaży**. Po opracowaniu raportu obrotów można przystąpić do "komputerowego wspomagania i rozliczania inwentaryzacji". W tym celu na w warstwie wyboru podsystemu wybrać opcję

### 5. SOOT - Inwentaryzacja

Jako pierwszy pojawi się kadr wyboru umożliwiający operatorowi wejście w obsługę bieżącej lub archiwalnej inwentaryzacji.

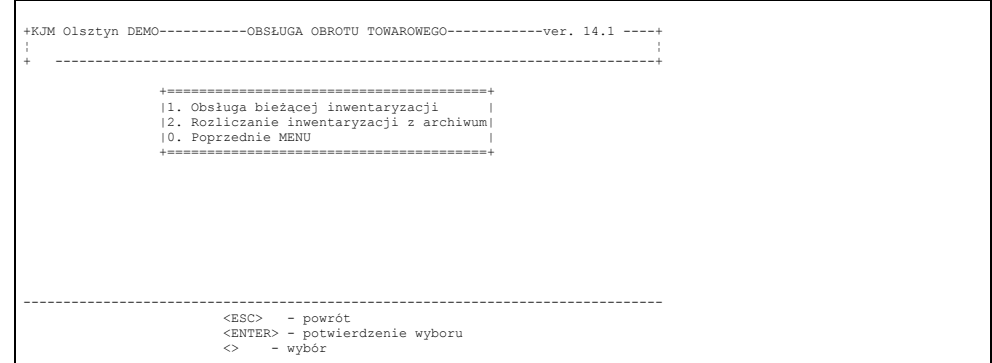

#### Rys. 13-1

To drugie potrzebne jest np. do wydruku protokołu różnic inwentaryzacji w sytuacji, gdy wykonano już kolejne poinwentaryzacyjne raporty obrotów. Następnie ukaże się wtedy kadr wyboru magazynu. Umożliwia on wybór magazynu w którym ma być przeprowadzona inwentaryzacja.

Po dokonaniu tego wyboru na ekranie pojawi się zapytanie, czy inwentaryzacja ma być pełna, czy też przeprowadzamy ją dla wybranych jedynie grup materiałowych. Jeżeli zdecydowaliśmy się na inwentaryzację częściową, to w następnej kolejności musimy zaznaczyć te grupy asortymentowe, dla których chcemy przeprowadzić inwentaryzację. Dokonujemy tego przy użyciu klawisza *ENTER*.

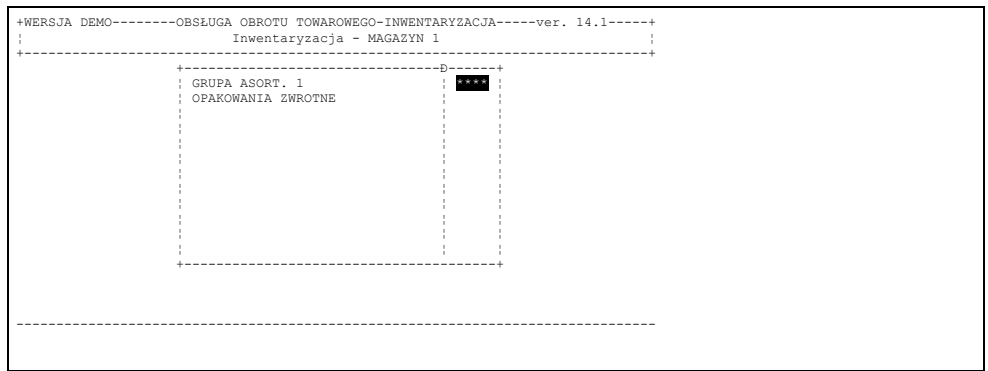

#### Rys. 14-2

Operator powinien odnaleźć odpowiednie grupy i naciskając klawisz ENTER zaznaczyć, jakich rodzajów asortymentu inwentaryzacja ma dotyczyć.

Rozliczając inwentaryzację dla wybranych grup należy zwrócić uwagę na prawidłowość dowiązania towarów do grup asortymentowych. Towar dowiązany do grupy asortymentowej nie zaznaczonej do inwentaryzacji, a wprowadzony do arkusza spisowego nie zostanie zaznaczony po stronie stanów księgowych i zostanie nieprawidłowo

wykazany w protokole różnic inwentaryzacyjnych.

Kolejne menu wyboru, które pojawi się na ekranie przedstawia rys. 14-3.

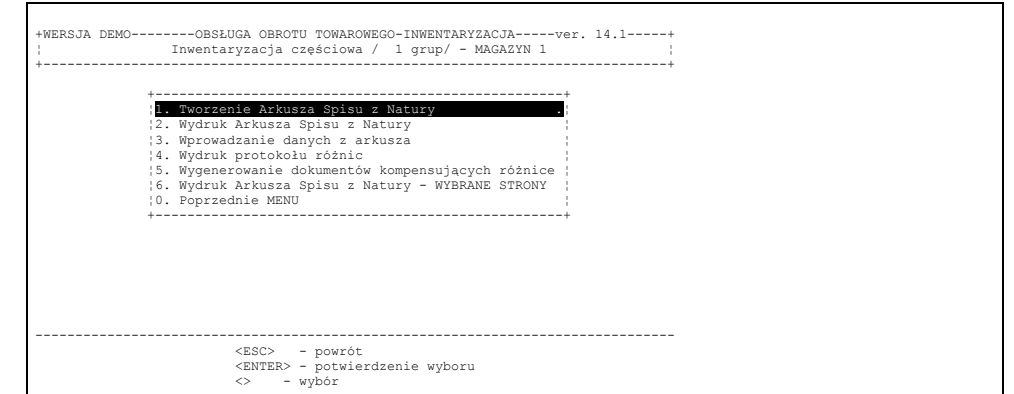

Rys.14-3

Komputerowe wspomaganie inwentaryzacji wykorzystywane jest w firmach w różnym zakresie. W zakresie najpełniejszym komputer drukuje gotowe arkusze spisowe z nazwami towarów i cenami ewidencyjnymi, pozostawiając do wpisania jedynie ilość. W takim przypadku obsługę inwentaryzacji zaczniemy od punktu drugiego - wydruk arkuszy spisowych odpowiadając twierdząco na pytanie, które się zaraz pojawi - czy przygotować zbiór do wprowadzania danych z arkusza. Komputer przygotuje wtedy zbiór, w którym towary wyszczególnione będą w takiej samej kolejności, jak na wydrukowanych arkuszach spisowych. Przeniesienie danych z arkuszy do komputera jest w takim przypadku bardzo prosta. Uruchamiając opcję

### 3. - Wprowadzanie danych

z arkusza - wprowadzamy kolejne ilości towarów w tej samej kolejności co na arkuszu. Komputer umożliwia uporządkowanie arkuszy spisowych na 3 sposoby:

- grupami asortymentowymi, a w grupie alfabetycznie
- alfabetycznie bez podziału na grupy
- według numerów katalogowych towarów

Przeniesienie danych z arkusza do komputera komplikuje się w przypadku arkuszy spisowych wypełnianych całkowicie ręcznie przez osoby dokonujące spisu. Komplikacje wywołuje zwykle fakt nazewnictwa towarów w arkuszach odbiegającego od nazw używanych w programie. Komputer oferuje nam 3 sposoby odnajdywania towarów wyszczególnionych w arkuszu spisowym. Zbiór do wprowadzania danych z arkusza przygotowany przez program umożliwia wyszukiwanie pozycji według nazwy towaru lub według numerów katalogowych. Jeżeli w ten sposób postanowimy odnajdywać odpowiedniki pozycji z ręcznie wypełnianego arkusza, rozliczenie inwentaryzacji zaczynamy od punktu

1 - Przygotowanie zbioru do wprowadzania danych

natomiast pomijamy punkt

2 - Wydruk Arkusza Spisu z Natury

Po wybraniu opcji

3 - Wprowadzanie danych z arkusza

wciskamy kilkakrotnie klawisz F6 w celu ustawienia uporządkowania danych według nazw lub numerów katalogowych. Sposób uporządkowania wyświetlany jest w lewej części linii rozgraniczającej część roboczą ekranu od części pomocy.

Trzeci sposób konfrontowania towarów z arkusza wypełnianego w całości ręcznie to wyszukiwanie towarów wg. cen sprzedaży. Ten sposób stosowany jest zwykle w placówkach typu detalicznego. Umożliwia on wprowadzanie danych nawet z pominięciem arkusza spisowego. Osoba licząca towary po napotkaniu każdej kolejnej pozycji, podaje osobie wprowadzającej dane do komputera cenę sprzedaży, a następnie z listy towarów mających tę cenę sprzedaży wybierana jest właściwa pozycja.

Jeżeli zdecydujemy się na odszukiwanie danych na podstawie ceny sprzedaży to rozliczenie inwentaryzacji rozpoczynamy od punktu

3 - Wprowadzenie danych

z arkusza z pominięciem punktu

1 - Przygotowanie zbioru do wprowadzania danych

z arkusza i punktu

2 - Wydruk arkusza spisu z natury.

Po wybraniu opcji - Wprowadzenie danych, na ekranie pojawi się pytanie o datę, na którą dokonano spisów z natury. (rys 14-4). Powinna to być data końcowa ostatnio opracowanego raportu obrotów. Po zatwierdzeniu daty pojawi się poniższe menu:

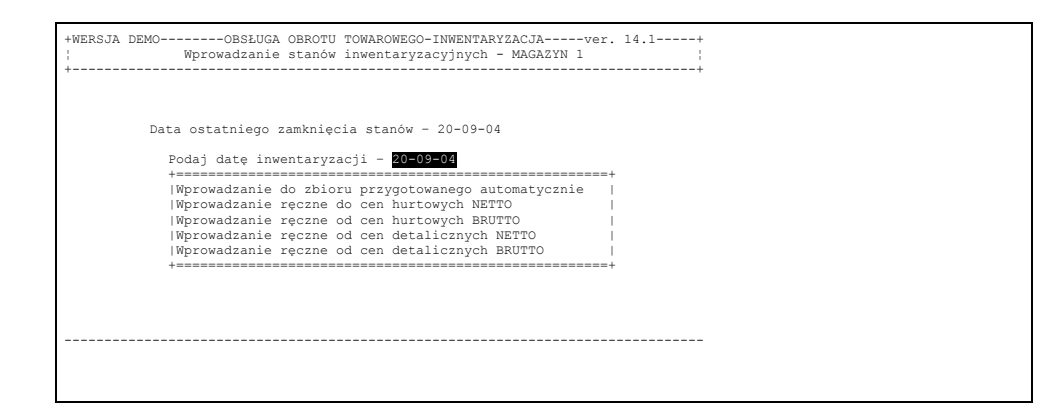

#### Rys. 14-4

#### *UWAGA*

Menu to pojawia się jedynie w przypadku, gdy nie przygotowano zbioru do wprowadzania danych z arkusza. Jeżeli chcemy wprowadzać dane do zbioru przygotowanego automatycznie - możemy wybrać punkt 1 menu, jeżeli chcemy wprowadzać dane ręcznie - wyszukując pozycje wg cen sprzedaży - wybieramy jedną z czterech pozostałych możliwości. Dane wprowadzamy wtedy z listy towarów uporządkowanej wg ceny sprzedaży, a przy jednakowej cenie sprzedaży - alfabetycznie. Wyszukiwanie odbywa się wg wzorca, którym jest cena sprzedaży. Wciskanie przez operatora kolejnych cyfr stanowiących cenę sprzedaży powoduje ustawienie podświetlenia towarów coraz bliżej szukanej ceny. Po dotarciu do szukanej ceny - w przypadku, gdy na liście jest kilka towarów z tą samą ceną przesuwamy kursor w dół na wybraną pozycję i potwierdzamy wybór wciśnięciem klawisza *ENTER*. W przypadku nie znalezienia towaru w ten sposób wciskamy *ESC* i komputer oferuje nam wprowadzenie tej pozycji poprzez wybór z listy nazw towarów i następnie wpisaniu ceny sprzedaży, ilości i ceny zakupu ręcznie.

Po zakończeniu wprowadzania danych inwentaryzacyjnych, komputer oferuje nam możliwość skonfrontowania danych z ilościami księgowymi odnosząc różnice do ostatniej ceny zakupu. O co tutaj chodzi wyjaśnimy na przykładzie.

Jeżeli mamy np. określony towar na wydruku stanów archiwalnych (księgowych) z ostatniego raportu obrotów w trzech cenach zakupu - odpowiednio 5, 12 i 20 sztuk (razem 37 sztuk), to w arkuszu spisowym oraz w zbiorze do wprowadzania danych z arkusza pojawią się także 3 pozycje tego towaru. Jeżeli operator wprowadzi do komputera zliczoną ilość 36 sztuk w pozycji ostatniej, to na wydruku protokole różnic inwentaryzacyjnych wykazane zostaną 3 pozycje z różnicami

• pierwsza ze stanem księgowym 5 a inwentaryzacyjnym zero wykaże niedobór 5 sztuk

- druga ze stanem księgowym 12 i stanem inwentaryzacyjnym zero wykaże niedobór 12 sztuk
- trzecia ze stanem księgowym 20 i stanem inwentaryzacyjnym 36 sztuk wykaże nadwyżkę 16 sztuk

Pozycje te trzeba by w takim przypadku kompensować ręcznie. Pozytywna odpowiedź na możliwość skonfrontowania stanów spowoduje rozpisanie przez komputer wprowadzonej przez operator ilości 36 sztuk na 3 pozycje odpowiednio 5, 12 oraz 19 sztuk. Na wydruku protokołu różnic inwentaryzacyjnych spowoduje to wykazanie rozbieżności tylko w pozycji trzeciej, gdzie stan księgowy 20 szt. a inwentaryzacyjny 19 szt. spowoduje w tej pozycji wykazanie niedoboru równego jednej sztuce. Skonfrontowanie wprowadzonych ilości ze stanami księgowymi powoduje więc znaczne zmniejszenie ilości pozycji w protokole różnic inwentaryzacyjnych wykorzystujących różnice.

Ostatnią możliwością, jaką oferuje komputer przy wyjściu z wprowadzania danych jest możliwość wydruku wprowadzonych stanów inwentaryzacyjnych.

Kiedy spis został zarejestrowany można po naciśnięciu *ESC* dokonać wydruku wprowadzonych danych. Po przeanalizowaniu ww. wydruku i stwierdzeniu błędów, można ponownie wejść w opcję wprowadzania danych z arkusza i dokonać korekty. Podczas trwania inwentaryzacji można również obsługiwać bieżącą działalność handlową firmy tzn. można opracowywać dokumenty obrotowe. Jeżeli została sprawdzona poprawność danych wprowadzonych przez operatora z arkuszy spisowych oraz uzgodniony został ostateczny przedinwentaryzacyjny raport obrotów należy wydrukować protokół różnic inwentaryzacyjnych korzystając z trzeciej opcji widocznej na kadrze rys. 16-3.

Wydruk Protokołu różnic inwentaryzacyjnych daje analityczny obraz ilościowo-wartościowy wszystkich niedoborów i wszystkich nadwyżek wynikających z różnic pomiędzy wprowadzonymi ilościami towarów zliczonych w trakcie inwentaryzacji, ilościami ze stanów przedinwentaryzacyjnego raportu obrotów. Zestawienie wykonane jest w odniesieniu do cen ewidencyjnych.

Protokół różnic jest dokumentem szerokim. Z tego powodu, gdy jest drukowany na wąskim papierze musi być po wydrukowaniu sklejony.

Po wydrukowaniu protokółu należy dokonać jego analizy. W przypadku odnalezienia błędów wprowadzania należy poprawić stany księgowe lub stany inwentaryzacyjne. Stany inwentaryzacyjne poprawiamy przez wybór opcji "Wprowadzanie danych z arkusza". Stany księgowe poprawiamy poprzez modyfikację ostatniego raportu obrotów dołączając do niego pomiędzy dokument lub usuwając z niego dokument niepotrzebnie wprowadzony (np. dokument już wydrukowany, ale nie zrealizowany jeszcze w magazynie). Po dokonaniu poprawek wracamy ponownie do wydruku protokołu różnic.

Program umożliwia automatyczne wygenerowanie dokumentów kompensujących różnice inwentaryzacyjne. Wykorzystuje się do tego opcji czwartej z rys. 16-3. System wygeneruje maksymalnie cztery dokumenty. Będą to:

- − Przyjęcie wewnętrzne (PW) dla towarów kompensujące nadwyżki towarowe.
- − Przyjęcie wewnętrzne (PW) dla opakowań kompensujące nadwyżki opakowań.
- − Wydanie wewnętrzne (DW) dla towarów kompensujące niedobory towarowe.
- − Wydanie wewnętrzne (DW) dla opakowań kompensujące niedobory opakowań.

Dokumenty te należy przeanalizować i ewentualnie skorygować. Na przykład: tworząc Protokół szkód lub Rachunek dla magazyniera.

W przypadku gdy nie tworzymy automatycznie dokumentów kompensujących to po wydrukowaniu protokółu, wykazane nadwyżki należy przyjąć na magazyn dokumentem przyjęcia wewnętrznego, natomiast braki trzeba zdjąć z ewidencji dokumentem wydania wewnętrznego. Dla większej czytelności księgowej dokumenty te powinny być wystawiane oddzielnie dla towarów i opakowań.

Do tego, żeby doprowadzić komputerowe stany księgowe do stanu faktycznego należy z wystawionych dokumentów kompensujących opracować raport obrotów. Raport ten powinien zawierać jedynie dokumenty kompensujące. W ten sposób saldo magazynu prowadzone przez system obsługi obrotu towarowego zostaje doprowadzone do stanu ustalonego w wyniku inwentaryzacji. Ilościowo–wartościowym potwierdzeniem tego salda są stany ewidencyjne, które można wydrukować w zestawieniach archiwalnych wybierając datę raportu obrotów zawierającego dokumenty korygujące. Powinny się one pokrywać z danymi inwentaryzacyjnych arkuszy spisowych.

#### *UWAGA !!!*

*W przypadku gdy dane księgowe nie były na bieżąco analizowane i sprawdzane system może rozliczyć inwentaryzację niepoprawnie. Dlatego przed przystąpieniem do inwentaryzacji powinno się uporządkować dane księgowe.*

Może zdarzyć się sytuacja, gdy po wprowadzeniu części lub całości danych inwentaryzacyjnych do komputera zechcemy ponownie wydrukować arkusz spisowy. Na pytanie zadane przez komputer - czy przygotować zbiór do wprowadzania danych z arkusza powinniśmy dać odpowiedź negatywną. Jeżeli jednak tego nie zrobimy - komputer ostrzeże nas, że w takim przypadku skasowane zostaną dotychczasowe dane. Mamy tu ostatnią możliwość wycofania się. Jeżeli jednak tego nie zrobimy, to komputer przygotowując od nowa listę towarów skasuje zawartość zbioru wraz z wprowadzonymi już stanami inwentaryzacyjnymi.

# **14. Konfigurowanie systemu – Parametryzacja**

Administrator systemu posiada największe uprawnienia spośród wszystkich operatorów. Jako jedyny jest on uprawniony do konfigurowania systemu do pracy, oraz do określania listy uprawnionych do pracy w programie i ich uprawnień. Wybierając na poziomie podsystemów opcję "Funkcje specjalne administratora" – po wejściu do programu na ekrenie pojawi się kadr:

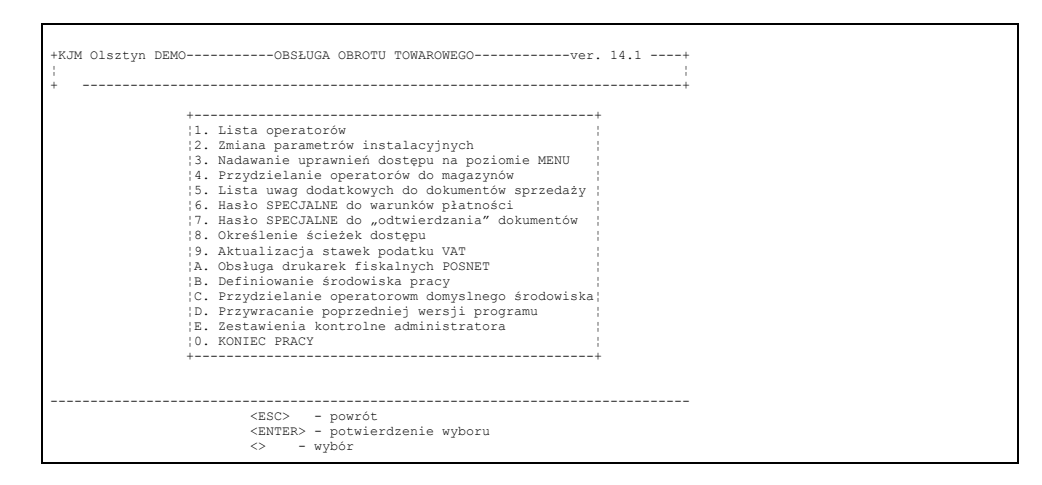

Rys. 14–1

Jedynie opcja A.Obsługa drukarek fiskalnych – jest dostępna dla wszystkich operatorów programu. Wybrabnie jakiejkolwiek innej funkcji przez operatora nie będącego administratorem systemu spowoduje na ekranie komunikat:

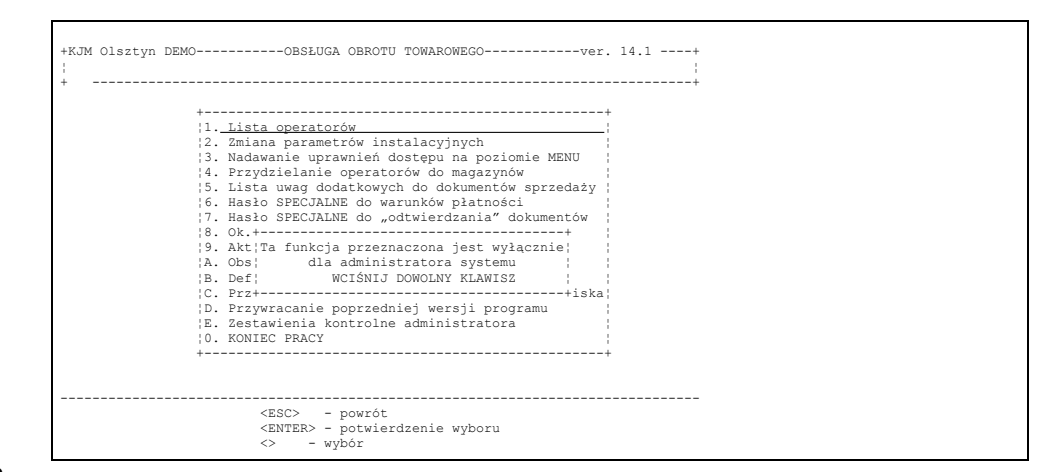

Rys. 14–2

# **14.1. Lista operatorów.**

Po wybraniu opcji 1. Lista operatorów na ekranie monitora pojawia się tabela zawierająca nazwiska i imiona operatorów, którzy zostali wprowadzeni do systemu i tym samym uprawnieni do wykonywania określonych funkcji. 1 Lista operatorów

służy do określania danych identyfikujących operatorów (imię, nazwisko, hasło) oraz nadawanie im uprawnień.

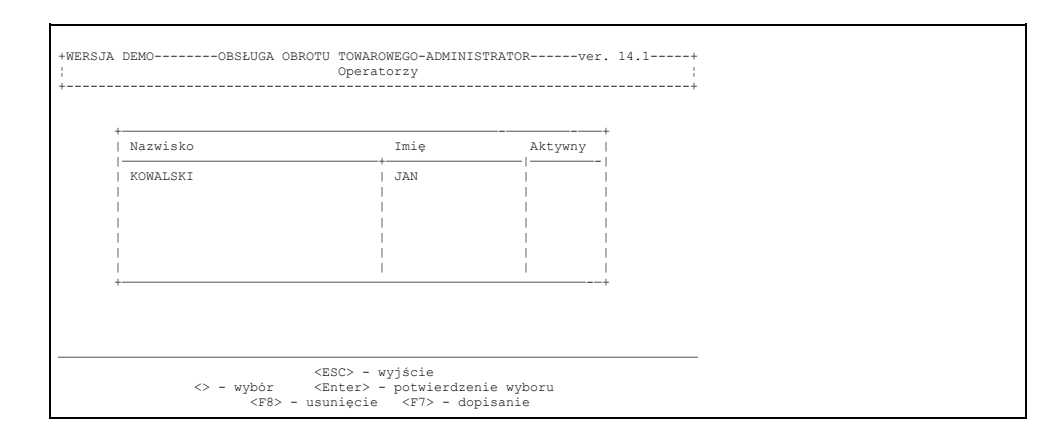

Rys.10–2.

Administrator systemu może :

– dopisać nowego operatora;

– skreślić operatora z listy;

– zmodyfikować dane określające operatora i jego uprawnienia.

Klawisze, przy pomocy których można wykonać poszczególne operacje skrótowo opisane są w obszarze POMOCY. Dopisanie nowego operatora dokonuje się przez naciśnięcie klawisza F7. Po ukazaniu się na ekranie kadru przedstawionego na rys.10-3 należy operatora opisać.

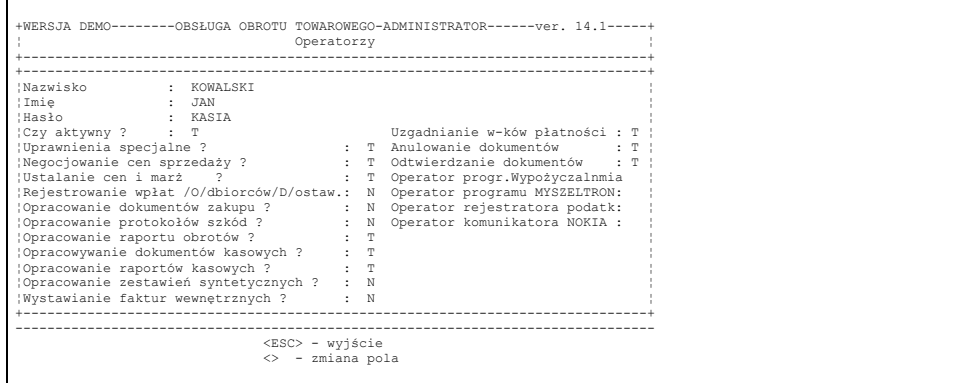

Rys.10-3 Kadr umożliwiający opisanie operatora.

Po wypełnieniu podświetlonego pola należy zatwierdzić je naciśnięciem klawisza *ENTER*. Spowoduje to przejście podświetlenia i kursora do następnej pozycji.

Operator aktywny – wpisanie z spowoduje, że operator ten nie będzie widoczny na liście przy wejściu do programu. Praktycznie jednoznaczne jest z usunięciem operatora z listy. Taki sposób usunięcia operatora z listy daje możliwość po chwilowym przywróceniu aktywności wydrukowania na przykład archiwalnych raportówk kasowych operatora usuniętego z listy.

Imię, Nazwisko, Hasło – należy wprowadzić bardzo starannie i poinformować o tym zainteresowanego operatora. Szczególną uwagę trzeba zwrócić na hasło, które powinno być ciągiem maksymalnie dziesięciu znaków. Powinno być ono znane tylko administratorowi i operatorowi będącego jego właścicielem.

Pozostałe pola należy określić wpisując dużą literę T w przypadku gdy dane uprawnienie ma operatorowi przysługiwać albo dużą literę N w przypadku przeciwnym.

**Uprawnienie specjalne** – ustawienie parametru na (T)ak daje operatorowi szereg uprawnień. Są to:

- Możliwość opracowania raportu kasowego innemu operatorowi.
- Możliwość wydruku duplikatu dokumentu, jeżeli ustawiono na (T)ak parametr "Wydruk duplikatu tylko na uprawnienia specjalne".
- Możliwość zmiany (poprawienia) płatnika na dokumencie już zatwierdzonym.
- Możliwość zmiany terminu płatności na zatwierdzonym już dokumencie PZ.
- Możliwość nadawania ręcznego numerów dokumentów sprzedaży przy ustawionym na (T)ak parametrze "Własna numeracja Faktur i Rachunków".

**Ustalanie cen i marż –** odpowiedź twierdząca (T) umożliwia operatorowi określanie cen bieżących sprzedaży w specjalnej opcji programu. Jest to możliwe oczywiście jeżeli ceną ewidencyjną nie jest cena sprzedaży ( hurtowa bądź detaliczna). W takim przypadku należy dokonać udokumentowania przeceny. Uprawnienie to umożliwia również ustawianie procentowych poziomów marż (hurtowej i detalicznej) dla grup towarowych i dla poszczególnych artykułów.

W bieżącej obsłudze obrotu towarowego przejawia się to tym, że w trakcie rejestrowania zakupu towarów, system będzie proponował cenę sprzedaży netto zgodnie z ustawionymi procentowymi marżami. Ceny te będą naliczane rachunkiem stu.

**Negocjowanie cen sprzedaży** − ustawienie parametru na (T)ak umożliwia operatorowi w trakcie wypisywania dokumentu sprzedaży zmianę "z palca" ceny sprzedaży widniejącej na kartotece. W przeciwnym przypadku cena z kartoteki wchodzi automatycznie do dokumentu bez możliwości zmiany. W takim przypadku operator może regulować cenę jedynie poprzez udzielenie upustu, który będzie uwidoczniony przy wydruku dokumentu.

**Rejestrowanie wpłat posprzedażnych** – w niektórych firmach pracownik wystawiający dokumenty sprzedaży nie rozlicza faktur z przedłużonym terminem płatności. W części firm jest jednak inaczej. Klient wpłacający zaległą płatność czyni to u pracownika, który dokumenty sprzedaży wystawia. Ma on wtedy możliwość wystawienia stosownego dokumentu kasowego KP w opcji Rozliczenie z kontrahentami. Decyzja dotycząca tego uprawnienia zależy od organizacji przedsiębiorstwa.

Wpisanie litery "O" lub "D" spowoduje ograniczenie uprawnień do rejestrowania płatności odpowiednio tylko odbiorców lub tylko dostawców.

**Opracowanie dokumentów zakupu** – ze względu na podstawowe znaczenie tego dokumentu nie wszyscy operatorzy muszą mieć możliwość wykonania tej funkcji. W niektórych rozwiązaniach organizacyjnych ustanawia się tylko jednego operatora, który może to wykonywać. Zwiększa to dyscyplinę, głównie związaną z zasadami nazewnictwa, oraz określeniem procentowych stóp podatku VAT i SWW. W trakcie rejestrowania zakupu "modeluje" się również ceny sprzedaży netto i brutto, mając podpowiedź systemu zgodną z ustalonymi marżami dla poszczególnych artykułów. Uprawnienie to może być przyznawane mimo braku uprawnienia do ustalania cen i marż. Kto inny ustala politykę, a kto inny ją realizuje.

**Opracowywanie protokołu szkód –** jest uprawnieniem nie wymagającym długiego komentarza. Osoba posiadająca te uprawnienia będzie mogła opracować protokół szkód.

**Opracowanie raportu obrotu** – uprawnienie to jest ważnym choćby tylko dlatego, że umożliwia opracowanie najważniejszego dokumentu syntetycznego w procesie obrotu towarowego. Dokument ten w zasadzie określa księgowe saldo towarów na magazynie. Jest ono podstawą do rozliczenia inwentaryzacji magazynu. Dlatego opracowanie tego dokumentu jest czynnością bardzo odpowiedzialną i dobrze jest, jeżeli w szczególnie większych firmach – uprawnienie to przyznane jest pracownikowi o dużym doświadczeniu zawodowym.

**Opracowanie dokumentów kasowych –** ponieważ jedna z funkcji systemu obsługi obrotu towarowego polega na faktycznym prowadzeniu kasy można nadać operatorom uprawnienia umożliwiające im wystawianie dokumentów KP i KW nie związanych z obrotem towarowym .Możliwość taka dostępna jest operatorom w opcji Bieżąca obsługa obrotu towarowego. Nadanie tego uprawnienia nie jest skorelowane z uprawnieniem do rejestrowania wpłat posprzedażnych.

**Opracowanie raportów kasowych –** umożliwiając niektórym operatorom rejestrowanie wpłat posprzedażnych oraz opracowanie dokumentów kasowych można ich pozbawić możliwości automatycznego opracowywania raportów kasowych, przypisując tę funkcję wybranemu operatorowi lub administratorowi systemu. W takiej sytuacji operator przyjmujący zapłaty i dokonujący wypłat kończąc pracę przekazuje do kasy pieniądze natomiast szczegółowy raport kasowy opracowywany jest przez innego upoważnionego pracownika ( np. pracującego w kasie głównej firmy).

**Opracowanie zestawień syntetycznych –** System obsługi obrotu towarowego umożliwia opracowanie ogromnej ilości różnych zastawień o charakterze syntetycznym jak również analitycznym. Zawierają one informacje niezwykle atrakcyjne dla osób zarządzających przedsiębiorstwami. Dlatego też uprawnienie umożliwiające opracowywanie takich zestawień może być przyznane tylko niektórym operatorom, którzy na życzenie kierownictwa przedsiębiorstwa będą dostarczały określone dane.

**Wystawianie faktur wewnętrznych –** faktury wewnętrzne często są mylone przez operatorów z fakturami VAT. Dlatego prawo do wystawiania Faktury Wewnętrznej będącej w firmie dokumentem kosztowym nadaje się zwykle uprawnionej osobie z działu księgowości.

**Uzgadnianie warunków płatności** – osoba która nie ma nadanego tego uprawnienia może wejść w opcję "uzgadnianie upustów i warunków płatności" na głównym menu pełnej wersji programu, ale nie będzie miała prawa do dokonywania tam żadnych zmian. Osoba z nadanymi uprawnieniami może określić kontrahentowi max. Kwotę kredytu, termin płatności, oraz upusty.

**Anulowanie dokumentów –** Prawo dopuszcza anulowanie dokumentów, jednak proces ten obwarowuje pewnymi warunkami( np. zwrot oryginału dokumentu anulowanego). Dokonanie anulowania dokumentu, z pominięciem określonych prawem warunków, może mieć bardzo przykre konsekwencje dla właściciela firmy w której taką operację przeprowadzono. Dlatego określając uprawnienia poszczególnych operatorów możemy uprawnienie to przyznać tylko wybranemu pracownikowi pozostałym uniemożliwiając przeprowadzenie tej operacji .

**Odtwierdzanie dokumentów** − nadawanie operatorowi tego uprawnienia spowoduje, że będzie on miał możliwość odtwierdzenia dokumentu. W praktyce oznacza to, że będzie on mógł dokument wystawiony ( wydrukowany ) zmienić i wydrukować ponownie. Może mieć to znaczenie w firmach w których rachunki zawierają bardzo duże ilości powtórnego wystawienia rachunków będących nieznaczną pozycją a przypadki modyfikacji anulowanych – wynikające np. ze specyfiki branży – są bardzo częste. Jednak ze względu na możliwość niezgodnego z prawem przeprowadzenia tej operacji uprawnienie to powinno być nadawane bardzo ostrożnie i tylko w przypadkach koniecznych. W celu odtwierdzania dokumentu używamy klawisza F7.

**Operatorzy innych systemów –** administrator systemu ma również uprawnienia do określania operatorów do programów współpracujących z programem SOOT. Wpisanie litery T na którymkolwiek z tych pól spowoduje, że operator ten nie będzie widoczny przy wejściu do programu SOOT. W celu uświadomienia konsekwencji ustawienia tego parametru, przy wyjściu z kadru operatora pojawi się komunikat :

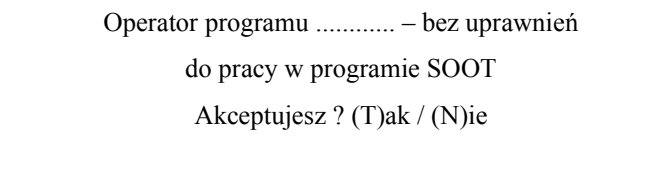

Administrator ma w ten sposób skorygować pochopnie nadane uprawnienia. Odpowiedź (N)ie – spowoduje cofnięcie ustawienia parametru, skutkiem czego operator będzie widziany na liście do programu SOOT.

# **14.2. Zmiana parametrów instalacyjnych.**

Określenie parametrów instalacyjnych umożliwia pełne "dostrojenie" programu do potrzeb firmy go eksploatującej. Menu przedstawia się następująco. Rys. 10-1

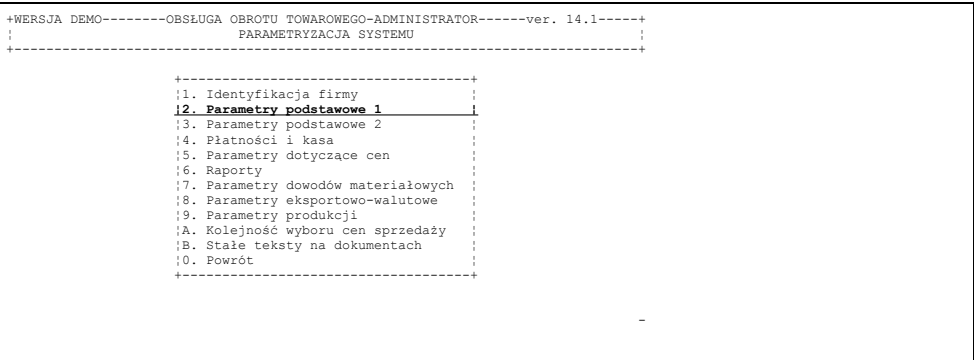

# **15.1. Parametry podstawowe**

Część prac związanych z przygotowaniem systemu do pracy wykonał przedstawiciel firmy dostarczającej program w procesie instalacji. Określił on nazwę oraz adres firmy, która zakupiła system. W przypadku gdy firma jest płatnikiem podatku VAT wprowadził do systemu Numer identyfikacji Podatkowej (NIP). Na podstawie informacji uzyskanej od użytkownika określił rodzaj ceny ewidencyjnej. Dane te może wprowadzić tylko osoba instalująca system. Żaden użytkownik bez względu na przysługujące mu uprawnienia tych danych nie będzie mógł zmodyfikować. Jeżeli zajdzie taka potrzeba należy skontaktować się z dostawcą oprogramowania. Prace wykonane w czasie instalacji pozwalają użytkownikowi uruchomić system. Jednak do tego, żeby można było się nim posługiwać w praktyce, należy przeprowadzić proces jego parametryzacji.

# **15.2. Parametry dodatkowe**

Proces ten może przeprowadzić tylko osoba, która ma uprawnienia administratora systemu. Dlatego należy zdecydować komu ten obowiązek powierzyć i poinformować o tym przedstawiciela firmy dostarczającej oprogramowanie, który system instaluje.

Administratorowi przysługuje najszerszy wachlarz uprawnień dostępnych w systemie. On będzie nadawał m.in. uprawnienia innym operatorom. Dlatego należy bardzo starannie dobrać pracownika, któremu powierzy się tą funkcję.

Przygotowując system do eksploatacji administrator powinien – uruchomić funkcje administratora systemu i wybór zatwierdzić naciśnięciem klawisza *ENTER*. Opcja

#### 1 Lista operatorów

służy do określania danych identyfikujących operatorów (imię, nazwisko, hasło) oraz nadawanie im uprawnień.

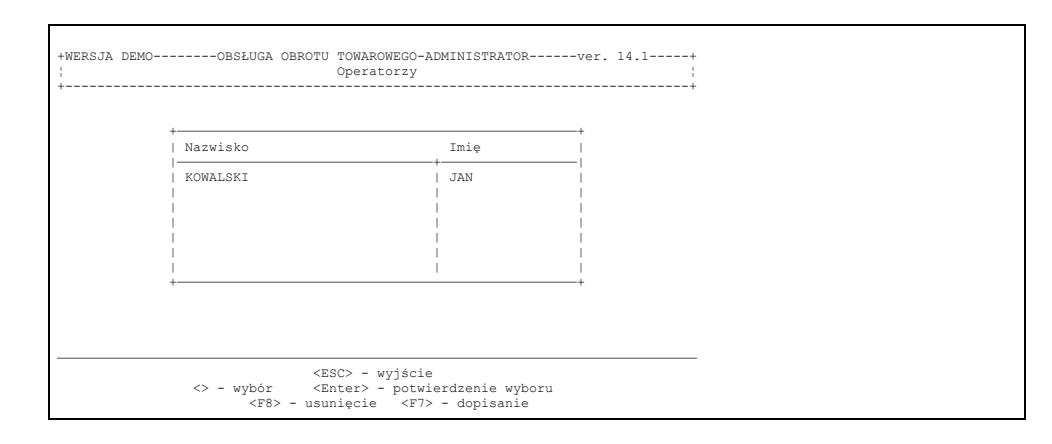

Rys.10–2.

# **15.2.1. Wpisywanie operatorów i nadawanie im uprawnień**

Po wybraniu opcji 1. Lista operatorów na ekranie monitora pojawia się tabela zawierająca nazwiska i imiona operatorów, którzy zostali wprowadzeni do systemu i tym samym uprawnieni do wykonywania określonych funkcji. Administratorem systemu jest operator wymieniony na pierwszym miejscu.

Może on:

– dopisać nowego operatora;

– skreślić operatora z listy;

– zmodyfikować dane określające operatora i jego uprawnienia.

Klawisze, przy pomocy których można wykonać poszczególne operacje skrótowo opisane są w obszarze POMOCY. Dopisanie nowego operatora dokonuje się przez naciśnięcie klawisza F7. Po ukazaniu się na ekranie kadru

przedstawionego na rys.10-3 należy operatora opisać.

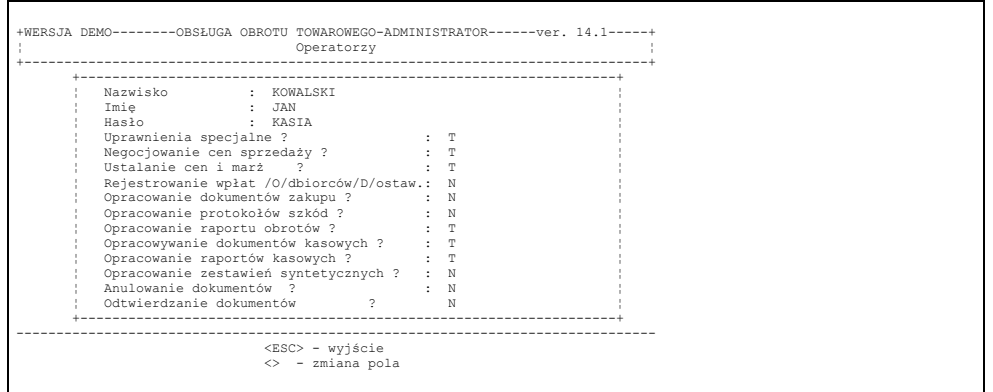

Rys.10-3 Kadr umożliwiający opisanie operatora.

Po wypełnieniu podświetlonego pola należy zatwierdzić je naciśnięciem klawisza *ENTER*. Spowoduje to przejście podświetlenia i kursora do następnej pozycji.

Imię, Nazwisko, Hasło – należy wprowadzić bardzo starannie i poinformować o tym zainteresowanego operatora. Szczególną uwagę trzeba zwrócić na hasło, które powinno być ciągiem maksymalnie dziesięciu znaków. Powinno być ono znane tylko administratorowi i operatorowi będącego jego właścicielem.

Pozostałe pola należy określić wpisując dużą literę T w przypadku gdy dane uprawnienie ma operatorowi przysługiwać albo dużą literę N w przypadku przeciwnym.

**Uprawnienie specjalne** – ustawienie parametru na (T)ak daje operatorowi szereg uprawnień. Są to:

- Możliwość opracowania raportu kasowego innemu operatorowi.
- Możliwość wydruku duplikatu dokumentu, jeżeli ustawiono na (T)ak parametr "Wydruk duplikatu tylko na uprawnienia specjalne".
- Możliwość zmiany (poprawienia) płatnika na dokumencie już zatwierdzonym.
- Możliwość zmiany terminu płatności na zatwierdzonym już dokumencie PZ.
- Możliwość nadawania ręcznego numerów dokumentów sprzedaży przy ustawionym na (T)ak parametrze "Własna numeracja Faktur i Rachunków".
- Możliwość zmiany uzgodnionego kredytu, stałego upustu lub terminu płatności kontrahentowi, którego pełny kadr pojawia się po wybraniu z listy w trakcie opracowania dokumentu sprzedaży.

**Ustalanie cen i marż –** odpowiedź twierdząca (T) umożliwia operatorowi określanie cen bieżących sprzedaży w specjalnej opcji programu. Jest to możliwe oczywiście jeżeli ceną ewidencyjną nie jest cena sprzedaży ( hurtowa bądź detaliczna). W takim przypadku należy dokonać udokumentowania przeceny. Uprawnienie to umożliwia również ustawianie procentowych poziomów marż (hurtowej i detalicznej) dla grup towarowych i dla poszczególnych artykułów.

W bieżącej obsłudze obrotu towarowego przejawia się to tym, że w trakcie rejestrowania zakupu towarów, system będzie proponował cenę sprzedaży netto zgodnie z ustawionymi procentowymi marżami. Ceny te będą naliczane rachunkiem stu.

**Negocjowanie cen sprzedaży** − ustawienie parametru na (T)ak umożliwia operatorowi w trakcie wypisywania dokumentu sprzedaży zmianę "z palca" ceny sprzedaży widniejącej na kartotece. W przeciwnym przypadku cena z kartoteki wchodzi automatycznie do dokumentu bez możliwości zmiany. W takim przypadku operator może regulować cenę jedynie poprzez udzielenie upustu, który będzie uwidoczniony przy wydruku dokumentu.

**Rejestrowanie wpłat posprzedażnych** – w niektórych firmach pracownik wystawiający dokumenty sprzedaży nie rozlicza faktur z przedłużonym terminem płatności. W części firm jest jednak inaczej. Klient wpłacający zaległą płatność czyni to u pracownika, który dokumenty sprzedaży wystawia. Ma on wtedy możliwość wystawienia stosownego dokumentu kasowego KP w opcji Rozliczenie z kontrahentami. Decyzja dotycząca tego uprawnienia zależy od organizacji przedsiębiorstwa.

Wpisanie litery "O" lub "D" spowoduje ograniczenie uprawnień do rejestrowania płatności odpowiednio tylko odbiorców lub tylko dostawców.

**Opracowanie dokumentów zakupu** – ze względu na podstawowe znaczenie tego dokumentu nie wszyscy operatorzy muszą mieć możliwość wykonania tej funkcji. W niektórych rozwiązaniach organizacyjnych ustanawia się tylko jednego operatora, który może to wykonywać. Zwiększa to dyscyplinę, głównie związaną z zasadami nazewnictwa, oraz określeniem procentowych stóp podatku VAT i SWW. W trakcie rejestrowania zakupu "modeluje" się również ceny sprzedaży netto i brutto, mając podpowiedź systemu zgodną z ustalonymi marżami dla poszczególnych artykułów. Uprawnienie to może być przyznawane mimo braku uprawnienia do ustalania cen i marż. Kto inny ustala politykę, a kto inny ją realizuje.

**Opracowywanie protokołu szkód –** jest uprawnieniem nie wymagającym długiego komentarza. Osoba posiadająca te uprawnienia będzie mogła opracować protokół szkód.

**Opracowanie raportu obrotu** – uprawnienie to jest ważnym choćby tylko dlatego, że umożliwia opracowanie najważniejszego dokumentu syntetycznego w procesie obrotu towarowego. Dokument ten w zasadzie określa księgowe saldo towarów na magazynie. Jest ono podstawą do rozliczenia inwentaryzacji magazynu. Dlatego opracowanie tego dokumentu jest czynnością bardzo odpowiedzialną i dobrze jest, jeżeli w szczególnie większych firmach – uprawnienie to przyznane jest pracownikowi o dużym doświadczeniu zawodowym.

**Opracowanie dokumentów kasowych –** ponieważ jedna z funkcji systemu obsługi obrotu towarowego polega na faktycznym prowadzeniu kasy można nadać operatorom uprawnienia umożliwiające im wystawianie dokumentów KP i KW nie związanych z obrotem towarowym .Możliwość taka dostępna jest operatorom w opcji Bieżąca obsługa obrotu towarowego. Nadanie tego uprawnienia nie jest skorelowane z uprawnieniem do rejestrowania wpłat posprzedażnych.

**Opracowanie raportów kasowych –** umożliwiając niektórym operatorom rejestrowanie wpłat posprzedażnych oraz opracowanie dokumentów kasowych można ich pozbawić możliwości automatycznego opracowywania raportów kasowych, przypisując tę funkcję wybranemu operatorowi lub administratorowi systemu. W

takiej sytuacji operator przyjmujący zapłaty i dokonujący wypłat kończąc pracę przekazuje do kasy pieniądze natomiast szczegółowy raport kasowy opracowywany jest przez innego upoważnionego pracownika ( np. pracującego w kasie głównej firmy).

**Opracowanie zestawień syntetycznych –** System obsługi obrotu towarowego umożliwia opracowanie ogromnej ilości różnych zastawień o charakterze syntetycznym jak również analitycznym. Zawierają one informacje niezwykle atrakcyjne dla osób zarządzających przedsiębiorstwami. Dlatego też uprawnienie umożliwiające opracowywanie takich zestawień może być przyznane tylko niektórym operatorom, którzy na życzenie kierownictwa przedsiębiorstwa będą dostarczały określone dane.

**Anulowanie dokumentów –** Prawo dopuszcza anulowanie dokumentów, jednak proces ten obwarowuje pewnymi warunkami( np. zwrot oryginału dokumentu anulowanego). Dokonanie anulowania dokumentu, z pominięciem określonych prawem warunków, może mieć bardzo przykre konsekwencje dla właściciela firmy w której taką operację przeprowadzono. Dlatego określając uprawnienia poszczególnych operatorów możemy uprawnienie to przyznać tylko wybranemu pracownikowi pozostałym uniemożliwiając przeprowadzenie tej operacji .

**Odtwierdzanie dokumentów** − nadawanie operatorowi tego uprawnienia spowoduje, że będzie on miał możliwość odtwierdzenia dokumentu. W praktyce oznacza to, że będzie on mógł dokument wystawiony ( wydrukowany ) zmienić i wydrukować ponownie. Może mieć to znaczenie w firmach w których rachunki zawierają bardzo duże ilości powtórnego wystawienia rachunków będących nieznaczną pozycją a przypadki modyfikacji anulowanych – wynikające np. ze specyfiki branży – są bardzo częste. Jednak ze względu na możliwość niezgodnego z prawem przeprowadzenia tej operacji uprawnienie to powinno być nadawane bardzo ostrożnie i tylko w przypadkach koniecznych. W celu odtwierdzania dokumentu używamy klawisza F7.

# **15.2.2. Określenie parametrów instalacyjnych**

Wstępne określenie parametrów instalacyjnych dostosowujących oferowane przez program funkcje do specyfiki przedsiębiorstwa dokonywane jest przy pomocy specjalnego programu instalacyjnego. Przedstawiciel firmy instalującej oprogramowanie wraz z osobą upoważnioną firmy, która będzie je eksploatować, wspólnie ustawiają odpowiednio parametry. Może się jednak zdarzyć, że tak ustawione parametry nie do końca się sprawdzą i zajdzie konieczność ich zmiany.

W celu zmiany parametrów instalacyjnych należy uruchomić program przeznaczony specjalnie dla administratora systemu.

Z wyświetlonego na ekranie menu wybieramy punkt 2. - zmiana parametrów instalacyjnych. Na ekranie ukaże się menu jak na rys. 10-4, zawierające wszystkie potrzebne funkcje.

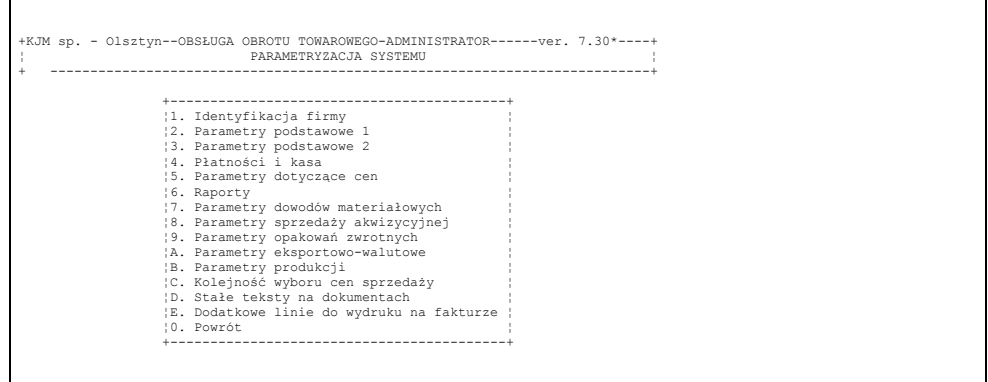

Rys.10-4 Funkcje służące parametryzacji systemu.

**1. Identyfikacja firmy.** Przy wyjaśnianiu parametrów pominiemy te, których znaczenie jest oczywiste i nie wymagają wyjaśnienia. Wybranie tej opcji powoduje ukazanie się na ekranie wprowadzonych dotychczas danych identyfikujących firmę. Przedstawia to rys.10-5 .

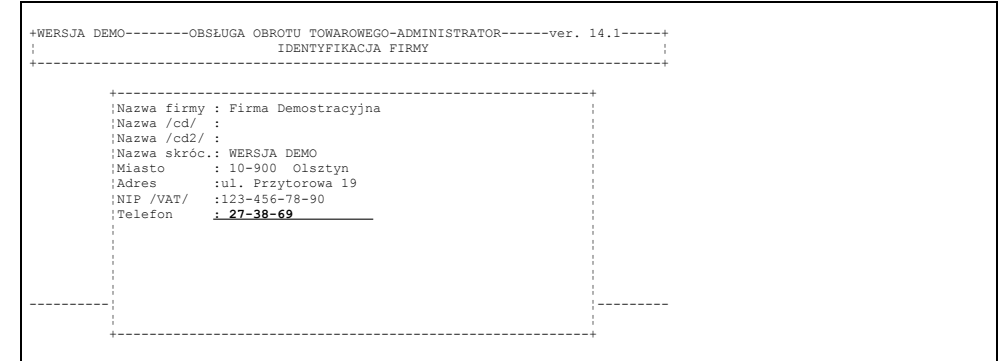

### Rys 10-5

Jak napisano wyżej część informacji jest niedostępna nawet administratorowi. Może on wprowadzić jedynie numer telexu i telefonu. Wprowadzanie informacji do wybranego pola należy kończyć naciśnięciem klawisza *ENTER*.

### **Parametry podstawowe 1**

Po wybraniu tej opcji administrator ma możliwość dobrania odpowiednich dla przedsiębiorstwa podstawowych parametrów systemu. Odbywa się to poprzez określenie odpowiedzi (T)ak lub (N)ie na pytanie zapisane na ekranie. Kadr ten przedstawia rys.10-6.

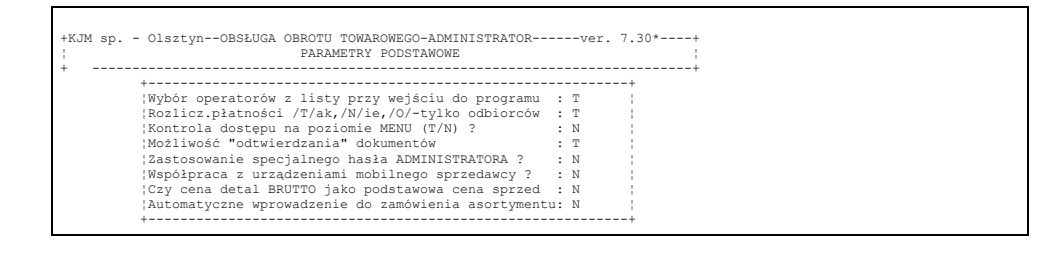

Rys 10-6

**Wybór operatorów z listy przy wejściu do programu –** przy ustawionej opcji na (N)ie – operator wpisuje "w ciemno" swoje nazwisko, imię i hasło przy wejściu do programu. Pzy ustawionym paramtrze na (T)ak – wybiera siebie  $z$  listy –  $a$ , w ciemno" wpisuje jedynie hasło.

**Rozliczanie płatności kontrahentów?** – Udzielenie odpowiedzi twierdzącej (T) spowoduje dostępność funkcji umożliwiających rozliczenie z kontrahentami funkcjach kontrolno – sterujących. Pozwolą one dokonać rozliczeń zakupów i sprzedaży z przedłużonym terminem płatności. Możliwe będzie również zapoznanie się z zaległościami płatniczymi. Odpowiedź negatywna (N) spowoduje, że wśród funkcji kontrolno – sterujących zabraknie opcji Rozliczenie z kontrahentami uniemożliwiając to co napisano wyżej. Wpisanie litery 'O' sprawi, że system nie będzie rozliczał płatności z dostawcami, a jedynie z odbiorcami.

**Kontrola dostępu na poziomie MENU** – niezależnie od uprawnień funkcjonalnych nadawanych indywidualnie każdemu operatorowi program umożliwia zabezpieczenie przed wejściem osób niepowołanych do poszczególnych opcji menu programu. Po ustawieniu parametru na (T)ak – konieczne jest przydzielenie uprawnień do wejścia do poszczególnych punktów menu. Dokonujemy tego na liście operatorów – przy wciśnięciu klawisza <F12> po podświetleniu wybranego operatora. Zaznaczenia: "odznaczenie" prawa dostępu do poszczególnych punktów menu dokonujemy przy pomocy klawisza <ENTER>. Operator będzie mógł wejść tylko do tych punktów menu, które posiadają "zagwiazdkowany" znacznik.

**Możliwość odtwierdzania dokumentów?** – W trakcie omawiania poszczególnych uprawnień, które administrator systemu może nadać operatorom mowa była o tzw. uprawnieniach specjalnych. Ich posiadanie pozwalało operatorowi odtwierdzić dokument. Jednak do tego aby ta możliwość była dostępna w systemie, należy na omawiane tu pytanie odpowiedzieć twierdząco. Parametr ten jest nadrzędny w stosunku do uprawnienia specjalnego, które może być przyznane operatorowi. Jeżeli parametr ten będzie wykluczał możliwość odtwierdzania (N) wtedy bez względu na przysługujące operatorowi uprawnienia nie będzie możliwe odtwierdzenie dokumentu. Z uwagi na znaczenie tego parametru jest on ustawiany jedynie w instalatorze na poziomie instalacji systemu.

**Zastosowanie specjalnego hasła administratora.** Hasło takie znane tylko osobom wtajemniczonym pozwala na "odtwierdzenie" dokumentu niezależnie od nadanych uprawnień operatorowi pracującemu przy komputerze lub wystawianie na kredyt dokumentu, któremu komputer ze względu na przekroczenie kredytu lub dopuszczalnego opóźnienia płatności zablokował możliwość wystawienia dokumentu na kredyt.

**Czy cena detaliczna jako podstawowa cena sprzedaży?** − Parametr przestawiamy na (T)ak zwykle w tych placówkach detalicznych, w których nie używa się ceny hurtowej a jedynie cenę detaliczną. Tak ustawiony parametr powoduje następujące konsekwencje: ustalanie ceny detalicznej a nie hurtowej przy opracowaniu dokumentu

przychodowego, wydruk stanów magazynowych drugostronnie z ceną detaliczną brutto i podsumowaniem wartościowym wg tej ceny, możliwość wydrukowania arkusza spisowego wg cen detalicznych BRUTTO, wydruk dokumentu PZ z rozksięgowaniem go typowym dla detalu, itp.

**Automatyczne wprowadzenie do zamówienia asortymentu** − jeżeli parametr ustawiamy na (T)ak – to po wejściu w opracowanie zamówienia – pojawi się w nim automatycznie asortyment z cenami towarów, jakie kupował odbiorca w ciągu ostatnich 14 dni. Do zastosowania jedynie tam, gdzie cyklicznie sprzedaje się odbiorcom te same towary. Ułatwia wyszukiwanie właściwych – używanych przez odbiorcę asortymentów. Oczywiście domyślnie wprowadzone ilości są zawsze zerowe.

System umożliwia przenoszenie danych pomiędzy oddziałami firmy na dyskietkach. Daje to dużą korzyść czasową przy rejestrowaniu przyjęcia wewnętrznego w podhurtowni, jak również gwarancję prawidłowości opracowania takiego dokumentu. Przenoszenie działa tylko w jedną stronę. W hurtowni głównej ustawiamy na 'T' parametr dotyczący zapisu dokumentów DW na dyskietki. Zapis wywołujemy poprzez naprowadzenie na liście dowodów wydania wewnętrznego kursora na wybrane dokumenty i wciskanie kolejno klawisza F10.

W podhurtowniach ustawiamy na 'T' parametr dotyczący odczytu dokumentów PW z dyskietki. Odczyt wywołujemy przy pomocy klawisza F10 na liście dokumentów przyjęcia wewnętrznego po uprzednim włożeniu dyskietki. Parametr dotyczący odczytu musi być w podhurtowni ustawiony przed uruchomieniem systemu do eksploatacji. Przestawienie tego parametru już w trakcie eksploatacji jest zabronione i może spowodować nieprzewidziane skutki podczas odczytu danych z hurtowni głównej. W celu dostosowania istniejących już danych do odczytu z dyskietek należy porozumieć się z producentem oprogramowania.

Przy ustawionym parametrze dotyczącym odczytu danych, administrator musi zdecydować jeszcze czy umożliwić w podhurtowni samodzielne przyjęcia bez dyskietki oraz czy przenosić ceny sprzedaży z dokumentów DW. Ten ostatni parametr wymaga szczegółowego omówienia.

Dokumenty DW wydania towarów do podhurtowni opracowuje się zwykle w cenie ewidencyjnej, tj. najczęściej w cenie zakupu. W takim przypadku cena zakupu na dokumencie PW opracowanym w podhurtowni nie będzie zafałszowana. Czasami zdarza się, że przy założonej w firmie innej cenie ewidencyjnej niż cena zakupu lub w celu "ukrycia" przed podhurtownią rzeczywistych cen zakupu dokumenty DW opracowywane są w cenach sprzedaży, tj. hurtowych, detalicznych lub półhurtowych. Towar przyjęty dokumentem PW w podhurtowni ma cenę zakupu równą cenie z dokumentu DW, a więc cenie zbytu z hurtowni głównej. Taką samą ma nadaną też cenę sprzedaży. I takiej właśnie sytuacji dotyczy ostatni omawiany parametr. Dotyczy on przypadku, gdy kolejne wydanie tego samego towaru jest realizowane ze zmienioną już w hurtowni głównej ceną.

**Parametry przesyłania dokumentów dyskietkami**. Ustawienie parametrów pozwoli na szybsze i efektywniejsze rejestrowanie dokumentów przychodowych. W przypadku gdy firma posiada oddziały – ustawiamy w hurtowni głównej na (T)ak parametr "Eksport dokumentów DW na dyskietki", a w oddziale ustawiamy parametr "Odczyt dokumentów PW z dyskietki". Takie ustawienie pozwoli na wyeksportowanie na dyskietkę dowodów wydania z listy dokumentów bieżących przy użyciu klawisza <F10>. Analogicznie w oddziale przyjmującym przy użyciu klawisza <F10> na liście dokumentów PW dokonujemy wpisania nowych dokumentów z dyskietki.

Stacia do zapisu/odczytu – wprowadzamy A lub B – w przypadku przesyłania dokumentów dyskietkami określamy stację dysków do zapisu lub odczytu. W przypadku przesyłania dokumentów przy użyciu modemu – określamy katalog – do którego będą przesyłane pliki z dokumentami. Pliki te muszą być przetransmitowane do analogicznie określonego katalogu w komputerze w oddziale, z którego będą otrzymywane dokumenty do programu SOOT /analogicznie przy użyciu klawisza <F10>/.

# **Parametry podstawowe 2**

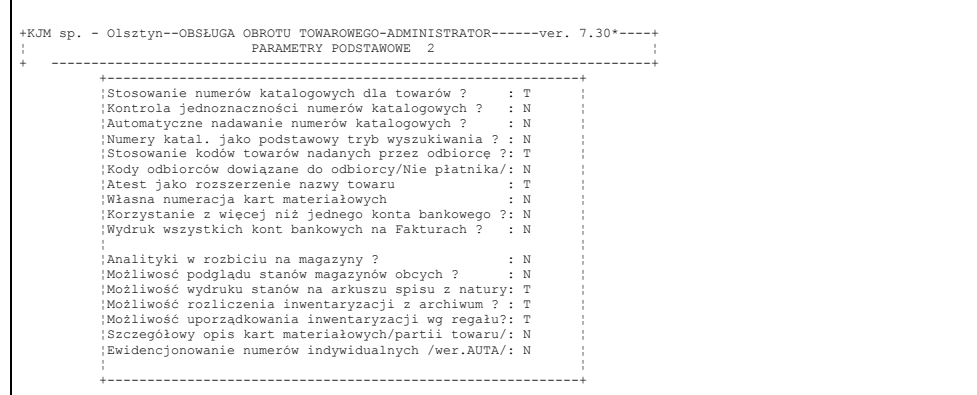

Z grupy tej omówienia wymagają:

**Stosowanie numerów katalogowych dla towarów**? − Parametr ustawiamy na (T)ak, jeżeli chcemy mieć możliwość

wyszukiwania towarów oraz uporządkowania zestawień, oferty cenowej lub zamówienia do dostawcy wg numerów katalogowych.

**Stosowanie kodów towarów nadanych przez odbiorcę.** W przypadku ustawienia parametru na (T)ak możliwe jest przy pomocy klawisza <F10> na liście kontrahentów nadanie kodów towarów odbiorcy. Symbol ten będzie drukował się na dokumentach do tego kontrahenta zamiast numeru katalogowego własnego.

**Własna numeracja kart materiałowych ?** – W niektórych przedsiębiorstwach funkcjonuje określona metoda nadawania numerów kartom materiałowym. Jeżeli kierownictwo przedsiębiorstwa uważa, że po wdrożeniu systemu komputerowego należy kontynuować "ręcznie" numerowanie kartotek należy odpowiedzieć twierdząco (T) na postawione pytanie. Jeżeli firma decyduje się na automatyczny sposób numerowania kart materiałowych przez system obsługi obrotu towarowego odpowiedź powinna być negatywna (N).

**Korzystanie z więcej niż jednego konta bankowego?** − Odpowiedź twierdząca umożliwi wprowadzenie listy banków w menu "Przygotowanie systemu do pracy", a następnie wybór banku z listy w trakcie przygotowania wydruku polecenia przelewu.

**Możliwość podglądu stanów magazynów obcych.** Ustawienie parametru umożliwia podgląd przy użyciu klawisza <F10> na bieżącej liście dokumentów oprócz stanów magazynowych własnych magazynów także stanów magazynowych oddziałów przeniesionych zwykle za pośrednictwem modemu.

**Możliwość wydruku stanów na arkuszu spisu z natury?** − Parametr standardowo ustawiony na (N)ie. Przestawienie parametru na (T)ak spowoduje wykazywanie na arkuszu spisowym oprócz standardowo pokazywanych nazw towaru i ceny ewidencyjnej, także informacji o stanie księgowym tj. Stanie na koniec ostatniego raportu obrotów.

**Ewidencjonowanie numerów indywidualnych (wer. AUTA)?** − Umożliwia wprowadzenie danych niezbędnie koniecznych na fakturze w celu zarejestrowania sprzedanego samochodu takich jak numer podwozia, numer silnika itp. Nadawanie numeru odbywa się poprzez wciśnięcie klawisza F12 na podświetlonym towarze w dokumencie sprzedaży. Do zastosowania tylko w firmach handlujących samochodami.

### **Parametry współpracy z urządzeniami zewnętrznymi**

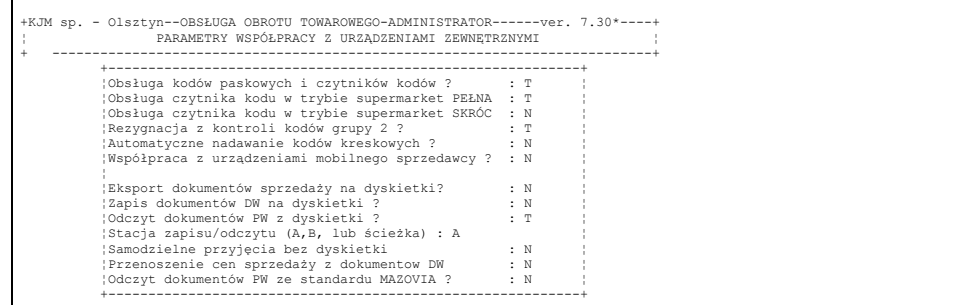

#### Rys 10-6

System umożliwia przenoszenie danych pomiędzy oddziałami firmy na dyskietkach. Daje to dużą korzyść czasową przy rejestrowaniu przyjęcia wewnętrznego w podhurtowni, jak również gwarancję prawidłowości opracowania takiego dokumentu. Przenoszenie działa tylko w jedną stronę. W hurtowni głównej ustawiamy na 'T' parametr dotyczący zapisu dokumentów DW na dyskietki. Zapis wywołujemy poprzez naprowadzenie na liście dowodów wydania wewnętrznego kursora na wybrane dokumenty i wciskanie kolejno klawisza F10.

W podhurtowniach ustawiamy na 'T' parametr dotyczący odczytu dokumentów PW z dyskietki. Odczyt wywołujemy przy pomocy klawisza F10 na liście dokumentów przyjęcia wewnętrznego po uprzednim włożeniu dyskietki. Parametr dotyczący odczytu musi być w podhurtowni ustawiony przed uruchomieniem systemu do eksploatacji. Przestawienie tego parametru już w trakcie eksploatacji jest zabronione i może spowodować nieprzewidziane skutki podczas odczytu danych z hurtowni głównej. W celu dostosowania istniejących już danych do odczytu z dyskietek należy porozumieć się z producentem oprogramowania.

Przy ustawionym parametrze dotyczącym odczytu danych, administrator musi zdecydować jeszcze czy umożliwić w podhurtowni samodzielne przyjęcia bez dyskietki oraz czy przenosić ceny sprzedaży z dokumentów DW. Ten ostatni parametr wymaga szczegółowego omówienia.

Dokumenty DW wydania towarów do podhurtowni opracowuje się zwykle w cenie ewidencyjnej, tj. najczęściej w cenie zakupu. W takim przypadku cena zakupu na dokumencie PW opracowanym w podhurtowni nie będzie zafałszowana. Czasami zdarza się, że przy założonej w firmie innej cenie ewidencyjnej niż cena zakupu lub w celu "ukrycia" przed podhurtownią rzeczywistych cen zakupu dokumenty DW opracowywane są w cenach sprzedaży, tj. hurtowych, detalicznych lub półhurtowych. Towar przyjęty dokumentem PW w podhurtowni ma cenę zakupu równą cenie z dokumentu DW, a więc cenie zbytu z hurtowni głównej. Taką samą ma nadaną też cenę sprzedaży. I takiej właśnie sytuacji dotyczy ostatni omawiany parametr. Dotyczy on przypadku, gdy kolejne wydanie tego samego towaru jest realizowane ze zmienioną już w hurtowni głównej ceną.

**Parametry przesyłania dokumentów dyskietkami**. Ustawienie parametrów pozwoli na szybsze i efektywniejsze rejestrowanie dokumentów przychodowych. W przypadku gdy firma posiada oddziały – ustawiamy w hurtowni głównej na (T)ak parametr "Eksport dokumentów DW na dyskietki", a w oddziale ustawiamy parametr "Odczyt dokumentów PW z dyskietki". Takie ustawienie pozwoli na wyeksportowanie na dyskietkę dowodów wydania z listy dokumentów bieżących przy użyciu klawisza <F10>. Analogicznie w oddziale przyjmującym przy użyciu klawisza <F10> na liście dokumentów PW dokonujemy wpisania nowych dokumentów z dyskietki.

Stacja do zapisu/odczytu – wprowadzamy A lub B – w przypadku przesyłania dokumentów dyskietkami określamy stację dysków do zapisu lub odczytu. W przypadku przesyłania dokumentów przy użyciu modemu – określamy katalog – do którego będą przesyłane pliki z dokumentami. Pliki te muszą być przetransmitowane do analogicznie określonego katalogu w komputerze w oddziale, z którego będą otrzymywane dokumenty do programu SOOT /analogicznie przy użyciu klawisza <F10>/.

# **Parametry płatności**

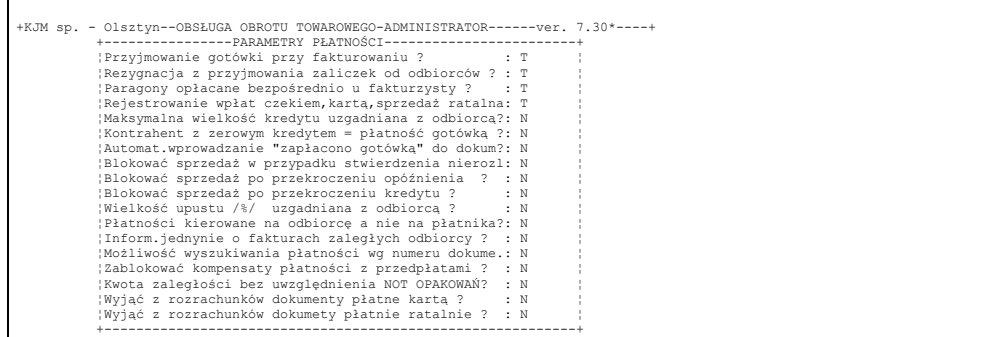

**Przyjmowanie gotówki przy fakturowaniu?** − Parametr domyślnie ustawiony na (T)ak. Przestawiamy go na (N)ie, jeżeli operatorom chcemy zabrać uprawnienia do przyjmowania gotówki, a wpłaty przyjmować tylko na stanowisku kasowym. Skutkiem tak ustawionego parametru będzie ustawiona blokada możliwości wpisania kwoty do pola "Zapłacono gotówką" w trakcie opracowania dokumentu sprzedaży. Wydrukowane dokumenty bez wpisu "Zapłacono" gotówką" powiększają listę dokumentów nierozliczonych i na tej liście odszukuje go kasjer na swym stanowisku w celu zarejestrowania dokonania wpłaty.

**Paragony płatne bezpośredni u fakturzysty?** − Parametr bliźniaczy do poprzedniego z tą różnicą, że dotyczy jedynie sprzedaży detalicznej. Ustawienie parametru na (T)ak powoduje automatyczne ustawienie wartości paragonu do pola "Zapłacono gotówką", ustawienie na (N)ie powoduje traktowanie paragonu jako niezapłaconego i wprowadzenie go na listę dokumentów nierozliczonych. Osoba obsługująca kasę musi go tam odszukać w trakcie przyjmowania gotówki i rozliczyć.

**Faktury zbiorcze na płatnika a nie na odbiorcę?** − System umożliwia wystawianie faktur zbiorczych do wystawionych wcześniej dokumentów WZ (patrz parametry podstawowe). Przy ustawionym parametrze na (N)ie opracowanie faktury zbiorczej do odbiorcy dokonuje się z listy wystawionych wcześniej dla tego odbiorcy dokumentów WZ. Przy ustawionym parametrze na (T)ak fakturę zbiorczą wystawia się na płatnika z listy dokumentów WZ wystawionych wcześniej dla wszystkich odbiorców dowiązanych do tego płatnika. Dowiązywanie płatnika do odbiorcy - patrz lista kontrahentów w menu "Przygotowanie systemu do pracy".

**Przyjmowanie płatności kartą płatniczą.** Skutki ustawienia parametru omówione są w rozdz. 8.1.7.

**Maksymalna kwota kredytu uzgodniona z odbiorcą?** − Ustawienia parametru na (T)ak spowoduje pojawienie się pola do wprowadzenia tej wartości wśród danych kontrahenta (patrz lista kontrahentów w menu "Przygotowanie systemu do pracy"). Maksymalną kwotę kredytu można też wprowadzić w opcji "Uzgadnianie warunków płatności" z menu "Rozrachunki z kontrahentami". Jeżeli w trakcie wpisywania dokumentu kredytowego dla kontrahenta przekroczymy uzgodnioną kwotę kredytu to zostaniemy o tym fakcie poinformowani.

**Blokować wydruk dokumentu z przekroczonym kredytem?** − Parametr ściśle zależny od poprzedniego. W przypadku ustawienia na (T)ak, próba wydruku dokumentu przy wpisywaniu którego przekroczyliśmy kredyt zakończy się niepowodzeniem. Mamy wtedy do wyboru albo zmniejszyć wartość towarów do takiej, by nie przekroczono uzgodnionego kredytu albo kwotę przekroczoną kredytu wpisać jako "Zapłacono gotówką".

**Blokować sprzedaż po przekroczeniu opóźnienia.** Ustawienie parametru spowoduje, że wystawienie dokumentu klientowi, który przekroczył tolerowane opóźnienie płatności może być dokonane jedynie po wpisaniu specjalnego hasła administratora.

**Wielkość upustu (%) uzgodniona z odbiorcą?** − W przypadku ustawienia parametru na (T)ak do każdego nowo wpisywanego dokumentu dla tego kontrahenta zostanie wprowadzony upust całościowy do dokumentu z komunikatem informującym operatora o tym fakcie. Automat nie zadziała, gdy dokument został już wcześniej wystawiony dla innego kontrahenta, a następnie dokonano zmiany kontrahenta lub przy powtórnym wejściu do dokumentu w przypadku, gdy wprowadzony automatycznie tam upust został wcześniej wyzerowany przez operatora.

**Określenie upustu na grupy asortymentowe.** Skutki ustawienia parametru omówione są w rozdz. 8.1.10

**Płatności na odbiorcę, a nie na płatnika?** − W standardowym przypadku (parametr ustawiony na (N)ie, jeżeli w dokumencie został wybrany płatnik inny niż odbiorca, to dokument będzie można odnaleźć na liście niezapłaconych dokumentów płatnika. W przypadku ustawienia parametru na (T)ak, dokumentu na liście niezapłaconych będziemy szukać właśnie dla ODBIORCY.

**Informować jedynie o dokumentach zaległych?** − Parametr standardowo ustawiony na (N)ie powoduje, że podczas wpisywania dokumentu dla odbiorcy komputer wyświetla listę jego niezapłaconych dokumentów. W przypadku ustawienia parametru na (T)ak wyświetlona zostanie tylko lista dokumentów, których termin płatności już minął.

**Wydruk dokumentów nierozliczonych na fakturze.** Ustawienie parametru spowoduje wydruk informacji o dokumentach nierozliczonych odbiorcy w momencie wystawiania faktury.

# **Parametry kasy**

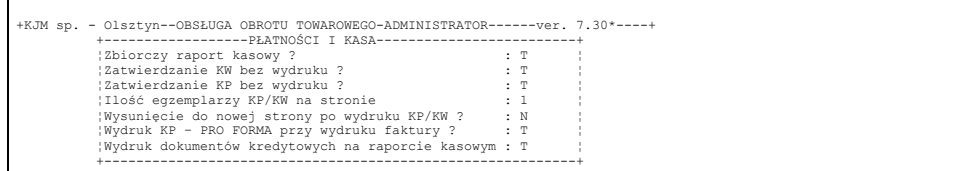

Wybranie przez administratora tej opcji umożliwia, poprzez udzielenie odpowiedzi na wyświetlone na ekranie pytanie, określenie własnych oczekiwań dotyczących zasad funkcjonowania kasy.

**Zbiorczy raport kasowy?** − Parametr domyślnie ustawiony na (N)ie powoduje, że kwity kasowe numerowane są dla każdego operatora oddzielnie i raporty kasowe opracowuje się dla każdego operatora. Parametr ustawiony na (T)ak powoduje jedną - wspólną numerację kwitów kasowych bez łamania go przez numer operatora oraz jeden zbiorczy raport kasowy. Jeżeli w trakcie eksploatacji systemu zdecydujemy się na ustawienie raportów zbiorczych mając wcześniej ustawione raporty indywidualne, należy pamiętać opracowaniu dla każdego operator ostatniego raportu zerując przy pomocy kwitów KW saldo każdego operatora. Po zmianie parametru na raporty zbiorcze nie będzie już bowiem możliwe opracowanie raportu kasowego poszczególnym operatorom, a kwity kasowe opracowane wg. numeracji własnej operatora i nie przydzielone do raportu pozostaną "w próżni". Kwotę będącą sumą kwitów KW zerujących salda raportów kasowych operatorów należy wprowadzić na pierwszym kwicie KP po zmianie parametru na raporty zbiorcze w celu wprowadzenia salda początkowego pierwszego zbiorczego raportu kasowego.

# **Parametry dotyczące cen**

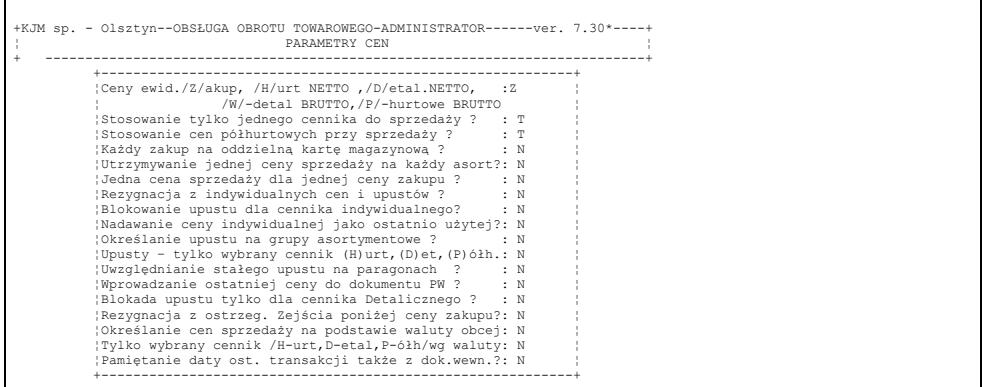

Nie jest możliwe zmienianie ceny ewidencyjnej w trakcie użytkowania programu. Ze względu na poważne konsekwencje księgowe takiej zmiany, należy o chęci jej dokonania powiadomić dostawcę oprogramowania i uwzględnić termin jego przyjazdu.

**Stosowanie cen półhurtowych?** − Standardowo w programie można korzystać z dwóch poziomów cen sprzedaży - cen hurtowych i detalicznych. Ustawienie parametru na (T)ak daje możliwość ustalania cen i dokonywania sprzedaży także z trzeciego cennika - cennika półhurtowego.

**Każdy zakup na oddzielną kartę magazynową?** −Standardowe ustawienie parametru na (N)ie powoduje, że przy ponownym przyjęciu tego samego towaru z tą samą ceną zakupu, program wprowadza go na tą samą co poprzednio kartę magazynową. Ustawienie parametru na (T)ak spowoduje założenie przy każdym przyjęciu towaru nowej karty magazynowej.

**Utrzymanie jednolitej ceny sprzedaży na każdy asortyment.** Ustawienie powoduje, że niezależnie od wprowadzonej ceny zakupu cena sprzedaży nie będzie wyliczana wg marży, a będzie wstawiana taka jaką nadano przy poprzednich zakupach. Zmiana ceny powoduje zmianę cen na wszystkich pozostałych kartotekach towaru.

**Wprowadzenie ostatniej ceny do dokumentu PW?** − Parametr ustawiony domyślnie na (N)ie powoduje, że przy opracowaniu dokumentów przychodowych, a w tym komputer pomaga operatorowi przy ustaleniu cen wyświetlając ramkę "Towar występował w cenach" ukazującą dotychczasowe ceny zakupu tego towaru oraz nadane ceny sprzedaży.

Dokumenty PW stosuje się często do przyjęcia nadwyżek - tj. Towarów, których nie ma na stanie w komputerze, a są w magazynie. Problemem dla operatora jest często w takim przypadku nadanie ceny ewidencyjnej. Ustawienie parametru na (T)ak uwalnia operatora z tego kłopotu i powoduje wstawienie do dokumentu PW automatycznie takiej ceny, jaka wystąpiła na ostatnim dokumencie zakupu tego towaru.

**Jednakowa cena sprzedaży przy jednakowej cenie zakupu?** − Komputer zakłada karty materiałowe na zasadzie identyfikatora towaru ceny zakupu i ceny hurtowej. W standardowym więc przypadku przy parametrze ustawionym na (N)ie - przy ponownym zakupie tego samego towaru z tą samą co poprzednio ceną zakupu lecz nadanej innej niż poprzednio cenie sprzedaży - komputer założy nową kartotekę materiałową. Przy parametrze ustawionym na (T)ak blokowane jest w ww. przypadku nadanie innej niż dotychczas ceny sprzedaży przy opracowaniu dokumentu zakupu. Komputer wprowadza nowy towar na tę samą co poprzednio kartę materiałową. Cenę sprzedaży dla całej kartoteki zamieniamy w opcji "Ustalanie cen bieżących". Takie nadanie parametru zapobiega zbędnemu mnożeniu się kartotek materiałowych.

**Określanie cen sprzedaży na podstawie waluty obcej.** Program umożliwia przy opracowaniu dokumentu zakupu i na poziomie ustalania cen bieżących dowiązanie do karty magazynowej waluty i ceny walutowej. Określanie cen złotówkowych odbywa się wtedy poprzez przemnożenie ceny walutowej przez przelicznik. Oczywiście wymaga to wprowadzenia walut w menu "Przygotowanie systemu do pracy" i wprowadzenia przelicznika tu lub na poziomie ustalania cen bieżących.

**Pamiętanie daty ost. transakcji także z dok. wewn.** Program standardowo zapamiętuje na każdej kartotece datę ostatniego przychodu i rozchodu na podstawie opracowanych dokumentów zakupu i sprzedaży. W przypadku ustawienia parametru będzie zmieniał te daty także w trakcie opracowania dokumentów wewnętrznych.

# **Parametry raportów**

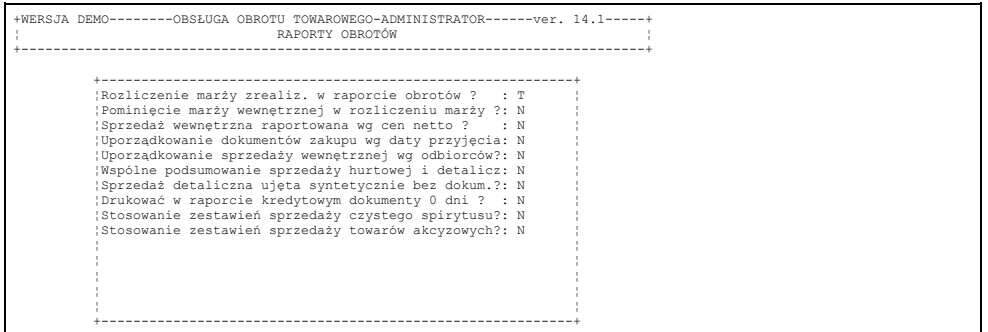

**rozliczenie marży zrealizowanej w raporcie obrotów?** − Parametr ustawiony domyślnie na (T)ak. Przestawienie parametr na (N)ie spowoduje nie drukowanie w raporcie obrotów tabelki, w której dla każdej grupy asortymentowej podana jest wartość sprzedaży, wartość marży i procent marży.

**Pominięcie marży wewnętrznej w rozliczeniu marży?** − Ustawienie parametru na (T)ak spowoduje nie uwzględnianie w tabelce rozliczenia marży na grupy asortymentowe wartości wynikających z dokumentów ujętych w raporcie w tabelce "Sprzedaż dla kontrahentów wewnętrznych".

**Sprzedaż wewnętrzna raportowana wg. cen NETTO?** − W przypadku ustawienia parametru na (T)ak, w tabelce "Sprzedaż dla kontrahentów wewnętrznych" w rubryce "Sumaryczna wartość dokumentu" wykazywana zawsze będzie wartość wg. cen NETTO. W przeciwnym przypadku do wartości NETTO zostanie doliczony podatek VAT. Ustawienie parametru na (T)ak umożliwiające raportowanie sprzedaży wewnętrznej wg. wartości BRUTTO, umożliwia uzyskanie kwot obciążenia własnych placówek detalicznych.

**Uporządkowanie sprzedaży wewnętrznej według kontrahentów.** − Ustawienie parametru na (T)ak umożliwia podsumowanie sprzedaży wewnętrznej na poszczególnych kontrahentów wewnętrznych w raporcie.

**Wspólne podsumowanie sprzedaży hurtowej i detalicznej?** − Raport obrotów w podsumowaniu sprzedaży daje obraz podstawowych kwot koniecznych do rozksięgowania sprzedaży: sprzedaż towarów NETTO, sprzedaż opakowań, podatek VAT wg. stawek. Ustawienie parametru określa, czy kwoty te podane mają być sumarycznie dla całej sprzedaży, czy też oddzielnie podsumowując sprzedaż hurtową oraz sprzedaż na Paragony - sprzedaż detaliczną.

# **Parametry dokumentów materiałowych**

Parametry zostały podzielone na 5 grup: Parametry ogólne dokumentów Parametry opracowania dokumentów Parametry wydruku dokumentów 1 Parametry wydruku dokumentów 2 Parametry sprzedaży paragonowej Parametry dokumentów wewnętrznych

### **Parametry ogólne dokumentów**

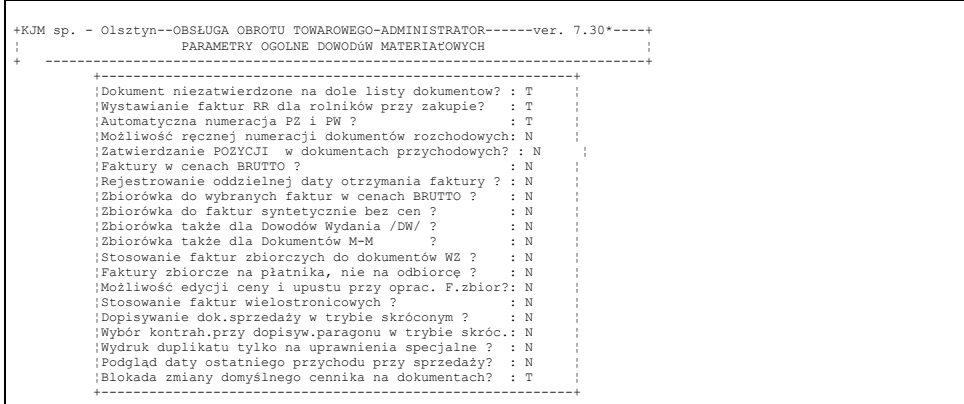

**Automatyczna numeracja dokumentów PZ i PW?** − Parametr wstępnie jest ustawiony na (N)ie. Przy takim ustawieniu parametru operator nadaje ręcznie numer dokumentu w trakcie opracowania. Przestawienie parametru na (T)ak powoduje, że komputer będzie nadawał kolejne numery dokumentów bez możliwości ingerencji ze strony operatora.

**Możliwość ręcznej numeracji dokumentów rozchodowych.** − Parametr standardowo ustawiony na (N)ie powoduje, że komputer automatycznie nadaje numery dokumentom sprzedaży bez możliwości ingerencji ze strony operatora. Przestawienie parametru na (T)ak spowoduje, że komputer nada numer kolejny dokumentu, tylko w przypadku nie wpisania tego numeru przez operatora opracowującego dokument.

**Zatwierdzenie POZYCJI w dokumentach przychodowych.** Standardowo przy ustawionym parametrze na (N)ie każda pozycja zakupionego towaru jest natychmiast wprowadzana na stan magazynowy. W przypadku ustawienia parametru na (T)ak – wprowadzenie na stan odbywa się dopiero po zatwierdzeniu pozycji przy użyciu klawisza <F9>. Zalecane jedynie w dużych konfiguracjach sieciowych.

### **Faktury w cenach BRUTTO?**

Parametr wstępnie ustawionysą na (N)ie. Powoduje to, że w wyszczególnieniu dokumentów drukowane są kolejno: nazwa towaru, ilość, cena NETTO, wartość NETTO, stopa VAT, kwota VAT, wartość BRUTTO. Przy ustawionym parametrze na (T)ak wyszczególnienie dokumentu zawiera: nazwę towaru, ilość, cenę BRUTTO, wartość BRUTTO w tym stopa VAT i kwota VAT. Druga postać dokumentu może być według przepisów stosowana tam, gdzie jako ceny sprzedaży stosuje się ceny BRUTTO, a więc w placówkach detalicznych.

**Stosowanie faktur zbiorczych do dokumentów WZ.** − Ustawienie parametru na (T)ak spowoduje rozszerzenie listy rodzajów dokumentów do wyboru dla operatora w trakcie dopisywania dokumentu sprzedaży o dokumenty WZ do dokumentów zbiorczych oraz o faktury zbiorcze i zbiorcze rachunki uproszczone.

**Możliwość korekty nazwy towaru z poziomu dokumentu.** Standardowo korekta nazwy towaru wprowadzonej do słownika odbywa się na poziomie kartoteki towarów. Przy ustawieniu parametru zmiana nazwy wystawionego towaru możliwa jest przy użyciu klawisza <F11> w dokumencie sprzedaży.

**Dopisywanie dokumentów w trybie skróconym.** − Parametr wstępnie ustawiony na (N)ie. Takie ustawienie parametru powoduje, że w trakcie dopisywania nowego dokumentu sprzedaży operator wybiera kontrahenta, magazyn wydający i wpisuje datę dokumentu. Przestawienie parametru na (T)ak powoduje, że po wstępnym wybraniu magazynu operator będzie wybierał przy dopisywaniu nowego dokumentu jedynie kontrahenta. Numer magazynu i data dokumentu wpisana będzie do dokumentu automatycznie. Takie ustawienie parametru skraca nieco czas opracowania dokumentu w firmach z założonym jednym magazynem dystrybucyjnym.

**Wydruk duplikatu tylko na uprawnienia specjalne.** − Z listy zatwierdzonych dokumentów sprzedaży możliwy jest ponowny wydruk. Dokument drukuje się standardowo z dopiskiem "DUPLIKAT". Ustawienie parametru na (N)ie umożliwi wydruk takiego dokumentu każdemu operatorowi. Ustawienie parametru na (T)ak umożliwi ponowny wydruk dokumentu zatwierdzonego tylko tym operatorom, którzy mają ustawione uprawnienia specjalne na (T)ak.

**Dokumenty korygujące z pełnym wyszczególnieniem?** − Parametr dotyczy jedynie dokumentów korygujących

dopisywanych w trybie automatycznym. Wstępne ustawienie parametru na (N)ie spowoduje, że w tabelce "Przed korektą" będzie pokazany stan ilościowy i wartościowy tylko tych pozycji dokumentu korygowanego, które podlegają korekcie. Ustawienie parametru na (T)ak powoduje, że w tabeli "Przed korekta" pokazane będą wszystkie pozycje dokumentu korygowanego.

**Stosowanie długich opisów pozycji w dokumentach.** Ustawienie parametru umożliwia wprowadzenie do każdej wyfakturowanej pozycji w dokumencie dodatkowych trzech linii opisowych. Odbywa się to przy użyciu klawisza <F11> na liście wyszczególnienia w trakcie opracowywania dokumentu sprzedaży.

## **Parametry opracowania dokumentów 1**

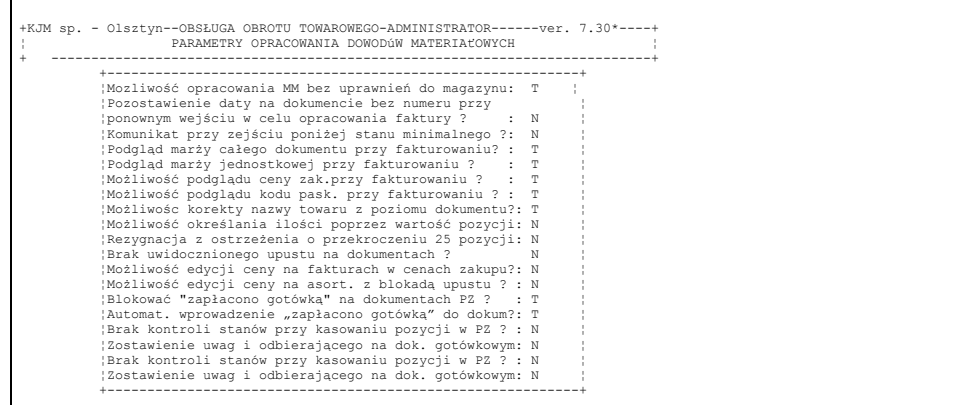

**Pozostawienie daty na dokumencie...** Standardowo przy ustawionym parametrze na (N)ie dokument bez nadanego numeru faktury z "zawieszonymi" dla kontrahenta towarami w momencie ponownego wejścia w celu opracowania faktury otrzymuje datę aktualną. Przy ustawionym parametrze na (T)ak pozostawiona będzie poprzednia data. Uwaga! W takim przypadku kolejność nadawanych automatycznie numerów dokumentów nie będzie zgodna rosnąco z datami występowania. Stosować tylko w przypadku wtórnego rejestrowania w komputerze dokumentów wystawionych już ręcznie np. przez akwizytorów. Wtedy ustawiamy także na (T)ak parametr "Możliwość ręcznej numeracji dokumentów rozchodowych"

#### **Podgląd marży jednostkowej przy fakturowaniu.**

**Możliwość podglądu ceny zakupu przy fakturowaniu.**

Ustawienie parametrów na (T)ak daje możliwość podglądu marży lub ceny przy pomocy klawisza F12 po podświetleniu wybranej pozycji dokumentu. Kolejne wciśnięcie klawisza F12 wyłącza podgląd.

**Możliwość określania ilości poprzez wartość pozycji.** Do zastosowania np. w stacjach paliw, gdzie przy określonej cenie sprzedaży i kwocie wpłaconej gotówki komputer wylicza ilość z dokładnością do czterech miejsc po przecinku.

**Rezygnacja z ostrzeżenia o przekroczeniu 25 pozycji?** − Wydruk dokumentu sprzedaży zawierającego nie więcej niż 25 pozycji daje gwarancję zamieszczenia go na jednej stronie. Z tego powodu po przekroczeniu 25 pozycji w trakcie opracowania dokumentu pojawia się komunikat ostrzegawczy. Komunikat przestaje się pojawiać po przekroczeniu 30 pozycji. Przestawienie parametru na (T)ak powoduje, że komunikaty ostrzegawcze nie będą się pojawiały.

**Rezygnacja z mnożników opakowań przy sprzedaży.** Standardowo dla parametru ustawionego na (N)ie wpisanie liczby w polu "Opakowanie zawiera" w kartotece indeksowej powoduje przemnożenie przez tę liczbę ilości wpisanej przez operatora /patrz kartoteka towarów/. Na wydruku dokumentu jest widoczne wtedy ilość sztuk, ilość opakowań będąca ilorazem ilości sztuk przez ilość w opakowaniu. Ustawienie na (T)ak parametru że na wydruku będzie nadal ilość sztuk i ilość opakowań lecz ilość wpisana przez operatora nie będzie automatycznie przeliczana.

**Ostrzeżenie o przekroczeniu stanu opakowań dowiązanych?** − Parametr standardowo ustawiony na (N)ie. W przypadku dowiązania opakowań do towaru na poziomie kartoteki indeksowej, komputer automatycznie dopisuje opakowanie po dopisaniu towaru do dokumentu. Standardowo stan opakowań nie jest w takim przypadku sprawdzany. Przestawienie parametru na (T)ak spowoduje pojawienie się komunikatu ostrzegawczego w przypadku wyfakturowania opakowań w ilości przekraczającej stan magazynu.

**Brak uwidocznionego upustu na dokumentach?** − Parametr standardowo ustawiony na (N)ie. W przypadku udzielenia upustu na dokumencie uwidoczniona jest cena przed upustem, procent upustu, cena po upuście. Po przestawieniu parametru na (T)ak - na dokumencie uwidoczniona będzie jedynie cena po udzielonym upuście.

**Blokować "Zapłacono gotówką" na dokumentach PZ?** − Wpisanie kwoty "Zapłacono gotówką" na dokumencie sprzedaży automatycznie powoduje pojawienie się tego dokumentu w kolejnym raporcie kasowym po stronie przychodów. Analogicznie wpisanie kwoty w dokumencie PZ spowoduje pojawienie się w raporcie kasowym kwoty po stronie rozchodów. Dlatego też zaleca się wpisywać kwotę "Zapłacono gotówką" w dokumentach PZ tylko i wyłącznie w przypadku bezpośredniej wypłaty gotówki z kasy. W przeciwnym wypadku ujęcie tego dokumentu w raporcie kasowym spowoduje błędne saldo końcowe raportu kasowego. W takiej sytuacji zaleca się zatwierdzać dokument PZ z wartością "Zapłacono gotówką" równą zero. Wypłacenie gotówki rejestrujemy w opcji "Rozliczenia z dostawcami", a następnie "Rejestrowanie płatności".

Ustawienie parametru na (T)ak "zmusi" operatora do zaznaczenia faktu opłacenia dokumentu zakupu w opcji

"Rozrachunki z kontrahentami" i zabezpieczy przed wykazaniem błędnego salda kasy w przypadku wpisania "Zapłacono gotówką", gdy opłacono dokument ale nie bezpośrednio z kasy.

# **Parametry opracowania dokumentów 2**

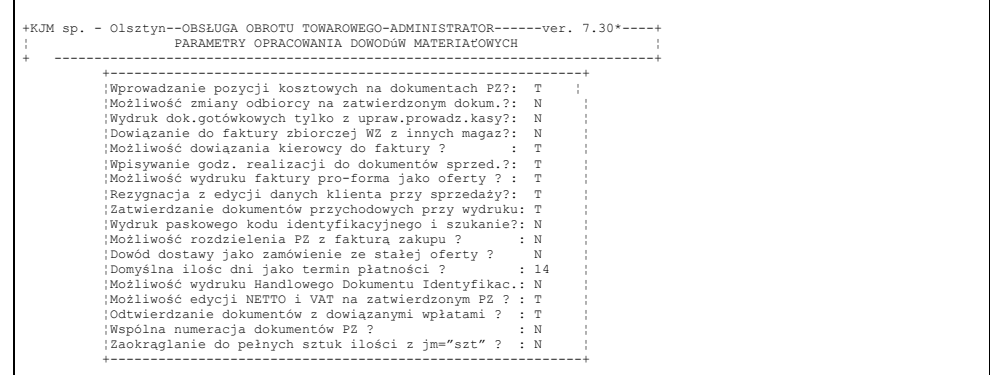

### **Parametry wydruku dokumentów 1, 2**

Jedynym parametrem wymagającym wyjaśnienia jest :

**- Fakturowanie na papierze z kalką?** − Parametr standardowo ustawiony na (T)ak. Przestawienie parametru na (N)ie spowoduje przy wydruku kilku egzemplarzy dokumentu pojawienie się na pierwszym egzemplarzu dokumentu napisu ORYGINAŁ. Do zastosowania, gdy stanowiska fakturujące są wyposażone w drukarki atramentowe lub laserowe.

## **Parametry sprzedaży paragonowej**

zdaniem autorów nie wymagają szczegółowego omówienia. W razie wątpliwości należy sprawdzić działanie programu na dokumentach już wystawionych drukując je ponownie po zmianie parametrów.

### **Parametry dokumentów wewnętrznych**

Jedynym parametrem wymagającym wyjaśnienia jest :

**- Dokumenty wewnętrzne nie zatwierdzone automatycznie?** − Parametr wstępnie ustawiony na (N)ie powoduje automatyczne zatwierdzenie dokumentów DW przy wydruku, analogicznie jak dokumentów sprzedaży. Przestawienie parametru na (T)ak powoduje, że dokumenty DW podczas wydruku nie będą się zatwierdzały.

# **Parametry sprzedaży akwizycyjnej**

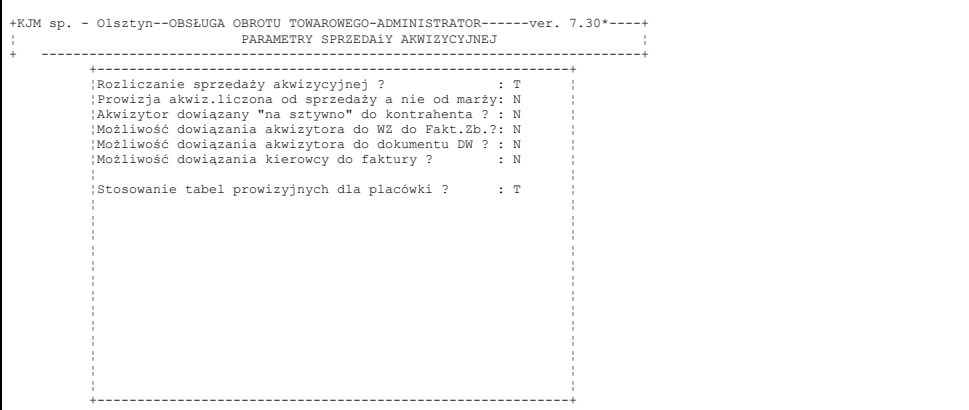

**Rozliczanie sprzedaży akwizycyjnej?** − Udzielenie odpowiedzi twierdzącej spowoduje możliwość wprowadzenia listy akwizytorów w menu "Przygotowanie systemu do pracy", możliwość dowiązania każdego dokumentu do dowolnego akwizytora, a skutkiem czego możliwość wydruku zestawień dotyczących sprzedaży, zrealizowanych płatności oraz dokumentów niezapłaconych wybranego akwizytora.

### **Parametry opakowań zwrotnych**

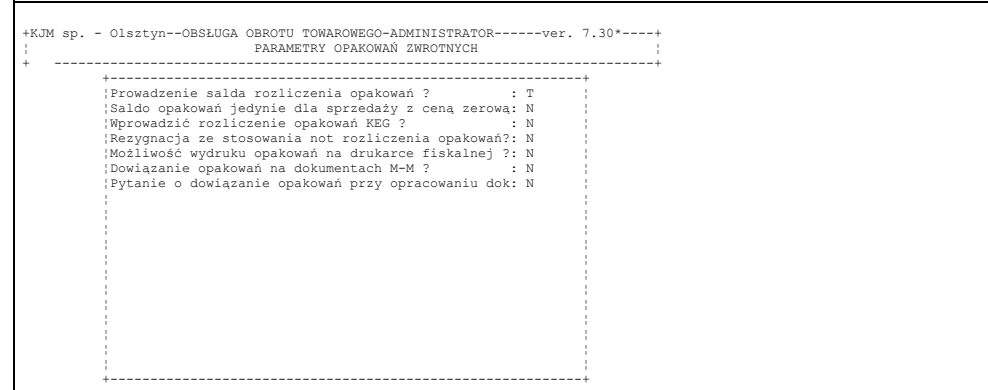

**Wprowadzenie rozliczenia opakowań KEG** − Ustawienie parametru na (T)ak umożliwia szybki otrzymanie informacji o stanie takich opakowań u odbiorcy na podstawie różnicy opakowań wydanych i zwróconych. **Parametry eksportowo - walutowe**

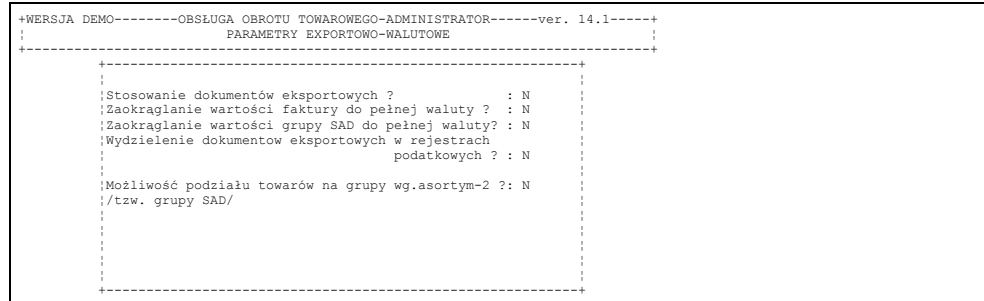

**Stosowanie dokumentów eksportowych?** − Dla kontrahentów zagranicznych (nadany kontrahentowi typ - 'Zagraniczny') komputer drukuje fakturę/ rachunek zerując stopę i kwotę podatku VAT. W nagłówku dokumentu uwidoczniony jest tekst EKSPORT.

Przy ustawionym parametrze na (T)ak możliwy jest wydruk tego dokumentu w wybranej walucie obcej. Po podświetleniu na liście dokumentu dla kontrahenta zagranicznego i wciśnięciu klawisza F2, na ekranie pojawia się pytanie czy drukujemy dokument złotówkowy, czy walutowy. Wybierając wydruk dokumentu walutowego musimy jeszcze wybrać walutę i podać przelicznik w stosunku do złotego.

Postać wydruku dokumentu uzależniona jest od ustawienia parametru "Możliwość podziału towarów na grupy SAD". Przy parametrze ustawionym na (N)ie dokument drukuje się z wyszczególnieniem takim, jak w dokumencie złotówkowym. Wartości w poszczególnych pozycjach dokumentu, jak i podsumowanie drukowane jest w walucie obcej. Wartość każdej pozycji równa jest wartości złotówkowej i podzielonej przez przelicznik walutowy. Cena w dokumencie drukowana jest jako wartość walutowa podzielona przez ilość. Cena ta jest zaokrąglenia iloczynu ceny i ilości nie zawsze równy jest wartości walutowej pozycji. Taki sposób budowania ceny walutowej jest jednak konieczny dla zachowania zgodności wartości poszczególnych pozycji w dokumencie walutowym z wartością dokumentu drukowanego w złotówkach. Ustawienie parametru na (T)ak powoduje, że wyszczególnieniu dokumentu walutowego znajdą się nie nazwy pozycji z dokumentu złotówkowego, a nazwy grup SAD. Wartość takiej pozycji będzie równa sumie wartości wszystkich pozycji dokumentu złotówkowego dowiązanych do grupy SAD podzielonej przez przelicznik walutowy. Ilość drukowana jest jako suma ilości wszystkich pozycji dowiązanych do grupy SAD. Cena drukowana jest jako iloraz wartości przez ilość. Cena jest zaokrąglana. Przy pomocy parametrów z tej samej grupy można ustawić sposób zaokrąglania wartości w dokumencie walutowym. Możliwy jest też wydruk pomocniczej specyfikacji wykazującej dowiązanie poszczególnych pozycji dokumentu złotówkowego do grup SAD. Specyfikacja stanowi także uzasadnienie wartości pokazanych na dokumencie walutowym.

### **Typy dokumentów i kolejność na liście**

Administrator systemu ma mozliwość usunięcia nieużywanych w firmie rodzajów dokumentów sprzedaży z podglądu do wyboru przy opracowaniu dokumentu. Zaznaczanie i odznaczanie aktywnych dokumentów dokonujemy wciskając *ENTER*. Wpisując odpowiednie liczby w rubryce "kol" uzyskujemy najwygodniejszą kolejność występowania dokumentów do wyboru prze operatora przy obsłudze sprzedaży.

# **Dodatki:**